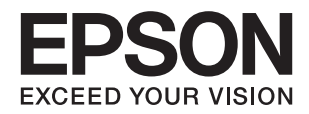

# **دليل المستخدم**

# **حقوق الطبع والنشر**

<span id="page-1-0"></span>يُحظر إعادة إنتاج أي جزء من هذا الدليل أو تخزينه في نظام استرجاع أو نقله بأي شكل أو طريقة، إلكترونيًا أو ميكانيكيًا أو نُسخًا مصورة أو تسجيلاً أو خلاف ذلك، بدون تصريح مسبق مكتوب من شركة Seiko Epson Corporation. لا توجد مسؤولية قانونية تجاه براءة الاختراع فيما يخص<br>استخدام المعلومات الواردة هنا. كما لا توجد أي مسؤولية قانونية تجاه الأضرار الناجمة عن استخدام المعلو المذكورة هنا مُعدة للاستخدام مع منتج Epson هذه فقط. لا تُعد Epson مسؤولة عن أى استخدام لهذه المعلومات مع منتجات أخرى.

لن تتحمل Seiko Epson Corporation أو أيٍّ من الشركات التابعة لها تجاه مشتري هذا المنتج أو أطراف أخرى المسؤولية عن الأضرار أو الخسائر أو التكاليف أو النفقات التي يتعرض لها المشتري أو أطراف أخرى كنتيجة لحادث أو سوء استخدام أو العبث بهذا المنتج أو التعديلات أو الإصلاحات أو التغييرات غير المصرح بها لهذا المنتج، أو (باستثناء الولايات المتحدة) الفشل في الالتزام الكامل بإرشادات الصيانة والتشغيل الخاصة بشركة Seiko<br>Epson Corporation.

لن تتحمل شركة Seiko Epson Corporation والشركات التابعة لها مسؤولية أي أضرار أو مشاكل تنجم عن استخدام أي وحدات اختيارية أو أي<br>منتجات استهلاكية غير تلك المعينة كمنتجات Epson الأصلية أو المنتجات المعتمدة من Epson بواسطة شركة

لن تتحمل شركة Seiko Epson Corporation مسؤولية أي ضرر ناجم عن التشويش الكهرومغناطيسي الذي يحدث نتيجة استخدام أي كابلات<br>توصيل غير تلك المعينة كمنتجات معتمدة من Epson بواسطة شركة Seiko Epson Corporation.

Seiko Epson Corporation 2018 ©

تُعد محتويات هذا الدليل والمواصفات عُرضة للتغيري دون إشعار.

# **العلامات التجارية**

- <span id="page-2-0"></span>تعد ينتيراجت ينتملاء EXCEED YOUR VISION وأ EPSON EXCEED YOUR VISION دعتو ،ةلجسم ةيراجت ةملاء ®EPSON حلاصل ةكشر Seiko Epson Corporation.
- Microsoft and Windows are either registered trademarks or trademarks of Microsoft Corporation in the United States❏ and/or other countries.
	- Apple, macOS, and OS X are trademarks of Apple Inc., registered in the U.S. and other countries.❏
		- Adobe, Adobe Reader, and Acrobat are registered trademarks of Adobe Systems Incorporated.❏
			- Intel<sup>®</sup> is a registered trademark of Intel Corporation.  $\Box$
- Wi-Fi, Wi-Fi Alliance, and Wi-Fi Protected Access (WPA) are registered trademarks of the Wi-Fi Alliance. Wi-Fi □ Protected Setup, and WPA2 are trademarks of the Wi-Fi Alliance.
	- The SuperSpeed USB Trident Logo is a registered trademark of USB Implementers Forum, Inc. □
- تنبيه عام: تُعد أسماء المنتجات الأخرى المستخدمة في هذا الدليل مُخصصة لأغراض التعريف فقط وقد تكون علامات تجارية تخص مالكيها. تخلي<br>Epson مسؤوليتها تجاه كل الحقوق في هذه العلامات.

# *المحتويات*

# *حقوق الطبع [والنشر](#page-1-0)*

## *[العلامات](#page-2-0) التجارية*

## *حول هذا [الدليل](#page-5-0)*

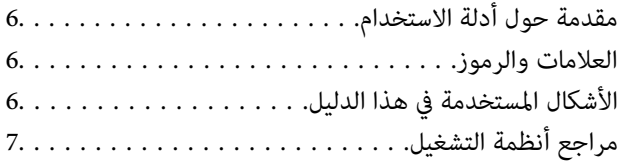

#### *[تعليامت](#page-7-0) هامة*

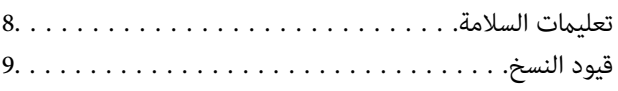

# *[أساسيات](#page-9-0) الماسحة الضوئية*

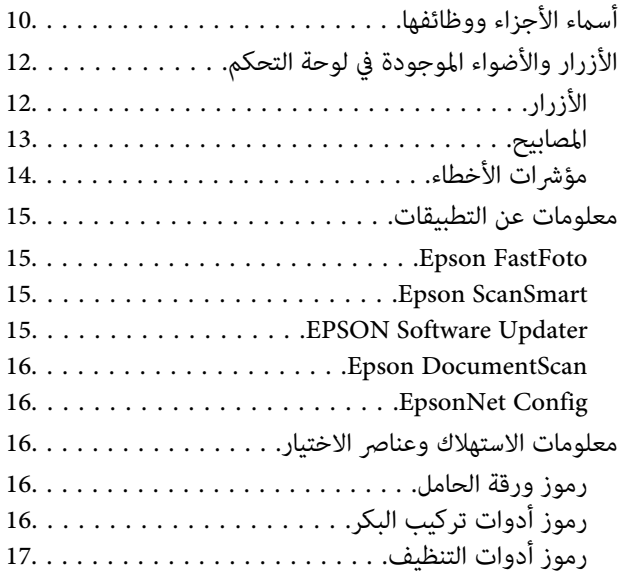

# *مسح [الصور](#page-17-0) ضوئيًا*

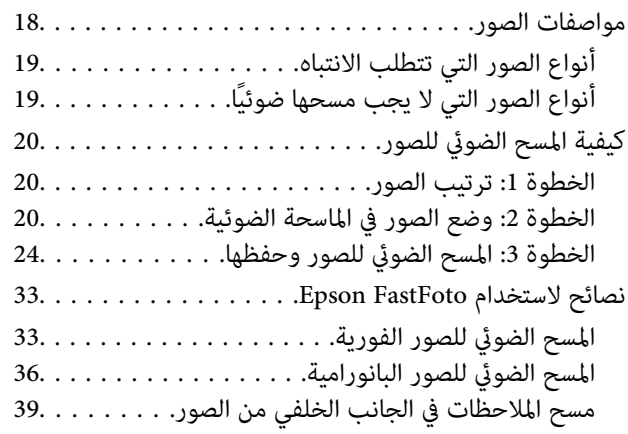

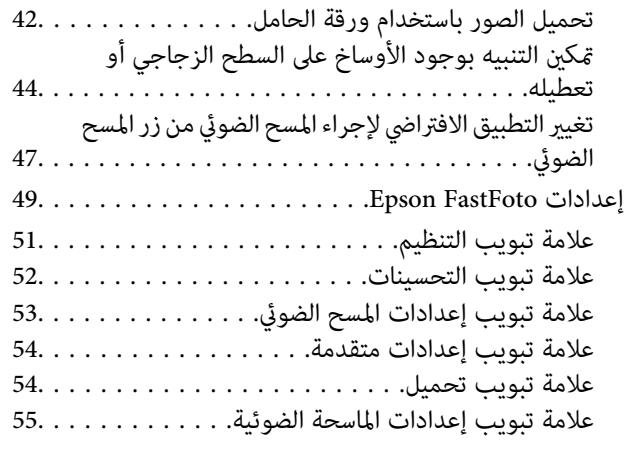

# *المسح الضويئ [للمستندات](#page-56-0) أو المستندات الأصلية* .<br>[الأخرى](#page-56-0)

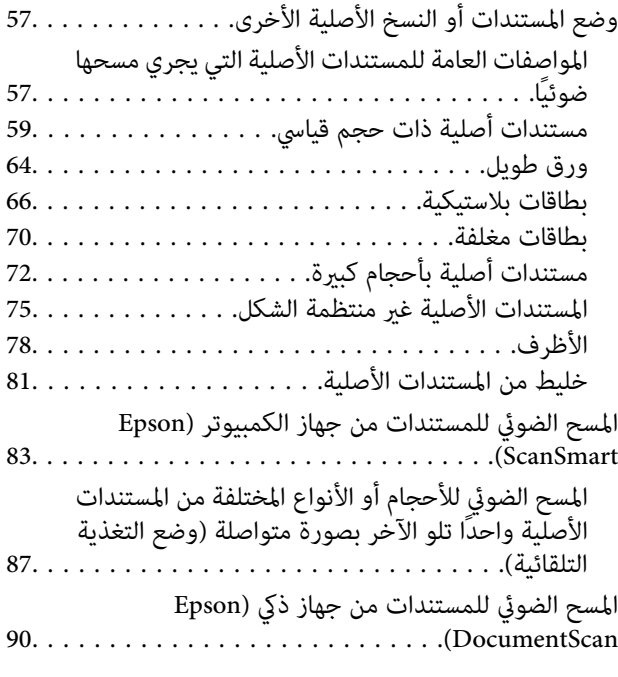

# *[إعدادات](#page-94-0) الشبكة*

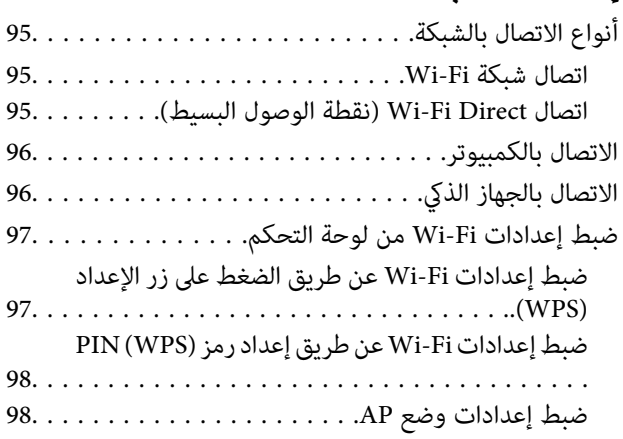

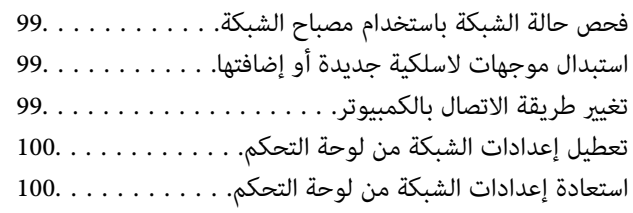

# *[الصيانة](#page-100-0)*

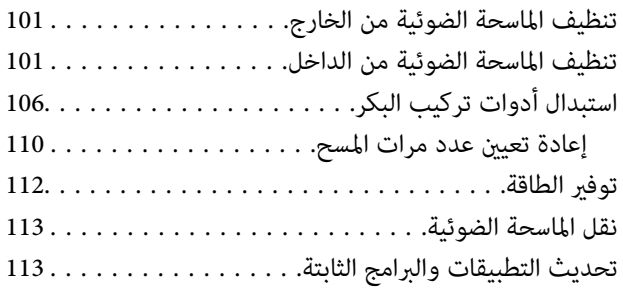

## *حل [المشاكل](#page-114-0)*

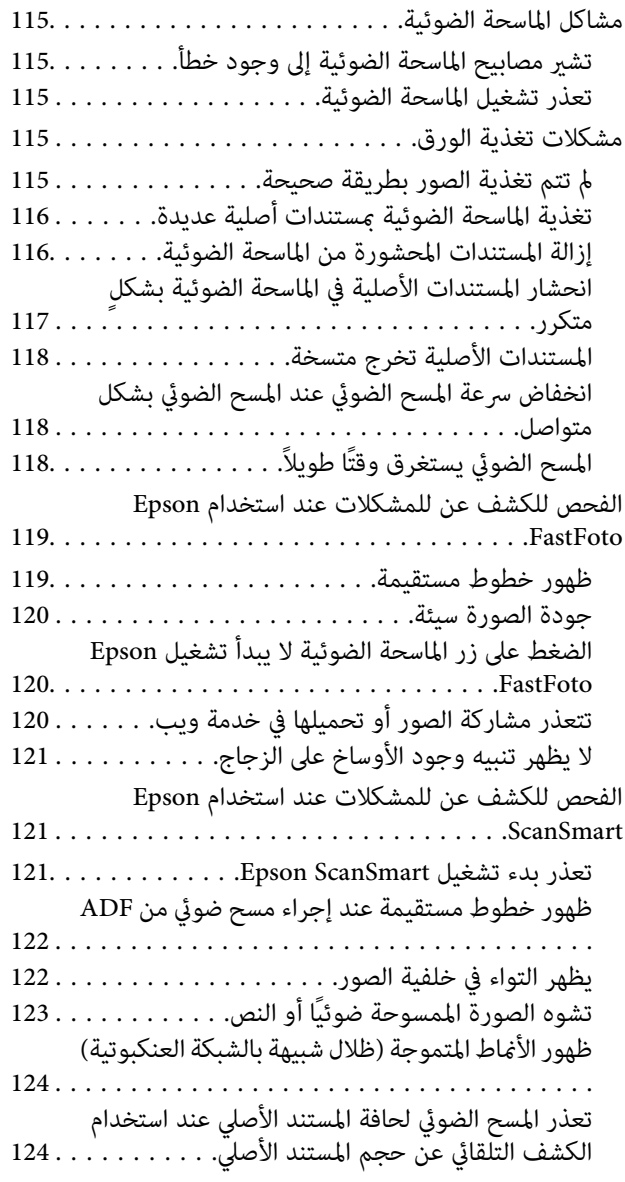

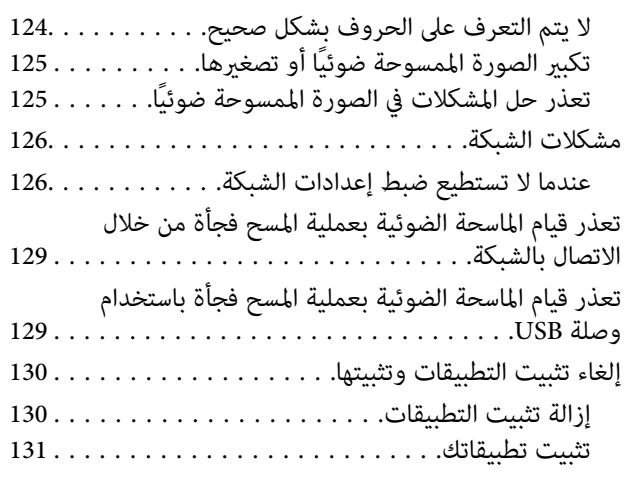

# *[المواصفات](#page-131-0) الفنية*

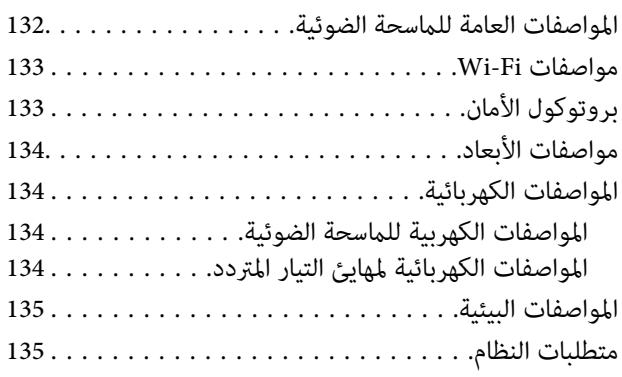

# *المعايري [والموافقات](#page-135-0)*

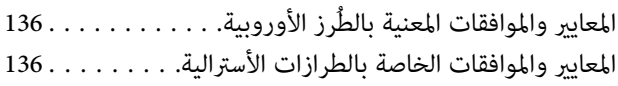

# *أين تجد [المساعدة](#page-136-0)*

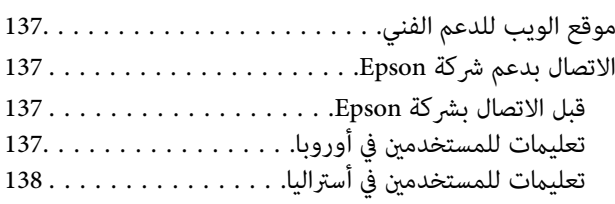

# **حول هذا الدليل**

# **مقدمة حول أدلة الاستخدام**

<span id="page-5-0"></span>تتوفر أحدث الإصدارات من أدلة الاستخدام التالية على موقع ويب دعم Epson. (منأوروبا) <http://www.epson.eu/Support> (أوروبا خارج من (<http://support.epson.net/> ❏دليل الإعداد (الدليل المطبوع) يقدِّم معلومات عن إعداد المنتج وتثبيت التطبيق.

❏دليل المستخدم (الدليل الرقمي) يقدِّم تعليمات عن استخدام المنتج وصيانته وحل المشاكل التي قد يتعرض لها.

إلى جانب الأدلة السابقة، راجع التعليامت المضمنة في التطبيقات المتعددة من Epson.

# **العلامات والرموز**

*التعليامت التي يتعني اتباعها بعناية لتجنب الإصابة.* !*تنبيه:*

#### *هام:*c

*التعليامت التي يتعني اتباعها لتجنب تلف الجهاز.*

*تقدم معلومات إضافية ومرجعية. ملاحظة:*

**معلومات ذات صلة**

| ترتبط بالأقسام ذات الصلة.

# **الأشكال المستخدمة في هذا الدليل**

والحالة. ❏لقطات الشاشة للتطبيقات مأخوذة من 10 Windows أو Sierra High macOS. يختلف المحتوى المعروض على الشاشات حسب الطراز

 $\Box$  تُستخدم الرسوم التوضيحية الواردة في هذا الدليل للأغراض المرجعية فقط. وعلى الرغم من أنها قد تختلف اختلافًا طفيفًا عن المنتج الحقيقي، إلا<br>أن طرق التشغىل واحدة.

# **مراجع أنظمة التشغيل**

#### **Windows**

<span id="page-6-0"></span>في هذا الدليل، تشير مصطلحات مثل «Windows 10» و«Windows 8.1»، و«Windows 7»، و«Windows 7» إلى أنظمة التشغيل التالية. إضافة<br>إلى ذلك، يُستخدم مصطلح «Windows» للإشارة إلى كل الإصدارات.

10 RWindows❏ ® نظام التشغيل Microsoft

8.1 RWindows❏ ® نظام التشغيل Microsoft

8 RWindows❏ ® نظام التشغيل Microsoft

7 RWindows❏ ® نظام التشغيل Microsoft

#### **Mac OS**

في هذا الدليل، يتم استخدام «Mac OS» لتشير إلى macOS High Sierra، وmacOS Sierra. وOS X El Capitan.

# **تعليامت هامة**

# **تعليامت السلامة**

<span id="page-7-0"></span>اقرأ التعليمات التالية واتبعها لضمان الاستخدام الآمن لهذا المنتج ووحدات المنتج الخيارية. تأكد من الحفاظ على هذا الدليل للرجوع إليه في<br>المستقبل. تأكد أيضًا من اتباع جميع التحذيرات والتعليمات الموضحة على المنتج ووحدات المنت

ــــا بعض الرموز المستخدمة على المنتج الخاص بك ووحدات المنتج الخيارية هي لضمان السلامة والاستخدام السليم للمنتج. يُرجى زيارة الموقع<br>التالي لتتعرف على معاني تلك الرموز.

<http://support.epson.net/symbols>

- ضع المنتج ووحدات المنتج الخيارية على سطح مستوٍ وثابت تتجاوز مساحته قاعدة المنتج ووحدات المنتج الخيارية في جميع الاتجاهات. وفي حال ي . في وي .<br>وضع المنتج ووحدات المنتج الخيارية إلى جوار الحاًئط، فاترك مسافة تزيد عن 10 سم بين الجانب الخلفي للمنتج ووحدات المنتج الخيارية<br>والحائط.
- فح المنتج ووحدات المنتج الخيارية بالقرب من جهاز الكمبيوتر ما يكفي لوصول كبل واجهة التوصيل إليه بسهولة. لا تضع المنتج ووحدات المنتج  $\Box$ الخيارية أو مهايئ التيار المتردد أو تخزنها بالخارج أو بالقرب من مصادر حرارة، أو مياه، أو أوساخ، أو أتربة، أو في أماكن معرضة للصدمات، أو الاهتزازات، أو درجات الحرارة المرتفعة، أو الرطوبة العالية، أو أشعة الشمس المباشرة، أو مصادر الإضاءة القوية، أو الأماكن ذات التغييرات<br>السريعة في درجة الحرارة أو الرطوبة.

❏لاتستخدم المنتج بيدين مبتلتني.

- ❏ضع المنتج ووحدات المنتج الخيارية بالقرب من مأخذ تيار كهربايئ بحيث يسهل فصل المهايئ.
- ▲ ينبغي وضع سلك مهايئ التيار المتردد بطريقة تحول دون كشطه، وقطعه، وتنسله، وتجعده، والتوائه. ولا تضع أي أشياء أعلى السلك، ولا تسمح<br>بالسير على مهايئ التيار المتردد أو السلك أو الجري فوقهما. توخَ الحذر الشديد بشكل خاص للحفا
- استخدم سلك الطاقة المرفق مع المنتج فقط ولا تستخدم السلك مع أي جهاز آخر. قد يتسبب استخدام أسلاك أخرى مع هذا المنتج أو استخدام<br>سلك الطاقة المرفق مع جهاز آخر في نشوب حريق أو التعرض لصدمة كهربائية.
- ◘ احرص على استخدم مهايئ التيار المتردد المرفق بالمنتج فقط. قد يؤدي استخدام أي مهايئ آخر إلى نشوب حريق، أو صدمة كهربية، أو وقوع<br>إصابة.
	- ❏صُمم مهايئ التيار المتردد للاستخدام مع المنتج المرفق به. لاتحاول استخدامه مع أجهزة إلكترونية أخرى مامل يُحدد خلاف ذلك.
- استخدم فقط نوع مصدر الطاقة الموضح على ملصق مهايئ التيار المتردد، وقم بتزويد الطاقة دامًاً بشكلٍ مباشر من مأخذ كهربائي منزلي قياسي<br>باستخدام مهايئ تيار متردد يتوافق مع معايير السلامة المحلية ذات الصلة.
- عند توصيل هذا المنتج ووحدات المنتج الخيارية بجهاز كمبيوتر أو بجهاز آخر باستخدام أحد الكابلات، تأكد من التوجيه الصحيح للموصلات.<br>حيث يوجد اتجاه صحيح واحد فقط لكل موصِّل. قد يؤدي إدخال الموصل بتوجيه غير صحيح إلى تلف كلا الجه
- ط تجنب استخدام مآخذ على دائرة ناسخات الصور الفوتوغرافية أو أجهزة التحكم في الهواء نفسها والتي يتم تشغيلها وإيقاف تشغيلها بشكلٍ<br>متكرر .
- الاً إذا كنت تستخدم سلك إطالة مع المنتج، فتأكد أن إجمالي معدل الأمبير للأجهزة المتصَّلة بسلك الإطالة لا يتجاوز معدل أمبير الكبل. وتأكد أيضًا أن<br>معدل الأمبير الإجمالي لجميع الأجهزة الموصلة في مأخذ الحائط لا يتجاوز معدل أم
- $\Box$  لا تفك مهايئ التيار المتردد، أو المنتج، أو وحدات المنتج الاختيارية أو تعدلها، أو تحاول إصلاحها بنفسك أبدًا باستثناء ما هو موضح بشكل خاص<br>في أدلة المنتج.
- ▲ تجنب إدخال أي أشياء في أي فتحة بالمنتج؛ فقد تلمس نقاط فولتية خطيرة أو تحدث ماسًا كهربائيًا في الأجزاء. احترس من مخاطر التعرض لصدمة<br>كهر سة.
- ًأ في حالة تلف القابس، استبدل مجموعة السلك أو استشر فنيًا مؤهلاً. في حالة وجود منصهرات في القابس، تأكد من استخدام منصهرات أخرى الجورية ب<br>ذات معدل وحجم صحيحين عند الاستبدال.
- <span id="page-8-0"></span>وافصل المنتج والوحدات الاختيارية للمنتج، ومهايئ التيار المتردد عن مأخذ التيار الكهربائي، واستعن بفني صيانة مؤهل في الحالات التالية: تلف $\Box$ قابس أو مهايئ التيار المتردد؛ أو انسكاب سائل في المنتج، أو الوحدات الاختيارية للمنتج، أو مهايئ التيار المتردد، أو سقوط المنتج أو مهايئ التيار المتردد، أو تحطم الغطاء، أوعمل المنتج أو الوحدات الاختيارية للمنتج أو مهايئ التيار المتردد، بشكلٍ غري طبيعي أو ظهور تغري واضح في الأداء. (لا تضبط أدوات التحكم التي لا تشملها تعليمات التشغيل.)
- ـــا افصل المنتج ومهايئ التيار المتردد قبل التنظيف. ولا تستخدم سوى قطعة قماش مبللة بالماء عند التنظيف. لا تستخدم منظفات سائلة أو منظفات<br>الأيروسول باستثناء ما هو موضح بشكل خاص في أدلة المنتج.
	- ❏إذا كنت تنوي عدم استخدام المنتج لفترة زمنية طويلة، فتأكد من فصل مهايئ التيار المتردد عن مأخذ التيار الكهربايئ.
	- ❏بعد استبدال الأجزاء القابلة للاستهلاك، تخلص منها بشكلٍ صحيح عن طريق اتباع قواعدالسلطة المحلية المختصة. تجنب تفكيكها.
- اً أبعد هذا المنتج مسافة 22 سم على الأقل عن أجهزة تنظيم ضربات القلب المزروعة في الجسم. قد تؤثر موجات الراديو الصادرة عن هذا المنتج<br>سلبيًا على عمل أجهزة تنظيم ضربات القلب.
	- الا تستخدم هذا المنتج داخل منشآت طبية أو بالقرب من أجهزة طبية. فقد يتأثر تشغيلها سلبًا بفعل موجات الراديو الصادرة من هذا الأكثر ب<br>المنتج.
- لا تستخدم هذا المنتج بالقرب من أجهزة تعمل بالتحكم الآلي، مثل الأبواب الأوتوماتيكية أو إنذارات الحريق. فقد تؤدي موجات الراديو<br>الصادرة من هذا المنتج إلى التأثير سلبًا على هذه الأجهزة؛ مما قد يتسبب في وقوع حوادث نتيجة لل

# **قيود النسخ**

التزم بالقيود التالية للتأكد من استخدام المنتج بشكل مسؤول وقانوين.

يُحظر نسخ العناصر التالية مموجب القانون:

❏الفواتري البنكية والعملات المعدنية والأوراق المالية الرسمية القابلة للتداول في السوق والسندات المالية الحكومية والأوراق المالية المحلية

❏الطوابع البريدية غري المستخدمة والبطاقات البريدية مسبقة اللصق والعناصر البريدية الرسمية الأخرى التي تحمل علامة بريدية صالحة

طوابع الواردات الحكومية والأوراق المالية الصادرة وفقًا لإجراء قانوني $\Box$ 

انتبه عند نسخ العناصر التالية:

الأوراق المالية الخاصة القابلة للتداول في السوق (شهادات البورصة والأوراق النقدية القابلة للتداول والشيكات، وما إلى ذلك)، والإجازات الثابية الجمادات البورصة والأوراق النقدية القابلة<br>الشهرية وبطاقات التنازل، وما إلى ذلك.

❏جوازات السفر ورُخص القيادة وتراخيص اللياقة وإجازات الطرق وأختام الأطعمة والتذاكر، وما إلى ذلك.

*قد يكون نسخ هذه العناصر محظورًا أيضًامبوجب القانون. ملاحظة:*

الاستخدام المسؤول للمواد المحمية بحقوق طبع ونشر:

قد يُساء استخدام المنتجات عن طريق النسخ غير المناسب لمواد محمية بحقوق طبع ونشر. احرص على أن تتسم تعاملاتك بالمسؤولية والاحترام<br>بالحصول على تصريح من حامل حق الطبع والنشر قبل نسخ مواد منشورة، إلا إذا كان تصرفك وفقًا لنصيحة

دليل المستخدم

**أساسيات الماسحة الضوئية**

**أسامء الأجزاء ووظائفها**

**من الأمام**

<span id="page-9-0"></span>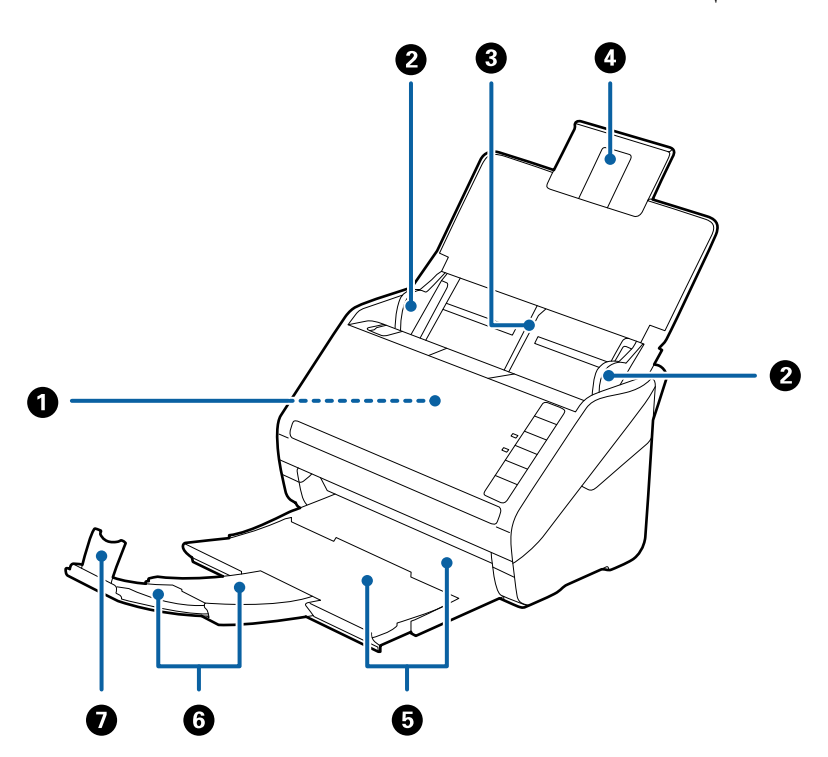

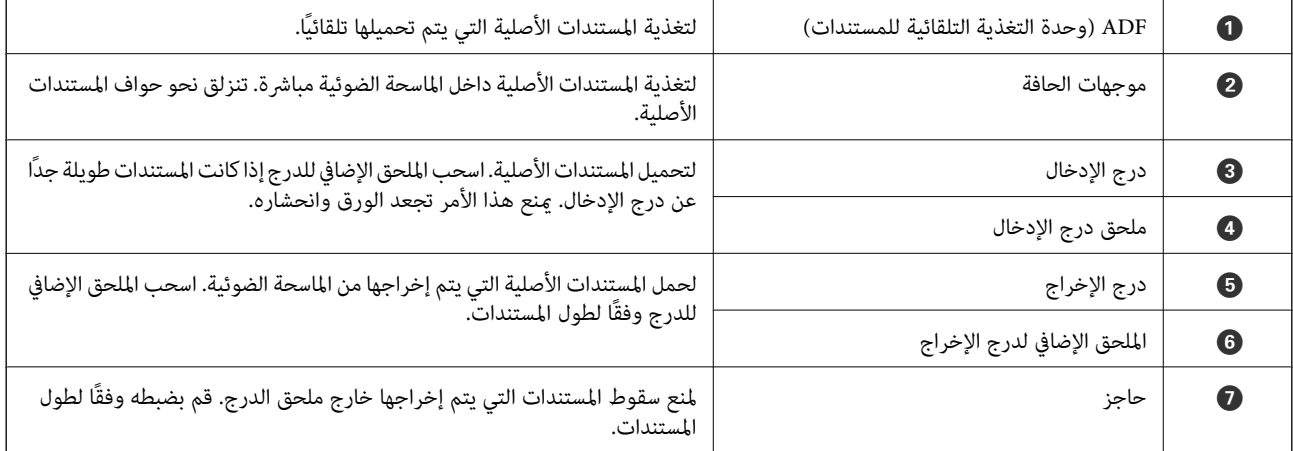

**من الخلف**

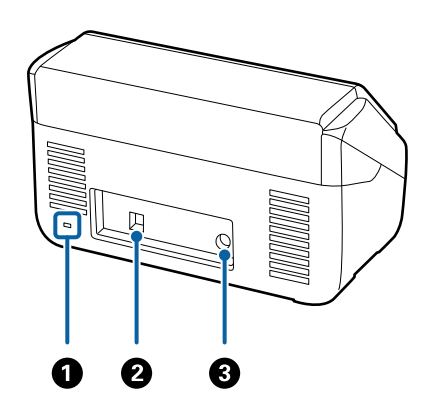

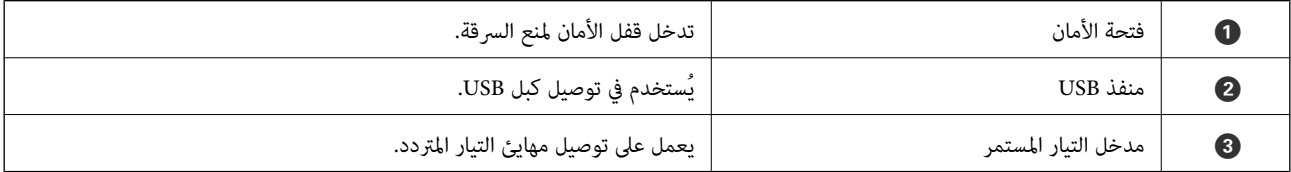

**من الداخل**

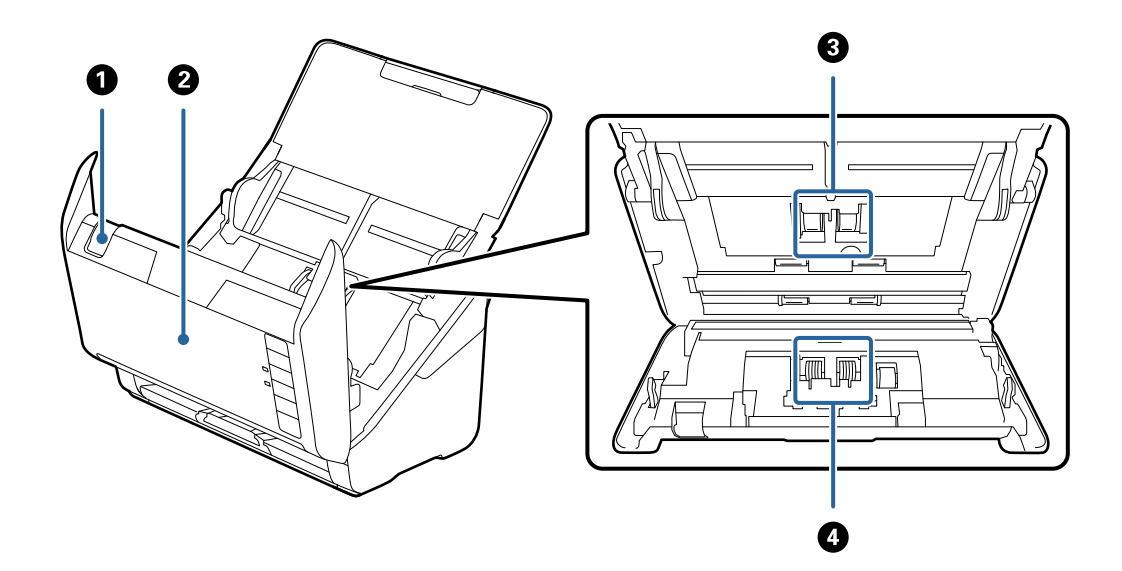

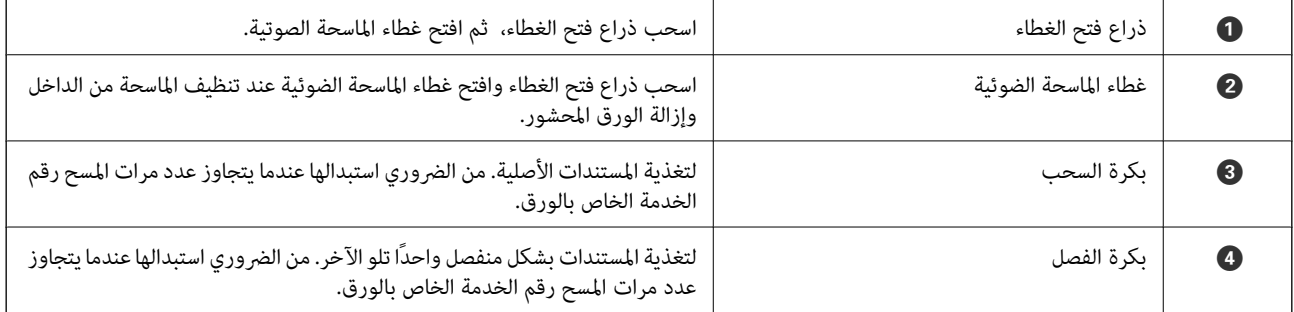

**معلومات ذات صلة**

| "تنظيف الماسحة الضوئية من [الداخل" في](#page-100-0) الصفحة 101

| ["استبدال](#page-105-0) أدوات تركيب البكر" في الصفحة 106

<span id="page-11-0"></span>**الأزرار والأضواء الموجودة في لوحة التحكم**

**الأزرار**

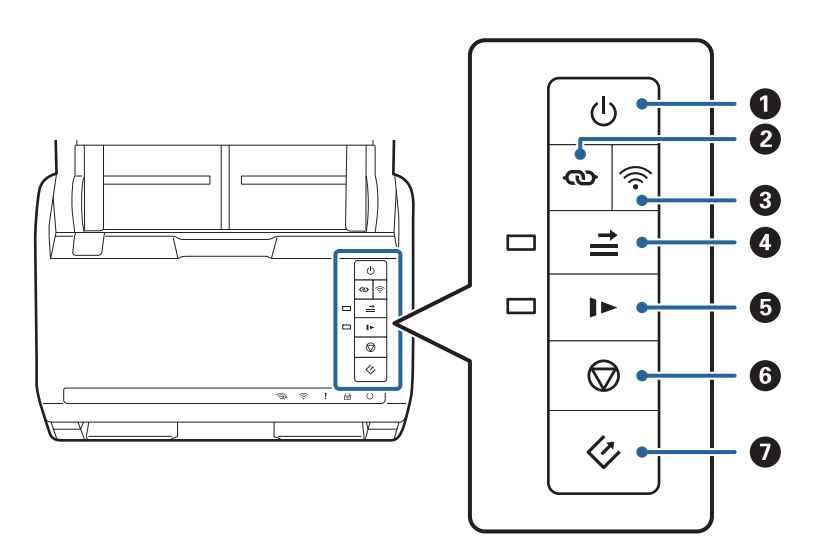

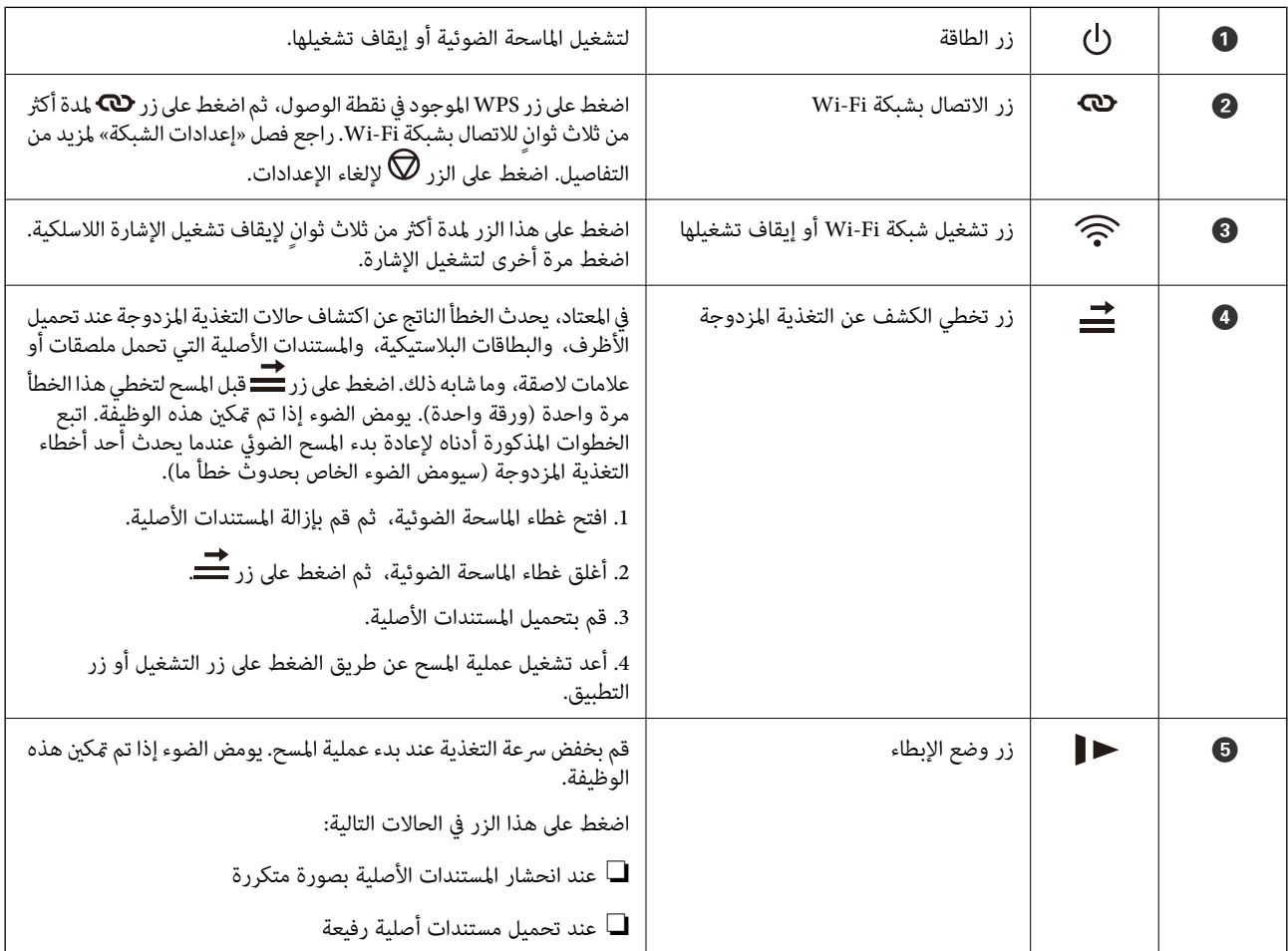

<span id="page-12-0"></span>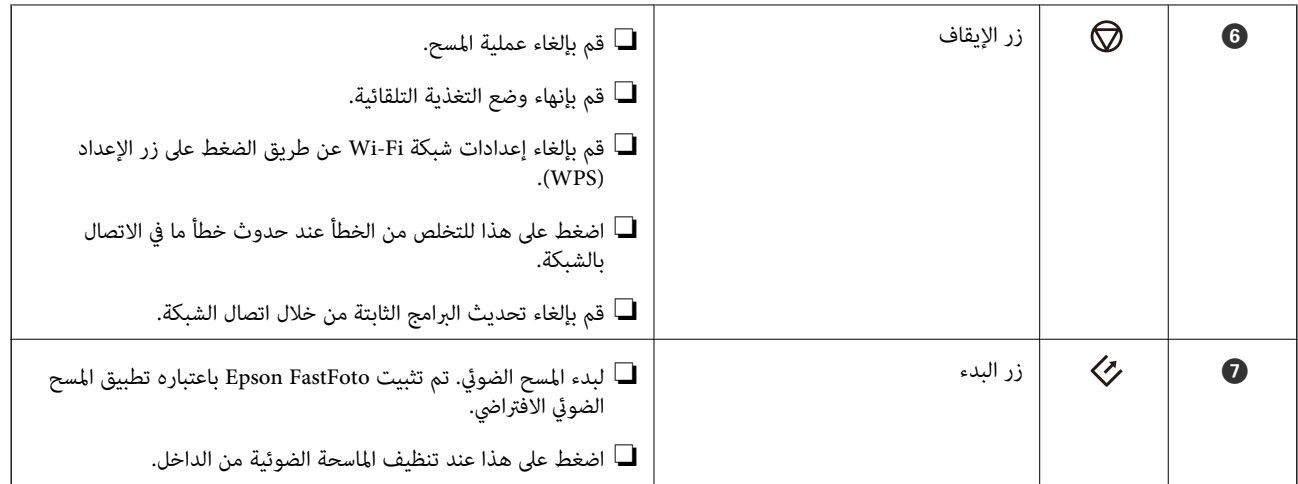

تتوفر وظائف إضافية مع مجموعات الأزرار المختلفة.

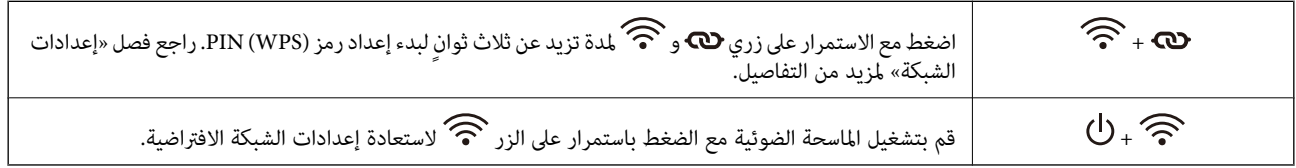

#### **معلومات ذات صلة**

- | "إعدادات [الشبكة" في](#page-94-0) الصفحة 95
- | "وضع البطاقات [البلاستيكية" في](#page-66-0) الصفحة 67
	- | "وضع البطاقات [المغلفة" في](#page-69-0) الصفحة 70
		- | "وضع [الأظرف" في](#page-78-0) الصفحة 79
- | "تنظيف الماسحة الضوئية من [الداخل" في](#page-100-0) الصفحة 101

**المصابيح**

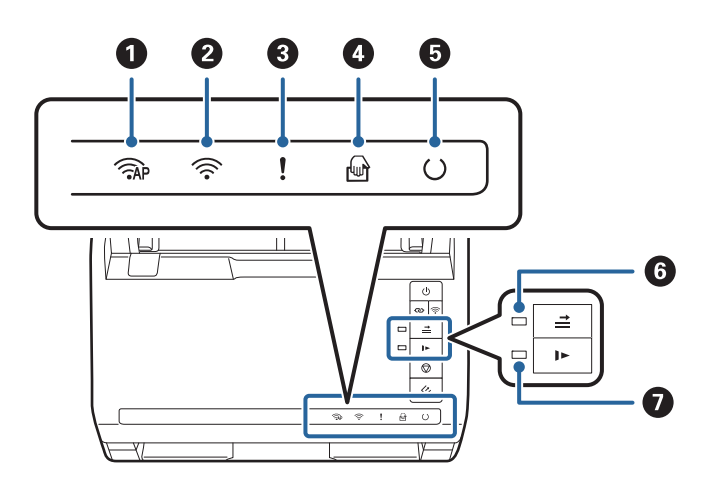

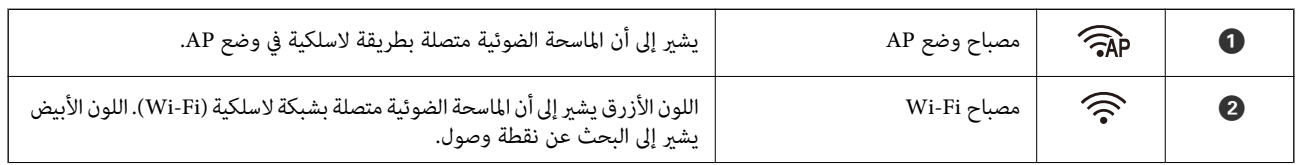

<span id="page-13-0"></span>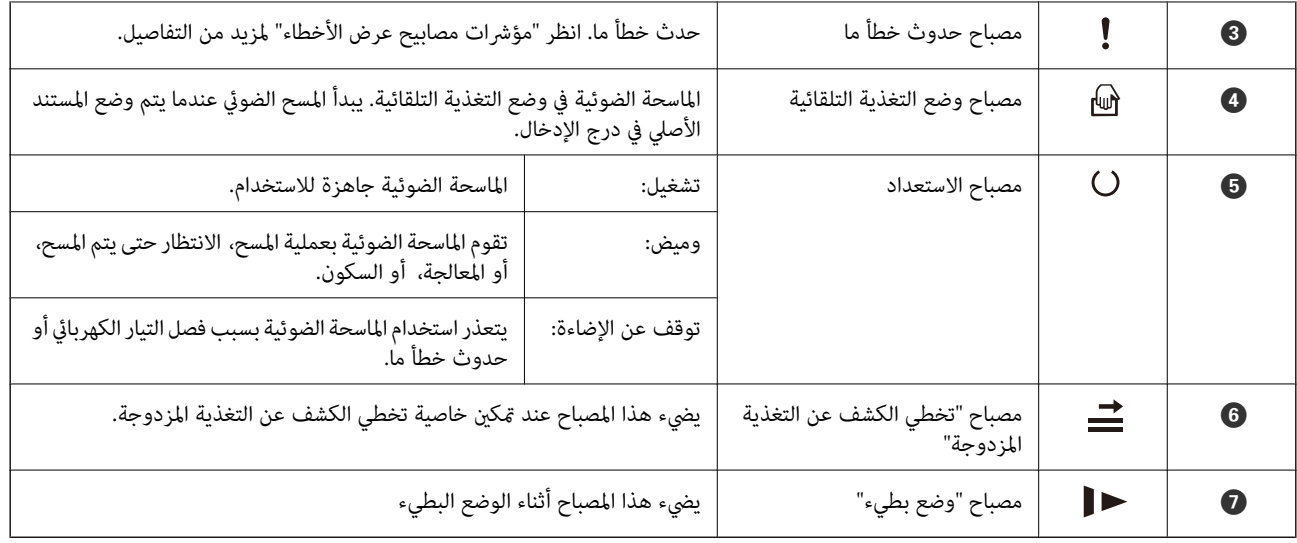

**معلومات ذات صلة**

| "مؤشرات الأخطاء" في الصفحة 14

| "وضع مزيج من المستندات الأصلية بأحجام [مختلفة" في](#page-81-0) الصفحة 82

# **مؤشرات الأخطاء**

**أخطاء الماسحة الضوئية**

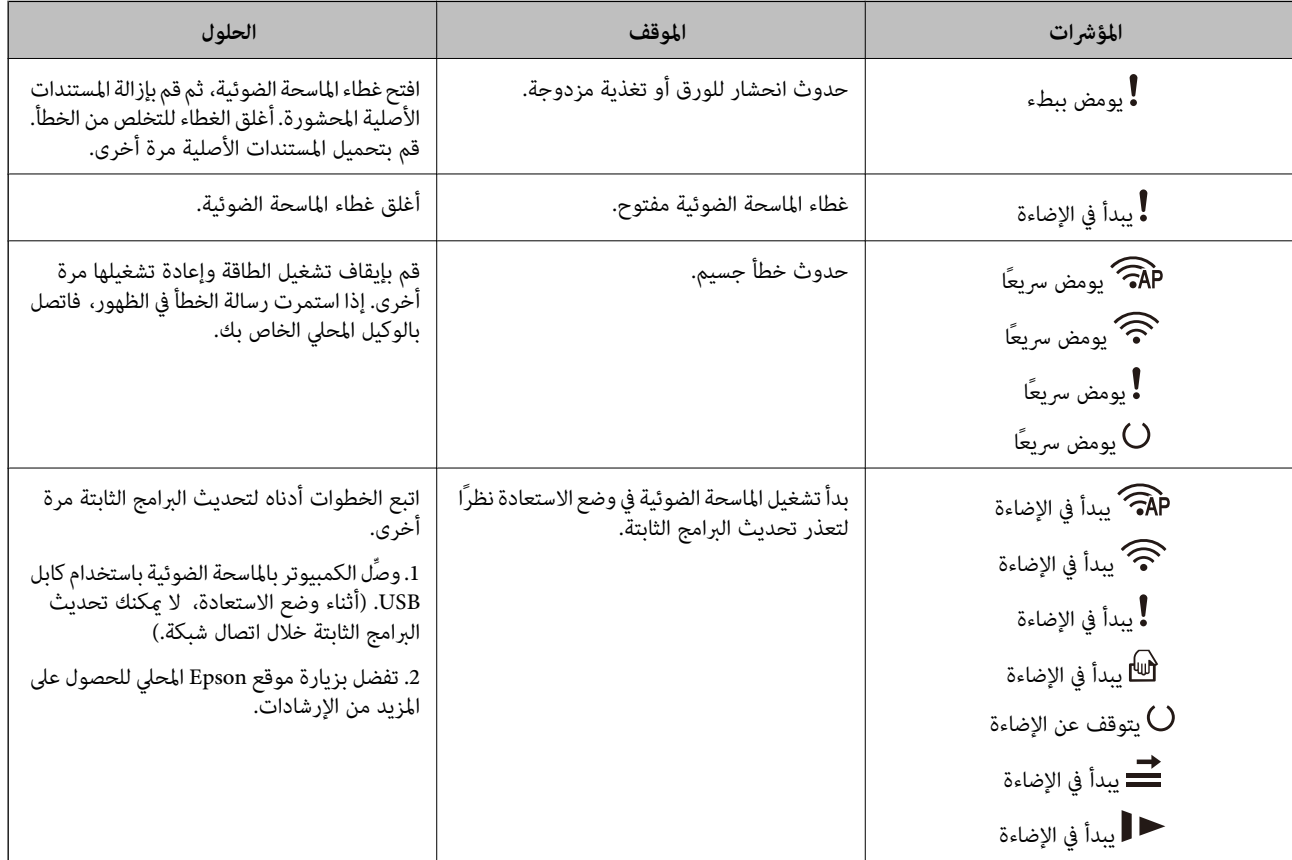

**أخطاء الاتصال بالشبكة**

<span id="page-14-0"></span>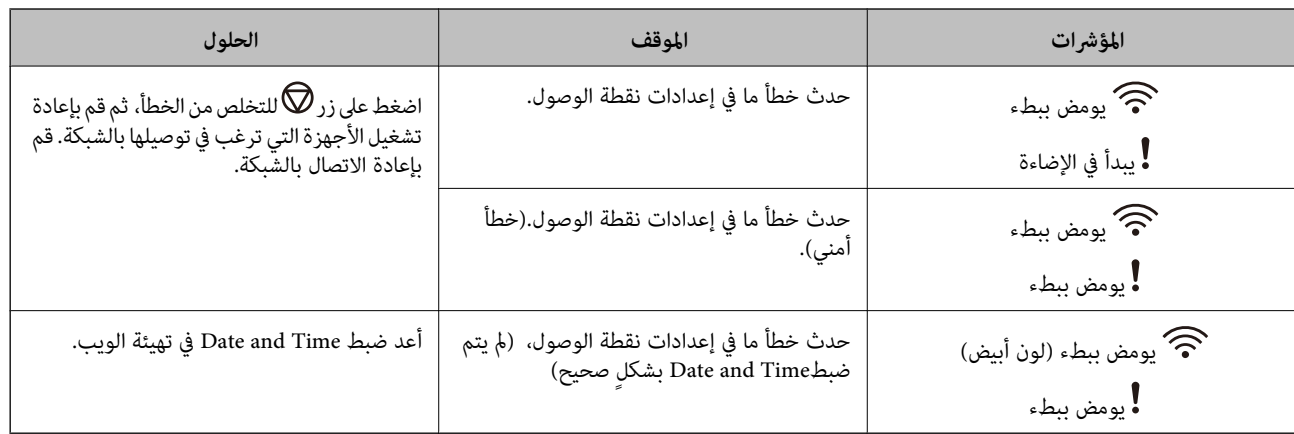

#### **معلومات ذات صلة**

- | "إزالة المستندات المحشورة من الماسحة [الضوئية" في](#page-115-0) الصفحة 116
	- | "ضبط [إعدادات](#page-96-0) [Fi-Wi](#page-96-0) من لوحة [التحكم" في](#page-96-0) الصفحة 97
		- | "مشكلات [الشبكة" في](#page-125-0) الصفحة 126

# **معلومات عن التطبيقات**

يقدم هذا القسم منتجات التطبيقات المتاحة لماسحتك الضوئية. ميكن تثبيت أحدث التطبيقات من خلال موقع Epson.

#### **Epson FastFoto**

Epson FastFoto هو تطبيق عالي السرعة لمسح الصور. باستخدام Epson FastFoto، عكنك مسح صورك بسهولة في شكل صور رقمية، ثم<br>مشاركتها أو تحميلها عبر الإنترنت. عكنك أيضًا استعادة الصور الباهتة وتحسينها.

#### **Epson ScanSmart**

ScanSmart Epson هو تطبيق مُعد لمسح المستندات ضوئيًا، يتيح لك مسح البيانات ضوئيًا وحفظها بسهولة في خطوات بسيطة.

عكنك مسح المعلومات ضوئيًا وإرسالها إلى خدمة تخزين سحابي في ثلاث خطوات سهلة.  $\square$ 

عكنك تسمية المستندات تلقائيًا باستخدام المعلومات الممسوحة ضوئيًا. $\Box$ 

تتيح لك هذه الميزات توفري الوقت عند تنظيم مستندات.

#### **EPSON Software Updater**

منتج EPSON Software Updater هو تطبيق يُستخدم في البحث عن تطبيقات جديدة أو محدَّثة عبر الإنترنت وتنزيلها. ميكنك أيضًا تحديث الدليل الرقمي للامسحة الضوئية.

#### **Epson DocumentScan**

<span id="page-15-0"></span>Epson DocumentScan هو أحد التطبيقات التي تتيح لك مسح المستندات من خلال الأجهزة الذكية مثل الهواتف الذكية والأجهزة اللوحية. عكنك حفظ البيانات الممسوحة ضوئيًا في أُجهزة ذكيَّة أو في الخدمات السحابية، وإرسالها عبر البريد الإلكتروني. عكنك تنزيل هذا التطبيق وتثبيته مَن<br>متجر التطبيقات أو Google Play.

#### **EpsonNet Config**

EpsonNet Config هو تطبيق يسمح لك بتحديد العناوين والبروتوكولات الخاصة بواجهة الشبكة. انظر دليل العمليات لـEpsonNet Config أو<br>تعليمات التطبيق لمعرفة المزيد من التفاصيل.

*ميكنك تشغيل Config Web من Config EpsonNet. ملاحظة:*

# **معلومات الاستهلاك وعناصر الاختيار**

#### **رموز ورقة الحامل**

يسمح لك استخدام ورقة الحامل عسح المستندات أو الصور ذات الأشكال غير المنتظمة التي عكن خدشها بسهولة. بإمكانك مسح المستندات الأصلية<br>التي تزيد عن حجم A4 باستخدام carrier sheet عن طريق طيها إلى نصفين.

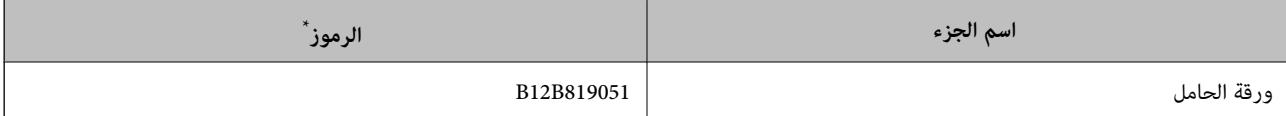

مكنك استخدام carrier sheet فقط مع الرمز.

#### **معلومات ذات صلة**

- | "تحميل الصور باستخدام ورقة [الحامل" في](#page-41-0) الصفحة 42
- ميكنك مسح الصور التالفة أو القيمة باستخدام ورقة الحامل.
	- | "وضع مستندات أصلية كبرية [الحجم" في](#page-72-0) الصفحة 73
- ◆ "وضع المستندات الأصلية غير منتظمة [الشكل" في](#page-75-0) الصفحة 76

# **رموز أدوات تركيب البكر**

ينبغي استبدال بعض الأجزاء مثل (بكرة السحب وبكرة الفصل) عندما يتجاوز عدد مرات المسح رقم الخدمة. يمكنك فحص آخر عدد من عمليات<br>المسح في Epson Scan 2 Utility.

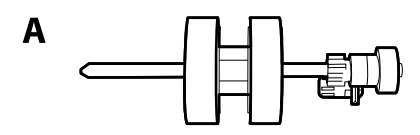

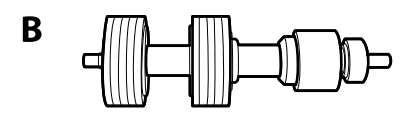

أ: بكرة السحب، ب: بكرة الفصل

<span id="page-16-0"></span>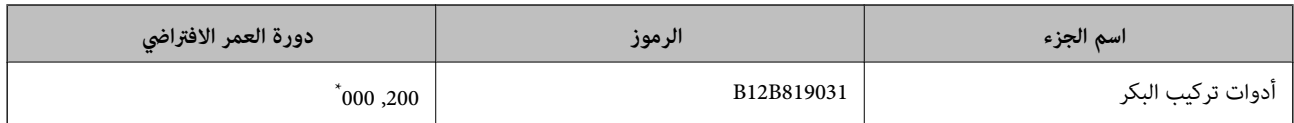

\* تم الوصول لهذا الرقم عن طريق المسح المتتابع باستخدام أوراق اختبار المستندات الأصلية من Epson، وهو دليل لدورة الاسترال. قد تختلف دورة الاستبدال<br>حسب أنواع الورق المختلفة، مثل الورق الذي يسبب الكثير من غبار الورق أو

#### **معلومات ذات صلة**

- | ["استبدال](#page-105-0) أدوات تركيب البكر" في الصفحة 106
- | "إعادة تعيني عدد مرات [المسح" في](#page-109-0) الصفحة 110

# **رموز أدوات التنظيف**

استخدم هذا عند تنظيف الماسحة الضوئية من الداخل. تتكون هذه المجموعة من سائل تنظيف وقطعة قامش للتنظيف.

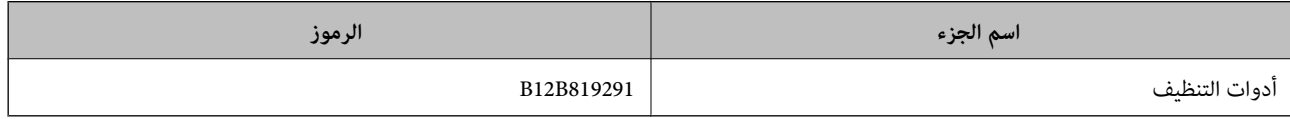

**معلومات ذات صلة**

| "تنظيف الماسحة الضوئية من [الداخل" في](#page-100-0) الصفحة 101

**ا ً مسح الصور ضوئي**

<span id="page-17-0"></span>باستخدام تطبيق Epson FastFoto، عكنك مسح صورك بسهولة في شكل صور رقمية، ثم مشاركتها أو تحميلها باستخدام الإنترنت. عكنك أيضًا<br>استعادة الصور الباهتة وتحسينها.

*ملاحظة:*

■ عكنك مسح الصور ضوئيًا فقط باستخدام Epson FastFoto، ولا عكنك إجراء المسح الضوئي للمستندات أو المستندات الأصلية الأخرى. إذا كنت ترغب<br>في مسح هذه المستندات الأصلية ضوئيًا، فاستخدم تطبيق الكمبيوتر Epson ScanSmart أو تطبيق

❏ *يتم تعيني FastFoto Epson في زر الماسحة الضوئية باعتباره تطبيقًا افتراضيًا.*

**معلومات ذات صلة**

♦ "تغيير التطبيق الافتراضي لإجراء المسح الضوئي من زر المسح الضوئي" في الصفحة 47 ميكنك تغيري التطبيق الافتراضي الذي يعمل عند الضغط على زر المسح الضويئ.

# **مواصفات الصور**

ميكنك تحميل النوع التالي من الصور في الماسحة الضوئية.

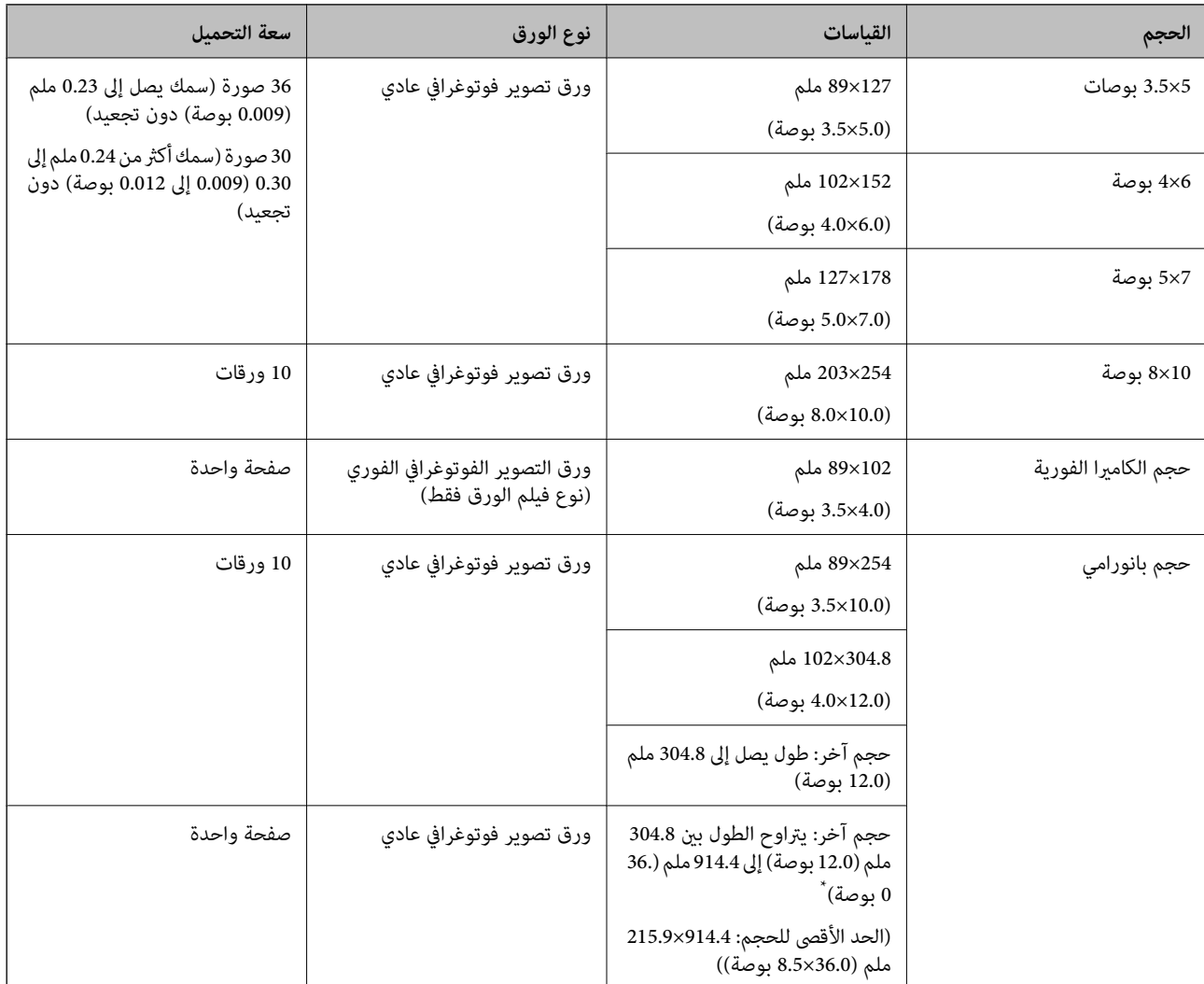

<span id="page-18-0"></span>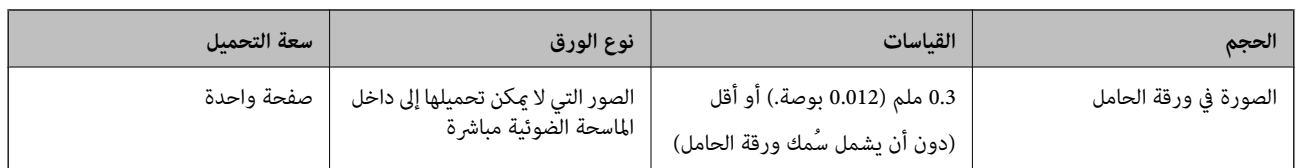

#### *ملاحظة:*

- قم بتسوية سطح أي صور مجعدة ليصبح بسمك أقل من 2 ملم (0.07 بوصة). يُفضل مسح الصور المُجعدة ضوئيًّا في بيئة تتراوح درجة حرارتها بين 15  $\Box$ .<br>و25 درجة مئوية (من 59 إلى 77 درجة فهرنهايت) وأن تكون درجة الرطوبة بها تتراوح بين 40 إلى 60٪. وقد يؤدي المسح الضوئي للصور عند درجات<br>حرارة منخفضة إلى تحعد الصور.
- عِنكن أن تلتصق الصور ببعضها حسب نوع الورق وسمكه. ويُفضل إجراء المسح الضوئي للصور في بيئة تتراوح درجة حرارتها بين 15 و25 درجة<br>مئوية (من 59 إلى 77 درجة فهرنهايت) ودرجة رطوبة تتراوح بين 40 إلى 60٪ لمنع التصاق الصور ببعضها

قد يؤدي المسح المتكرر للصور نفسها عدة مرات إلى التصاقها ببعضها. إذا التصقت الصور ببعضها، فقم بتغذيتها واحدة تلو الأخرى. قال المسح المتكرر للصور نفسها عدة مرات إلى الشعر الله عنه الله عنه

# **أنواع الصور التي تتطلب الانتباه**

قدلايتم إجراء مسح ضويئ لأنواع الصور التالية بنجاح، أو قد تتلف الصور عند مسحها ضوئيًا.

❏الصور ذات الأشكال غري المربعة

الصور غير المستوية $\Box$ 

الصور متعرجة لأكثر من 2 ملم (0.08 بوصة)  $\Box$ 

❏الصور ذات الأسطر المجعدة أو المطوية

❏الصور ذات الحواف التي يتم تقشريها

❏الصور التي يتم تقشريها من الداخل

❏الصور ذات الأسطح اللاصقة

❏الصور ذات التسميات أو الملصقات (ملصقة بقوة)

الصور ذات العجينة اللاصقة مثل الغراء $\Box$ 

ورق التصوير الفوتوغرافي الفوري بالكاميرا بخلاف فيلم الورق $\Box$ 

*ملاحظة:*

❏ *حاول أن تساوي الصور المجعدة قبل المسح الضويئ.*

❏ *يجب أن تثبت الطوابع أو الملصقات بإحكام على الصور دون وجود أجزاء غراء زائدة.*

# **أنواع الصور التي لا يجب مسحها ضوئيًا**

لايجب إجراء المسح الضويئ لأنواع الصور التالية. ❏الصور الممزقة ❏الصور التالفة والمشوهة ❏الصور التي بها دبابيس أو مشابك ورق ❏الصور ذات التسميات أو الملصقات (ليست ملصقة بقوة) ❏الصور التي بها غراء، أو سائل، أو زيت، أو مادة مثبتة

<span id="page-19-0"></span>الصور التي لم تجف بالكامل $\Box$ ❏الصور المثقوبة ❏الصور ذات الأحجام أصغر من 25.4×25.4 ملم (2×2 بوصة)

# **كيفية المسح الضويئ للصور**

اتبع الخطوات الثلاث أدناه لمسح صورك.

**معلومات ذات صلة**

- | "الخطوة :1 ترتيب الصور" في الصفحة 20 رتب الصور قبل وضعها في الماسحة الضوئية.
- ◆ "الخطوة 2: وضع الصور في الماسحة الضوئية" في الصفحة 20 بعد ترتيب صورك، ضعها في الماسحة الضوئية.
- | ["الخطوة](#page-23-0) [:3](#page-23-0) المسح الضويئ للصور [وحفظها" في](#page-23-0) الصفحة 24 يعمل FastFoto Epson تلقائيًا على حفظ الصور الممسوحة ضوئيًا على الكمبيوتر في المجلد الذي تحدده.

#### **الخطوة :1 ترتيب الصور**

رتب الصور قبل وضعها في الماسحة الضوئية.

- .1 جهّز الصور التي تريد مسحها ضوئيًا.
- 2. استخدم قطعة قماش ناعمة وجافة (مثل قطعة القماش المصنوعة من الألياف الدقيقة التي ترفق مع مساحتك الضوئية) لمسح الجزء الأمامي<br>والخلفي لصورك لإزالة الأتربة، أو الأوساخ، أو أي جسيمات أخرى قد تخدش صورك.

!*تنبيه:* نظراً لسرعة عملية المسح الضوئي للصور، عكن لجزيئات الأتربة الموجودة على صورك أن تتسبب في ظهور خطوط مستقيمة في الصور الممسوحة ضوئيَّا، وفي أسوأ الحالات مكن أن تخدش الطبقة الواقية لصورك. نوصي بتنظيف بكرات الماسحة الضوئية بعد كل *300 ع*ملية<br>مسح ضوئي، أو حتى قبل كل عملية مسح ضوئي.

.3 رتب صورك حسب التاريخ أو الموضوع.

عند إجراء المسح الضويئ، ميكنك تسمية الصور حسب السنة، أو الشهر أو الموسم أو الموضوع، مثل *«1970\_عطلة الصيف»*.

.4 تحقق مام يلي إذا كنت تقوم بالمسح الضويئ لمختلف أحجام الصور:

 $\Box$  إذا كان لديك كل من الصور الأفقية والطولية بالحجم نفسه، عكنك تجميعها معًا ومسحها مرة واحدة. عكنك تدوير الصور عند الضرورة<br>بعد المسح الضوئي من خلال النقر فوق **تحرير > تدوير لليسار أو <b>تدوير ل**ليمين.

 $\Box$  عكنك مسح صور بحجم 6×4 بوصات وحجم 7×5 بوصات بالكمية نفسها عندما يتم تجميع الصور حسب الحجم، مع جعل الصور الكُبرى<br>في الخلف.

بعد ذلك، ضع الصور التي تم ترتيبها في الماسحة الضوئية.

# **الخطوة :2 وضع الصور في الماسحة الضوئية**

بعد ترتيب صورك، ضعها في الماسحة الضوئية.

.1 افتح درج الإدخال، ودع درج الإخراج ينزلق إلى الخارج ثم ارفع الحاجز.

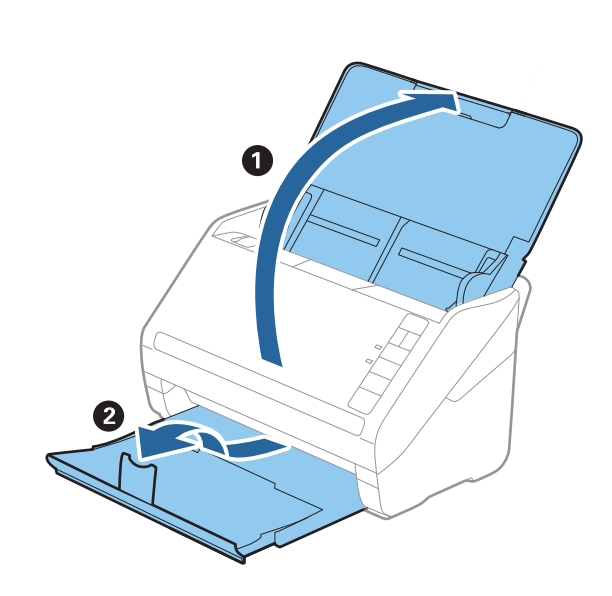

#### *ملاحظة:*

■ إذا أردت مسح الصور ذات الحجم الكبير ضوئيًا -مثل الأحجام 7×5 بوصات أو 8×8 بوصات-، فمدد ملحقات درج إخراج الورق<br>وإدخاله.

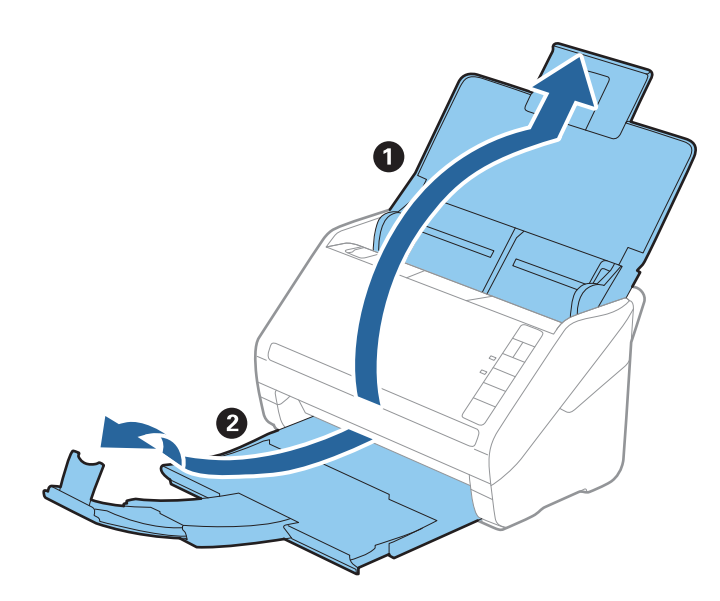

❏ *تأكد من ضبط موضع الحاجز ليتناسب مع حجم الصور التي تخرج بصورة صحيحة. إذامل تفعل ذلك، فقد تتبعرث الصور.*

.2 دع موجهات الحافة تنزلق على درج الإدخال إلى الخارج.

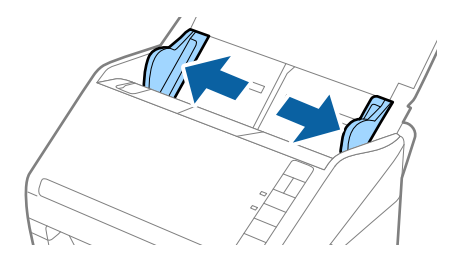

.3 قم بتهوية مجموعة صورك وتأكد من عدم التصاقها معًا. وميُكنك أيضًا تسوية التجعيدات على حافة الصور إذا كان ذلك ممكنًا.

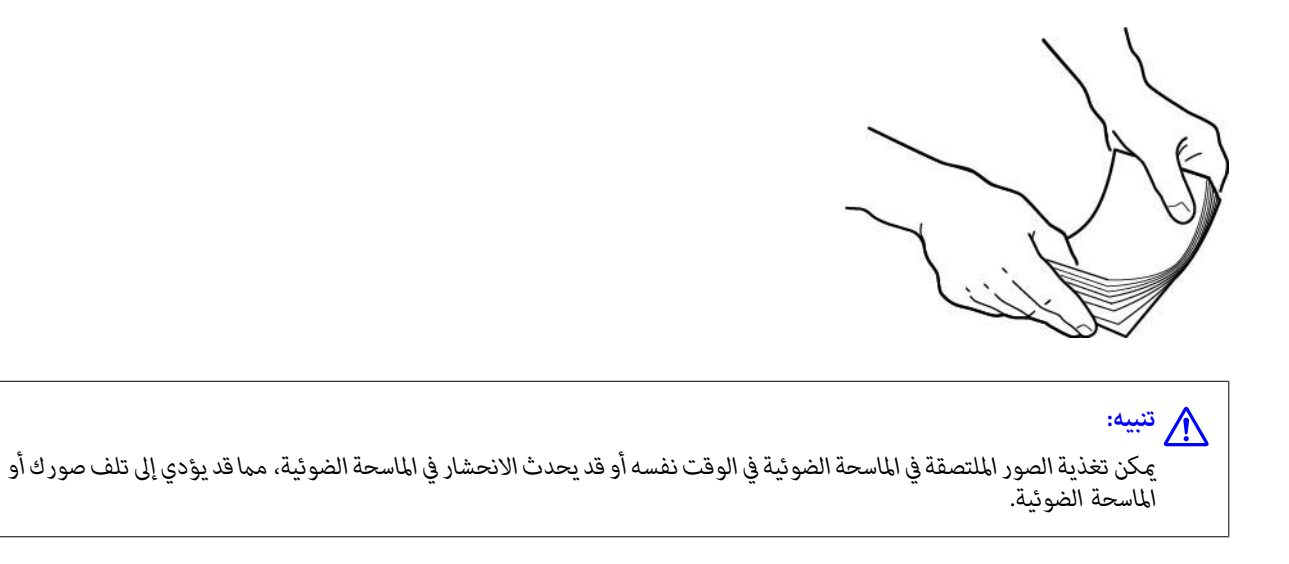

#### *ملاحظة:*

يُفضل مسح الصور ضوئيًا في بيئة تتراوح درجة حرارتها بين 1*5 و25* درجة مئوية (من 59 إلى 77 درجة فهرنهايت) ودرجة الرطوبة بها تتراوح بين 4*0 إ*لى<br>60٪. حيث ينخفض معدل تجعدات الصور، ومَّنع الصور من الالتصاق معًا في هذه الظروف.

.4 حمل الصور في درج الإدخال بحيث تكون متجهة إلى أعلى وضع الحافة العلوية أولا.ً

دع الصور تنزلق إلى داخل ADF حتى تشعر بوجود مقاومة.

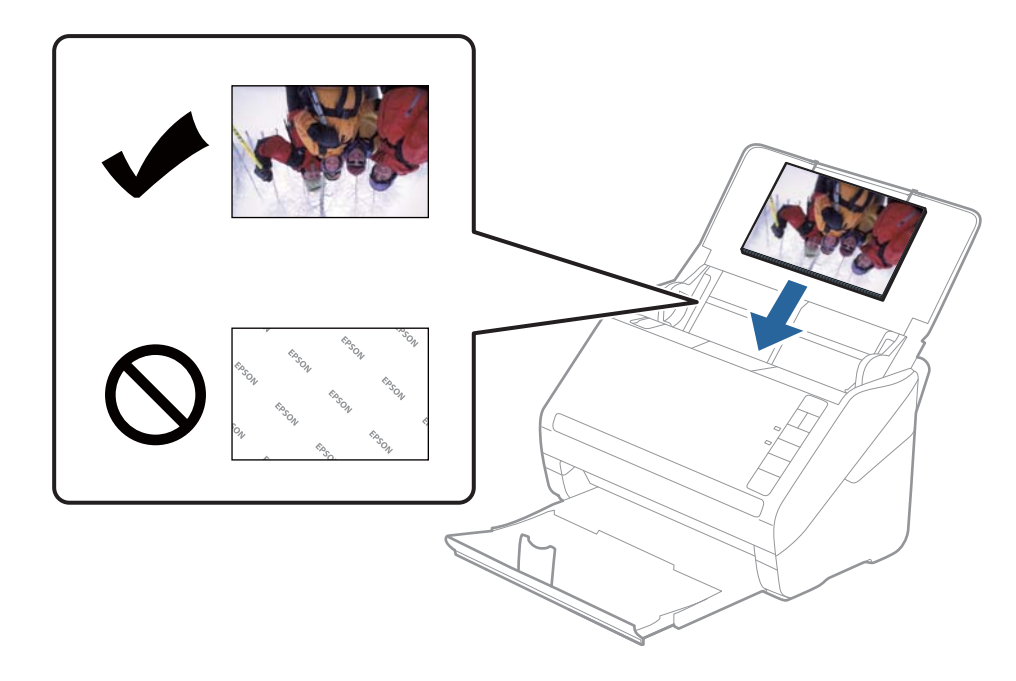

#### *ملاحظة:*

❏ *نوصي بوضع الصور أفقيًا.*

- ❏ *ميكنك تدويرالصور الممسوحة ضوئيًا تلقائيًاعندالمسح الضويئ باستخدامFastFoto Epson. انقر فوق علامةالتبويب الإعدادات > إعدادات* يعتب تدرير عبور مستقول عبوب تنت يستد مسع عبوب استحدا<sub>)</sub> من مستقبل الموسط على العبوب الموسط الموسط الموسط الموسط ا<br>**متقدمة**، ثم قم بتمكين **تدوير تلقائي.** حسب الصور، قد لا يتم تدويرها بصورة صحيحة. لتدوير الصور الممسوحة ضوئي
- إذا كنت تقوم بتحميل صور بحجم 6×4 بوصات و5×5 بوصات بالكمية نفسها، فحاذ منتصف الصور وحملها في منتصف درج الإدخال مع جعل<br>الصور ذات حجم 5×5 بوصات في الخلف والصور ذات حجم 6×4 بوصات في الأماَم.

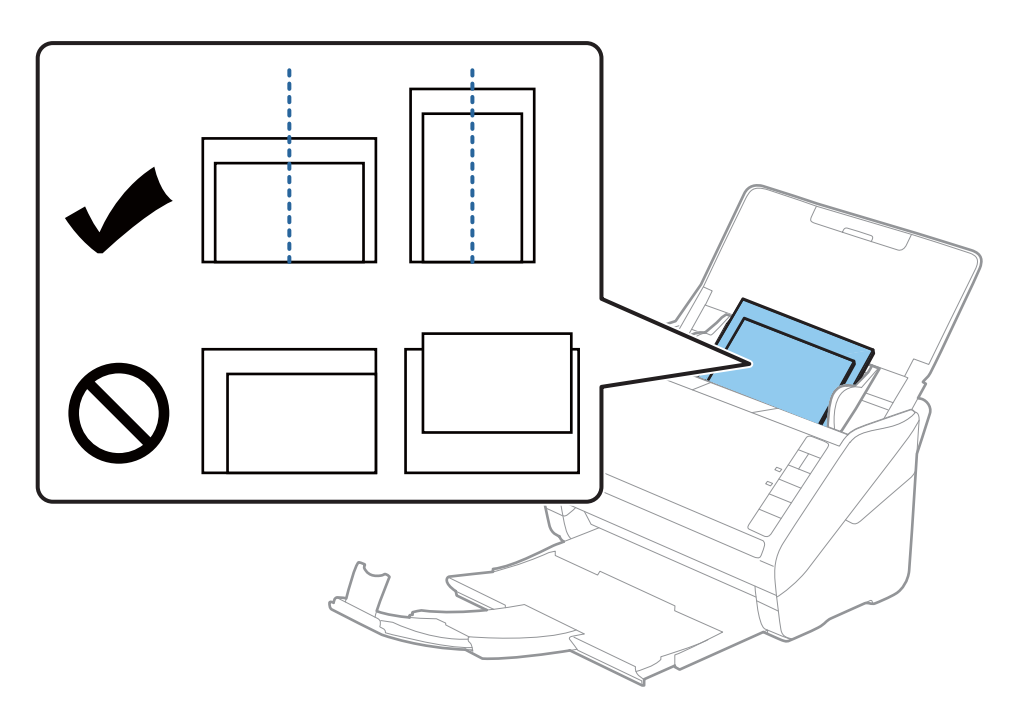

5. دع موجهات الحافة تنزلق لملاءمة حواف الصور وتأكد من عدم وجود فجوات بين الصور وموجهات الحافة. وإلا، فقد يحدث انحراف في تغذية<br>الصور.

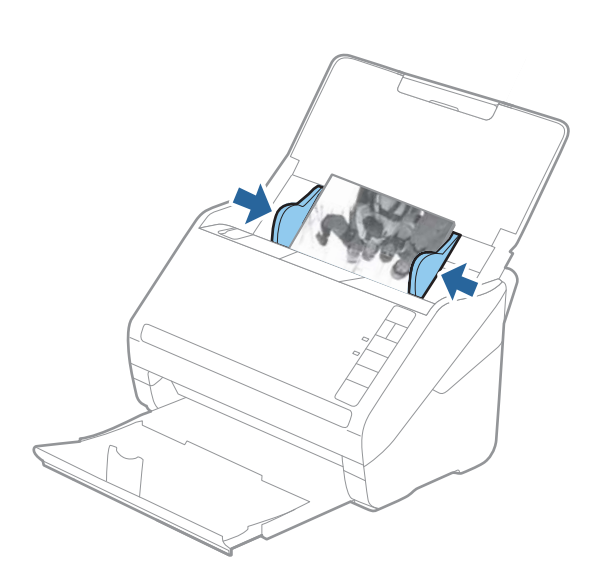

ومن ثمَّ، ابدأ بالمسح الضويئ باستخدام FastFoto Epson.

#### **الخطوة :3 المسح الضويئ للصور وحفظها**

<span id="page-23-0"></span>يعمل FastFoto Epson تلقائيًا على حفظ الصور الممسوحة ضوئيًا على الكمبيوتر في المجلد الذي تحدده.

.1 انقر فوق الزر  $\bm{\diamond}$  في الماسحة لبدء المسح الضوئي.

ميكنك أيضًا النقر فوق **بدء المسح الضويئ** في الشاشة الرئيسية.

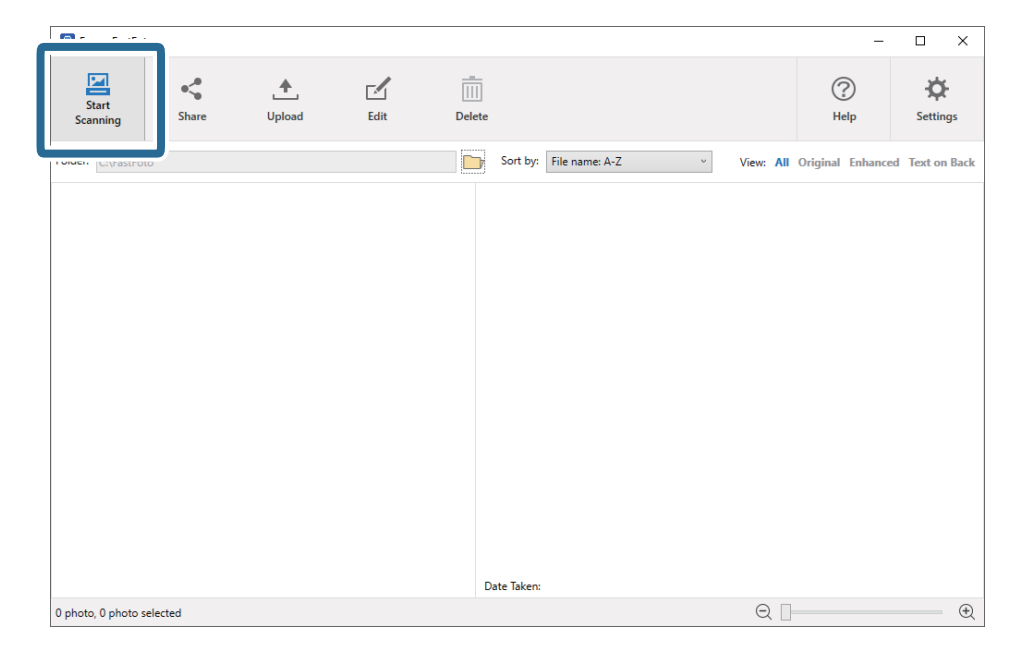

.2 اضبط إعدادات الحفظ في شاشة **صِف صورك**.

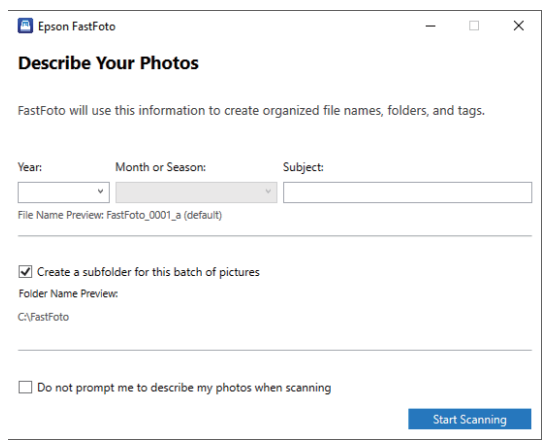

❏**السنة**/**الشهر أو الموسم**/**الموضوع**: عنيّ إعدادات اسم الملف.

❏**أنشئ مجلدًا فرعيًا لهذه الدفعة من الصور**: قم بإنشاء مجلد فرعي جديد للصور الممسوحة ضوئيًا.

**لـ الا تطلب مني وصف الصور عند المسح الضوئي:** تخطي هذه الشاشة في المرة التالية التي تقوم فيها بالمسح الضوئي. لن يطلب منك وصف<br>صورك.

.3 انقر فوق **بدء المسح الضويئ**.

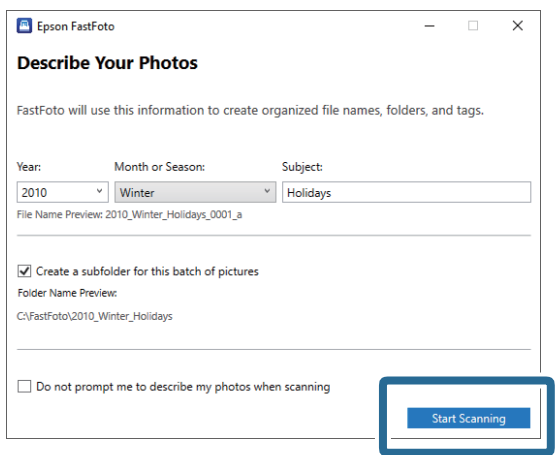

*ملاحظة:*

- إذا ظهر تنبيه وجود أوساخ على السطح الزجاجي عند إجراء المسح الضوئي، فقم بتنظيف السطح الزجاجي داخل الماسحة الضوئية بعد عملية<br>المسح الضوئي.
- ط في حالة تغذية العديد من الصور في الوقت نفسه، اضغط على الزر ➡ (وضع الإبطاء) لإبطاء سرعة التغذية. اضغط على الزر مرة أخرى للعودة<br>إلى السرعة العادية.

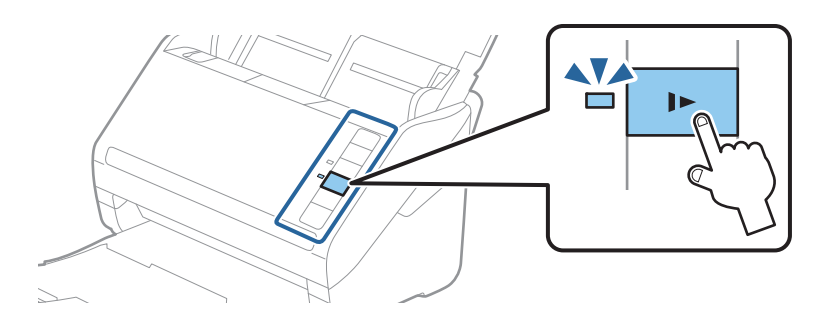

4. بعد اكتمال المسح الضوئي، يتم عرض الشاشة التالية:

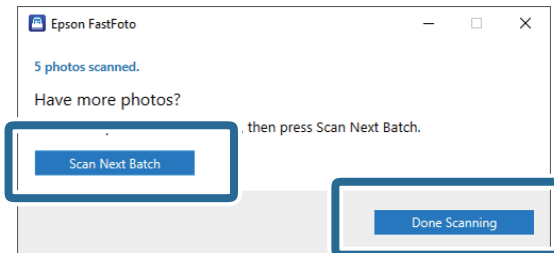

إذا كنت ترغب في متابعة المسح الضوئي، فانقر فوق **مسح ضوئي للدفعة التالية**. إذا أنهيت المسح الضوئي، فانقر فوق **إمّام المسح**<br>ا**لضوئ**.

.5 يتم مسح الصور ضوئيًا وحفظها في الموقع الذي تختاره. تحقق من الصور الممسوحة ضوئيًا. تنطبق القواعد التالية على تسمية الملف:

مل تتم إضافة أي محدد للهوية: هذه هي الصور الأصلية الممسوحة ضوئيًا. لم تُطبق أي تحسينات.  $\square$ 

إضافة "a\_" في نهاية الاسم: تتضمن هذه الصور تحسينات تلقائية للألوان.  $\Box$ 

تا إضافة "b\_" في نهاية الاسم: هذه هي الجوانب الخلفية للصورة الممسوحة ضوئيًا. عكنك *ة*كين المسح الضوئي للجانب الخلفي من علامة<br>تبويب ا**لإعدادات** > إ**عدادات المسح الضوئي.** 

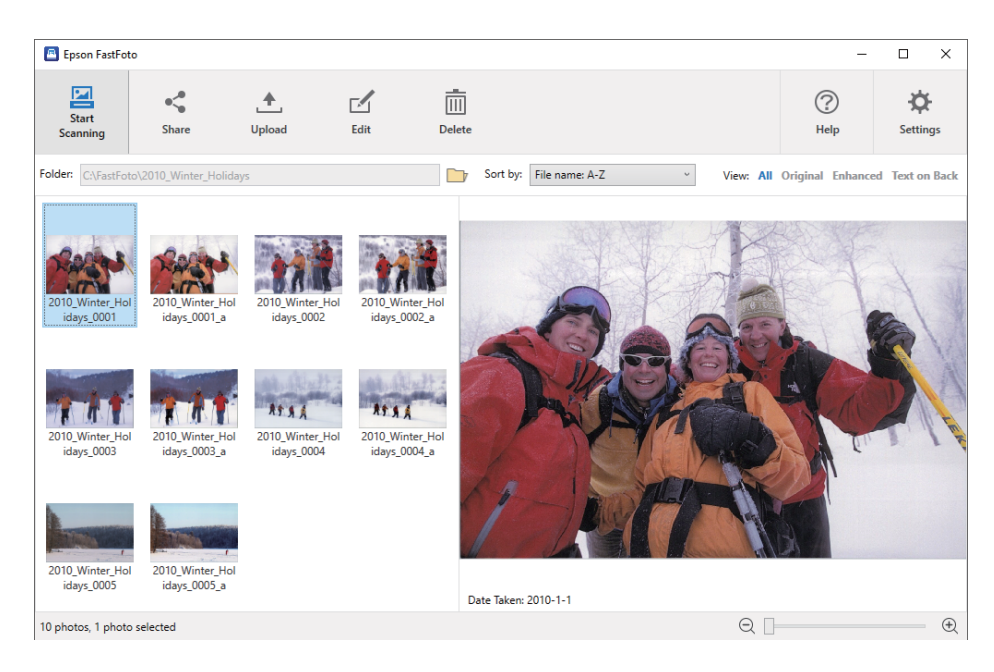

بعد إجراء المسح الضوئي، عكنك مشاركة الصور، أو تحميلها، أو تحريرها باستخدام Epson FastFoto. عكنك أيضًا تغيير إعداد عرض الصور<br>المصغرة.

#### **معلومات ذات صلة**

| "مشاركة الصور" في الصفحة 26 ميكنك مشاركة الصور الممسوحة ضوئيًا عبر البريد الإلكتروين. | "تحميل [الصور" في](#page-27-0) الصفحة 28 ميكنك تحميل الصور الممسوحة ضوئيًا على Dropbox أو Drive Google. | "تحرير [الصور" في](#page-29-0) الصفحة 30

- ميكنك تحرير الصور الممسوحة ضوئيًا بواسطة الميزات مثل التدوير، والتحسني، وتصحيح العني الحمراء، والمزيد.
	- | "تغيري المجلد المعروض وعرض الصور [المصغرة" في](#page-31-0) الصفحة 32 ميكنك تغيري المجلد المعروض وطريقة عرض الصور المصغرة.

#### **مشاركة الصور**

ميكنك مشاركة الصور الممسوحة ضوئيًا عبر البريد الإلكتروين.

# *تُعد عناصر الوجهة المتوفرة عرضة للتغيري دون إشعار. ملاحظة:*

دليل المستخدم

.1 حدد الصور التي تريد مشاركتها.

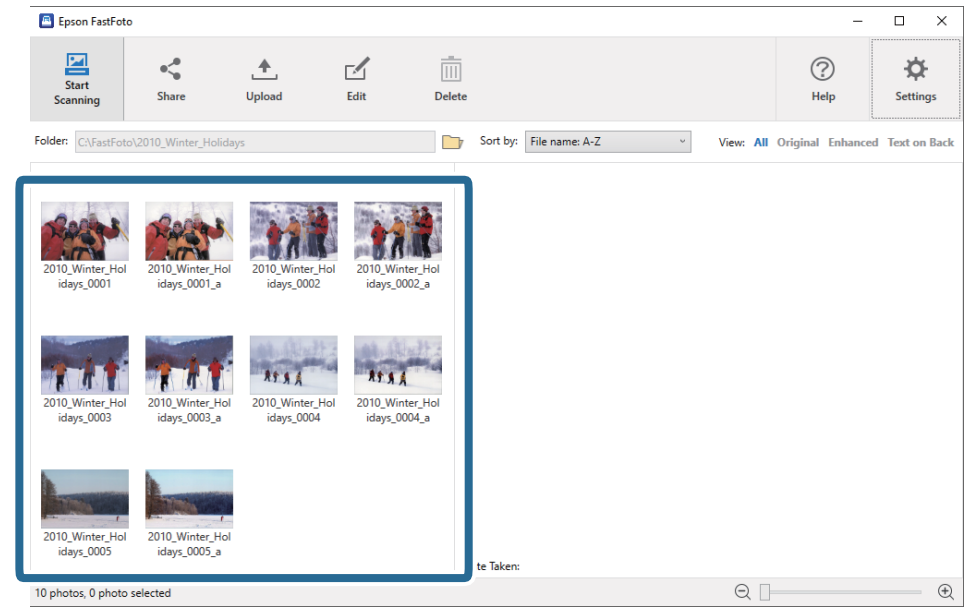

.2 انقر فوق **مشاركة**.

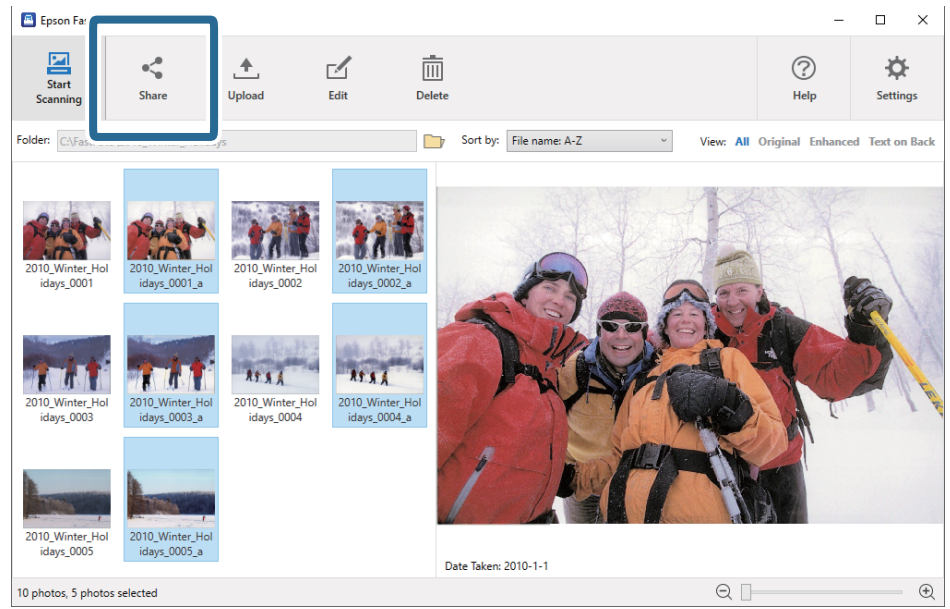

.3 انقر فوق **البريد الإلكتروين**.

يتم إرفاق الصور المحددة تلقائيًا في بريد إلكتروني جديد. أدخل المعلومات اللازمة وأرسل البريد الإلكتروني.

#### *ملاحظة:*

<span id="page-27-0"></span>إذا لم يكن لديك تطبيق عميل افتراضي للبريد الإلكتروني، فستتم مطالبتك بذلك قبل أن تتمكن من إرسال أي صور. لا يدعم *Epson FastFoto ا*لبريد<br>الإلكتروني المستند إلى الويب، مثل G*mail.* 

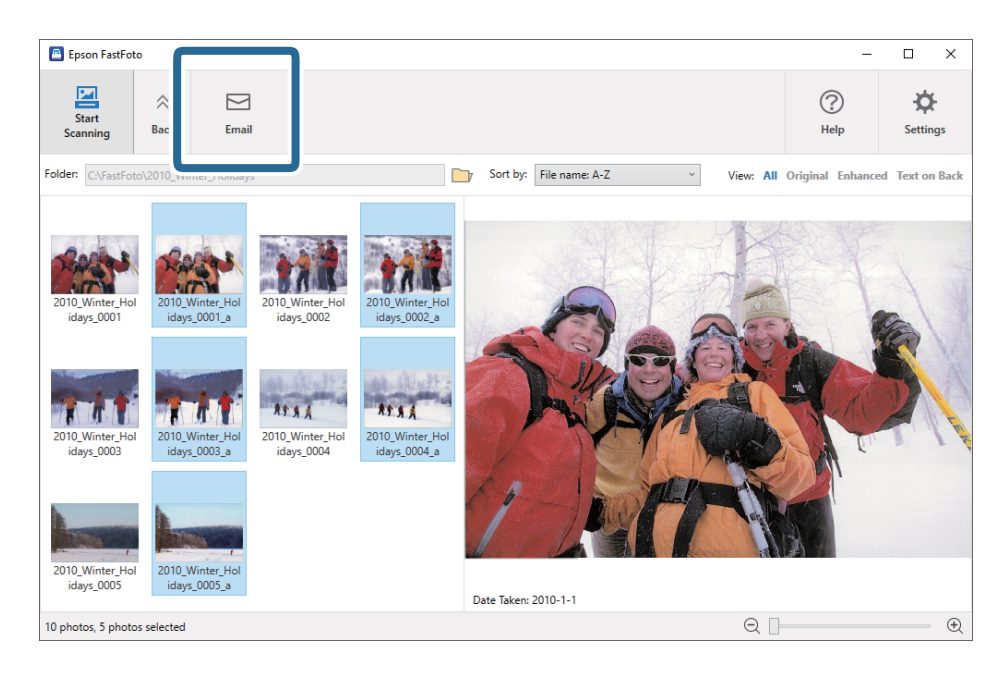

#### **تحميل الصور**

ميكنك تحميل الصور الممسوحة ضوئيًا على Dropbox أو Drive Google.

*تأكدمن تثبيت تطبيق Dropbox على الكمبيوتر الخاص بك قبل التحميل. ملاحظة:*

.1 حدد الصور التي تريد تحميلها.

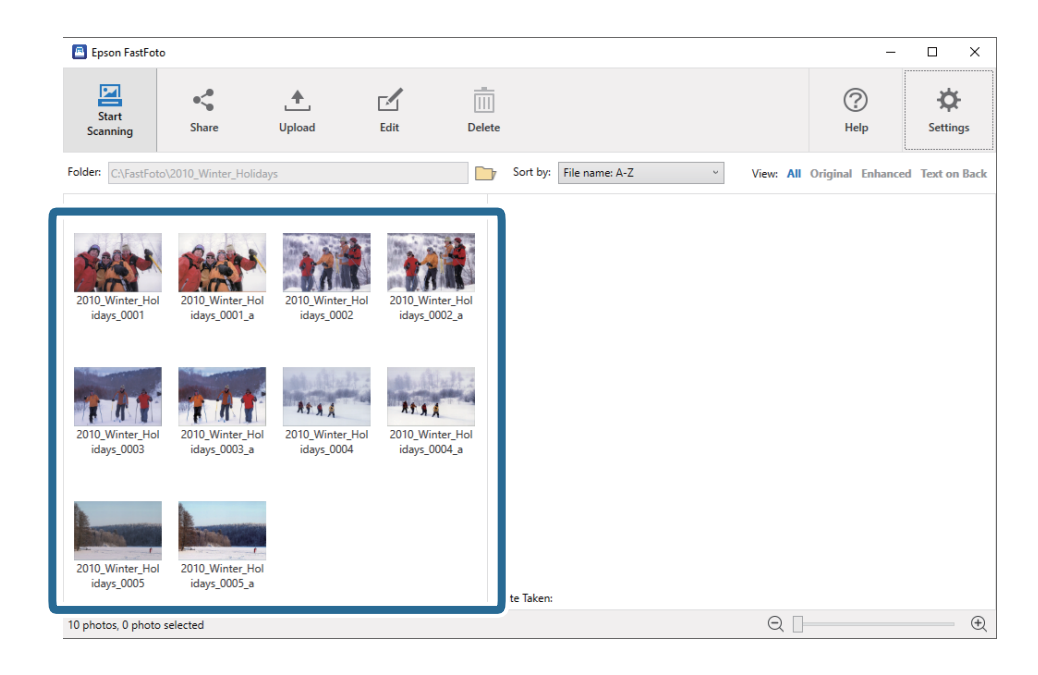

دليل المستخدم

.2 انقر فوق **تحميل**.

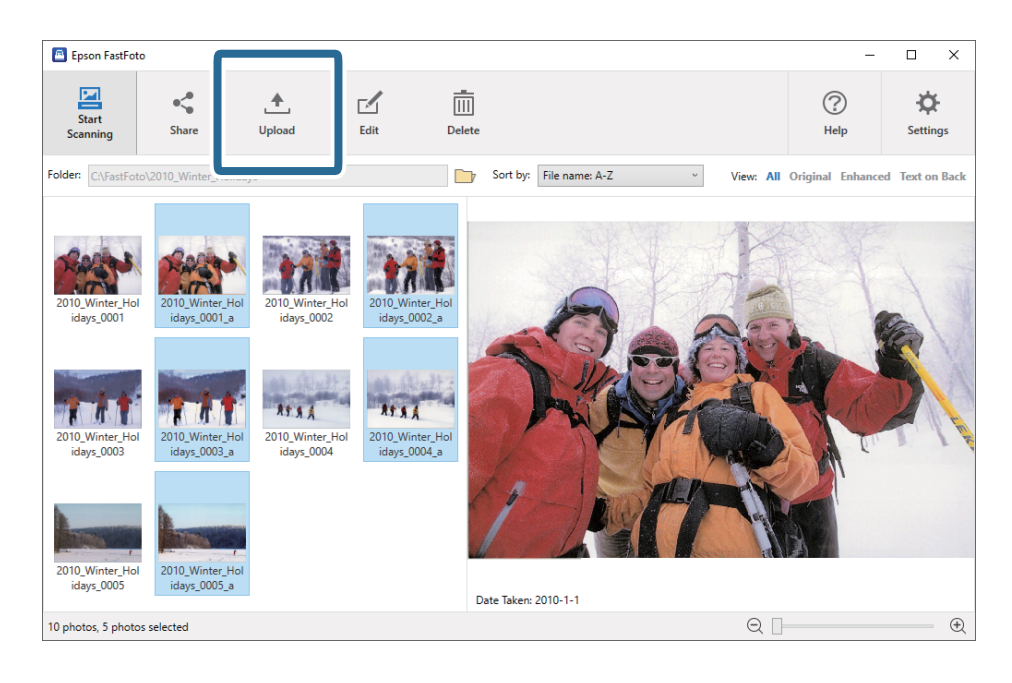

.3 انقر فوق ما يلي.

❏**Dropbox**: تحميل الصور على مجلد Dropbox الخاص بك.

.Google Drive على الصور لتحميل :**Google Drive**❏

*إذاملتربط حساب Dropbox أو Drive Google الخاص بك بتطبيق FastFoto Epson، فسيطلب منك ذلك. ملاحظة:*

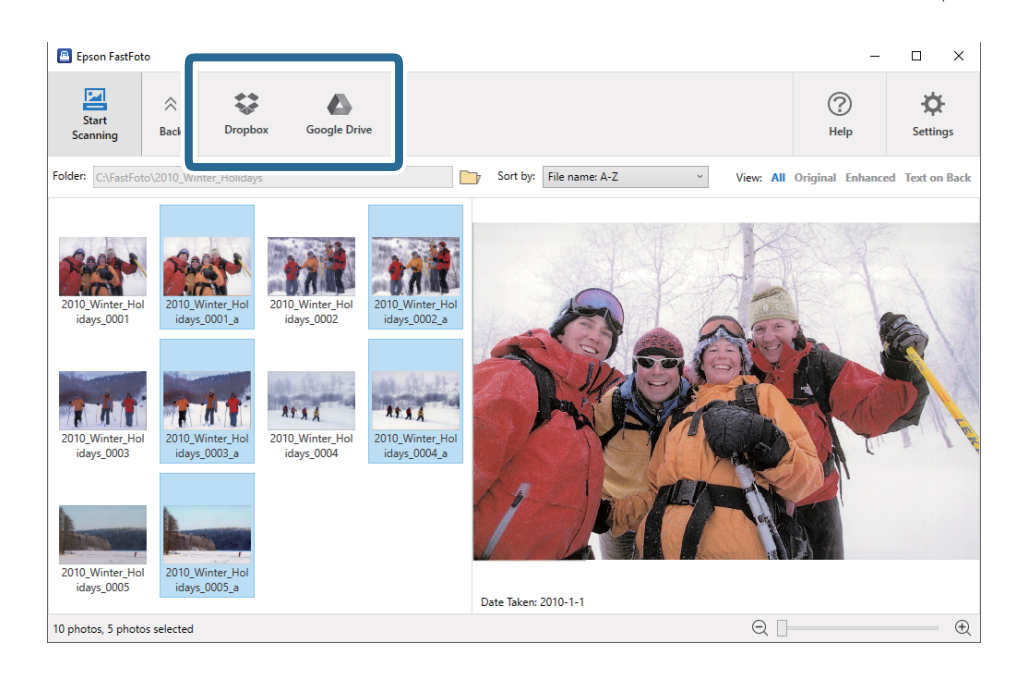

#### *ملاحظة:*

عكنك تحميل الصورة الممسوحة ضوئيًا تلقائيًا بعد إجراء المسح الضوئي مباشرة. انقر فوق **الإعدادات** على الشاشة الرئيسية، وانقر فوق علامة<br>التبويب **تحميل**، ثم حدد رمز الخدمة التي تريد التحميل فيها.

#### **تحرير الصور**

ميكنك تحرير الصور الممسوحة ضوئيًا بواسطة الميزات مثل التدوير، والتحسني، وتصحيح العني الحمراء، والمزيد.

#### *ملاحظة:*

<span id="page-29-0"></span>عكنك تطبيق **تحسين تلقائي, إزالة العين الحمراء، واستعادة رونق الألوان الباهتة** تلقائيًا عند إجراء المسح الضوئي. انقر فوق علامة تبويب **الإعدادات** ><br>ا**لتحسينات**.

.1 حدد الصور التي تريد تحريرها.

*ميكنك تحديد العديد من الصور وتحريرها باستثناء ميزة اقتصاص (بنظام Windows فقط). ملاحظة:*

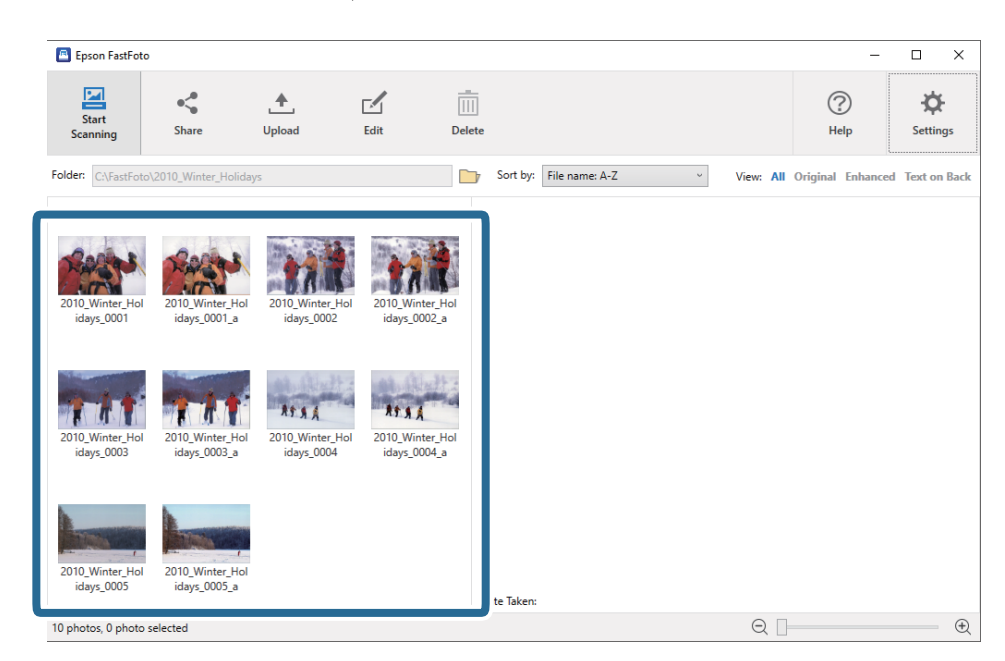

.2 انقر فوق **تحرير**.

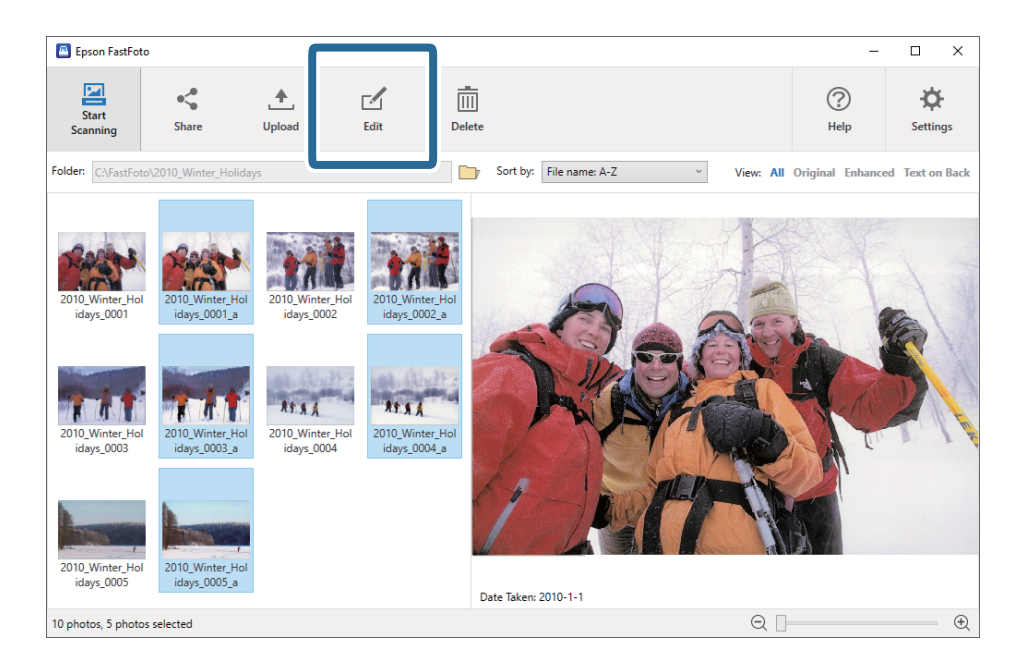

دليل المستخدم

.3 حدد عنصر التحرير في أعلى الشاشة.

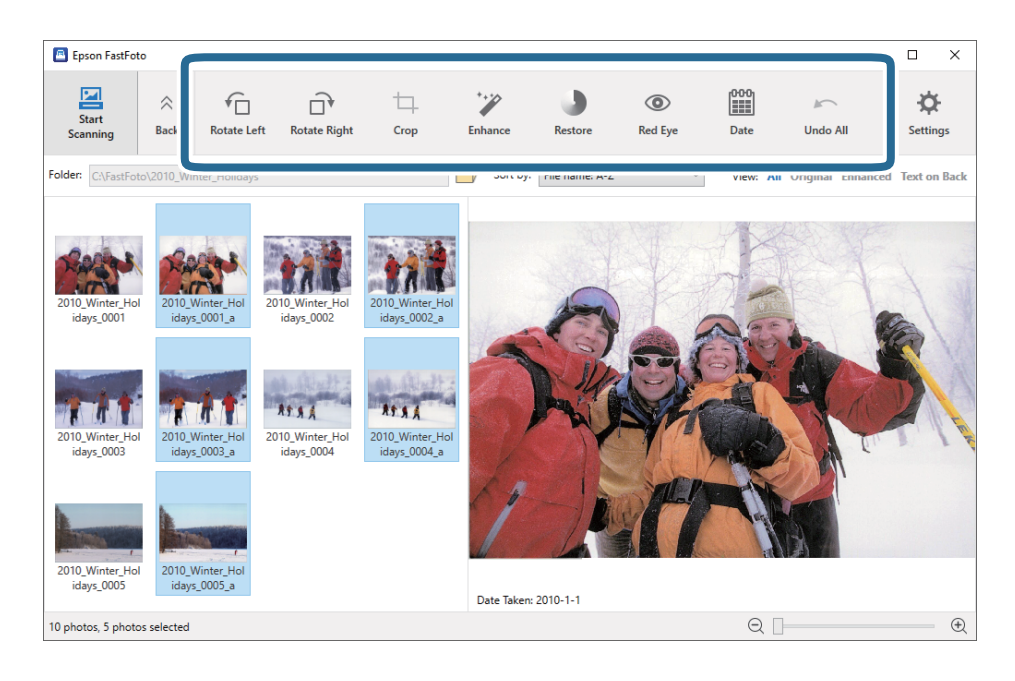

- ❏**تدوير لليسار**/**تدوير لليمني**: تدوير الصور المحددة.
- $\Box$  **اقتصاص** (بنظام Windows فقط): اقتصاص الصورة. تظهر الحدود حول الصورة المحددة في جزء المعاينة. انقر فوق الحد المحيط واسحبه لتمييز المنطقة التي تم اقتصاصها، ثم انقر فوق **تطبيق** لاقتصاص الصور. ميكنك اختيار صورة واحدة في كل مرة عند تطبيق هذا العنصر.
	- ❏**تحسني**: يقوم بتطبيق ميزات تحسني الصورة (السطوع، والتباين، والتشبع) على الصور المحددة.
		- ❏**استعادة**: يطبق استعادة الألوان على الصور المحددة.
		- ❏**العني الحمراء**: يقلل من تأثري العني الحمراء في الصور المحددة.
- **الالتقاط**). ❏**التاريخ** (نظام Windows فقط): يسمح لك بإضافة تاريخ على الصور المحددة أو تحريره أو إزالته (كام هو موضح في بيانات **تاريخ**
	- FastFoto.❏ **تراجع عن الكل**: يزيل جميع التحريرات التي تم إجراؤها في الصور المحددة أثناء العملية الحالية، منذ أن بدأت تشغيل Epson

مبجرد الخروج من FastFoto Epson، ستفعل التحريرات التي أجريتها بصورة دامئة.

## **تغيري المجلد المعروض وعرض الصور المصغرة**

ميكنك تغيري المجلد المعروض وطريقة عرض الصور المصغرة.

<span id="page-31-0"></span>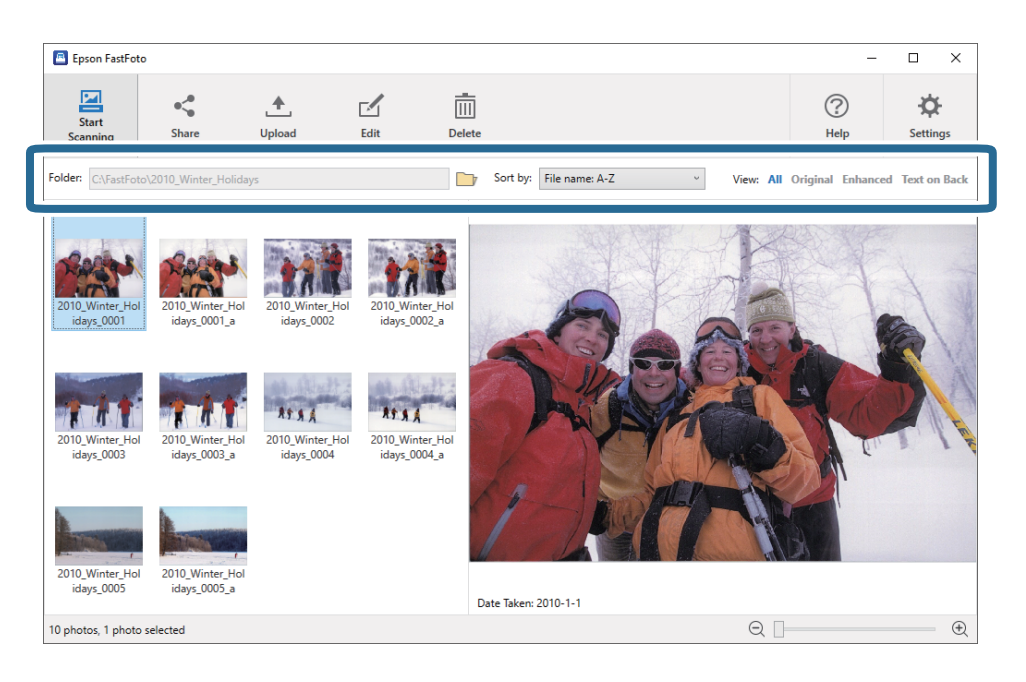

المجلد

يتم عرض المجلد الحالي. <sub>ت</sub>مكنك تغيير المجلد بالنقر فوق الرمز المسا.

فرز حسب

ميكنك تغيري كيفية عرض الصور المصغرة أو فرزها.

عرض

ميكنك تصفية الصور المصغرة.

# <span id="page-32-0"></span>**نصائح لاستخدام FastFoto Epson**

# **المسح الضويئ للصور الفورية**

ميكنك إجراء المسح الضويئ للصور الفورية.

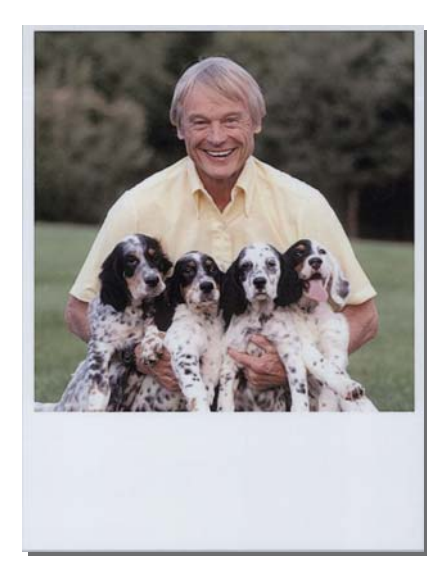

قبل إجراء المسح الضويئ، تحقق من مواصفات الصور الفورية التي ميكنك مسحها ضوئيًا.

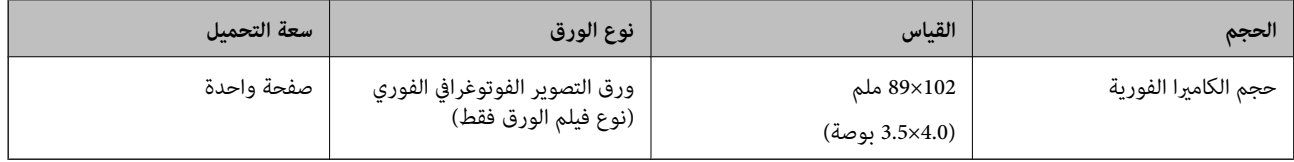

#### *ملاحظة:*

عند إجراء المسح الضوئي للصور الفورية، يتم إيقاف تشغيل ميزة الكشف عن التغذية المزدوجة لمنع الكشف الخاطئ. عادةً ما يتم وضع ورق التصوير<br>الفوتوغرافي الفوري فوق بعضه، لذلك يتم الكشف عنه على أنه مزدوج التغذية في إعدادات المسح

دليل المستخدم

.1 غريّ إعداد المسح الضويئ قبل إجراء المسح الضويئ. انقر فوق **الإعدادات** على الشاشة الرئيسية.

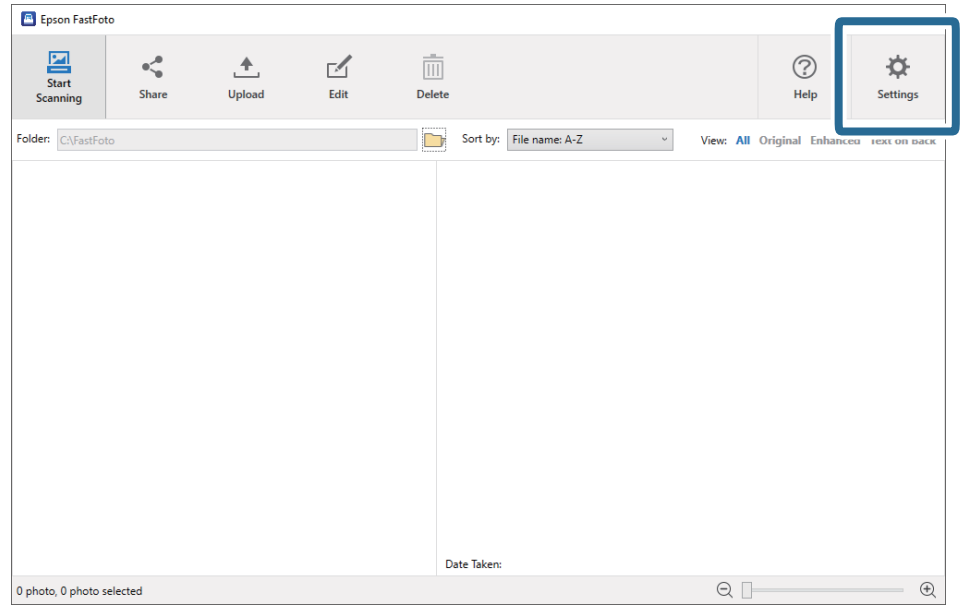

.2 انقر فوق علامة التبويب **إعدادات المسح الضويئ**.

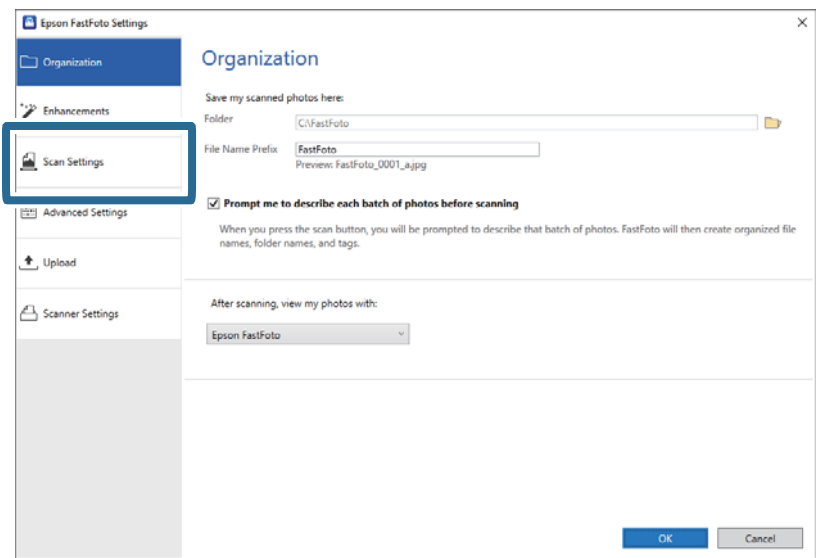

دليل المستخدم

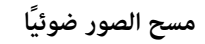

.3 حدد **صور فورية**.

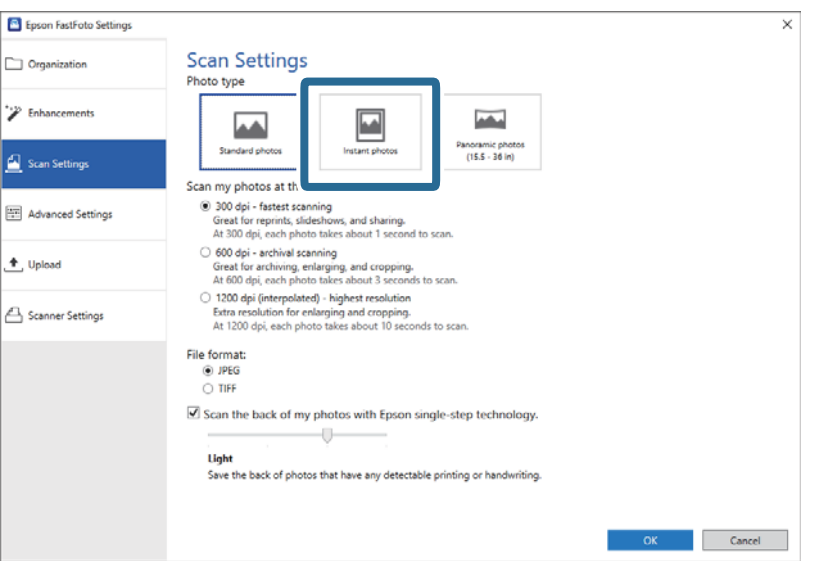

.4 انقر فوق **موافق** لتطبيق الإعدادات.

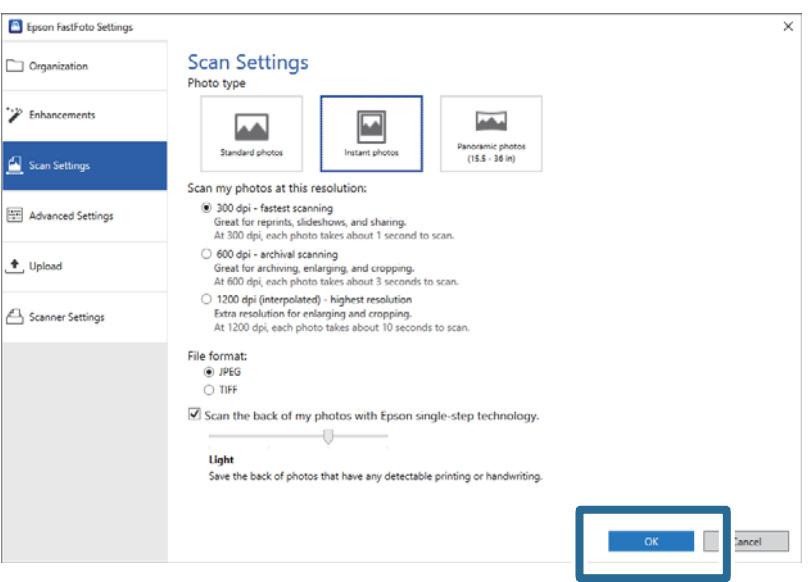

إذا كنت ترغب في إجراء المسح الضوئي لأنواع أخرى من الصور بعد القيام بالمسح الضوئي، فقم بتغيير نوع الصورة في علامة تبويب **إعدادات المسح**<br>**الضوئي**.

```
معلومات ذات صلة
                                          | "الخطوة :3 المسح الضويئ للصور وحفظها" في الصفحة 24
يعمل Epson FastFoto تلقائيًا على حفظ الصور الممسوحة ضوئيًا على الكمبيوتر في المجلد الذي تحدده.
```
# **المسح الضويئ للصور البانورامية**

ميكنك مسح الصور البانورامية ضوئيًا.

<span id="page-35-0"></span>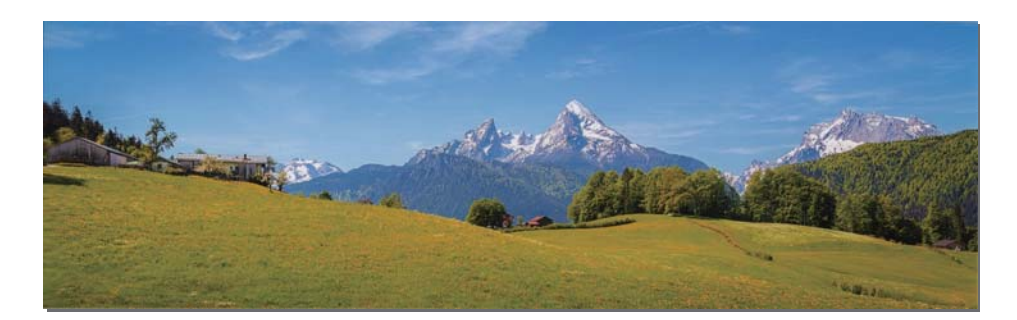

قبل إجراء المسح الضويئ، تحقق من مواصفات الصور البانورامية التي ميكنك مسحها ضوئيًا.

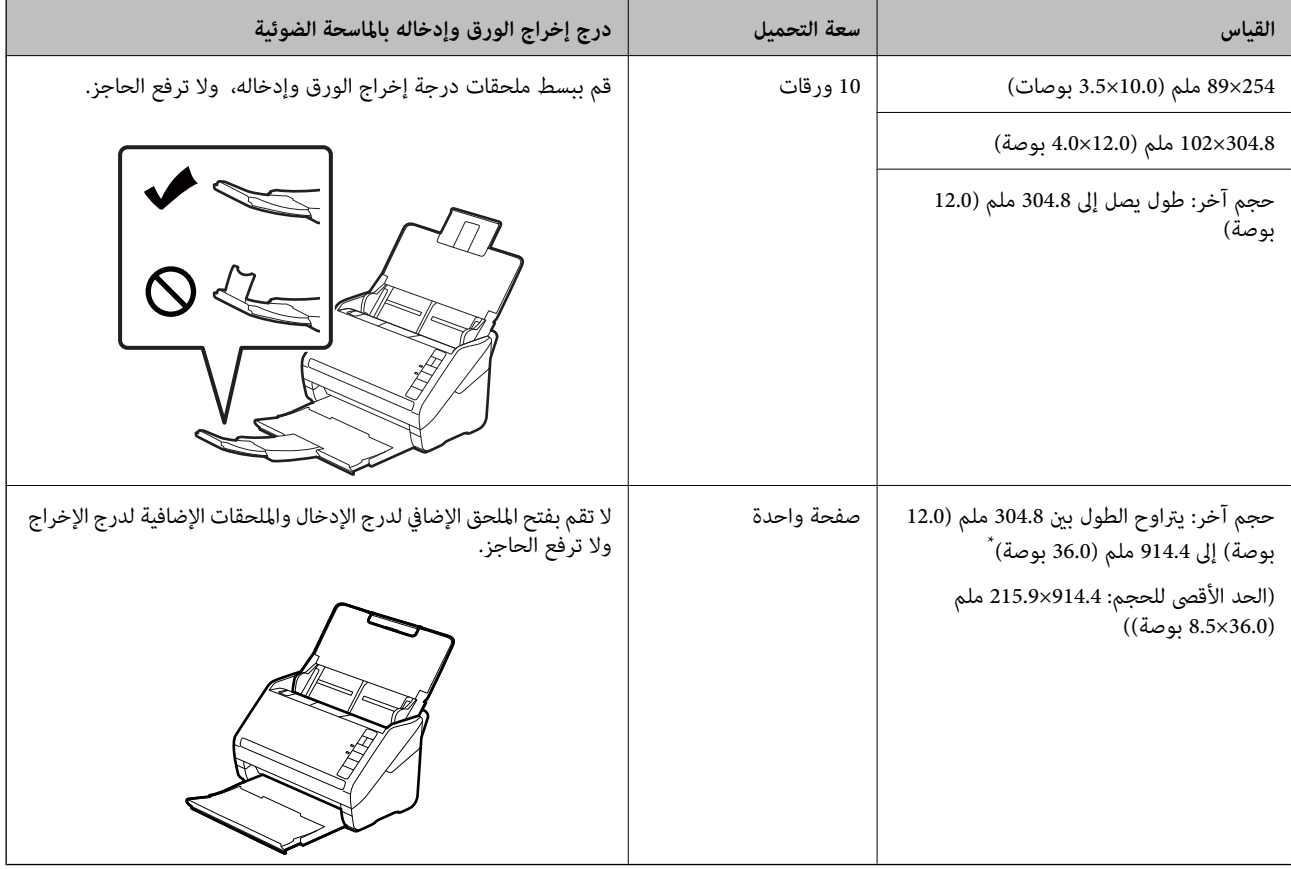

\* عند مسح الصور التي يبلغ حجمها 393.8 ملم (15.5 بوصة) أو أكثر ضوئيًا، يجب عليك تغيير إعدادات المسح الضوئي لتطبيق Epson<br>FastFoto. راجع التعليمات أدناه.
دليل المستخدم

.1 انقر فوق **الإعدادات** على الشاشة الرئيسية.

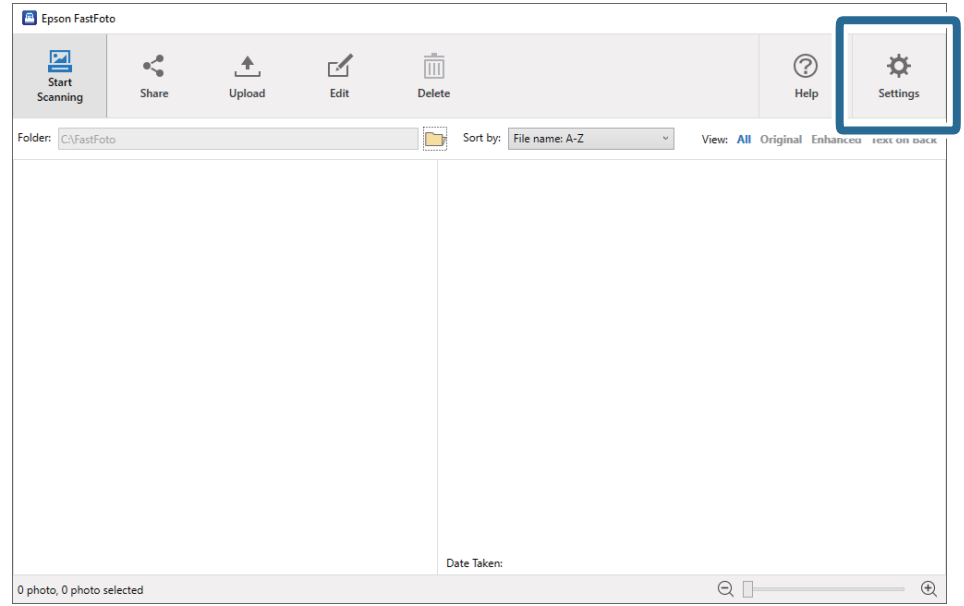

.2 انقر فوق علامة التبويب **إعدادات المسح الضويئ**.

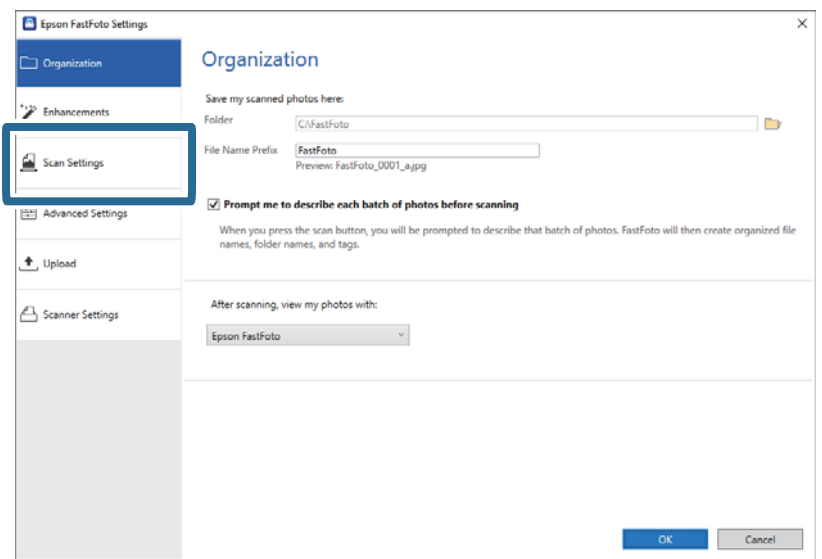

دليل المستخدم

.3 حدد **صور بانورامية (15.5 - 36 بوصة)**.

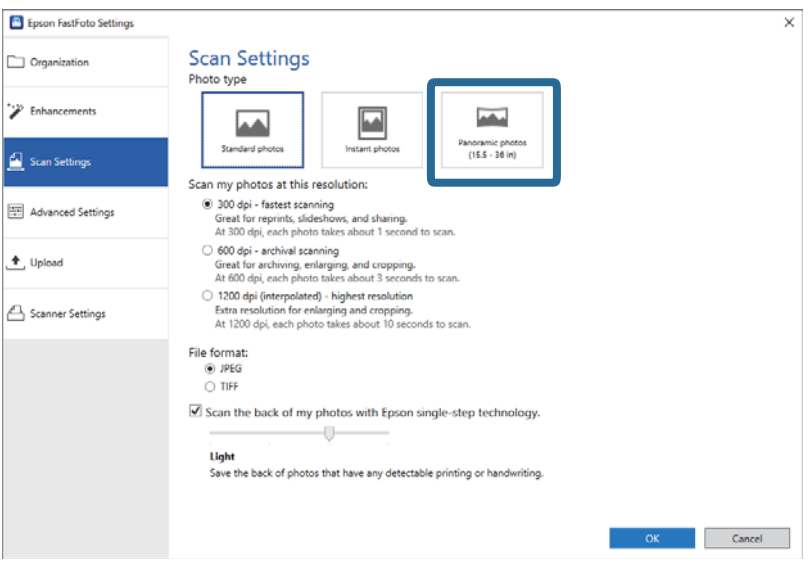

*ملاحظة:*

عند تحديد **صور بانورامية (15.5 - 36 بوصة**)، <sub>ت</sub>مكنك ضبط الدقة على 600 نقطة لكل بوصة أو 300 نقطة لكل البوصة. إذا قمت بتحديد 1*200* نقطة<br>لكل بوصة، فسيتم تغييرها إلى 600 نقطة لكل بوصة تلقائيًا.

.4 انقر فوق **موافق** لتطبيق الإعدادات.

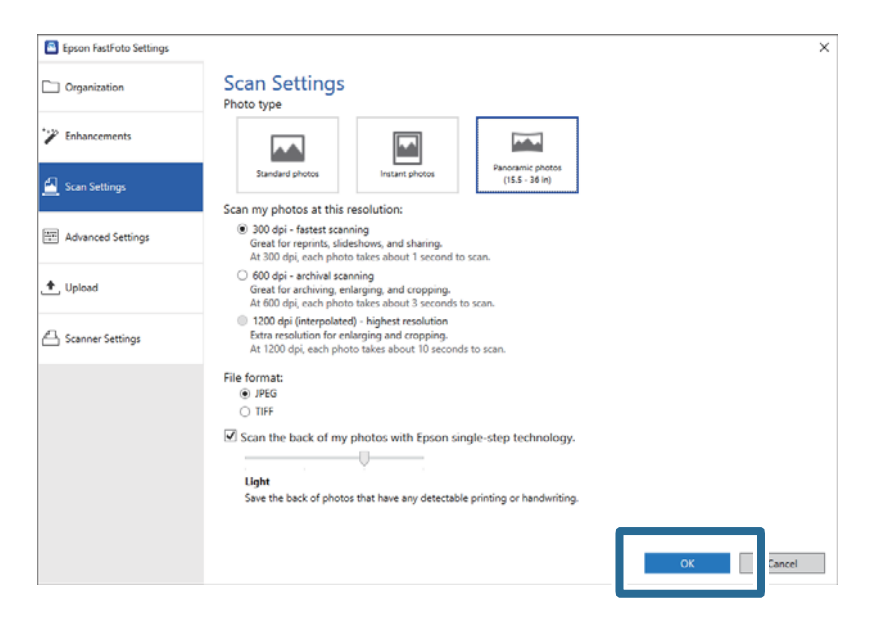

#### *ملاحظة:*

❏ *ادعم الصورة أثناء إدخالها في الماسحة الضوئية أو إخراجها منها.*

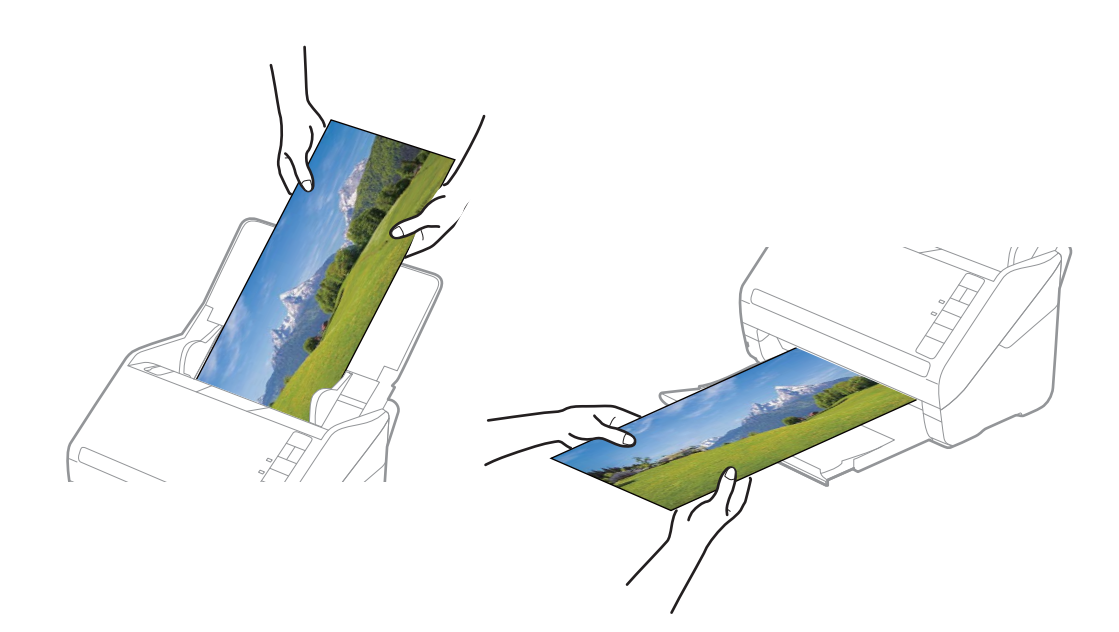

- إذا كنت ترغب في إجراء المسح الضوئي لأنواع أخرى من الصور بعد القيام بالمسح الضوئي، فقم بتغيير نوع الصورة في علامة تبويب **إعدادات المسح**<br>ا**لضوئ**.
- ع بالنسبة للصور البانورامية التي يصل حجمها إلى 393.7 ملم (15.5 بوصة)، لا يجب عليك تحديد **صور بانورامية (15.5 36 بوصة)**. عكنك ترك الإعداد<br>على **صور قياسية**.

**معلومات ذات صلة**

| ["الخطوة](#page-23-0) [:3](#page-23-0) المسح الضويئ للصور [وحفظها" في](#page-23-0) الصفحة 24 يعمل FastFoto Epson تلقائيًا على حفظ الصور الممسوحة ضوئيًا على الكمبيوتر في المجلد الذي تحدده.

### **مسح الملاحظات في الجانب الخلفي من الصور**

عند مسح الصور ضوئيًا، ميكنك أيضًا إجراء المسح الضويئ للجزء الخلفي من الصور.

إذا تم اكتشاف وجود نص على الجزء الخلفي من الصور، فسيتم مسح الجوانب الخلفية للصور ضوئيًا. أما في حال كانت الجوانب الخلفية للصور<br>فارغة، فلن تمُسح ضوئيًا.

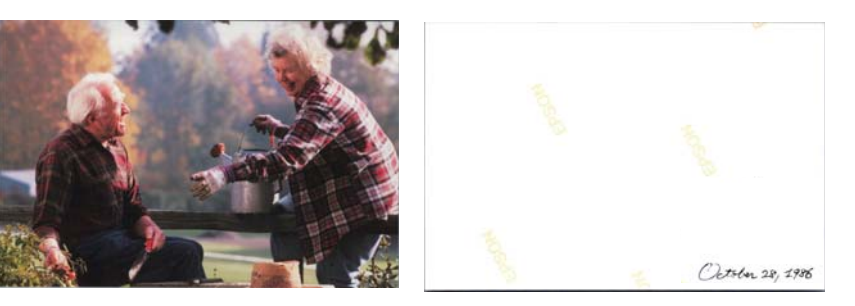

دليل المستخدم

.1 انقر فوق **الإعدادات** على الشاشة الرئيسية.

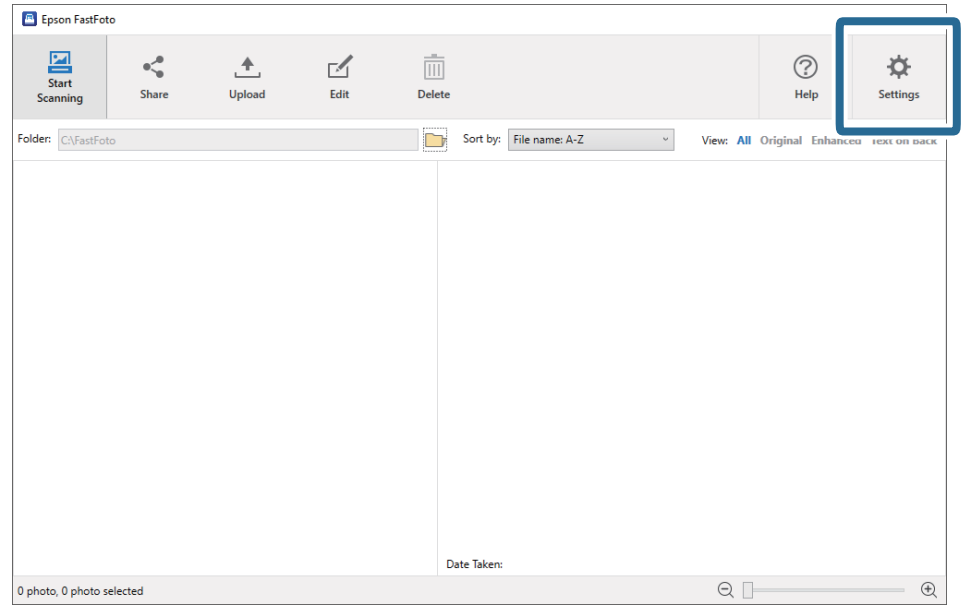

تظهر عندئذٍ شاشة **إعدادات FastFoto Epson**.

.2 انقر فوق علامة التبويب **إعدادات المسح الضويئ**.

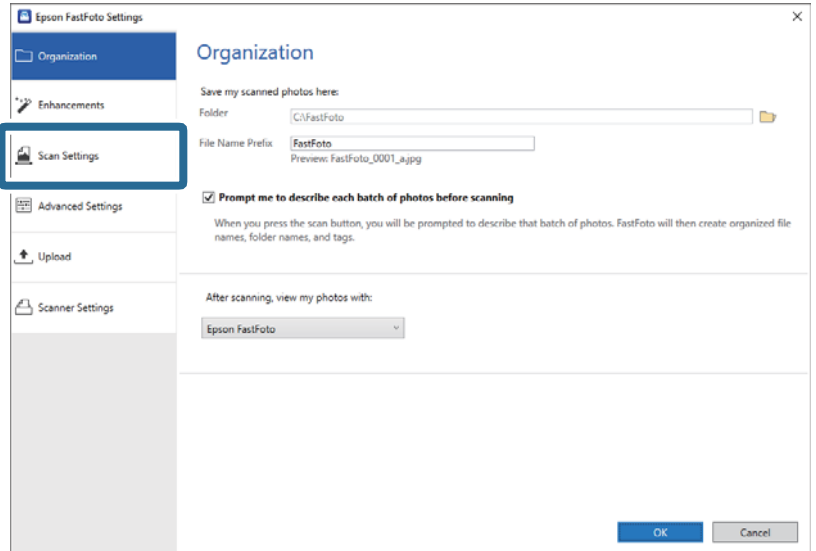

التمرير. .3 مكّن **مسح الجانب الخلفي من الصور باستخدام تقنية الخطوة الواحدة من Epson**، ثم اضبط مستوى الكشف باستخدام شريط

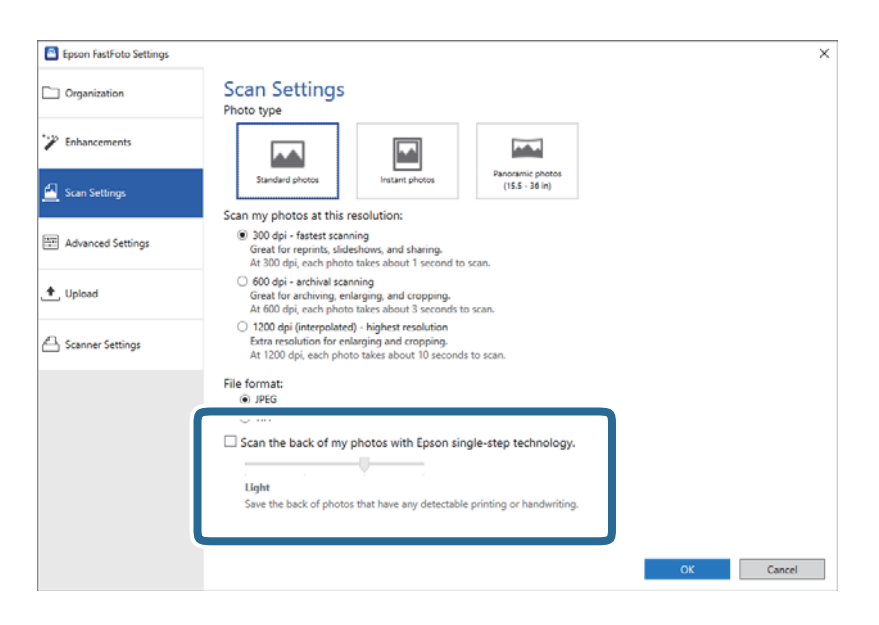

.4 انقر فوق **موافق** لتطبيق الإعدادات.

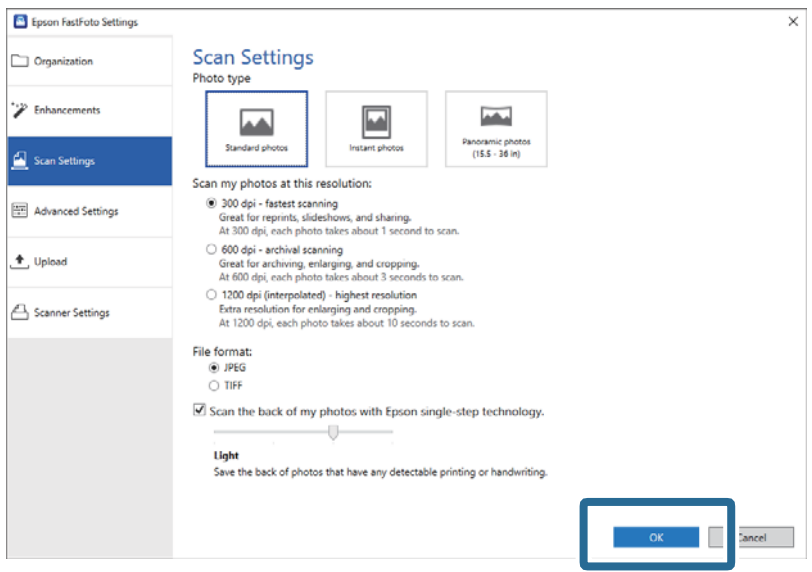

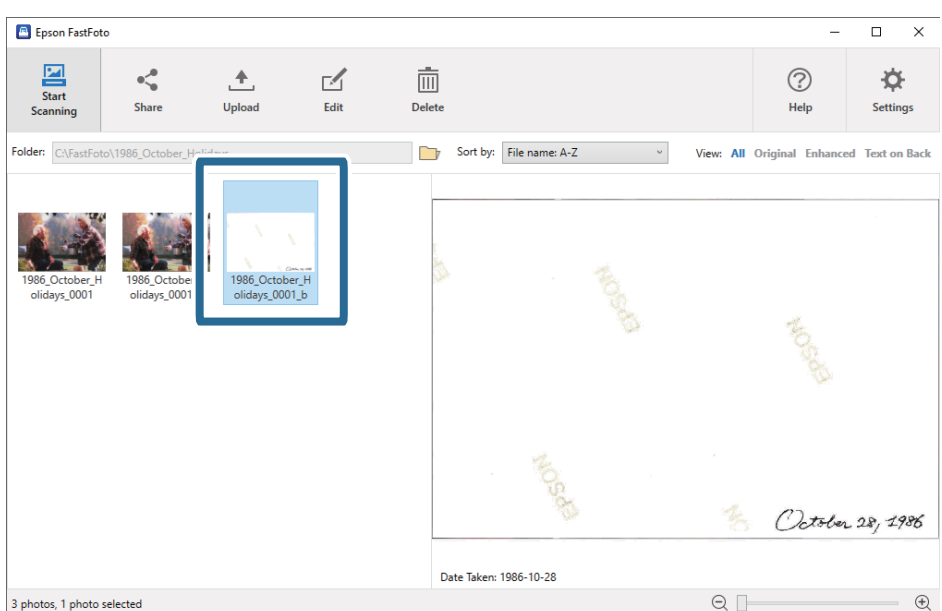

عند مسح الصور ضوئيًا، يتم حفظ الصور في الجانب الخلفي باسم ينتهي بـ "b"\_.

#### *ملاحظة:*

لا تُطبق ميزة تحسين اللون على الصورة في الجانب الخلفي عند إجراء المسح الضوئي. إذا كنت ترغب في تحسين اللون، فحدد الصورة وانقر فوق **تحرير** في<br>الشاشة الرئيسية.

### **تحميل الصور باستخدام ورقة الحامل**

ميكنك مسح الصور التالفة أو القيمة باستخدام ورقة الحامل.

*عند مسح الصور ضوئيًا باستخدام ورقة الحامل، ميكنك فقط تحميل ورقة واحدة في كل مرة. ملاحظة:*

1. افتح درج الإدخال واسحب الملحق الإضافي لدرج الإدخال إلى الخارج. دع درج الإخراج ينزلق إلى الخارج، واسحب الملحق الإضافي لدرج<br>الإخراج، ثم ارفع حاجز الورق.

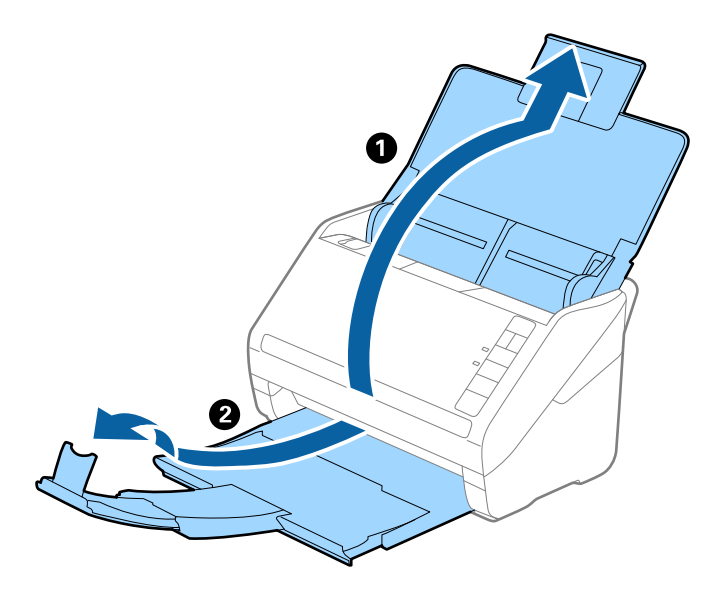

.2 دع موجهات الحافة تنزلق على درج الإدخال إلى الخارج.

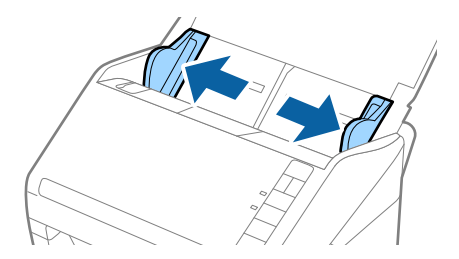

3. ضع ورقة الحامل مع الرسم التوضيحي في الحافة الأمامية مواجهة الأعلى، وضع الصورة في منتصف ورقة الحامل مع جعل الجانب المراد مسحه<br>متجهًا إلى أعلى.

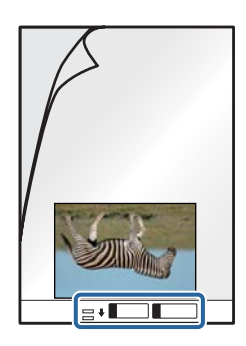

4. حمل ورقة الحامل إلى داخل درج الإدخال مع جعل الحافة العلوية بمواجهة الداخل في ADF. دع ورقة الحامل ينزلق إلى داخل ADF حتى تشعر بوجود مقاومة.

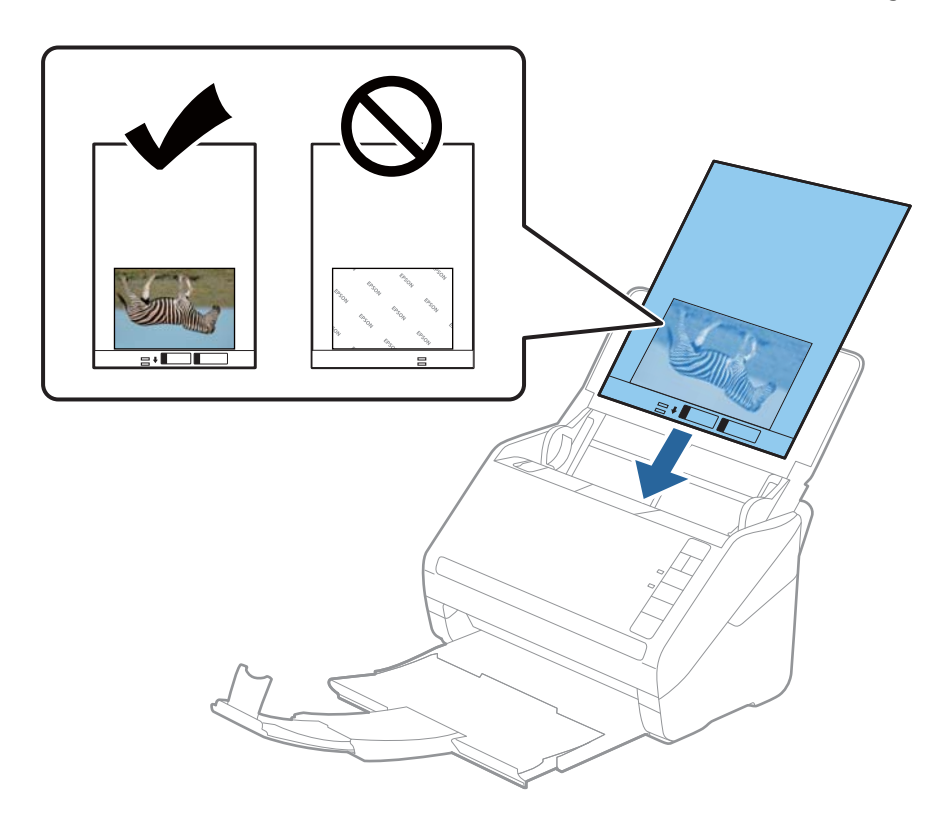

5. دع موجهات الحافة تنزلق لملاءمة حواف ورقة الحامل والتأكد من عدم وجود فجوات بين ورقة الحامل وموجهات الحافة. وإلا قد يحدث<br>انحراف في تغذية ورقة الناقل.

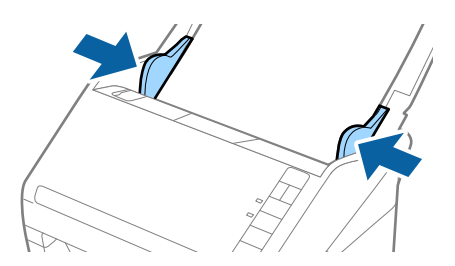

#### *ملاحظة:*

❏ *قد تحتاج لإيقاف استخدام ورقة الحامل التي بها خدوش أو تم مسحها ضوئيًالأكرث من 3000 مرة.*

❏ *لا تترك الصور في داخل ورقة الحامل لفترة طويلة.*

■ استخدم فقط ورقة الحامل المصمم لماسحتك الضوئية. يتم التعرف تلقائيًا على ورقة الحامل بواسطة الماسحة الضوئية عن طريق الكشف عن اثنين<br>من الثقوب المستطيلة الصغرة على الحافة الأمامية. اترك الثقوب نظيفة ومكشوفة.

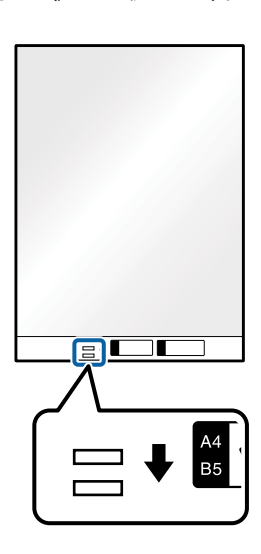

**معلومات ذات صلة** | "رموز ورقة [الحامل" في](#page-15-0) الصفحة 16

### **متكني التنبيه بوجود الأوساخ على السطح الزجاجي أو تعطيله**

يمكنك تحديد ما إذا كنت تريد الكشف عن الأوساخ الموجودة على السطح الزجاجي داخل الماسحة الضوئية أم لا.

*قدلايتم الكشف عنها بصورة صحيحة وذلك حسب الأوساخ الموجودة. ملاحظة:*

دليل المستخدم

.1 انقر فوق **الإعدادات** على الشاشة الرئيسية.

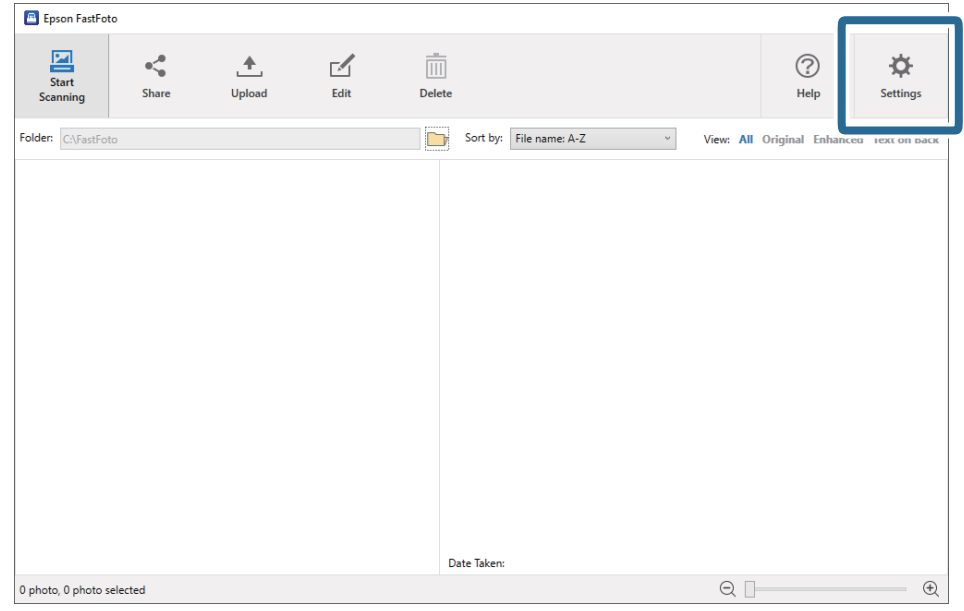

تظهر عندئذٍ شاشة **إعدادات FastFoto Epson**.

.2 انقر فوق **إعدادات الجهاز** في علامة تبويب **إعدادات الماسحة الضوئية**.

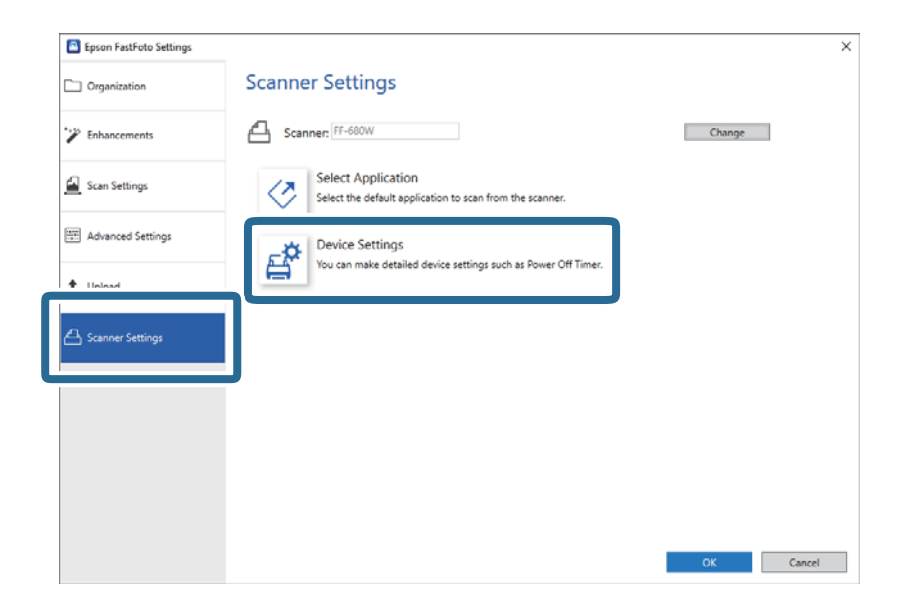

تظهر عندئذٍ شاشة **Utility 2 Scan Epson**.

.3 حدد علامة التبويب **إعداد الماسحة الضوئية**.

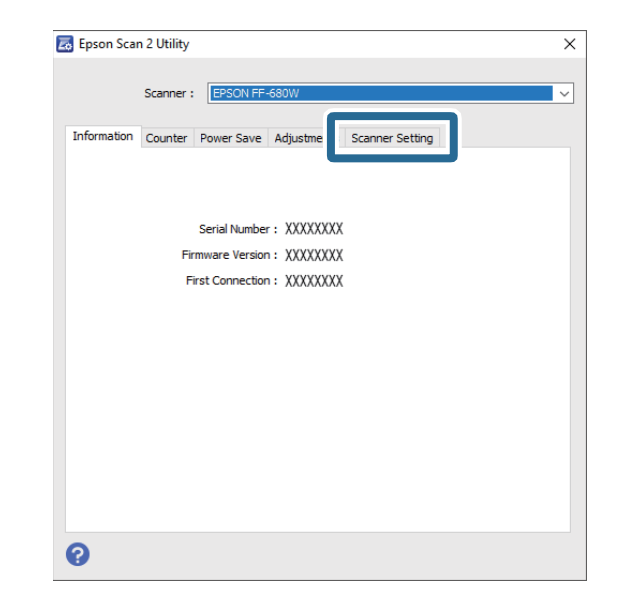

.4 في القامئة المنسدلة **اكتشاف اتساخ الزجاج** حدد **تشغيل-منخفض** أو **تشغيل-مرتفع**. إذا كنت ترغب في تعطيل الكشف عن الأوساخ، فحدد **إيقاف تشغيل**.

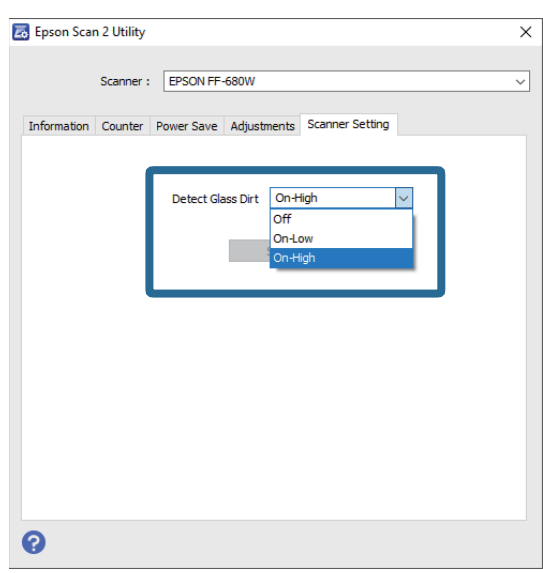

دليل المستخدم

<span id="page-46-0"></span>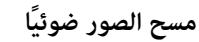

.5 انقر فوق **تعيني**.

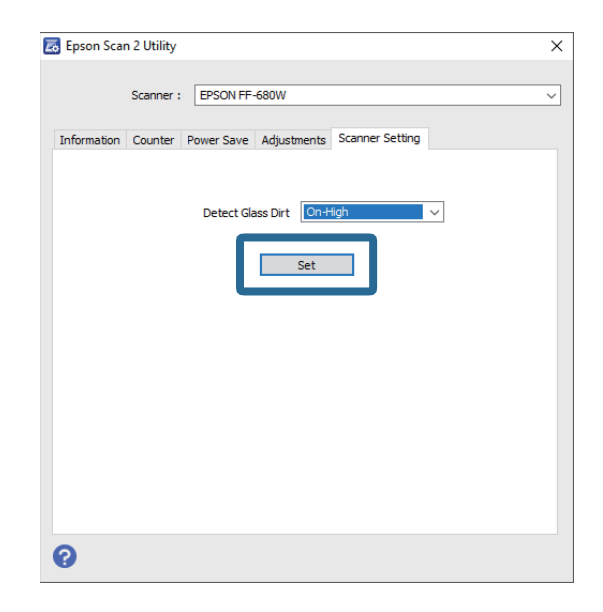

.**Epson Scan 2 Utility** شاشة أغلق .6

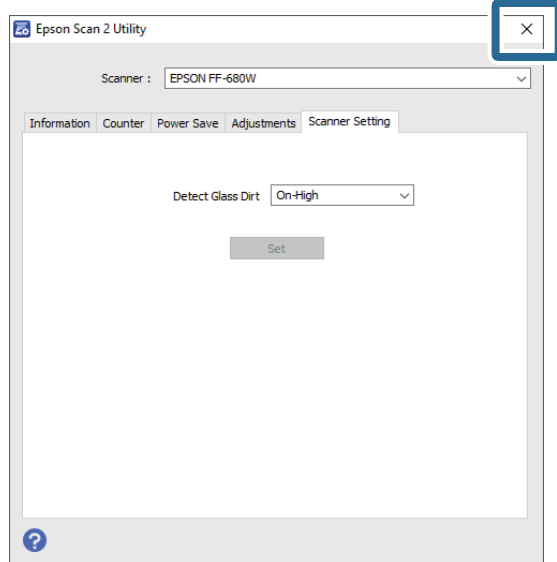

### **تغيري التطبيق الافتراضي لإجراء المسح الضويئ من زر المسح الضويئ**

ميكنك تغيري التطبيق الافتراضي الذي يعمل عند الضغط على زر المسح الضويئ.

دليل المستخدم

.1 انقر فوق **الإعدادات** على الشاشة الرئيسية.

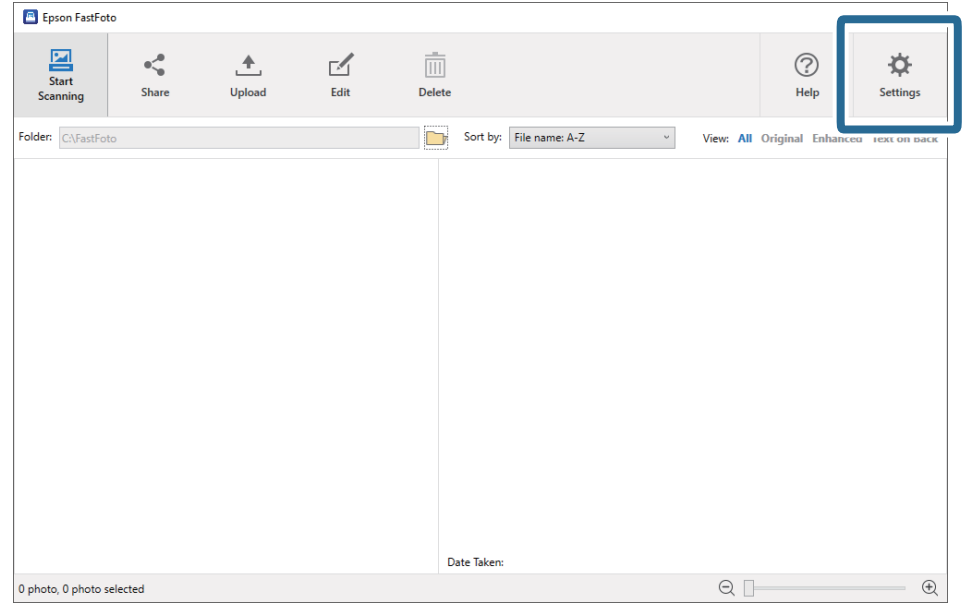

تظهر عندئذٍ شاشة **إعدادات FastFoto Epson**.

.2 انقر فوق **تحديد تطبيق** في علامة تبويب **إعدادات الماسحة الضوئية**.

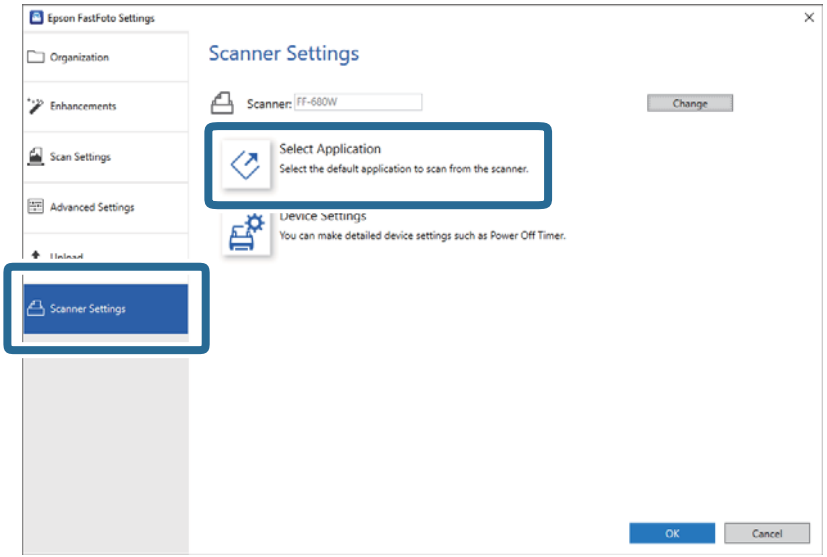

.3 حدد التطبيق الذي يعمل عند الضغط على زر المسح الضويئ.

❏**FastFoto Epson**: تشغيل FastFoto Epson. هذا التطبيق مناسب لإجراء المسح الضويئ وحفظ الصور. ❏**ScanSmart Epson**: تشغيل ScanSmart Epson. هذا التطبيق مناسب لإجراء المسح الضويئ وحفظ المستندات.

*يتم تحديد FastFoto Epson باعتباره إعدادًا افتراضيٍّا. ملاحظة:*

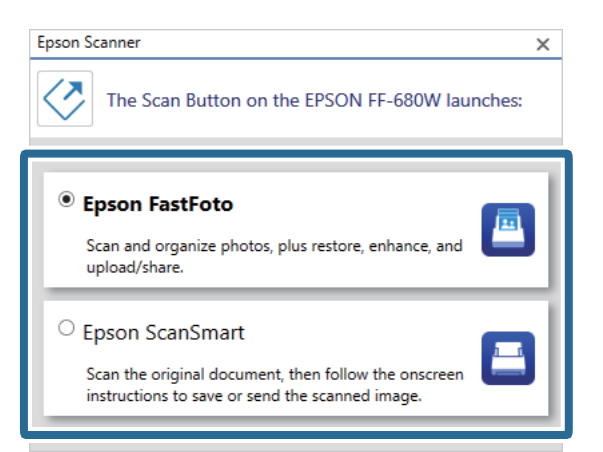

.4 بعد تحديد التطبيق، أغلق الشاشة لتطبيق الإعداد.

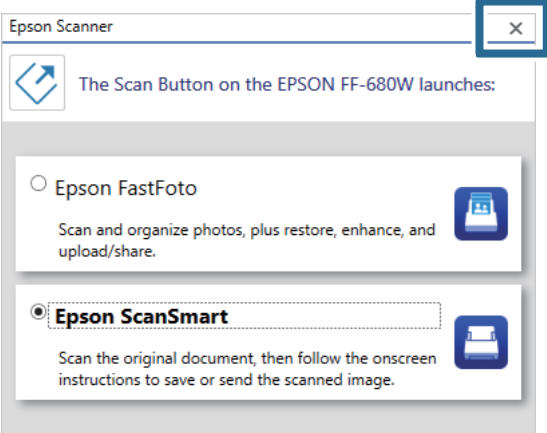

### **Epson FastFoto إعدادات**

ميكنك تغيري إعدادات التطبيق، مثل تنسيق الملف، ودقة المسح الضويئ، والمجلد المراد الحفظ فيه، والمزيد.

دليل المستخدم

.1 انقر فوق **الإعدادات** على الشاشة الرئيسية.

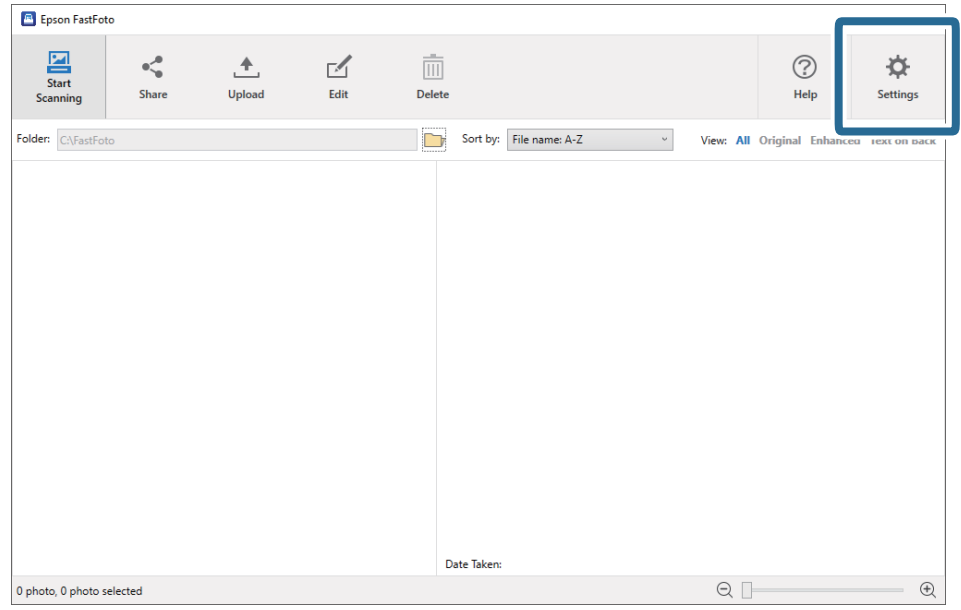

تظهر عندئذٍ شاشة **إعدادات FastFoto Epson**.

.2 حدد إحدى علامات التبويب، ثم غريّ الإعدادات.

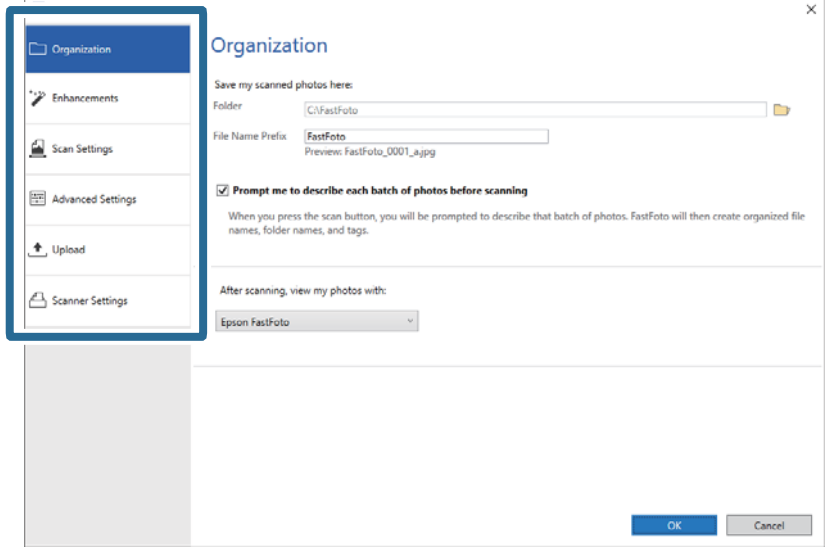

#### **معلومات ذات صلة**

- | "علامة تبويب [التنظيم" في](#page-50-0) الصفحة 51 ميكنك تغيري إعدادات حفظ المجلد، وإعدادات اسم الملف، والمزيد.
- | "علامة تبويب [التحسينات" في](#page-51-0) الصفحة 52 ميكنك تغيري إعدادات التحسينات التي يتم تطبيقها تلقائيًا على الصورة الممسوحة ضوئيًا عند إجراء المسح الضويئ.
	- | "علامة تبويب إعدادات المسح [الضويئ" في](#page-52-0) الصفحة 53 ميكنك تغيري إعدادات المسح الضويئ مثل نوع الصورة، أو الدقة، أو تنسيق حفظ الملفات.
	- | "علامة تبويب إعدادات [متقدمة" في](#page-53-0) الصفحة 54 ميكنك تغيري إعدادات المسح الضويئ المتقدمة، مثل تدوير الصور والمسح الضويئ للجانب الخلفي والمزيد.
		- | "علامة تبويب [تحميل" في](#page-53-0) الصفحة 54 ميكنك تحميل الصورة الممسوحة ضوئيًا تلقائيًا على الخدمة السحابية بعدالمسح الضويئ.

```
| "علامة تبويب إعدادات الماسحة الضوئية" في الصفحة 55
عكنك تغيير إعدادات الماسحة الضوئيةٌ، مثل الماسحة الضوئية التي تريد استخدامها، أو تطبيق المسح الضوئي الذي يعمل عند الضغط على زر<br>المسح الضوئ،  أو إعدادات الجهاز.
```
### **علامة تبويب التنظيم**

ميكنك تغيري إعدادات حفظ المجلد، وإعدادات اسم الملف، والمزيد.

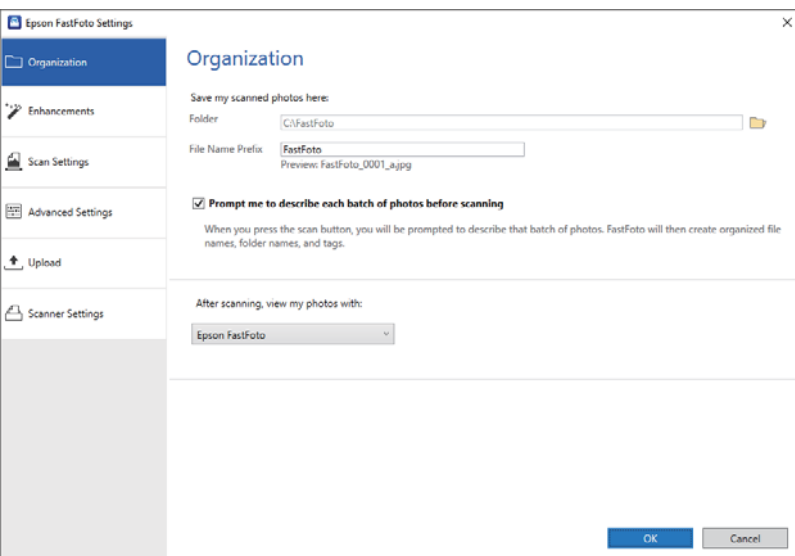

المجلد

حدد المجلد الذي ترغب في حفظ الصورة الممسوحة ضوئيًا فيه.

بادئة اسم الملف

أدخل النص الذي تريد إضافته في بداية اسم الملف. يكون هذا الإعداد مفيدًا إذا لم تقم بتعيين إعدادات تسمية الملف في شاشة **صِف**<br>**صورك** قبل إجراء المسح الضوئي.

اطلب مني وصف كل دفعة صور قبل المسح الضويئ

لإظهار شاشة **صِف صورك** قبل إجراء المسح الضويئ.

بعد المسح الضويئ، اعرض الصور باستخدام

يُحدد التطبيق لعرض الصورة الممسوحة ضوئيًا بعد إجراء المسح الضويئ.

### **علامة تبويب التحسينات**

E Epson FastFoto Settings Enhancements  $\boxed{\fbox{Crganization}}$ Annly the following enh ments to all scans <sup>\*</sup>/<sup>2</sup> Enhancements Scan Settings **EE** Advanced Settings Auto Enhance + Upload ists the brights Automatically adjusts the brightness, contrast, and<br>  $\boxed{d}$  Remove Red Eye<br>
Automatically reduces the red-eye effect in photos.<br>  $\boxed{d}$  Restore Faded Colors Scanner Settings All Restore Faded Colors<br>Automatically restores the colors in faded photos. Note: Enhancement results may vary due to image content Apply these enhancements:  $\odot$  Directly to the scanned photo<br>  $\odot$  To a second copy of the photo (recommended) We'll save your original photo and also create a sec to with enhancements. This allows you to choose the ve OK Cancel

<span id="page-51-0"></span>ميكنك تغيري إعدادات التحسينات التي يتم تطبيقها تلقائيًا على الصورة الممسوحة ضوئيًا عند إجراء المسح الضويئ.

*قد تختلف نتائج التحسني حسب محتويات الصورة الخاصة بالصور. ملاحظة:*

تحسين تلقائى ضبط سطوع الصور وتباينها وتشبعها بشكل تلقايئ.

إزالة العني الحمراء

تقليل تأثري العني الحمراء في الصور بشكل تلقايئ.

استعادة رونق الألوان الباهتة

استعادة الألوان في الصور الباهتة بشكل تلقايئ.

تطبيق هذه التحسينات

ــ**ا مباشرة على الصور الممسوحة ضوئيًا**: تُحفظ الصورة المحسّنة التي تم مسحها ضوئيًا فقط في المجلد، ولا تُحفظ الصورة الأصلية<br>الممسوحة ضوئيًا.

على **نسخة ثانية من الصورة (موصى به**): يحفظ صورتين لكل صورة. إحداهما هي الصورة الأصلية الممسوحة ضوئيًا، والأخرى Q<br>هي الصورة المُحسنة.

### **علامة تبويب إعدادات المسح الضويئ**

<span id="page-52-0"></span>ميكنك تغيري إعدادات المسح الضويئ مثل نوع الصورة، أو الدقة، أو تنسيق حفظ الملفات.

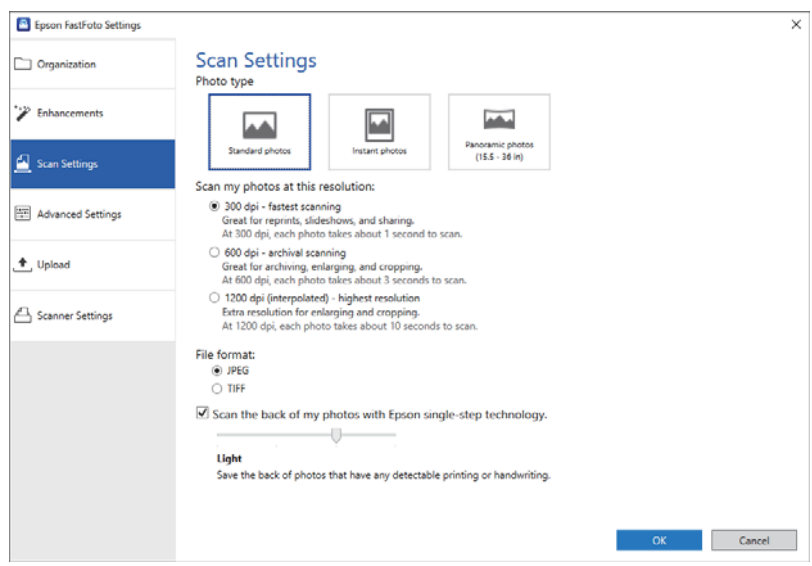

نوع الصورة

يحدد نوع الصور التي تريد مسحها ضوئيًا. فضلاً عن أنه يُطبق إعدادات خاصة للصور الفورية والصور البانورامية عند إجراء المسح الضويئ.

مسح الصور ضوئيًا بهذه الدقة

يحدد الدقة لمسح صورك. تؤدي زيادة الدقة إلى زيادة وقت المسح الضويئ وحجم الملف.

تنسيق الملف

يُحدد تنسيق الملف لحفظ الصورة الممسوحة ضوئيًا.

*ملاحظة:*

عند تحديد *JPEG و*تعيين الدقة على *1200* نقطة لكل بوصة أو 600 نقطة لكل بوصة، يتم حفظ الصورة الممسوحة ضوئيًا بجودة *،JPEG 100* (ملف<br>مضغوط).

إذا قمت بتحديد 300 نقطة لكل بوصة، يتم تعيين جودة JPEG (ملف مضغوط) على 84٪ تلقائيًا لتقليل حجم الملف عند حفظ الصورة الممسوحة<br>ضوئيًا.

مسح الجانب الخلفي من الصور باستخدام تقنية الخطوة الواحدة من Epson

عند مسح الصور ضوئيًا، ميكنك أيضًا إجراء المسح الضويئ للجزء الخلفي من الصور.

إذا تم اكتشاف وجود نص على الجزء الخلفي من الصور، فسيتم مسح الجوانب الخلفية للصور ضوئيًا. أما في حال كانت الجوانب<br>الخلفية للصور فارغة، فلن مَّسح ضوئيًا.

### **علامة تبويب إعدادات متقدمة**

<span id="page-53-0"></span>ميكنك تغيري إعدادات المسح الضويئ المتقدمة، مثل تدوير الصور والمسح الضويئ للجانب الخلفي والمزيد.

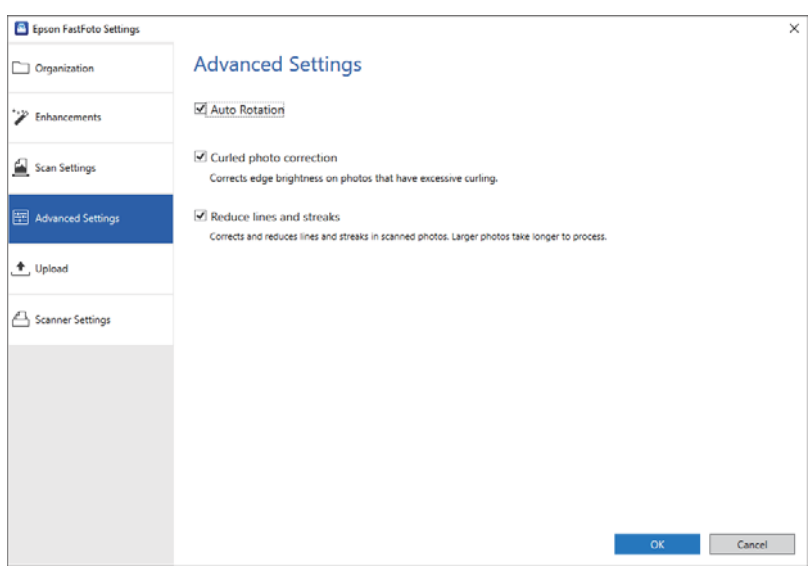

تدوير تلقايئ

الكشف التلقايئ عن اتجاه الصور، وتدويرها في الاتجاه الصحيح. حسب الصور، قدلايتم تدويرها بصورة صحيحة.

تصحيح الصور المجعدة

يعمل على تصحيح سطوع حافة الصور التي بها حواف متعرجة. راجع الجدول أدناه لتمكني الضبط أو تعطيله.

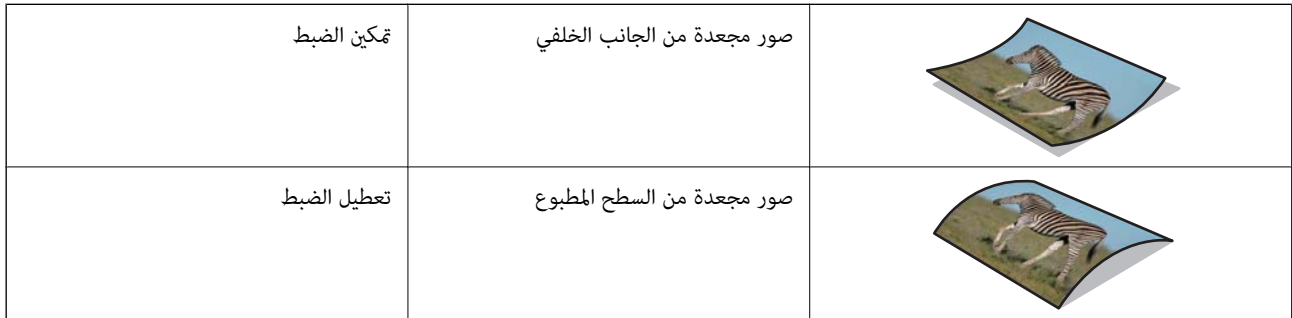

حسب الصور، قدلايتم ضبطها بصورة صحيحة.

تقليل الخطوط والأشرطة

لتقليل ظهور الخطوط العرضية أو الخطوط الرأسية في الصورة التي تم مسحها ضوئيًا وذلك نتيجة لوجود الأوساخ على السطح<br>الزجاجي داخل الماسحة الضوئية.

إذا كان هناك الكثير من الأوساخ على زجاج الماسحة الضوئية، فقد لا يقل ظهور الخطوط الرأسية والخطوط العرضية بصورة<br>صحيحة. نظّف الماسحة الضوئية عند ظهور رسالة تطلب ذلك منك.

#### **علامة تبويب تحميل**

ميكنك تحميل الصورة الممسوحة ضوئيًا تلقائيًا على الخدمة السحابية بعد المسح الضويئ.

انقر فوق الرموز لتمكني التحميل التلقايئ.

#### *ملاحظة:*

❏ *إذامل تربط حسابك بتطبيق FastFoto Epson، فسيطلب منك ذلك.*

❏ *تأكد من تثبيت تطبيق Dropbox على الكمبيوتر الخاص بك قبل التحميل.*

<span id="page-54-0"></span>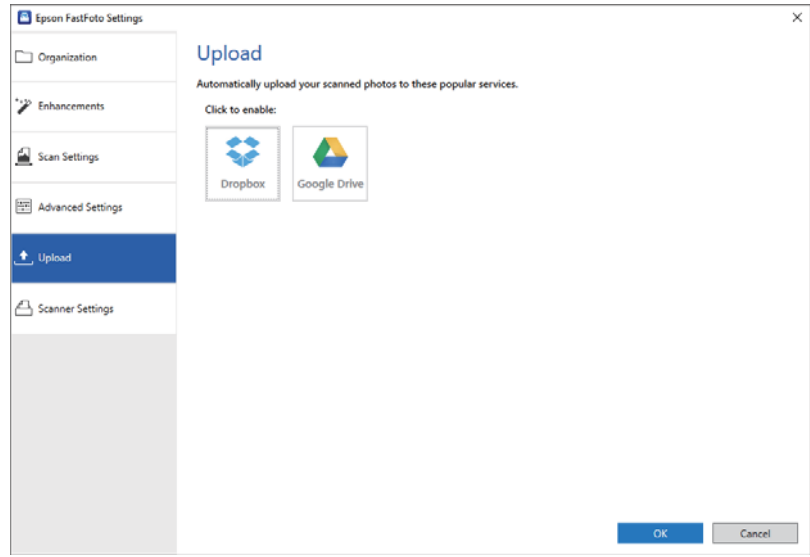

### **علامة تبويب إعدادات الماسحة الضوئية**

عكنك تغيير إعدادات الماسحة الضوئية، مثل الماسحة الضوئية التي تريد استخدامها، أو تطبيق المسح الضوئي الذي يعمل عند الضغط على زر المسح<br>الضوئي، أو إعدادات الجهاز.

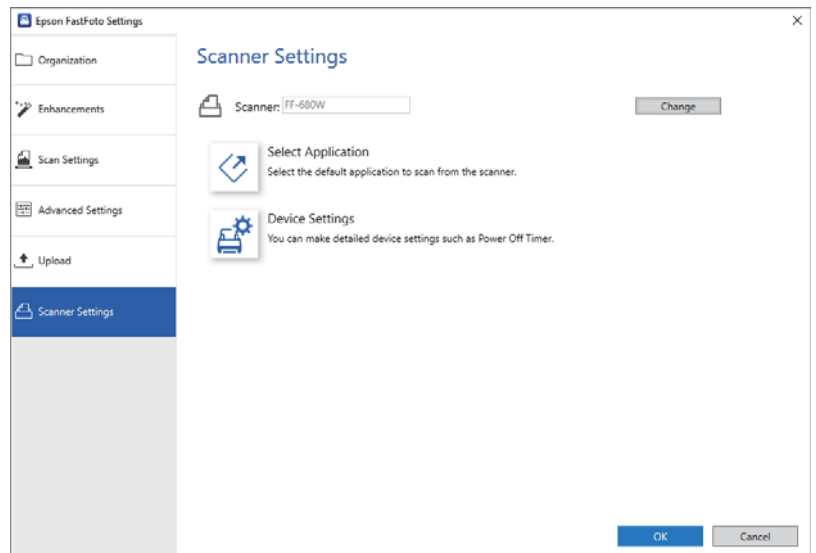

#### ماسحة ضوئية

يتم عرض الماسحة قيد الاستخدام. إذا كنت ترغب في استخدام ماسحة ضوئية أخرى، فانقر فوق **تغيري**.

تحديد تطبيق

يحدد التطبيق الافتراضي الذي يعمل عند الضغط على زر المسح الضويئ.

إعدادات الجهاز

يضبط إعداد جهاز الماسحة الضوئية (مؤقت إيقاف تشغيل الطاقة، غري ذلك).

# **المسح الضويئ للمستندات أو المستندات الأصلية الأخرى**

عكنك إجراء المسح الضوئي للمستندات أو المستندات الأصلية بخلاف الصور باستخدام تطبيق جهاز الكمبيوتر Epson ScanSmart أو تطبيق الجهاز<br>الذي Epson DocumentScan.

*ملاحظة:*

❏ *لا ميكنك مسح الصور ضوئيًا باستخدام تطبيق ScanSmart Epson أو تطبيق الجهاز الذيك DocumentScan Epson.*

يتم تعيين *Epson FastFoto في زر الماسحة الضو*ئية باعتباره تطبيقًا افتراضيًا. إذا كنت تريد استخدام *Epson ScanSmart مع زر الماسحة الضو*ئية، فقم<br>بتغيير الإعدادات.

#### **معلومات ذات صلة**

♦ "تغيير التطبيق الافتراضي لإجراء المسح الضوئي من زر المسح الضوئي" في الصفحة 47 ميكنك تغيري التطبيق الافتراضي الذي يعمل عند الضغط على زر المسح الضويئ.

## **وضع المستندات أو النسخ الأصلية الأخرى**

### **المواصفات العامة للمستندات الأصلية التي يجري مسحها ضوئيًا**

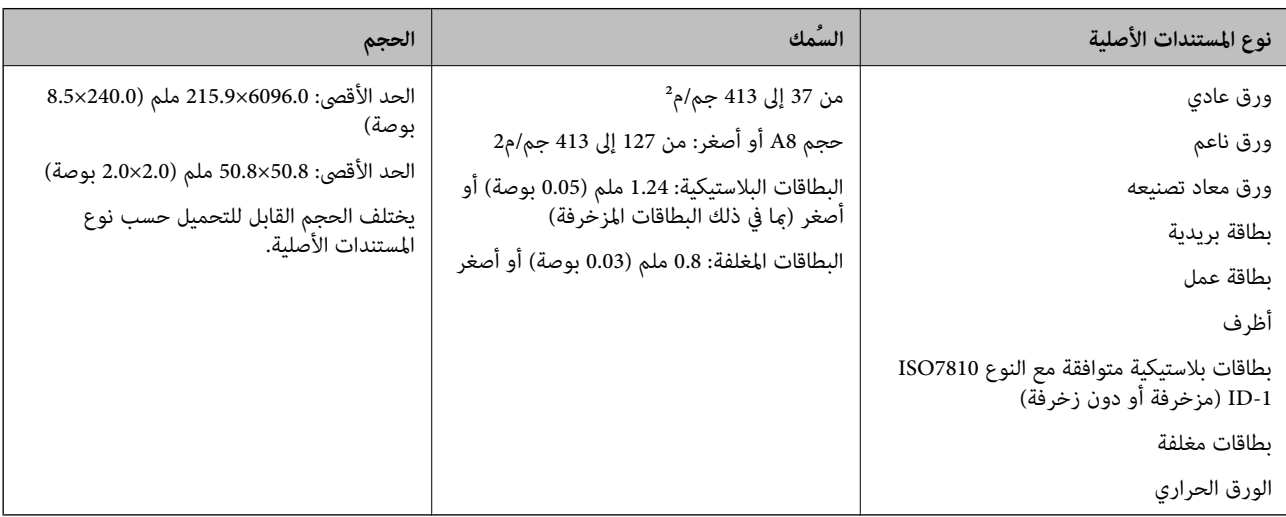

#### **المسح الضويئ للمستندات أو المستندات الأصلية الأخرى**

*ملاحظة:* ❏ *يجب أن تكون جميع المستندات الأصلية مستوية على الحافة الأمامية.* ❏ *تأكد من بقاء الأجزاء المجعدة على الحافة الأمامية للمستندات الأصلية داخل النطاق التالي. يجب أن يكون* A *بحجم 3 ملم أو أقل.* يجب أن يكون @ بحجم 1 ملم أو أقل بينما يكون ② مساويًا لـ ۞ أو أقل منه. عندما يكون ۞ مساويًا لـ Ø أو أكبر بعشر مرات من حجمه، يمكن أن<br>يكون ۞ أكبر من 1 ملم.

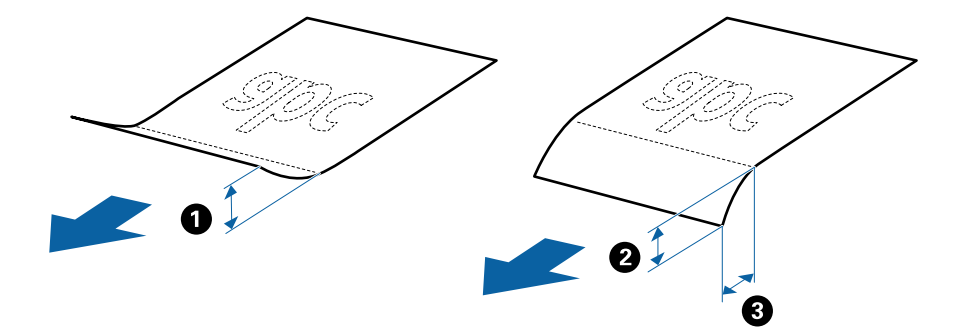

حتى عندما يتوافق المستند الأصلي مع مواصفات المستندات الأصلية التي يمكن وضعها في ADF، ربما لا تتم التغذية من ADF أو ربما تقل جودة المسح<br>الضوئي حسب خصائص الورق أو جودته.

#### **أنواع المستندات الأصلية تتطلب الانتباه إليها**

قدلايتم مسح أنواع المستندات الأصلية التالية ضوئيًا بنجاح. ❏المستندات الأصلية ذات السطح غري المستوي مثل الأوراق المعنونة ❏المستندات الأصلية التي بها أسطر مجعدة أو مطوية

❏المستندات الأصلية المثقوبة

❏المستندات الأصلية التي بها طوابع أو ملصقات

الأوراق غير الكربونية  $\Box$ 

❏المستندات الأصلية المجعدة

❏الورق المغلف

*ملاحظة:*

- $\Box$  نظف بكرة فصل الورق وبكرة الفرز، لأن الأوراق غير الكربونية تحتوي على مواد كيميائية قد تلحق الضرر بالبكرات، إذا حدث انحشار للورق بصورة<br>متكررة.
	- عكن مسح المستندات الأصلية المجعدة ضوئيًا بصورة أفضل إذا قمت بخفض سرعة التغذية خلال المسح الضوئي أو قمت بتنعيم التجاعيد قبل<br>التحمىل.
		- ❏ *لإجراء مسح ضويئ لمستندات أصلية حساسة أو مستندات أصلية سهلة التجعد، استخدم ورقة الحامل.*
	- لمسح المستندات الأصلية والتي يتم الكشف عنها من قبيل الخطأ على أنها مزدوجة التغذية، اضغط على زر ًضلت الكشف عن التغذية<br>المزدوحة) قبل المسح الضوئي.

*ميكنكأيضًا تعطيل الكشفعن التغذيةالمزدوجةمن ScanSmart Epson. انقرفوقعلامةتبويب إعدادات> إعداداتالماسحةالضوئيةوزر >* يحتف يصدر تحقيق الحسن المتحديد الرواز بعد من المستخدمة المتحركة السرطون عدمة بويب معدم المتحدة المستخدمة المتو<br>إعدادات المسح الضوئي وعلامة تبويب > الإعدادات الرئيسية في النافذة Bpson Scan 2، ومن ثم حدد إيقاف تشغيل في اكتش *المزدوجة.*

- ❏ *يجب أن تثبت الطوابع أو الملصقات بإحكام على المستندات الأصلية بدون وجود أجزاء غراء زائدة.*
	- ❏ *حاول أن تساوي المستندات الأصلية المجعدة قبل المسح الضويئ.*

### **أنواع المستندات الأصلية التي لا يجب مسحها ضوئيًا**

أنواع المستندات الأصلية التالية لا يجب مسحها ضوئيًا.

❏الكتيبات

❏المستندات الأصلية غري الورقية (مثل الملفات الشفافة، والمنسوجة، والرقائق المعدنية)

❏المستندات الأصلية التي بها دبابيس أو مشابك ورق

❏المستندات الأصلية المتصلة ببعضها بالغراء

❏المستندات الأصلية الممزقة

❏المستندات الأصلية المكرمشة أو المجعدة بشدة

❏المستندات الأصلية الشفافة مثل الرقائق الشفافة لجهاز (OHP(

❏المستندات الأصلية التي بها ورق كربون من الخلف

❏المستندات الأصلية التي بها حبر رطب

❏المستندات الأصلية المرفق بها ملاحظات ملصقة

*ملاحظة:*

■ لا تقم بتغذية عمل فني أصلي ذي قيمة، أو مستندات مهمة لا ترغب في تعريضها للضر ر أو التشويه بداخل الماسحة الضوئية مباشرةً. قد تتسبب التغذية<br>بصورة خطأ في تجعد المستند الأصلي أو إلحاق الضرر به. عند إجراء مسح ضوئي لمثل هذه ا

❏ *ميكنك أيضًا مسح المستندات الأصلية الممزقة، أو المكرمشة، أو المجعدة ضوئيًا إذا استخدمت ورقة الحامل.*

## **مستندات أصلية ذات حجم قياسي**

### **مواصفات المستندات الأصلية ذات الحجم القياسي**

قامئة بالمستندات الأصلية ذات الحجم القياسي التي ميكنك تحميلها إلى داخل الماسحة.

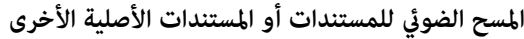

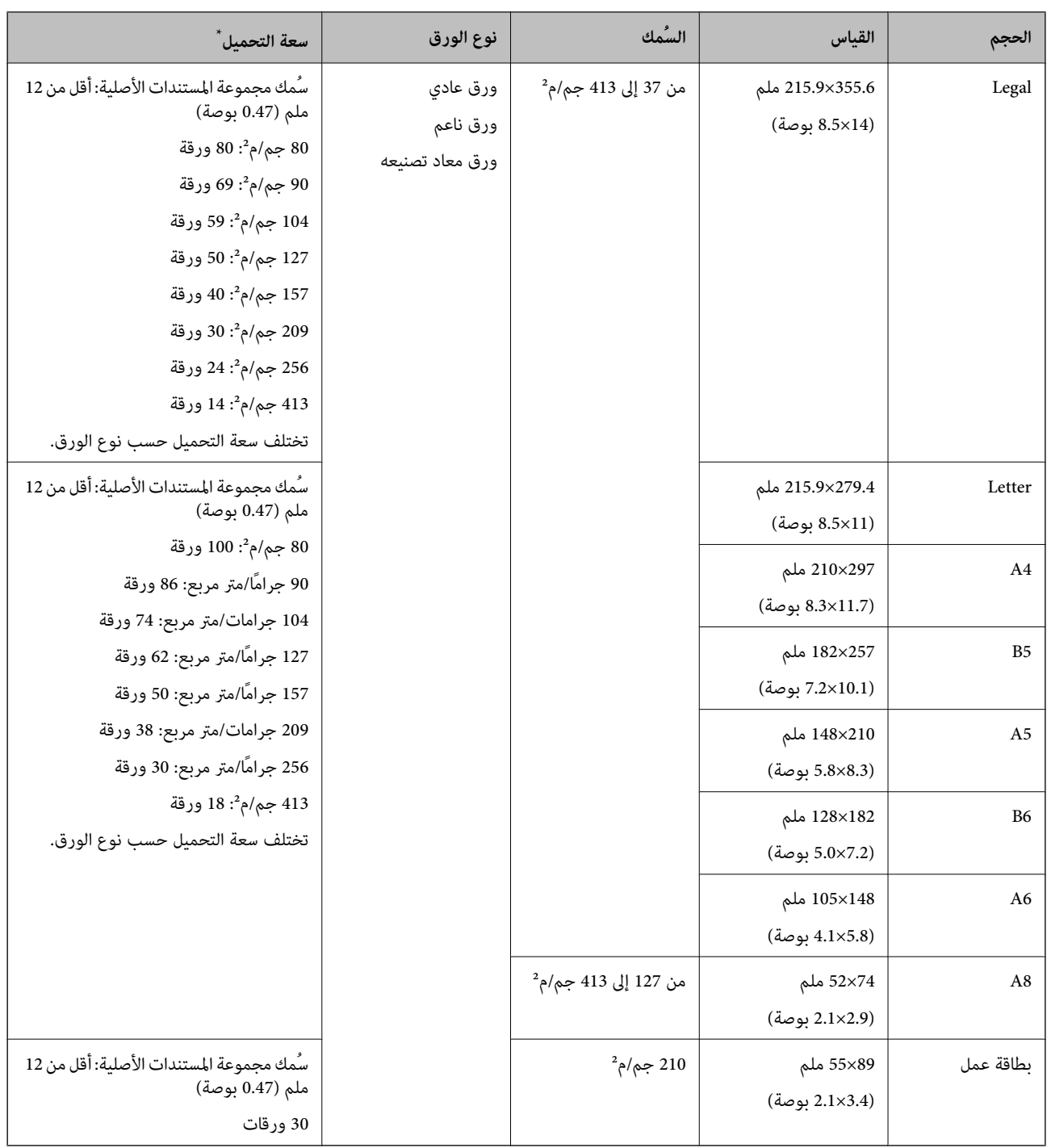

\* ميكنك إعادة تعبئة المستندات الأصلية وصولاً إلى سعة التحميل القصوى خلال عملية المسح الضويئ.

#### **وضع مستندات أصلية ذات حجم قياسي**

1. افتح درج الإدخال واسحب الملحق الإضافي لدرج الإدخال للخارج. دع درج الإخراج ينزلق للخارج، واسحب الملحق الإضافي لدرج الإخراج، ثم<br>ارفع حاجز الورق.

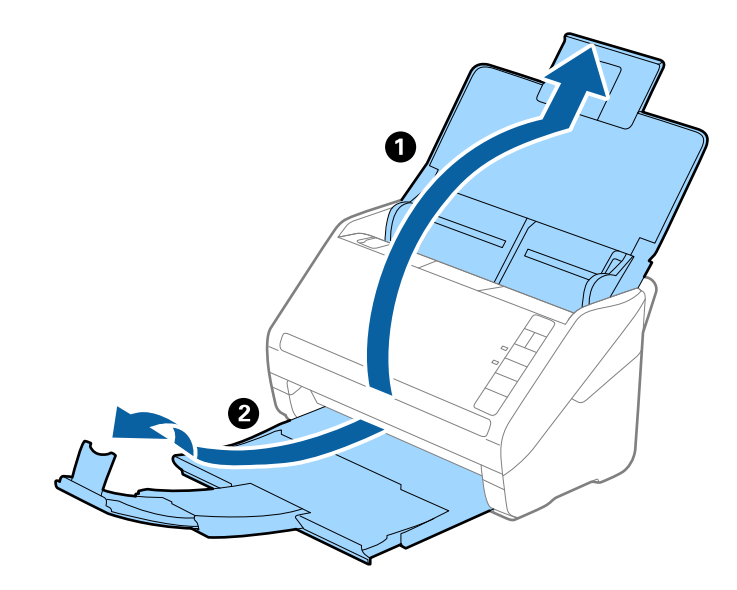

#### *ملاحظة:*

- ❏ *بالنسبة للمستندات الأصلية بحجم 4A أو أكبر، تأكدمن أنك قمت بسحب الملحق الإضافي لدرج الإدخال للخارج وفتحه.*
- تأكد من سحب الملحقات الإضافية لدرج الإخراج وتمديدها حتى تصبح أطول قليلاً من طول المستندات الأصلية، وارفع الحاجز حتى تتمكن من<br>ترتيب المستندات الأصلية التي يتم إخراجها بشكلٍ مريح في درج الإخراج.
- عكن تحريك حاجز الورق إلى الأمام وإلى الخلف في الملحق الإضافي لدرج الإخراج حتى عكنك ضبط موقع حاجز الورق بسهولة في أفضل موقع<br>بالنسبة للمستندات الأصلية التي يجري مسحها ضوئياً.
- **ا** إذا اصطدمت مستندات أصلية سميكة بداخل درج الإخراج وسقطت منه، فقم بإغلاق درج الإخراج ولا تستخدمه لجمع المستندات الأصلية<br>الخارحة.
- إذا كانت الصور الممسوحة ضوئيًا لا تزال متأثرة بسبب اصطدام المستندات الأصلية الخارجة بالسطح أسفل الماسحة الضوئية، فننصحك بوضع<br>الماسحة على حافة طاولة حيث عكن للمستندات الأصلية الخارجة السقوط بحرية وعكنك إمساكها.
	- .2 دع موجهات الحافة تنزلق على درج الإدخال للخارج.

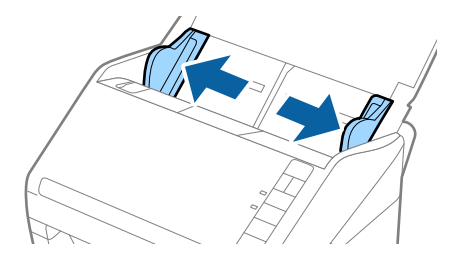

.3 قم بتهوية المستندات الأصلية.

أمسك طرفي المستندات الأصلية وقم بتهويتها لعدة مرات.

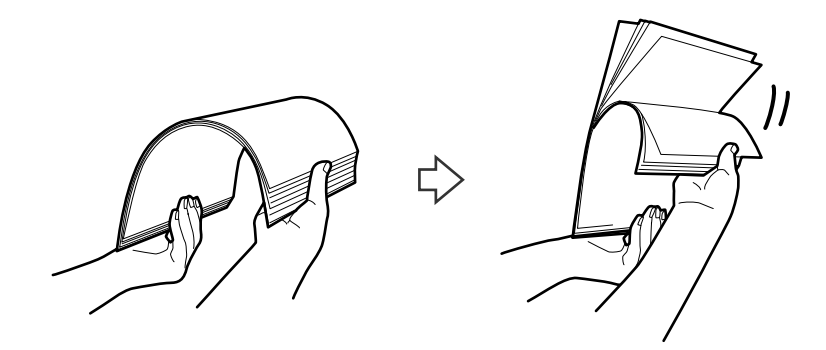

4. اضبط محاذاة حواف المستندات الأصلية مع الوجه المطبوع متجهة لأسفل ودع الحافة الأمامية تنزلق في شكل وتدي.

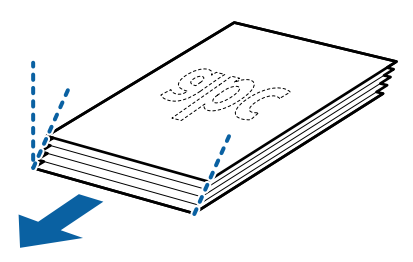

5. حمل المستندات الأصلية إلى داخل درج الإدخال متجهة لأسفل بينما الحافة العلوية ممواجهة الداخل في ADF. دع المستندات الأصلية تنزلق إلى داخل ADF حتى تشعر بوجود مقاومة.

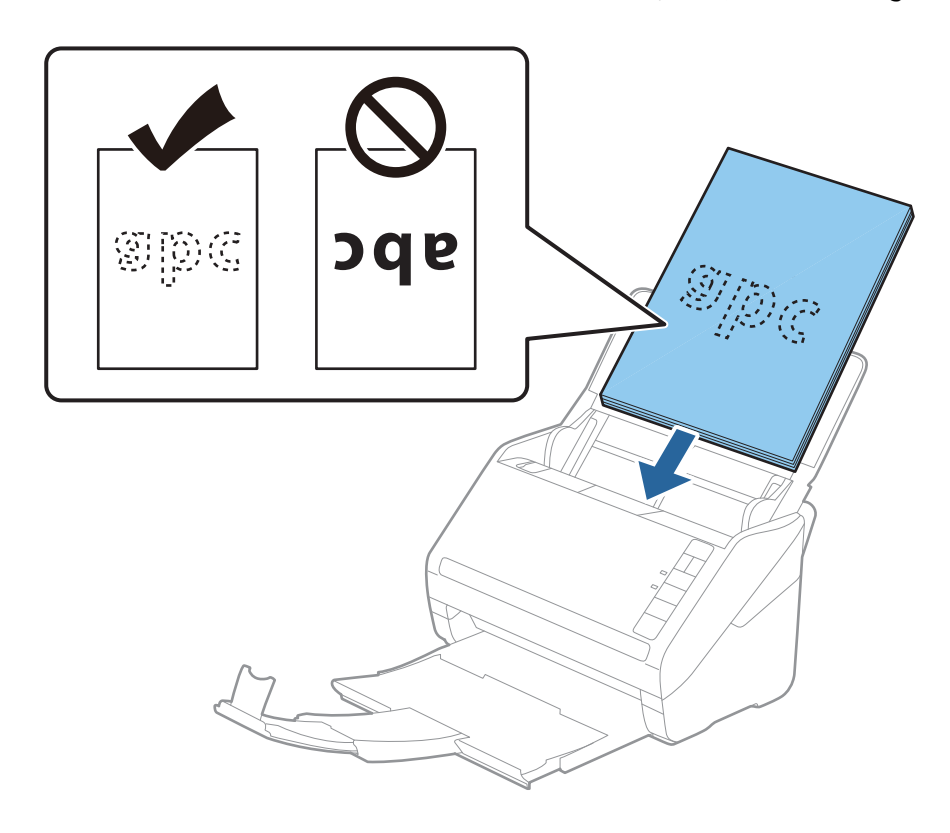

6. دع موجهات الحافة تنزلق لملاءمة حواف المستندات الأصلية والتأكد من عدم وجود فجوات بين الأظرف وموجهات الحافة. وإلا قد يحدث<br>انحراف في تغذية المستندات الأصلية.

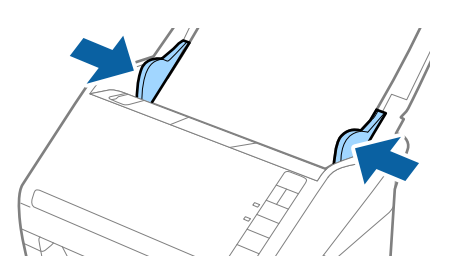

#### *ملاحظة:*

حاً عند إجراء مسح ضوئى لمستندات أصلية بها ثقوب مثل ورقة فضفاضة ذات ثقوب جانبية، حمل المستندات الأصلية مع توجيه الثقوب إلى الجانب *مساحة <sup>30</sup> ملليمتر (1.2 بوصة) من الحافة الأمامية للمستندات الأصلية. تأكد من أن حواف مجموعة الثقوب ليس بها نتوءات أو تجاعيد. أومبواجهةالأسفل. يجبألاتوجدأيثقوبفيمساحة30ملليمتر(1.2بوصة) منمركزالمستنداتالأصلية. علىأيحال، ميكنأنتوجدثقوبفي*

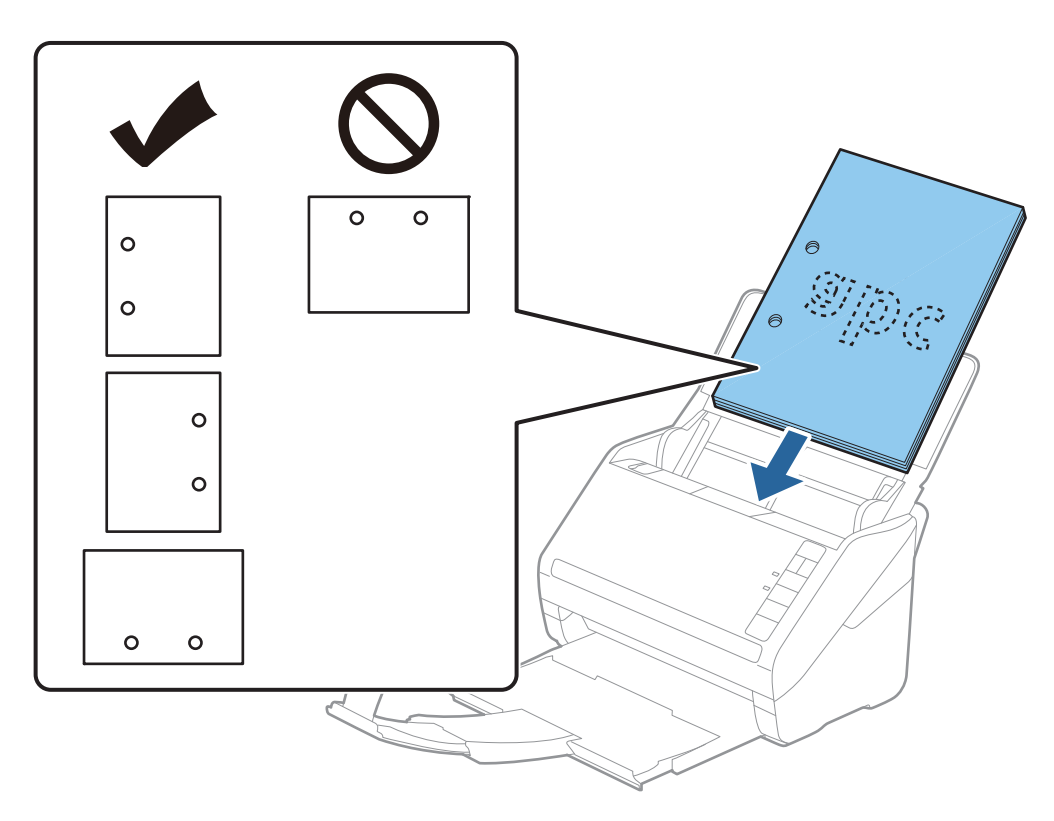

■ عند إجراء المسح الضوئي لورقة رقيقة مجعدة والتي تسبب انحشار الورق أو ازدواج التغذية، ٍ قد عكنك تحسين الوضع بواسطة ضغط الزر هوالله الوضع البطيء) لخفض سرعة التغذية. تنخفض سرعة تغذية الورق بالضغط على الزر هو الروضع البطيء) لمرة واحدة؛ اضغط على الزر<br>مرة أخرى للعودة إلى السرعة العادية.

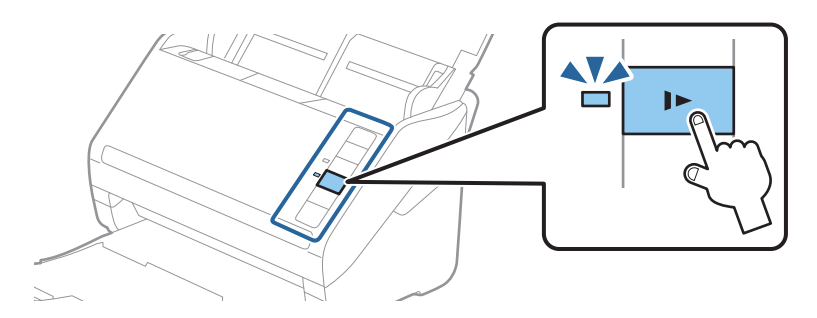

#### **معلومات ذات صلة**

```
| "المسح الضويئ للمستندات من جهاز الكمبيوتر (ScanSmart Epson "(في الصفحة 83
         باستخدام ScanSmart Epson، ميكنك مسح المستندات وحفظها بسهولة.
```
### **ورق طويل**

#### **مواصفات الورق الطويل**

مواصفات الورق الطويل الذي ميكنك تحميله إلى داخل الماسحة الضوئية.

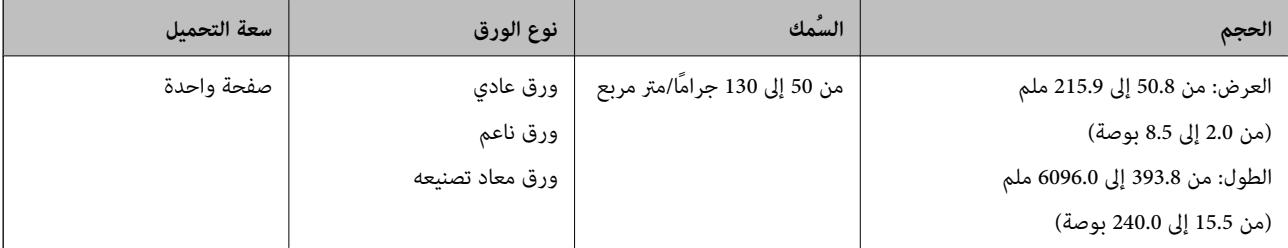

### **وضع ورقة طويلة**

.1 افتح درج الإدخال، ثم دع درج الإخراج ينزلق إلى الخارج.

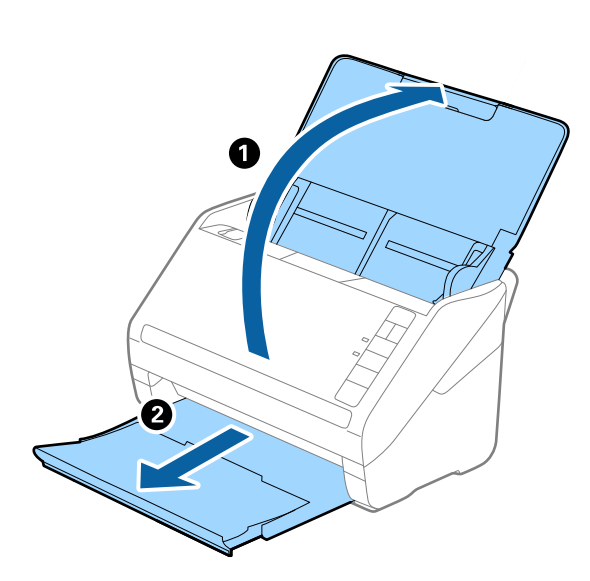

*لاتقم بفتح الملحق الإضافي لدرج الإدخال والملحقات الإضافية لدرج الإخراج ولاترفع الحاجز. ملاحظة:*

.2 دع موجهات الحافة تنزلق على درج الإدخال إلى الخارج.

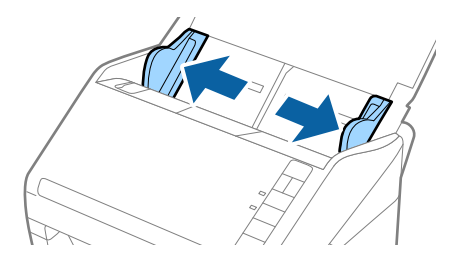

3. حمّل المستند الأصلي بشكل مستقيم إلى داخل درج الإدخال، عواجهة الأسفل مع جعل الحافة العلوية عواجهة الداخل في ADF. دع المستند الأصلي ينزلق إلى داخل ADF حتى تشعر بوجود مقاومة.

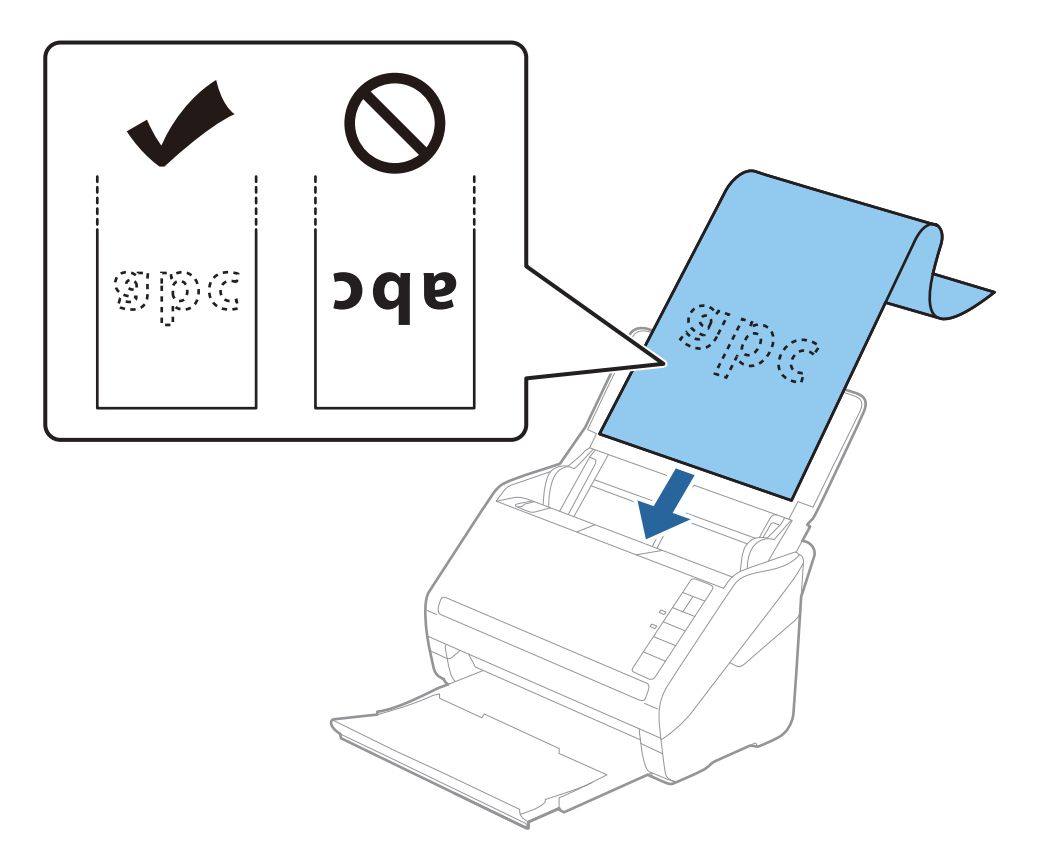

4. اضبط موجهات الحافة لملاءمة حواف الورقة الطويلة والتأكد من عدم وجود فجوات بين الورقة وموجهات الحافة. وإلا، فقد يحدث انحراف في<br>تغذية المستندات الأصلية.

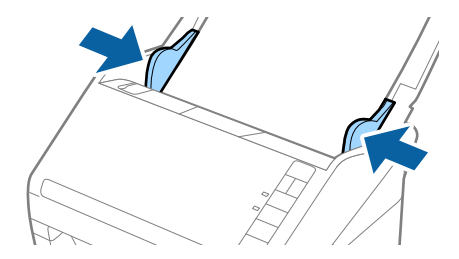

*ملاحظة:*

- عكنك مسح ورقة طويلة بطول يصل إلى 5461 ملليمتر (215 بوصة) وبدقة تبلغ 300 نقطة في البوصة أو أقل، وما يقرب من 5461 ملليمتر (215<br>بوصة) حتى 6096 ملليمتر (240 بوصة) بدقة 200 نقطة في البوصة أو أقل.
- *المسح الضويئ وعلامة تبويب <sup>&</sup>gt; الإعدادات الرئيسية في النافذة 2 Scan Epson، ثم قم بتعيني حجم المستند.* ❏ *يجبتحديد حجم الورقةباستخدامScanSmart Epson. انقرفوق علامةتبويب إعدادات<sup>&</sup>gt; إعداداتالماسحةالضوئيةوزر <sup>&</sup>gt; إعدادات*
	- *إذا كان طول الورقة 3048 ملم (120 بوصة) أو أقل، ميكنك تحديد كشف تلقايئ (ورق طويل)لاكتشاف الحجم تلقائيًا.*
	- *إذا كان طول الورقة أكبر من 3048 ملليمتر (120 بوصة)، فأنت تحتاج إلى تحديد تخصيص وإدخال حجم الورقة.*
- إذا كان طول الورقة 5461 ملليمتر (215 بوصة) أو أقل، عكنك استخدام ا**كتشاف طول الورقة** بدلاً من إدخال ارتفاع الورقة. إذا كانت الورقة<br>أطول من 5461 ملليمتر (2*15* بوصة)، فأنت تحتاج إلى إدخال حجم كلٍ من العرض والارتفاع للورقة.
- قم بدعم الورقة الطويلة من جهة الإدخال حتى لا تقع خارج ADF، وعند جهة الإخراج حتى لا تسقط الورقة الخارجة من درج الإخراج.

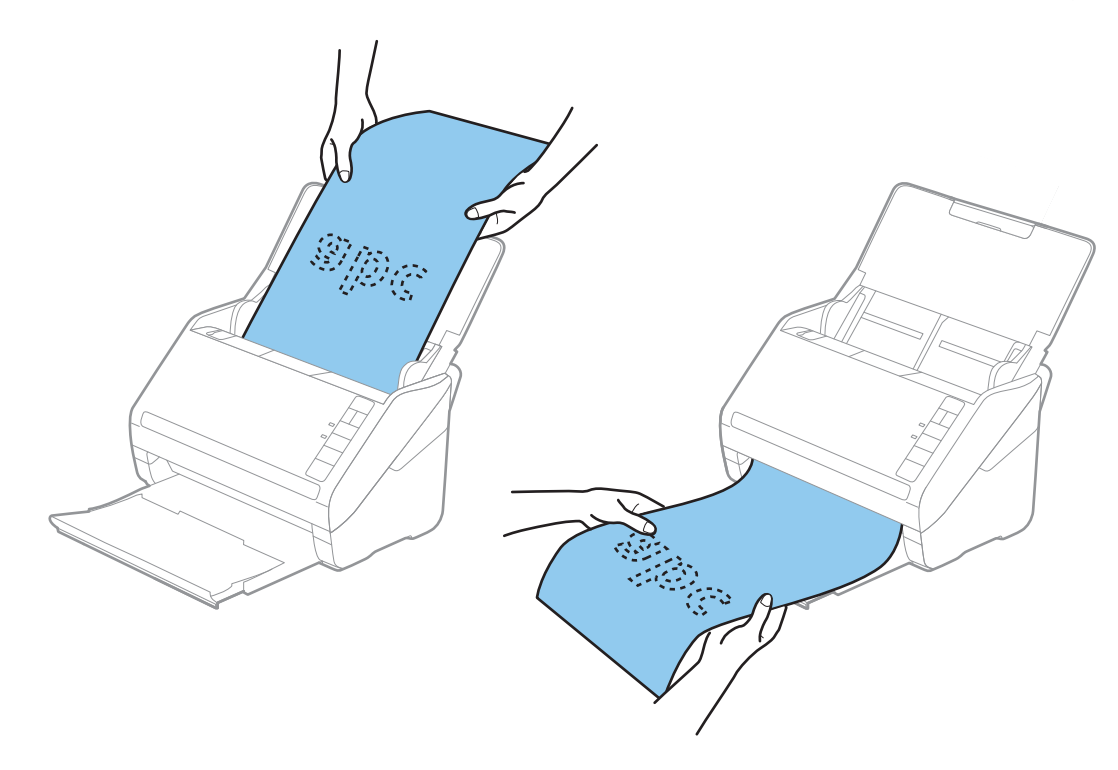

#### **معلومات ذات صلة**

- | "المسح الضويئ للمستندات من جهاز الكمبيوتر [\(ScanSmart Epson "\(في](#page-82-0) الصفحة 83 باستخدام ScanSmart Epson، ميكنك مسح المستندات وحفظها بسهولة.
	- | "رموز ورقة [الحامل" في](#page-15-0) الصفحة 16

#### **بطاقات بلاستيكية**

#### **مواصفات البطاقات البلاستيكية**

مواصفات البطاقات البلاستيكية التي ميكنك تحميلها إلى داخل الماسحة الضوئية.

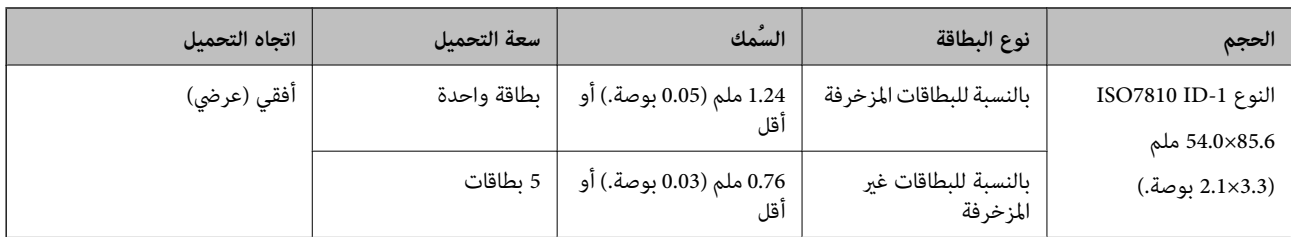

### **وضع البطاقات البلاستيكية**

.1 افتح درج الإدخال، ثم دع درج الإخراج ينزلق إلى الخارج وقم برفع الحاجز.

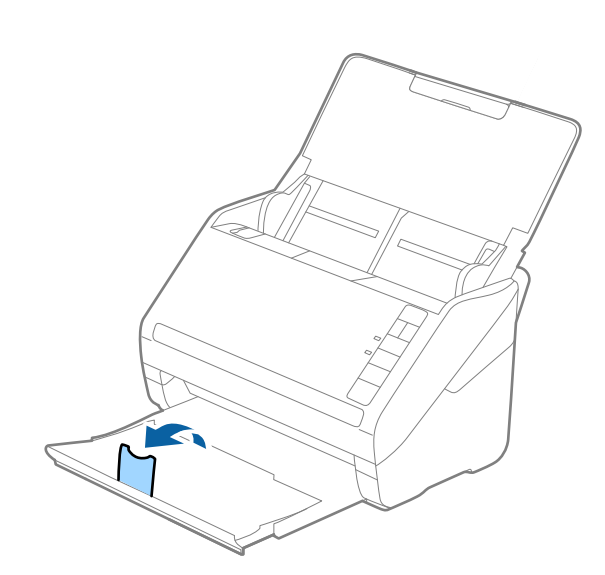

.2 دع موجهات الحافة تنزلق على درج الإدخال إلى الخارج.

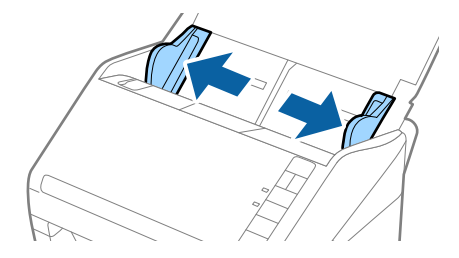

.3 حمل البطاقات البلاستيكية إلى داخل درج الإدخال مبواجهة الأسفل بينام الحافة العلوية مبواجهة الداخل في ADF. دع البطاقات البلاستيكية تنزلق إلى داخل ADF حتى تشعر بوجود مقاومة.

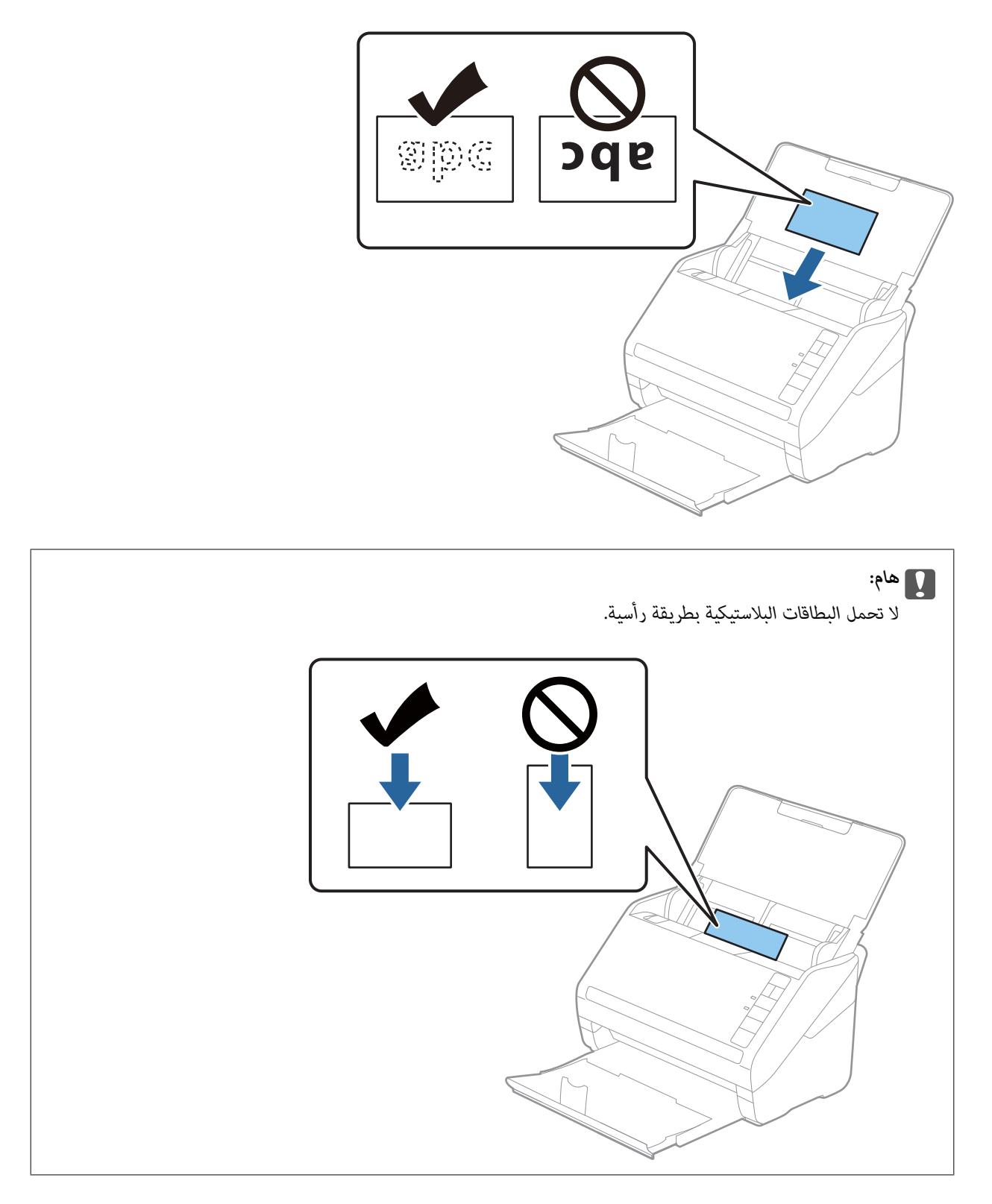

.4 دع موجهات الحافة تنزلق لملاءمة حواف البطاقات البلاستيكية.

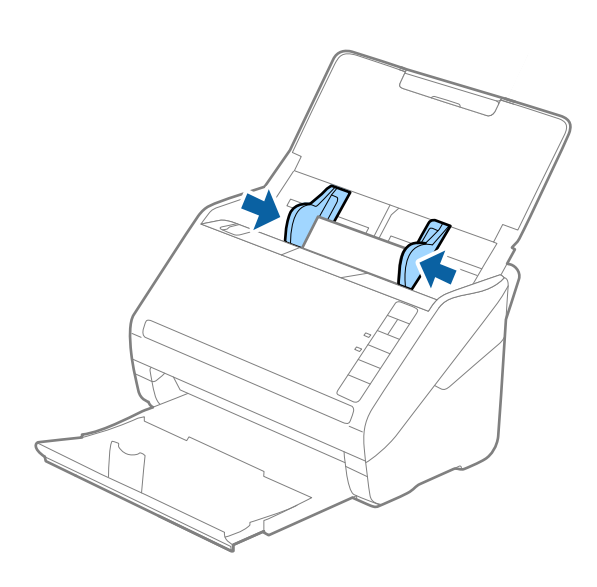

#### *ملاحظة:*

لمسح البطاقات البلاستيكية ضوئيًا، عينّ الإعداد المناسب في Epson ScanSmart. انقر فوق علامة تبويب عليّة إ**عدادات على ادات الماسحة الضوئية** ست ببت ت تجر سيتيا. تتوليا عن الإعداد التفسيسي / المستمر العربي المستمر عن العربي العربي العربي العربي المستمر<br>وزر > إعدادات المسح الضوئي وعلامة تبويب > الإعدادات الرئيسية في النافذة *Epson Scan 2،* ومن ثم حدد **بطاقة بلاس** 

إذ نسيت أن تقوم بتعطيل ا**كتشاف التغذية المزدوجة** وحدث خطأ التغذية المزدوجة، فأزل البطاقة من ADF ثم أعد تحميلها، واضغط على زر  *(تخطي الكشف عن التغذيةالمزدوجة) الموجود في الماسحةالضوئيةكام هوموضح بالأسفل لتعطيل اكتشافالتغذيةالمزدوجةلعمليةالمسح الضويئ التالية، ثم قم بالمسح الضويئ مجددًا. يقومزر (تخطي الكشفعن التغذيةالمزدوجة) فقطبتعطيل اكتشافالتغذيةالمزدوجةلصفحة واحدة.*

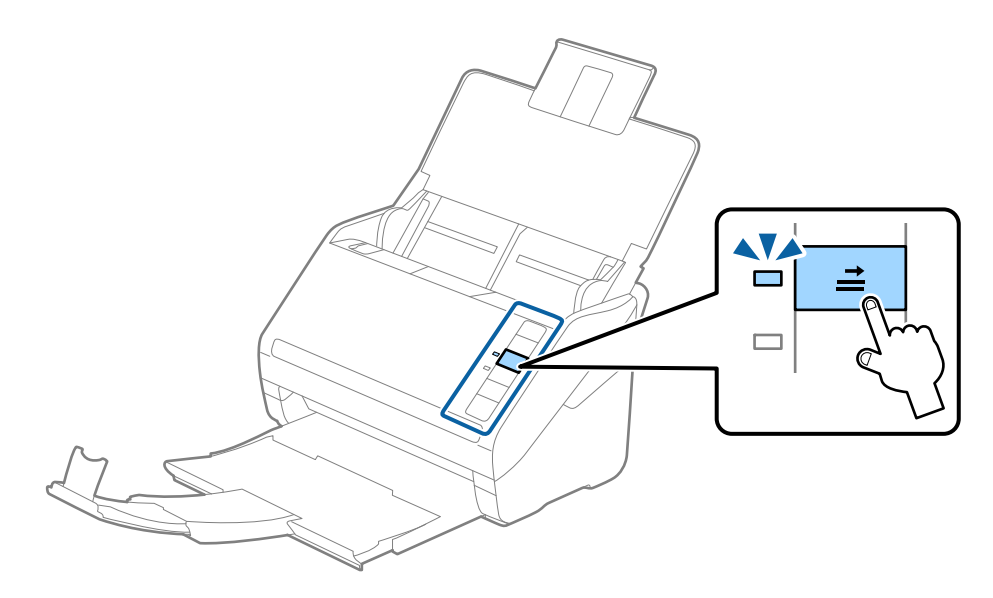

#### **معلومات ذات صلة**

| "المسح الضويئ للمستندات من جهاز الكمبيوتر [\(ScanSmart Epson "\(في](#page-82-0) الصفحة 83 باستخدام ScanSmart Epson، ميكنك مسح المستندات وحفظها بسهولة.

#### **بطاقات مغلفة**

#### **مواصفات البطاقات المغلفة**

مواصفات البطاقات المغلفة التي ميكنك تحميلها إلى داخل الماسحة الضوئية.

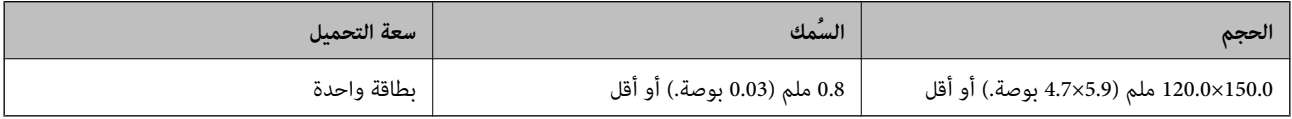

### **وضع البطاقات المغلفة**

.1 افتح درج الإدخال، ثم دع درج الإخراج ينزلق إلى الخارج وقم برفع الحاجز.

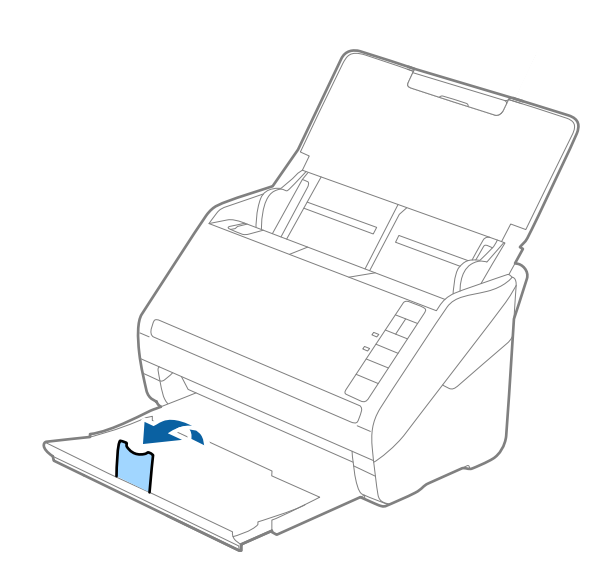

.2 دع موجهات الحافة تنزلق على درج الإدخال إلى الخارج.

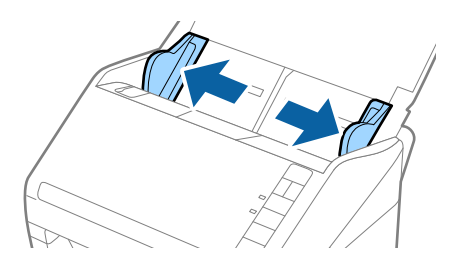

3. حمل البطاقات المغلفة إلى داخل درج الإدخال مواجهة الأسفل بينما الحافة العلوية مواجهة الداخل في ADF. دع البطاقات المغلفة تنزلق إلى داخل ADF حتى تشعر بوجود مقاومة.

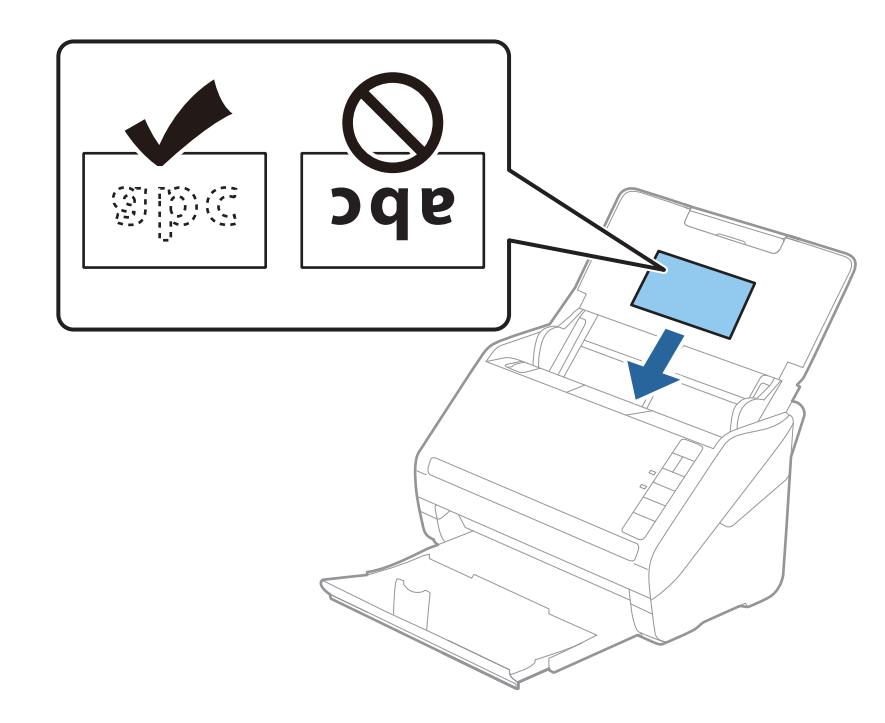

.4 دع موجهات الحافة تنزلق لملاءمة حواف البطاقات المغلفة.

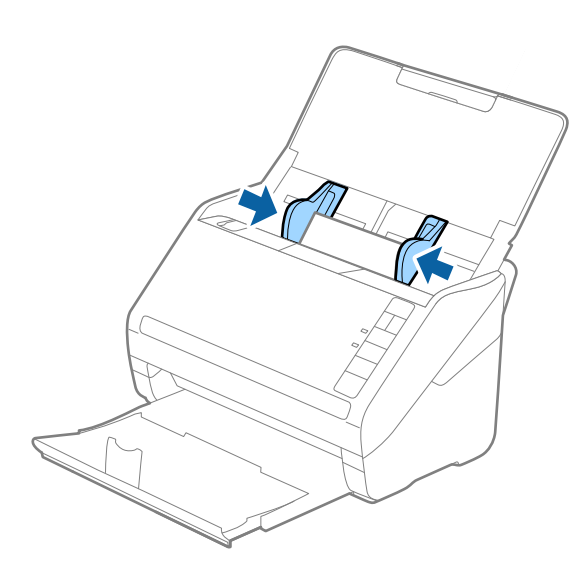

*ملاحظة:*

*لمسح البطاقات المغلفة ضوئيًا، عنيّ الإعداد المناسبفي ScanSmart Epson لزيادةدقةالكشف التلقايئ عن الحجم. انقر فوق علامةتبويب* إعدادات > إعدادات الماسحة الضوئية وزر > إعدادات المسح الضوئي وعلامة تبويب > الإعدادات الرئيسية في نافذة Zpson Scan 2 > حجم المستند<br>> الإعدادات، ثم حدد المسح الضوئي لبطاقة مجلّدة.

*أيضًا، عنيّ اكتشاف التغذية المزدوجة على إيقاف تشغيل.*

إذ نسيت أن تقوم بتعطيل ا**كتشاف التغذية المزدوجة** وحدث خطأ التغذية المزدوجة، فأزل البطاقة من ADF ثم أعد تحميلها، واضغط على زر  *(تخطي الكشف عن التغذيةالمزدوجة) الموجود في الماسحةالضوئيةكام هوموضح بالأسفل لتعطيل اكتشافالتغذيةالمزدوجةلعمليةالمسح الضويئ التالية، ثم قم بالمسح الضويئ مجددًا. يقومزر (تخطي الكشفعن التغذيةالمزدوجة) فقطبتعطيل اكتشافالتغذيةالمزدوجةلصفحة واحدة.*

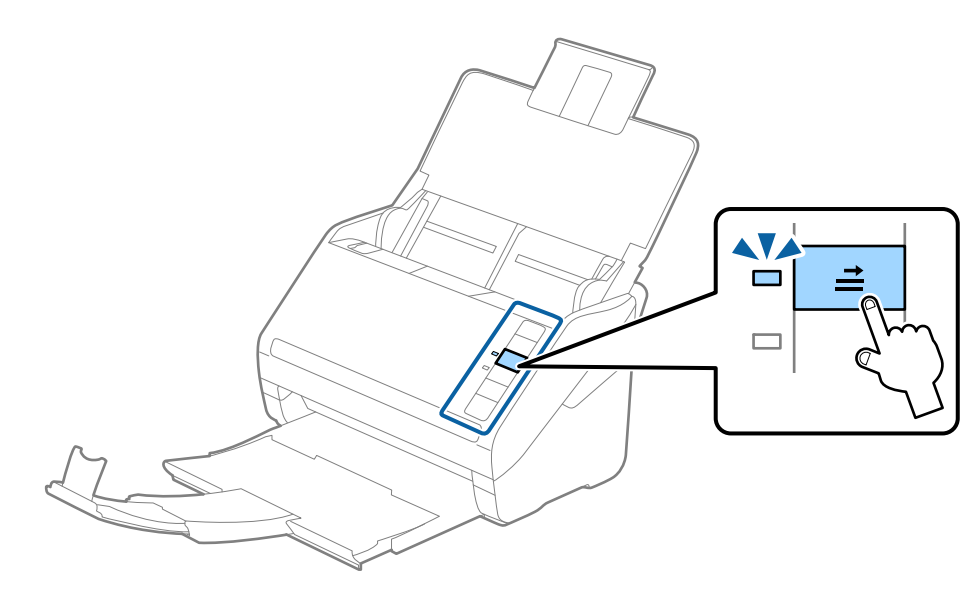

**معلومات ذات صلة**

| "المسح الضويئ للمستندات من جهاز الكمبيوتر [\(ScanSmart Epson "\(في](#page-82-0) الصفحة 83 باستخدام ScanSmart Epson، ميكنك مسح المستندات وحفظها بسهولة.

### **مستندات أصلية بأحجام كبرية**

#### **مواصفات المستندات الأصلية كبرية الحجم**

من خلال استخدام ورقة الحامل وطي المستندات الأصلية من المنتصف، عكنك إجراء المسح الضوئي لمستندات أصلية بحجم أكبر من A4، مثل<br>حجمي A3 أو B4.

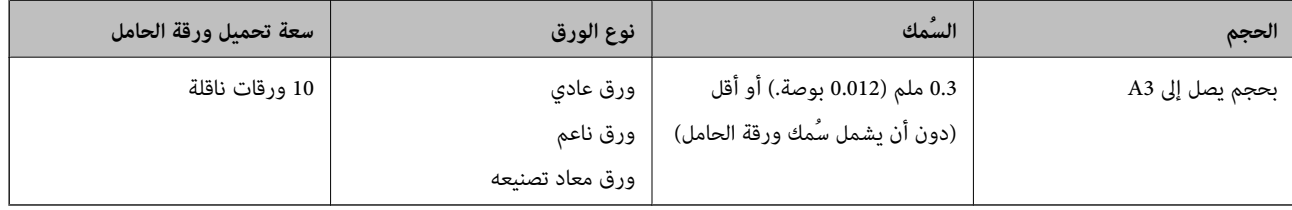
### **وضع مستندات أصلية كبرية الحجم**

1. افتح درج الإدخال واسحب الملحق الإضافي لدرج الإدخال إلى الخارج. دع درج الإخراج ينزلق إلى الخارج، واسحب الملحق الإضافي لدرج<br>الإخراج، ثم ارفع حاجز الورق.

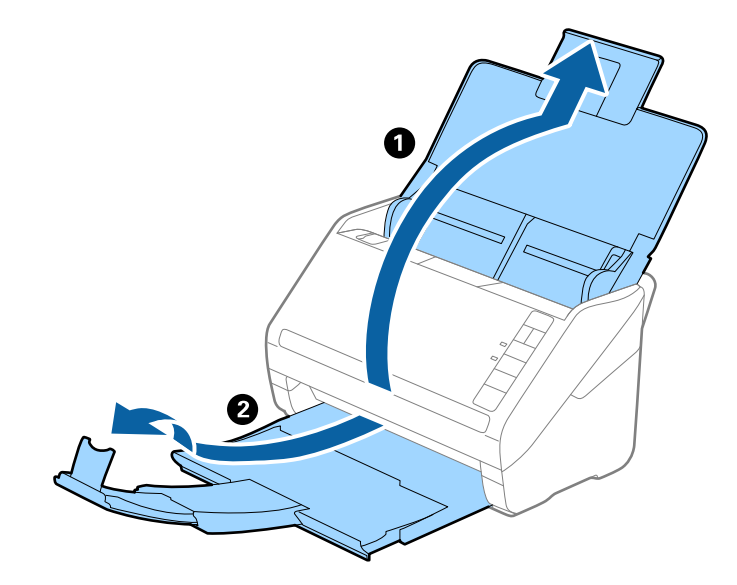

.2 دع موجهات الحافة تنزلق على درج الإدخال إلى الخارج.

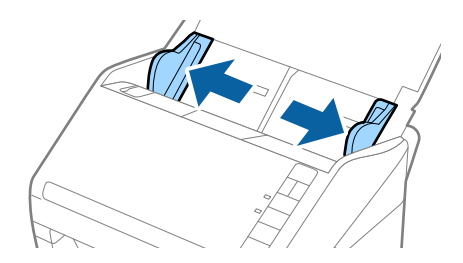

3. ضع ورقة الحامل مع الرسم التوضيحي في الحافة الأمامية مواجهة الأعلى وقم بوضع المستند الأصلي في داخل ورقة الناقل عن طريق طي<br>المستند من المنتصف حتى يصبح الجانب المراد مسحه ضوئيًا مواجهة الخارج، مع جعل الجانب الأعن في ا

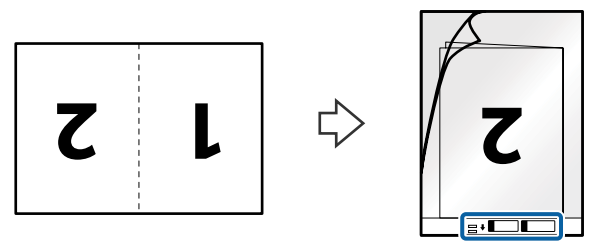

4. حمل ورقة الحامل إلى داخل درج الإدخال مع جعل الحافة العلوية ممواجهة الداخل في ADF. دع ورقة الحامل ينزلق إلى داخل ADF حتى تشعر بوجود مقاومة.

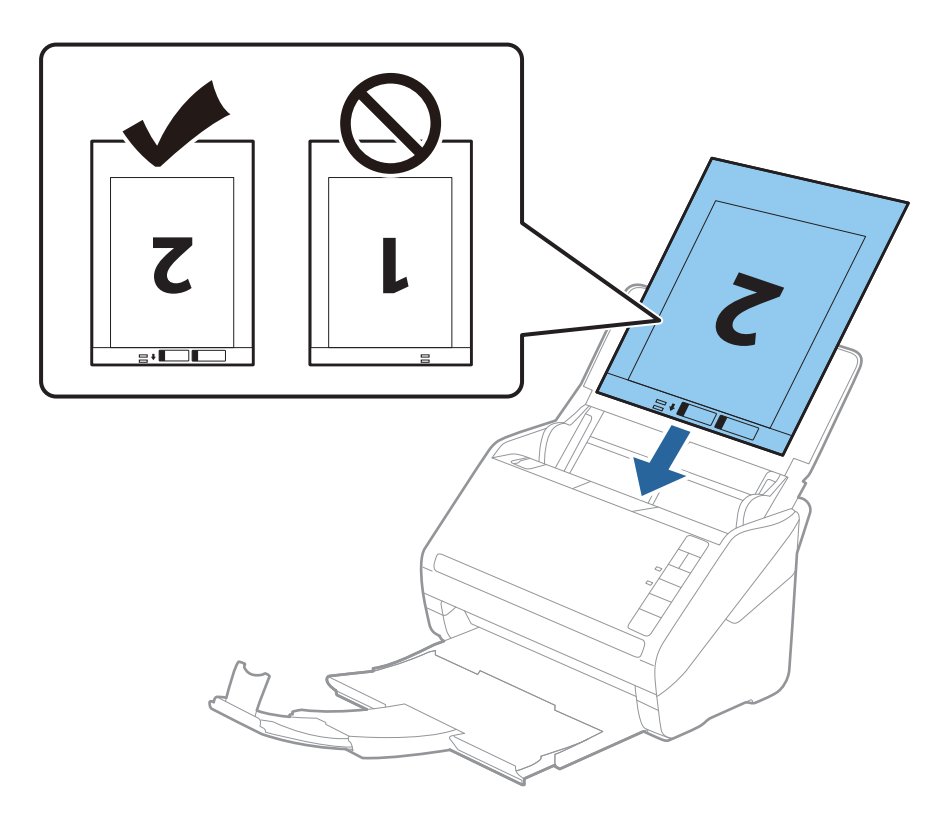

5. دع موجهات الحافة تنزلق لملاءمة حواف ورقة الحامل والتأكد من عدم وجود فجوات بين ورقة الحامل وموجهات الحافة. وإلا قد يحدث<br>انحراف في تغذية ورقة الناقل.

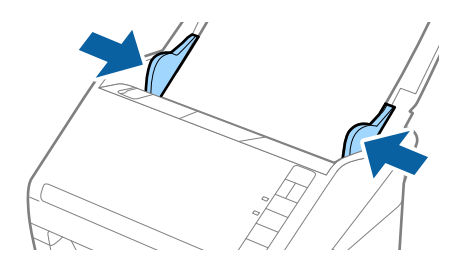

#### *ملاحظة:*

- ❏ *قد تحتاج لإيقاف استخدام ورقة الحامل التي بها خدوش أو تم مسحها ضوئيًالأكرث من 3000 مرة.*
- ❏ *لمسح كلا الحجمني ضوئيًاودمجهام معًا، اضبط الإعداد المناسب من ScanSmart Epson. انقر فوق علامة تبويب إعدادات > إعدادات* الماسحة الضوئية وزر > إعدادات المسح الضوئي وعلامة تبويب الإعدادات الرئيسية في النافذة Epson Scan 2. حدد على الوجهين باعتباره جانب<br>المسح الضوئي، ثم حدد يسار وڥين من تجميع صور.
- ـــا عند مسح ورقة الحامل ضوئيًا من خلال تحديد ا**كتشاف تلقائي** باعتباره إعداد **حجم المستند** في *Epson ScanSmart،* يتم مسح الصورة تلقائيًا عن<br>طريق استخدام ا**نحراف الورقة** في إعداد **تصحيح انحراف الورق**.

عكنك التحقق من الإعداد من خلال النقر فوق علامة تبويب �� إع**دادات** > **إعدادات الماسحة الضوئية** وزر > **إعدادات المسح الضوئي** وعلامة<br>تبويب > ا**لإعدادات الرئيسية** في النافذة Epson Scan 2.

- $\Box$  يجب وضع الحافة الأمامية للمستند الأصلي في جزء التجميع لـ ورقة الحامل عند إجراء مسح ضوئي لمستند أصلي بطول *297* ملليمتر تقريبًا. وإلا قد .<br>يصبح طول الصورة الممسوحة ضوئيًا أطول من المطلوب ما أن الماسحة الضوئية تقوم بالمسح حتى نهاية ورقة الحامل عند تحديدك **اكتشاف تلقائي**<br>كإعداد **حجم المستند ف***ي Epson ScanSmart***.**
- استخدم فقط ورقة الحامل المصمم لماسحتك الضوئية. يتم التعرف تلقائيًا على ورقة الحامل بواسطة الماسحة الضوئية عن طريق الكشف عن اثنين<br>من الثقوب المستطيلة الصغرة على الحافة الأمامية. اترك الثقوب نظيفة ومكشوفة.

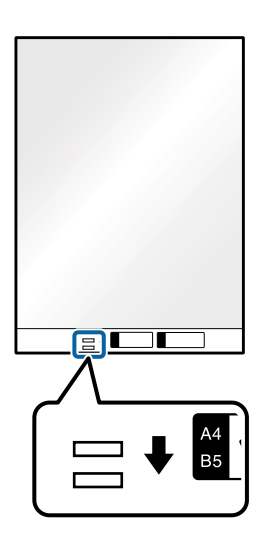

#### **معلومات ذات صلة**

| "المسح الضويئ للمستندات من جهاز الكمبيوتر [\(ScanSmart Epson "\(في](#page-82-0) الصفحة 83 باستخدام ScanSmart Epson، ميكنك مسح المستندات وحفظها بسهولة.

#### **المستندات الأصلية غري منتظمة الشكل**

#### **مواصفات المستندات الأصلية غري منتظمة الشكل**

باستخدام ورقة الحامل، ميكنك إجراء مسح ضويئ لمستندات أصلية مكرمشة، أو مجعدة، أو رقيقة جدًا، أو غري منتظمة الشكل.

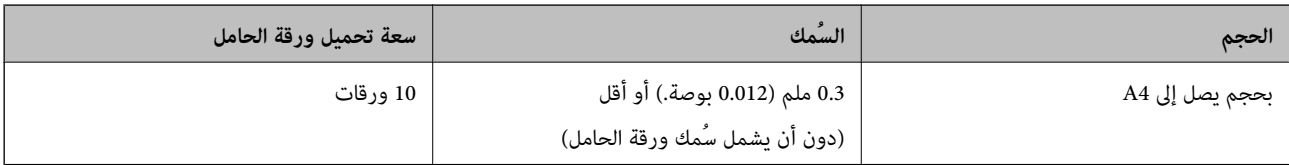

### **وضع المستندات الأصلية غري منتظمة الشكل**

1. افتح درج الإدخال واسحب الملحق الإضافي لدرج الإدخال إلى الخارج. دع درج الإخراج ينزلق إلى الخارج، واسحب الملحق الإضافي لدرج<br>الإخراج، ثم ارفع حاجز الورق.

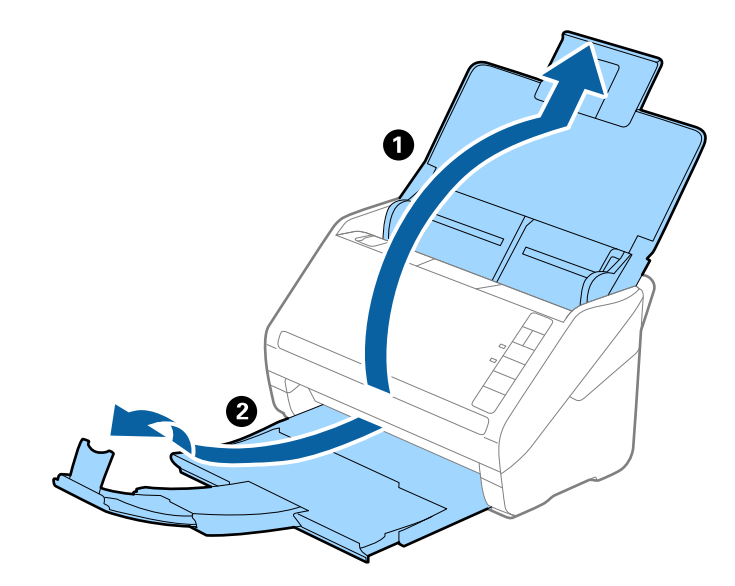

.2 دع موجهات الحافة تنزلق على درج الإدخال إلى الخارج.

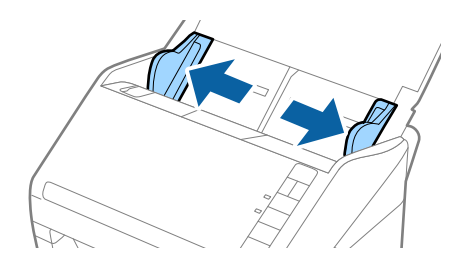

3. ضع ورقة الحامل مع الرسم التوضيحي في الحافة الأمامية متجهة إلى أعلى وضع المستند الأصلي في منتصف ورقة الحامل مع جعل الجانب المراد<br>مسحه بمواجهة الأسفل.

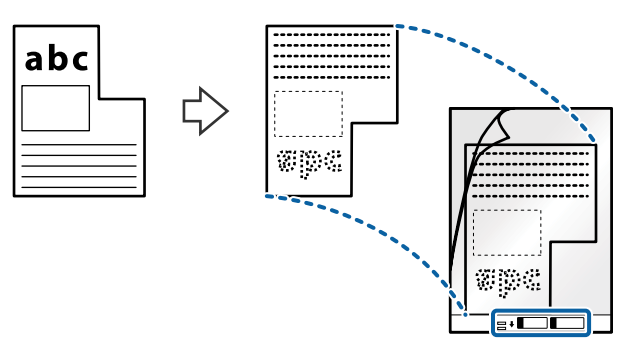

4. حمل ورقة الحامل إلى داخل درج الإدخال مع جعل الحافة العلوية بمواجهة الداخل في ADF. دع ورقة الحامل ينزلق إلى داخل ADF حتى تشعر بوجود مقاومة.

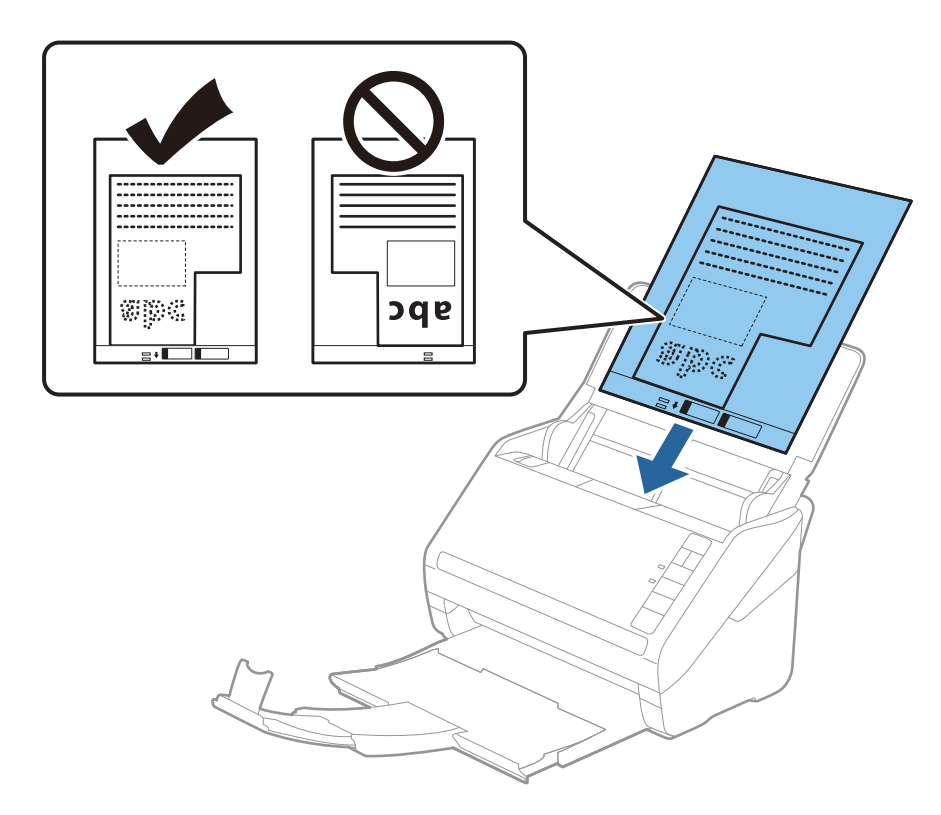

5. دع موجهات الحافة تنزلق لملاءمة حواف ورقة الحامل والتأكد من عدم وجود فجوات بين ورقة الحامل وموجهات الحافة. وإلا قد يحدث<br>انحراف في تغذية ورقة الناقل.

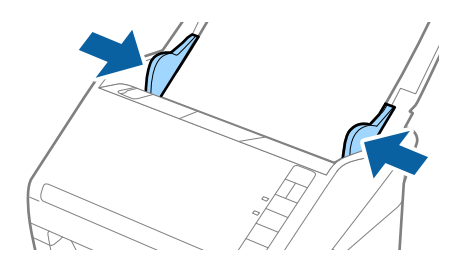

#### **المسح الضويئ للمستندات أو المستندات الأصلية الأخرى**

#### *ملاحظة:*

❏ *قد تحتاج لإيقاف استخدام ورقة الحامل التي بها خدوش أو تم مسحها ضوئيًالأكرث من 3000 مرة.*

\_ عكنك ضبط حجم المستند الأصلي باستخدام Epson ScanSmart. انقر فوق علامة تبويب ♦ إعدادات > إعدادات الماسحة الضوئية وزر ><br>إعدادات المسح الضوئي وعلامة تبويب > الإعدادات الرئيسية في النافذة Epson Scan 2، ثم قم بتعيين حجم ال

إذا كنت لا تستطيع إيجاد حجم ملائم للمستند الأصلي الذي ترغب في مسحه ضوئيًا في القامًة **حجم المستند**، فحدد **اكتشاف تلقائي** أو حدد<br>**تخصيص** لإنشاء حجم مستند مخصص.

عند إجراء مسح ضوئي لـ ورقة الحامل عن طريق تحديد ا**كتشاف تلقائي** كإعداد لـ **حجم المستند**، يتم مسح الصورة تلقائيًا عن طريق استخدام<br>**انحراف الورقة** في إعداد **تصحيح انحراف الورق**.

■ استخدم فقط ورقة الحامل المصمم لماسحتك الضوئية. يتم التعرف تلقائيًا على ورقة الحامل بواسطة الماسحة الضوئية عن طريق الكشف عن اثنين<br>من الثقوب المستطيلة الصغيرة على الحافة الأمامية. اترك الثقوب نظيفة ومكشوفة.

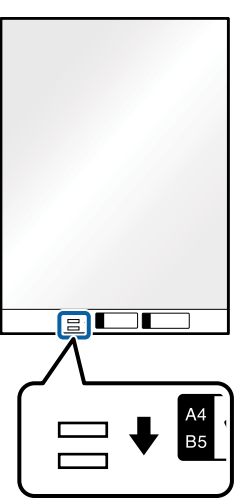

**معلومات ذات صلة**

- | "المسح الضويئ للمستندات من جهاز الكمبيوتر [\(ScanSmart Epson "\(في](#page-82-0) الصفحة 83
	- باستخدام ScanSmart Epson، ميكنك مسح المستندات وحفظها بسهولة.
		- | "رموز ورقة [الحامل" في](#page-15-0) الصفحة 16

### **الأظرف**

#### **مواصفات الأظرف**

مواصفات الأظرف التي ميكنك تحميلها إلى داخل الماسحة الضوئية.

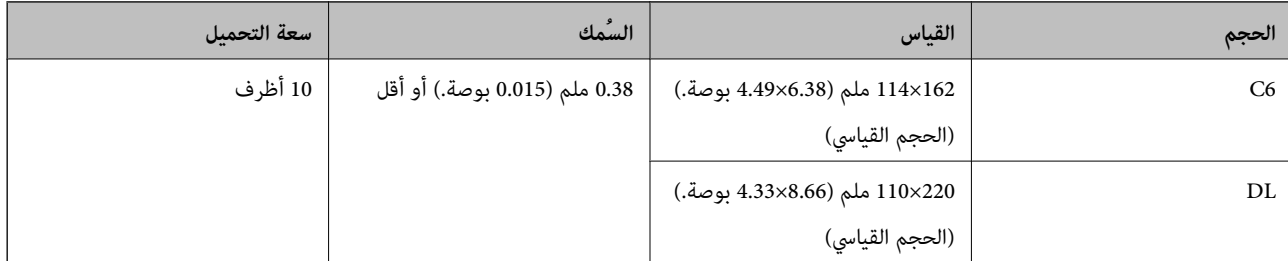

### **وضع الأظرف**

1. افتح درج الإدخال واسحب الملحق الإضافي لدرج الإدخال إلى الخارج. دع درج الإخراج ينزلق إلى الخارج، واسحب الملحق الإضافي لدرج<br>الإخراج، ثم ارفع حاجز الورق.

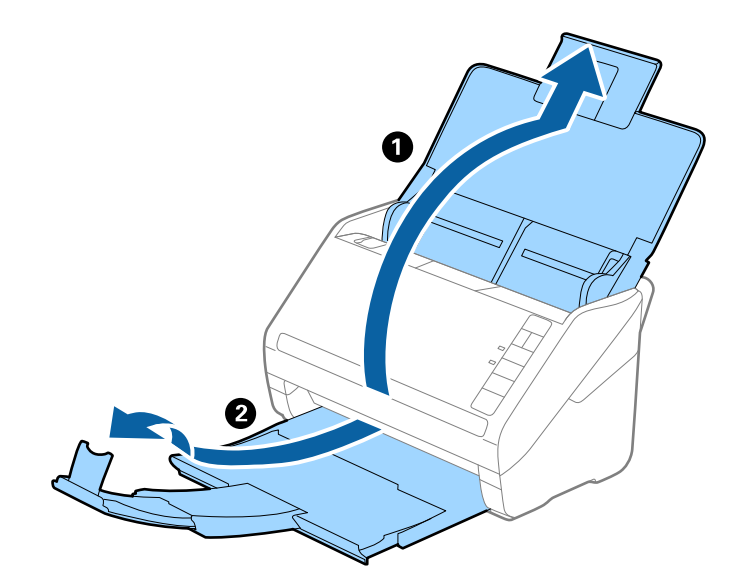

.2 دع موجهات الحافة تنزلق على درج الإدخال إلى الخارج.

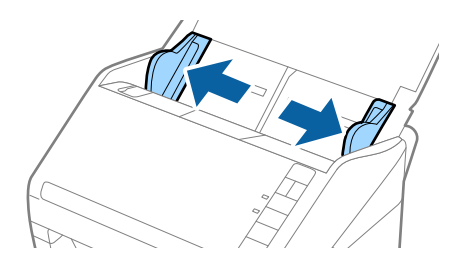

3. حمّل الأظرف بدرج الإدخال بحيث تكون موجهة إلى الأسفل وتأكد من مواجهة الحافة المفتوحة (الجانب المتحرك) للظرف للجزء الجانبي. بالنسبة للأظرف ذات الحافة المفتوحة (جانب لسان الظرف) من الجانب الأقصر، عكنك تحميل الظرف ذي الحافة المفتوحة (جانب لسان<br>الظرف) بالاتجاه إلى أعلى.

دع الأظرف تنزلق إلى داخل ADF حتى تشعر بوجود مقاومة.

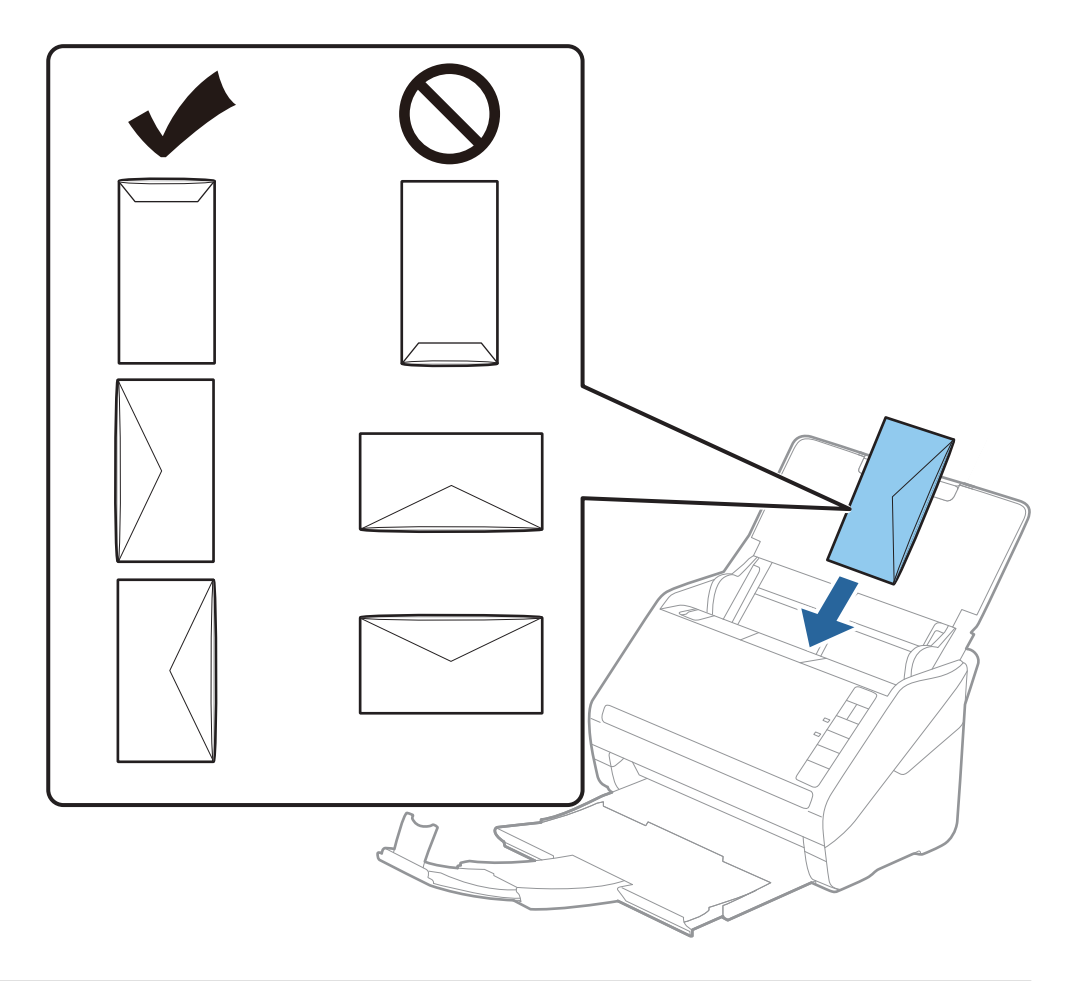

#### *هام:*c

*لاتقم بتحميل الأظرف التي يوجد عليها موادلاصقة.*

#### *ملاحظة:*

❏ *قدلايتم المسح الضويئ بصورة صحيحة للأظرف التي لاتفتح عن طريق القطع الحاد من ناحية حافة لسان الظرف.*

❏ *ميكن تحميل الأظرف التي مل تغلق بعد مع جعل لسان الظرف مفتوحًا متجهًا إلى أعلى.*

4. دع موجهات الحافة تنزلق لملاءمة حواف الأظرف بهدف التأكد من عدم وجود فجوات بين الأظرف وموجهات الحافة. وإلا قد يحدث انحراف<br>في تغذية الأظرف.

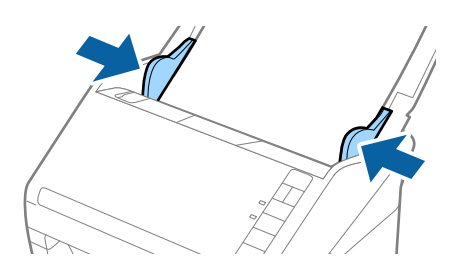

*ملاحظة:*

- لما لإجراء مسح ضوئي للأظرف، ننصحك بتحديد زاوية دوران مناسبة أو الضبط على الوضع **تلقائي** من **تدوير** في Epson ScanSmart قبل المسح الضوئي. انقر فوق علامة تبويب تحكم إ**عدادات > إعدادات الماسحة الضوئية** وزر > **إعدادات المسح الضوئي** وعلامة تبويب > **الإعدادات الرئيسية**<br>في النافذة Epson Scan 2، ثم عين إعداد **تدوير**.
- ❏ *لإجراءالمسحالضويئللأظرف، عنيّ اكتشافالتغذيةالمزدوجةعلىإيقافتشغيلفيScanSmart Epson. انقرفوقعلامةتبويب إعدادات* > إعدادات الماسحة الضوئية وزر > إعدادات المسح الضوئي وعلامة تبويب > الإعدادات الرئيسية في نافذة Epson Scan 2، ثم عين اكتشاف<br>التغذية المزدوجة على إيقاف تشغيل.

*إذا نسيتأن تقومبتعطيل اكتشافالتغذيةالمزدوجةوحدثخطأ التغذيةالمزدوجة، فأزل الظرفمن ADF ثم أعدتحميله، واضغطعلىزر* لتخطي الكشف عن التغذية المزدوجة) الموجود في الماسحة الضوئية كما هو موضح بالأسفل لتعطيل ا**كتشاف التغذية المزدوجة** لعملية المسح *التالية، ثم أجرِ المسح الضويئ مجددًا. يقوم زر (تخطي الكشف عن التغذية المزدوجة) فقط بتعطيل اكتشاف التغذية المزدوجة لصفحة واحدة.*

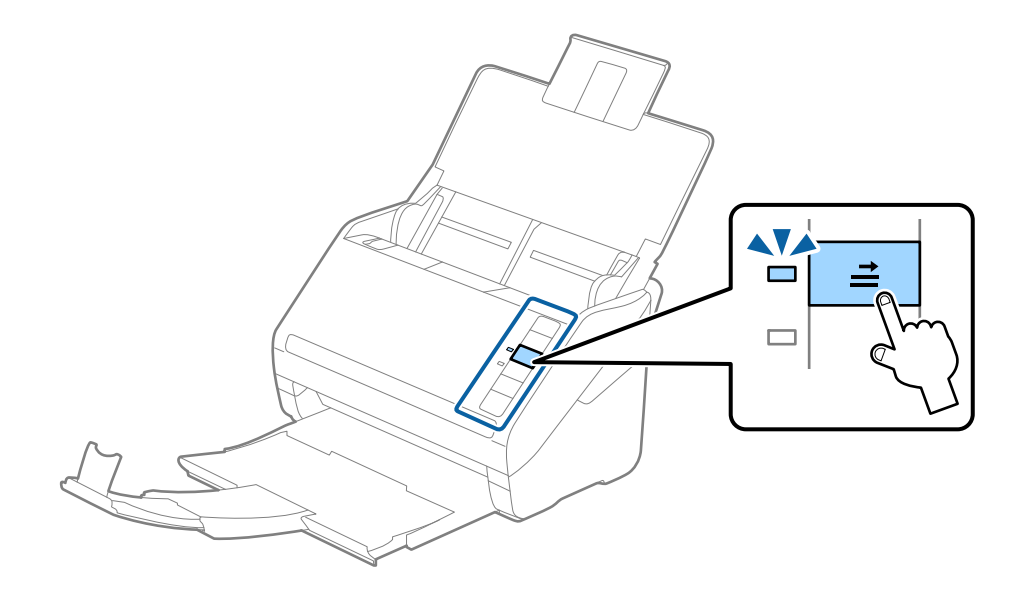

#### **معلومات ذات صلة**

| "المسح الضويئ للمستندات من جهاز الكمبيوتر [\(ScanSmart Epson "\(في](#page-82-0) الصفحة 83 باستخدام ScanSmart Epson، ميكنك مسح المستندات وحفظها بسهولة.

### **خليط من المستندات الأصلية**

#### **مواصفات المستندات الأصلية التي تشكل مزيجًا من الأحجام المختلفة**

عكنك تحميل مزيج من المستندات الأصلية بأحجام من 50.8×50.8 ملم (2.0×2.0 بوصة.) إلى حجم A4 (أو Letter). عكنك أيضًا تحميل مزيج من<br>أنواع الورق أو بدرجات سُمك مختلفة.

#### *ملاحظة:*

■ قد لا تتم تغذية المستندات الأصلية بشكل صحيح وقد يحدث انحراف أو انحشار، حسب مجموعة أنواع الورق أو أحجامه. ننصحك بالتحقق من<br>الصورة الممسوحة ضوئيًا إذا حدث انحراف للمستند الأصلي.

بدلا من ذلك، عكنك مسح مستندات أصلية مختلفة الأحجام والأنواع عن طريق تحميلها واحداً تلو الآخر باستخدام **وضع التغذية التلقائية**.

### **وضع مزيج من المستندات الأصلية بأحجام مختلفة**

1. افتح درج الإدخال واسحب الملحق الإضافي لدرج الإدخال إلى الخارج. دع درج الإخراج ينزلق إلى الخارج، واسحب الملحق الإضافي لدرج<br>الإخراج، ثم ارفع حاجز الورق.

#### *ملاحظة:*

إذا كان هناك أي مستندات أصلية سميكة بين المستندات الأصلية، لمنع المستندات الأصلية السميكة من الاصطدام بداخل درج الإخراج والسقوط<br>منه، قم بإغلاق درج الإخراج ولا تستخدمه لجمع المستندات الأصلية الخارجة.

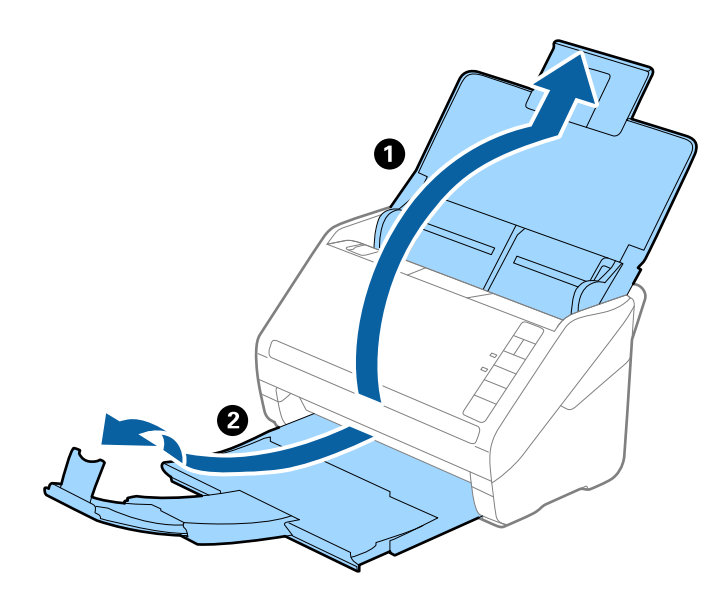

.2 دع موجهات الحافة تنزلق على درج الإدخال إلى الخارج.

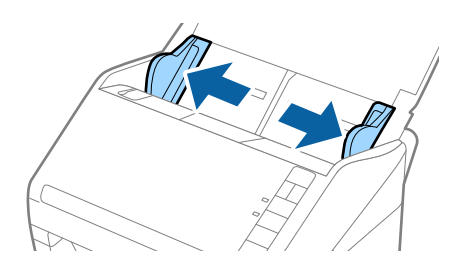

<span id="page-82-0"></span>3. حمل المستندات الأصلية إلى منتصف درج الإدخال على شكل ترتيب تنازلي حسب حجم الورق مع وضع الورق الأعرض في الخلف والأصغر في<br>الأمام.

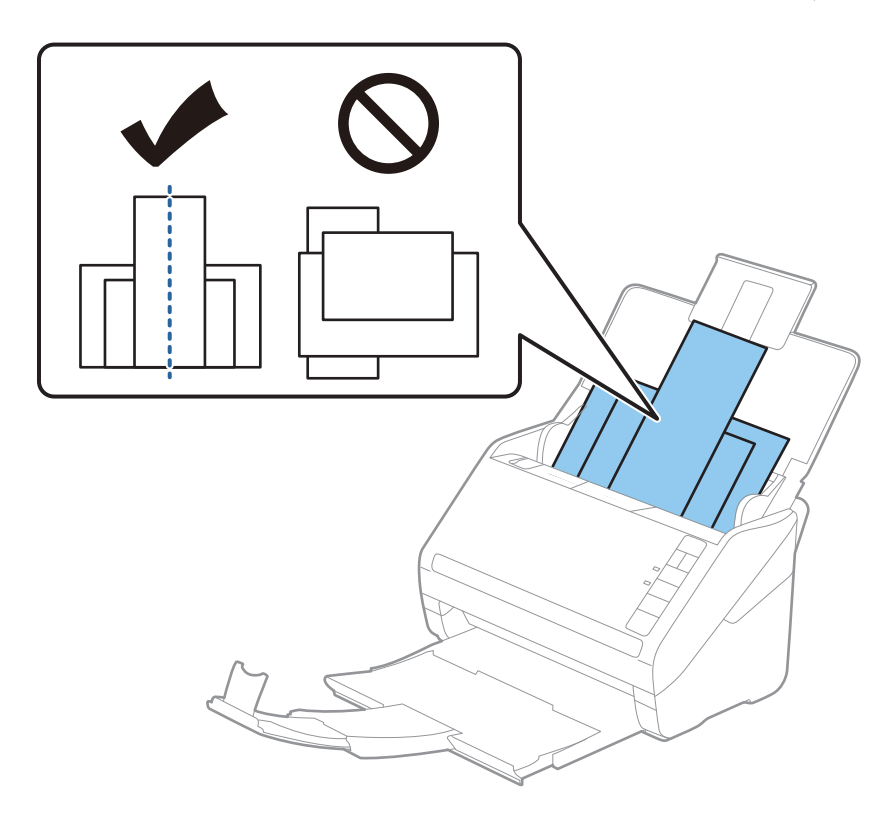

#### *ملاحظة:*

- عمل المستندات الأصلية إلى داخل درج الإدخال مواجهة الأسفل وحرك الحواف العلوية قليلاً بزاوية مواجهة للداخل فى ADF.
	- ❏ *دع المستندات الأصلية تنزلق إلى داخل ADF حتى تشعر بوجود مقاومة.*
		- ❏ *ميكنك تكديس سمك المستندات الأصلية ليصل إلى 8 ملم (0.31 بوصة).*
			- .4 دع موجهات الحافة تنزلق لملاءمة حواف المستندات الأعرض.

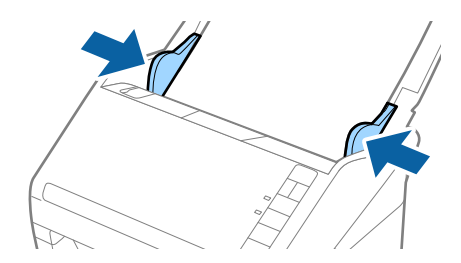

**معلومات ذات صلة** | "المسح الضويئ للمستندات من جهاز الكمبيوتر (ScanSmart Epson "(في الصفحة 83 باستخدام ScanSmart Epson، ميكنك مسح المستندات وحفظها بسهولة.

# **المسح الضويئ للمستندات من جهاز الكمبيوتر (ScanSmart Epson(**

باستخدام ScanSmart Epson، ميكنك مسح المستندات وحفظها بسهولة.

راجع تعليمات Epson ScanSmart للاطلاع على تفاصيل حول استخدام التطبيق. يشرح هذا القسم كيفية مسح ملف PDF ضوئيًا وحفظه.

- .1 ضع المستندات الأصلية على الماسحة الضوئية.
	- .Epson ScanSmart ابدأ .2
	- ❏نظام تشغيل 10 Windows

انقر فوق زر البدء، ثم حدد **Software Epson**< **ScanSmart Epson**.

❏نظام التشغيل 8.1 Windows أو 8 Windows

أدخل اسم التطبيق في رمز البحث، ثم حدد الرمز المعروض.

❏نظام تشغيل 7 Windows

انقر فوق زر البدء، ثم حدد **جميع البرامج** >**Software Epson**< **ScanSmart Epson**.

Mac  $OS<sup>1</sup>$ 

افتح مجلد**التطبيقات** وحدد **ScanSmart Epson**.

.3 انقر فوق **مسح ضويئ على الوجهني** أو **مسح ضويئ على وجه واحد**.

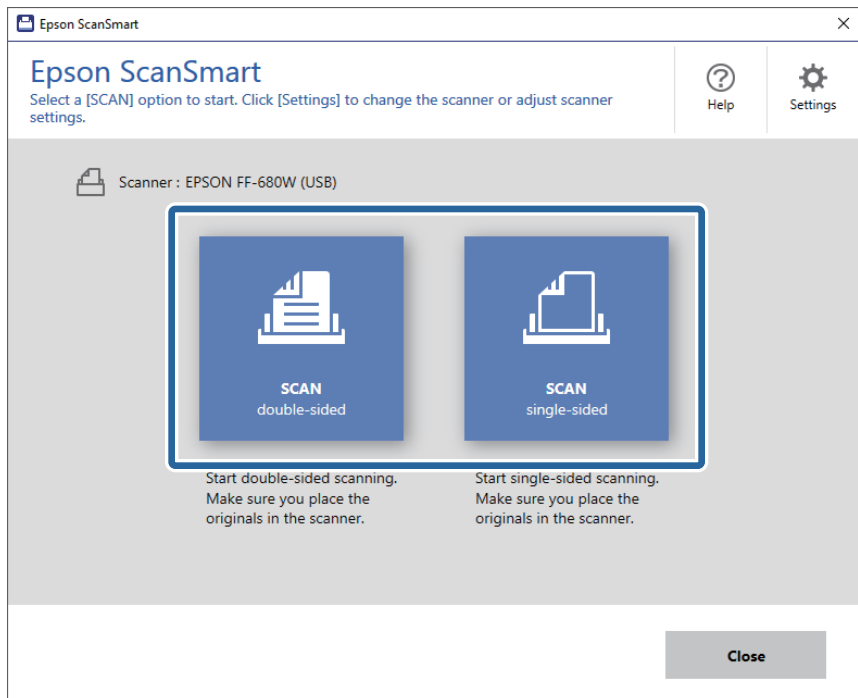

يبدأ المسح الضويئ تلقائيًا.

.4 تحقق من الصور الممسوحة ضوئيًا ونظِّهها عند الضرورة.

❏ميكنك أيضًا مسح مستندات أصلية وإضافتها من **مسح ضويئ للمزيد**.

وميكنك استخدام الأزرار في الجزء العلوي من الشاشة لتدوير الصور الممسوحة ضوئيًا.  $\square$ 

❏ميكنك اختيار الحفاظ على الجوانب الخلفية للصور الممسوحة ضوئيًا على الوجهني أو تجاهلها من **تضمني الجوانب الخلفية**.

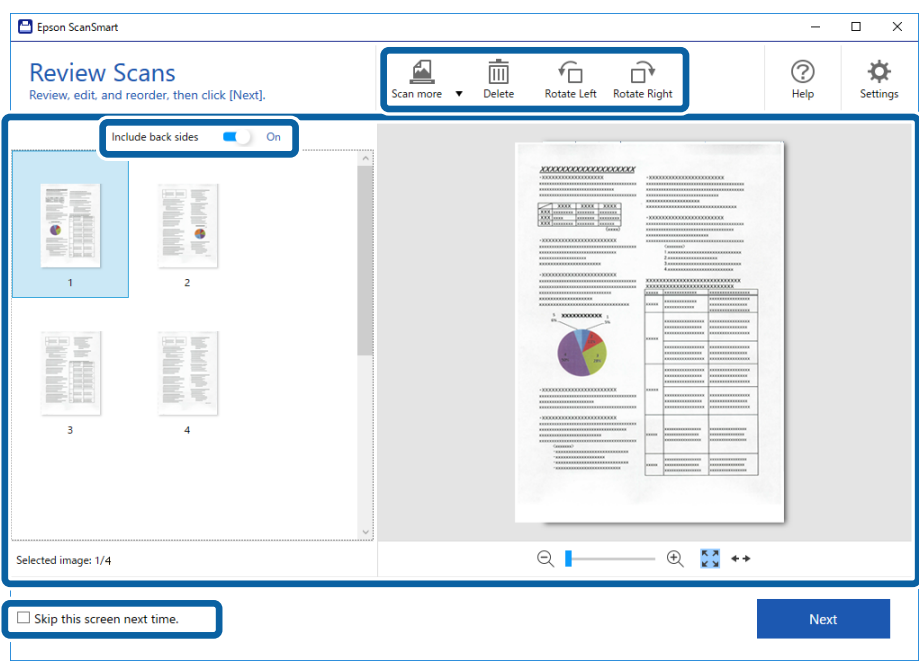

❏إذاملترغب في ترتيب الصور الممسوحة ضوئيًا في كل مرة، فحدد **تخطي هذه الشاشة في المرة القادمة**.**.**

.5 انقر فوق **التالي**.

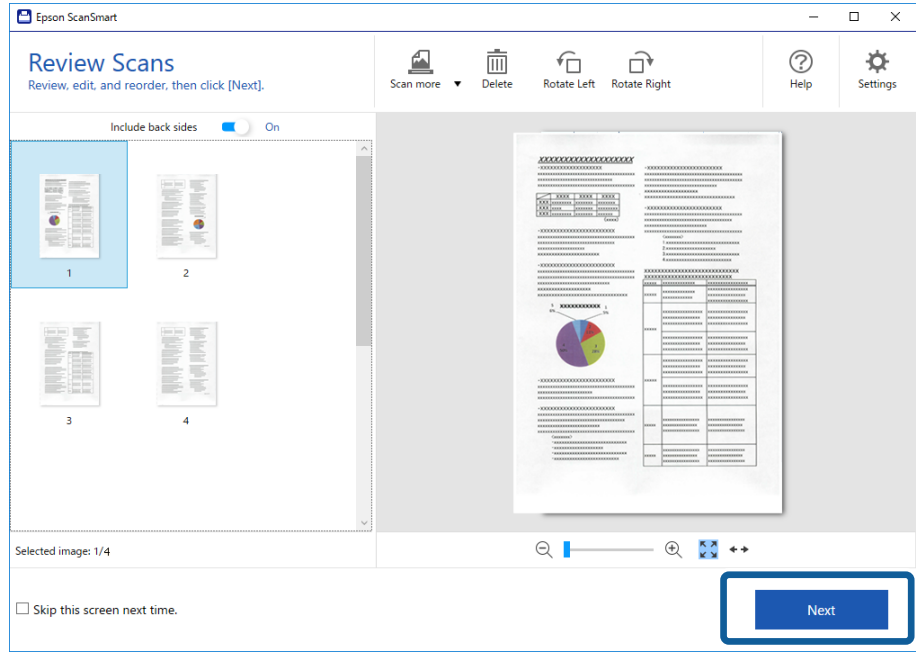

- $\bigodot$ <br>Help  $\overleftrightarrow{\mathbf{Q}}$ F<br>Settings  $\biguplus$ **Select Action** Back Select the action for the scanned image. Click [Customize] to rearrange the options.  $\frac{1}{\sqrt{2}}$ ≋ Send to Google<br>Drive  $Save$ .<br>Attach to Email Send to Evernote Send to Dropbox  $\overline{\mathbf{e}}$  $\sqrt{\frac{1}{10}}$  $\overrightarrow{x}$  $\mathbf{P}$ Save to Word Save to Exc Save to<br>werPoint  $\begin{array}{c}\n\begin{array}{c}\n\text{if } n \\
\text{f} \end{array}\n\end{array}$
- .6 انقر فوق **حفظ** في النافذة **تحديد إجراء**.

.7 تحقق من إعدادات الحفظ أو غريّها عند الضرورة.

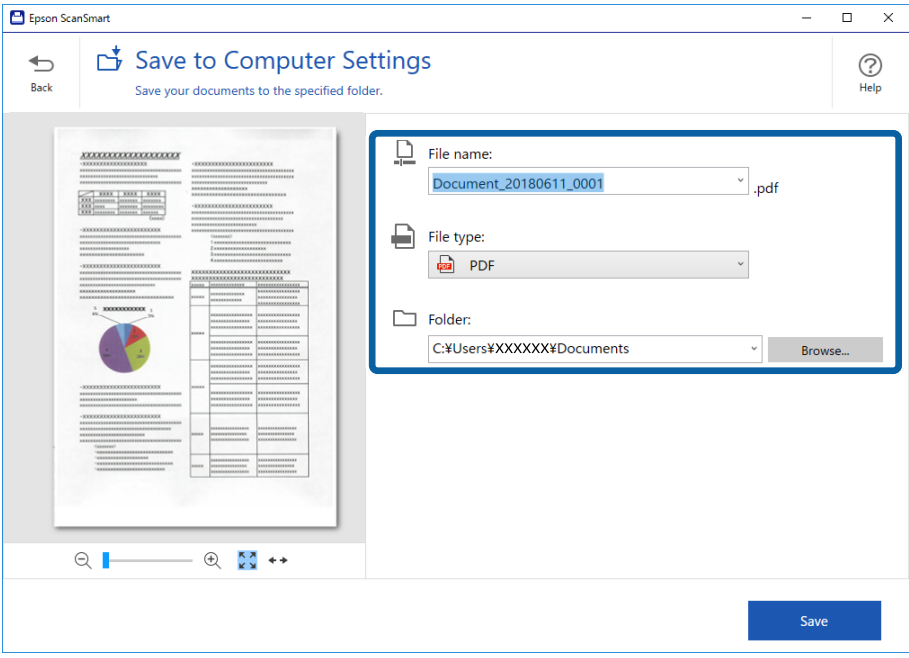

#### **المسح الضويئ للمستندات أو المستندات الأصلية الأخرى**

.8 انقر فوق **حفظ**.

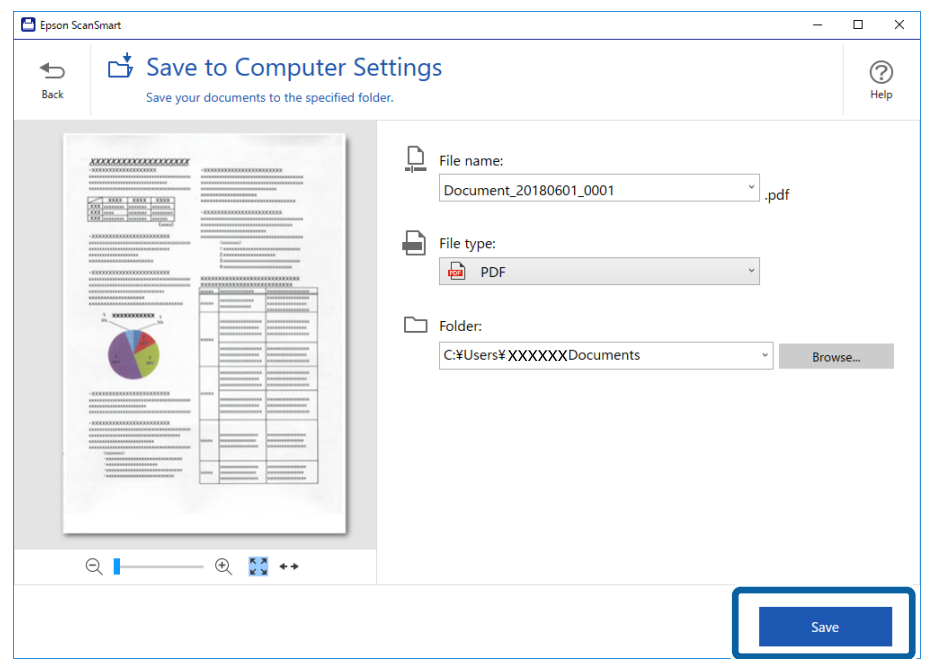

الصورة الممسوحة ضوئيًا محفوظة في المجلد المحدد.

### **المسح الضويئ للأحجام أو الأنواع المختلفة من المستندات الأصلية واحدًا تلو الآخر بصورة متواصلة (وضع التغذية التلقائية)**

عكنك مسح مستندات أصلية مختلفة الأحجام والأنواع واحدًا تلو الآخر باستخدام وضع التغذية التلقائية. في هذا الوضع، تبدأ الماسحة الضوئية<br>عملية المسح الضوئي تلقائيًا عند تحميل المستندات الأصلية في الماسحة.

- .Epson ScanSmart ابدأ .1
- .2 انقر فوق **إعدادات**.

.3 انقر فوق **إعدادات المسح الضويئ** في علامة تبويب **إعدادات الماسحة الضوئية**.

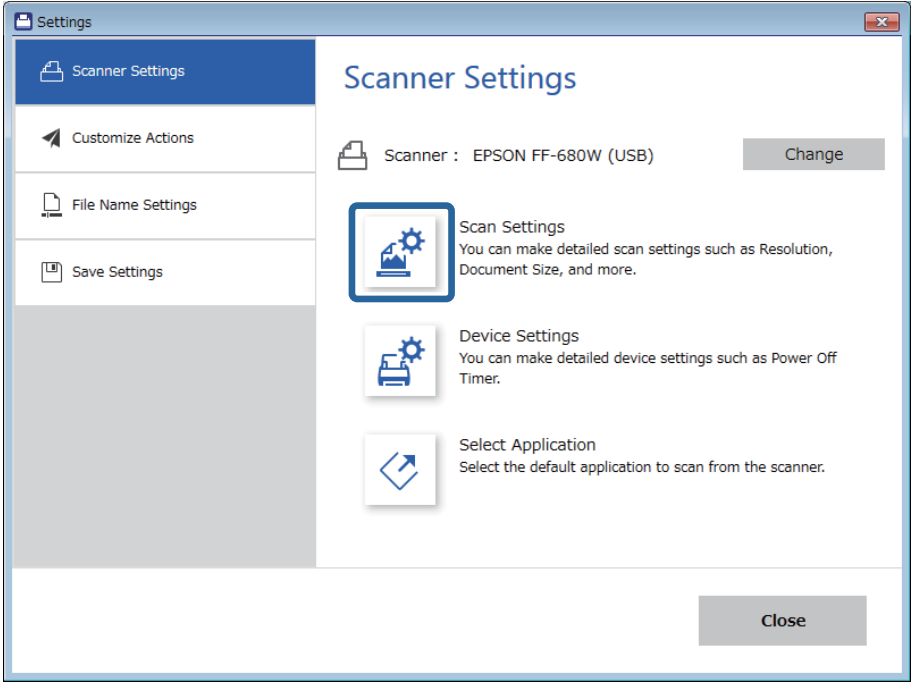

تظهر عندئذٍ النافذة **2 Scan Epson**.

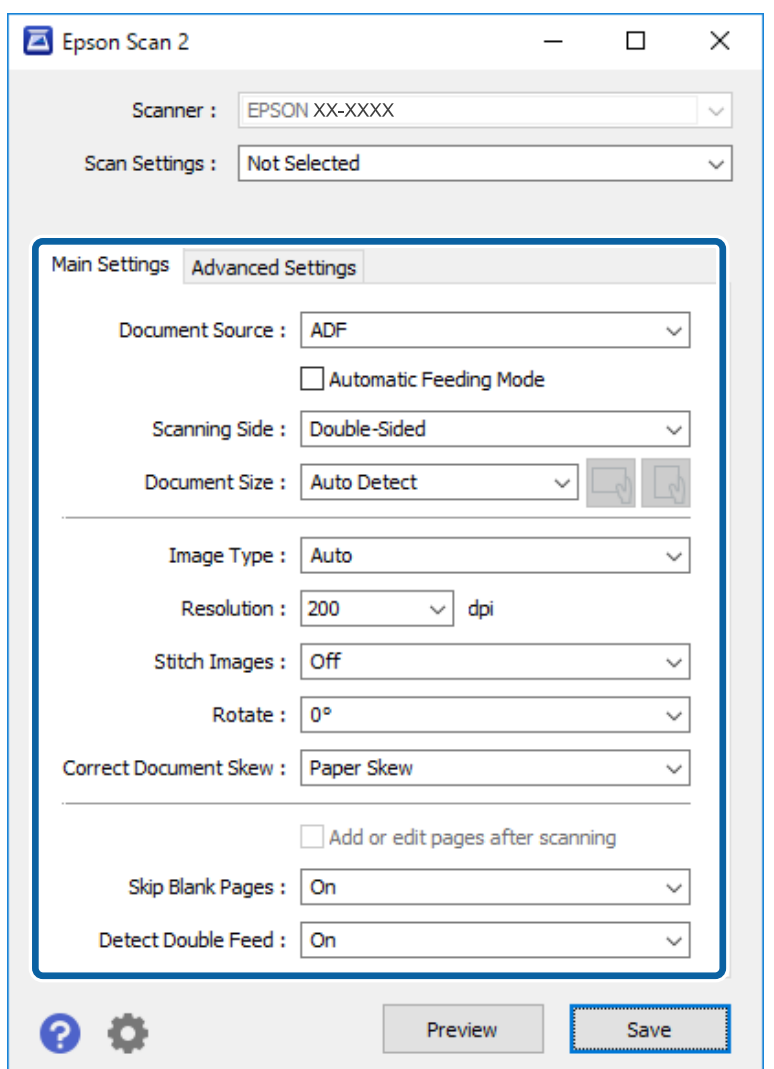

.4 حدد **وضع التغذية التلقائية** بعلامة التبويب **الإعدادات الرئيسية**.

5. اضبط الإعدادات الأخرى لإجراء المسح الضوئي من النافذة Epson Scan 2.

*ميكنك ضبط إعدادات المهلة من أجل إنهاء وضع التغذية التلقائية. ملاحظة:*

حدد الإعدادات في قامًة مصدر المستند لفتح نافذة إعدادات مصدر المستند. اضبط إعدادات مهلة وضع التغذية التلقائية (دقائق) في النافذة.

- .6 انقر فوق **حفظ** لإغلاق النافذة 2 Scan Epson.
	- .7 انقر فوق **إغلاق** لإغلاق النافذة **إعدادات**.
- .8 انقر فوق **مسح ضويئ على الوجهني** أو **مسح ضويئ على وجه واحد**. يبدأ تشغيل وضع التغذية التلقائية.

يعمل مصباح في الماسحة الضوئية، وتظهر نافذة **وضع التغذية التلقائية** على جهاز الكمبيوتر الخاص بك.

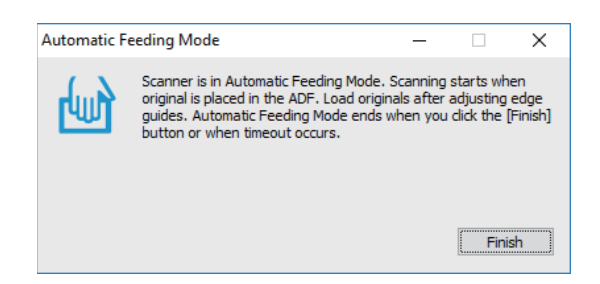

- .9 اضبط موجهات الحافة، ثم ضع المستند الأصلي في ADF. يبدأ المسح الضويئ تلقائيًا.
	- .10 بعد انتهاء المسح، ضع المستند الأصلي التالي في ADF.

كرر هذا الإجراء حتى تنتهي من مسح كل المستندات الأصلية. *ملاحظة:* ط إذارغبت في مسح مستندات أصلية والتي يتم الكشف عنها كتغذية مزدوجة، على سبيل المثال البطاقات البلاستيكية أو الأظرف، فاضغط على الزر *قبل وضع المستند الأصلي لتخطي الكشف عن التغذية المزدوجة.*

- إذا رغبت في مسح مستندات أصلية والتي يمكن أن تسبب انحشاراً، على سبيل المثال الورق الرقيق، فاضغط على الزر ➡ أقبل وضع المستند<br>الأصلى لخفض سرعة المسح الضوئي.
- .11 بعد أن تنهي مسح كل المستندات الأصلية، اضغط الزر  $\bigcirc$  في الماسحة الضوئية لإغلاق وضع التغذية التلقائية. **ملاحظة:**<br>مكنك أيضًا غلق وضع التغذية التلقائية بواسطة الضغط على **إنهاء** في نافذة **وضع التغذية التلقائية** المعروضة على جهاز الكمبيوتر الخاص بك.

اتبع تعليامت ScanSmart Epson لحفظ الصور الممسوحة ضوئيًا.

# **المسح الضويئ للمستندات من جهاز ذيك (DocumentScan Epson(**

#### *ملاحظة:*

❏ *يدعم DocumentScan Epson فقط المسح الضويئ للمستندات، وليس المسح الضويئ للصور.*

- ❏ *وصِّل الماسحة الضوئية بالجهاز الذيك قبل إجراء المسح الضويئ.*
	- .1 ضع المستند الأصلي.
	- .Epson DocumentScan ابدأ .2

.3 اضغط على **Scan**.

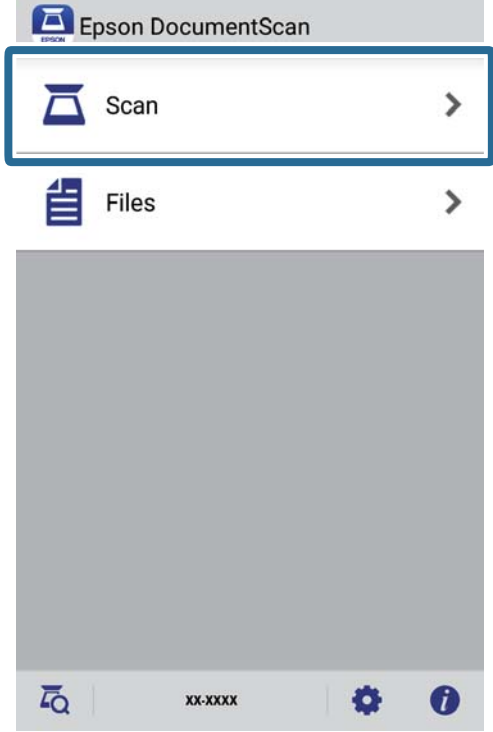

.4 اضبط إعدادات المسح الضويئ التالية.

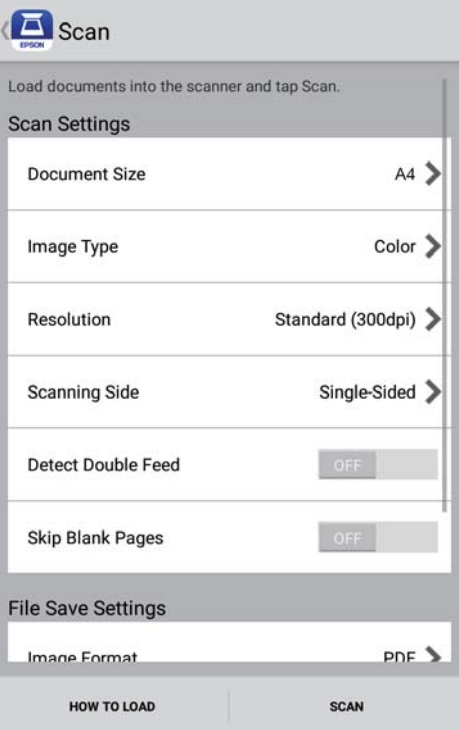

- ❏**Size Document**: حدد حجم المستند الأصلي الذي وضعته.
- ❏**Type Image**: حدد اللون لحفظ الصورة الممسوحة ضوئيًا.
	- ❏**Resolution**: حدد مدى الدقة.

❏**Side Scanning**: حدد جانب المستند الأصلي الذي تريد مسحه ضوئيًا.

نفسه. ❏**Feed Double Detect**: حدد هذا الخيار للكشف عن التغذية المزدوجة عند التغذية بالعديد من المستندات الأصلية في الوقت

❏**Pages Blank Skip**: حدد هذا الخيار لتخطي الصفحات الفارغة إذا وُجد أيٌّ منها في المستندات الأصلية.

❏**Format Image**: حدد تنسيق الحفظ من القامئة.

❏**Location**: حدد الموقع لحفظ الصورة الممسوحة ضوئيًا فيه.

❏**Name File**: تحقق من إعدادات اسم الملف.

.5 اضغط على **Scan**.

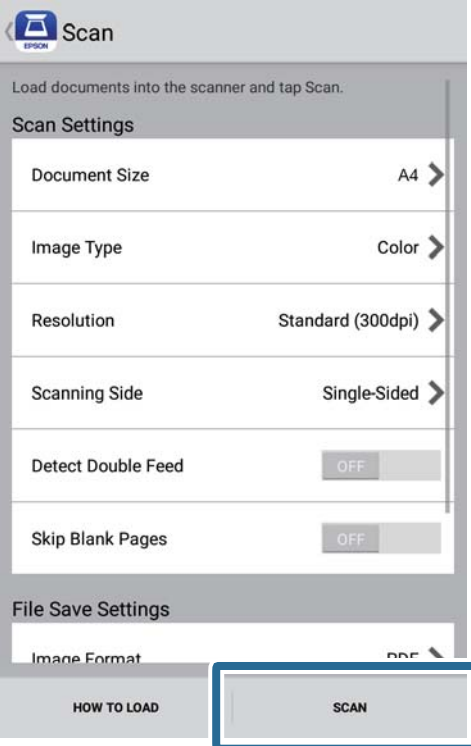

بدء المسح الضويئ.

.6 تحقق من الصورة الممسوحة ضوئيًا ثم اضغط على **Done**.

*لمواصلة المسح الضويئ، اضغط على More Scan. ملاحظة:*

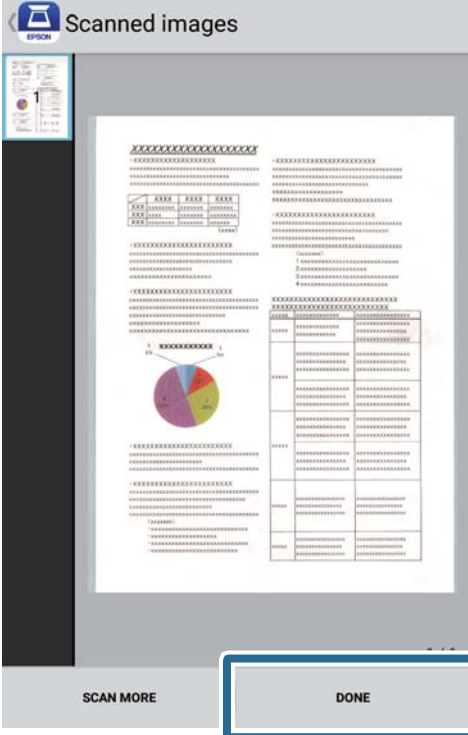

#### .7 اضغط على **Save**.

*ميكنك تدوير الصور وتصنيفها بالضغط على الرموز في الجزء السفلي من الشاشة. ملاحظة:*

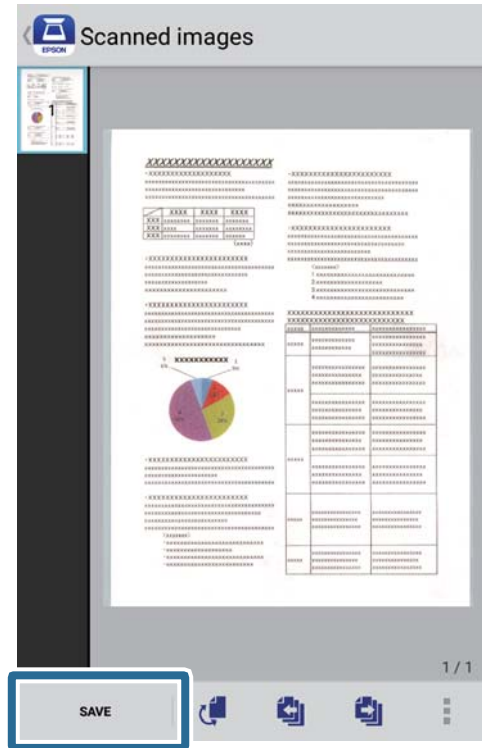

### **المسح الضويئ للمستندات أو المستندات الأصلية الأخرى**

وبذلك تكون الصور الممسوحة ضوئيًا قد تم حفظها في جهاز التخزين التابع لك.

# **إعدادات الشبكة**

## **أنواع الاتصال بالشبكة**

ميكنك استخدام طرق الاتصال التالية.

#### **اتصال شبكة Fi-Wi**

قم بتوصيل الماسحة الضوئية والكمبيوتر أو الجهاز الذي بالموجه اللاسلي. تُعد هذه الطريقة هي طريقة الاتصال النموذجية بالنسبة للشبكات<br>المنزلية أو المكتبية حيث تكون أجهزة الكمبيوتر متصلة بشبكة Wi-Fi من خلال الموجه اللاسلكي.

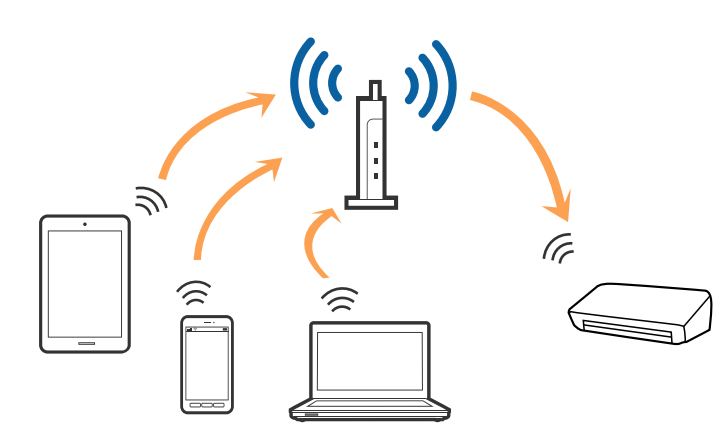

**معلومات ذات صلة**

- | "الاتصال [بالكمبيوتر" في](#page-95-0) الصفحة 96
- | "الاتصال بالجهاز [الذيك" في](#page-95-0) الصفحة 96
- | "ضبط [إعدادات](#page-96-0) [Fi-Wi](#page-96-0) من لوحة [التحكم" في](#page-96-0) الصفحة 97

#### **اتصال Direct Fi-Wi) نقطة الوصول البسيط)**

استخدم طريقة الاتصال هذه عندما لا تستخدم شبكة Wi-Fi في المنزل أو في المكتب، أو عندما ترغب في توصيل الماسحة الضوئية بالكمبيوتر أو بالجهاز الذيّ مباشرةً. في هذا الوضع، تعمل الماسحة الضوئية كراوتر لاسلكي، وعكنك توصيل الأجهزة بالماسحة الضوئية دون الحاجة إلى استخدام<br>رواتر لاسلكي قياسي.

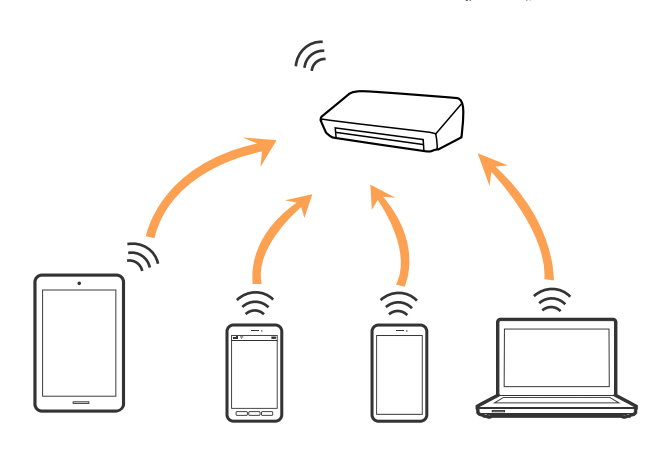

<span id="page-95-0"></span>يمكن توصيل الماسحة الضوئية عن طريق شبكة Wi-Fi ووضع اتصال Wi-Fi Direct (نقطة الوصول البسيط) في وقت واحد. ومع ذلك، إذا بدأت في الاتصال بشبكة في وضع اتصال Wi-Fi Direct (نقطة الوصول البسيط)عندما تكون الماسحة الضوئية متصلة عبر شبكة Wi-Fi، يتم قطع اتصال<br>شبكة Wi-Fi مؤقتًا.

**معلومات ذات صلة**

| "ضبط [إعدادات](#page-97-0) وضع [AP](#page-97-0) ["](#page-97-0)في [الصفحة](#page-97-0) 98

**الاتصال بالكمبيوتر**

نوصي باستخدام المثبت لتوصيل الماسحة الضوئية بالكمبيوتر. ميكنك تشغيل المثبت باستخدام أحد الطرق التالية.

❏الإعداد من الموقع

قم بالدخول على الموقع التالي، ثم أدخل اسم المنتج.

<http://epson.sn>

انتقل إلى ا**لإعداد** ثم انقر فوق **تنزيل** في جزء التنزيل والاتصال. انقر أو انقر نقرًا مزدوجًا فوق الملف الذي تم تنزيله لتشغيل المثبت. اتبع<br>الإرشادات المعروضة على الشاشة.

الإعداد باستخدام قرص البرنامج (فقط للطرازات المرفق معها قرص البرنامج والمستخدمين الذين عتلكون أجهزة الكمبيوتر المزودة محركات  $\Box$ الأقراص.)

أدخل قرص البرنامج إلى الكمبيوتر، ثم اتبع التعليامت المعروضة على الشاشة.

**اختيار طرق التوصيل**

اتبع التعليامت المعروضة على الشاشة حتى تظهر الشاشة التالية ثم اختر طريقة لتوصيل الماسحة الضوئية بالكمبيوتر.

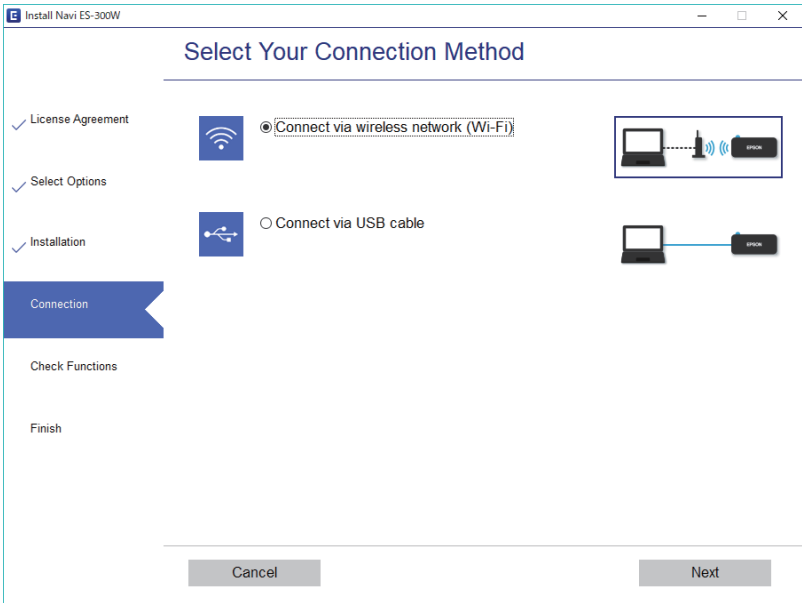

حدد نوع الاتصال، ثم انقر فوق **التالي**. اتبع الإرشادات المعروضة على الشاشة.

# **الاتصال بالجهاز الذيك**

ميكنك استخدام الماسحة الضوئية من جهاز ذيك. لاستخدام الماسحة الضوئية من جهاز ذيك، اضبط الإعدادات من DocumentScan Epson.

<span id="page-96-0"></span>**ملاحظة:**<br>إذا كنت ترغب في توصيل أحد أجهزة الكمبيوتر والهواتف الذكية بالماسحة الضوئية في نفس الوقت، فنوصي بتوصيل الكمبيوتر أولاً.

- .Google Play أو App Store في Epson DocumentScan عن ابحث .1
	- .2 نزِّل DocumentScan Epson وثبِّهه.
		- .Epson DocumentScan ابدأ .3
- .4 اتبع التعليامت المعروضة على الشاشة لتوصيل الماسحة الضوئية بالجهاز الذيك.

# **ضبط إعدادات Fi-Wi من لوحة التحكم**

هكنك ضبط إعدادات الشبكة من لوحة التحكم بالماسحة الضوئية. بعد توصيل الماسحة الضوئية بالشبكة، اتصل بالماسحة الضوئية من الجهاز الذكى الذي ترغب في استخدامه (الكمبيوتر، الجهاز الذيك، الجهاز اللوحي، وما شابه ذلك.)

#### **معلومات ذات صلة**

- ♦ "ضبط إعدادات Wi-Fi عن طريق الضغط على زر الإعداد (WPS)." في الصفحة 97
	- | "ضبط [إعدادات](#page-97-0) [Fi-Wi](#page-97-0) عن [طريق](#page-97-0) إعداد رمز [\(WPS \(PIN](#page-97-0) "في [الصفحة](#page-97-0) 98
		- | "ضبط [إعدادات](#page-97-0) وضع [AP](#page-97-0) ["](#page-97-0)في [الصفحة](#page-97-0) 98

#### **ضبط إعدادات Fi-Wi عن طريق الضغط على زر الإعداد (WPS(.**

عكنك إعداد شبكة Wi-Fi تلقائيًا عن طريق الضغط على الزر في نقطة الوصول. إذا تم استيفاء الشروط التالية، فيمكنك إجراء الإعداد عن طريق<br>استخدام هذه الطريقة.

❏توافق نقطة الوصول مع إعداد WPS) إعداد محمي بشبكة Fi-Wi(.

❏إنشاء اتصال Fi-Wi الحالي عن طريق الضغط على الزر في نقطة الوصول.

**ملاحظة:**<br>إذا تعذر عليك إيجاد الزر أو إذا كنت تقوم بإجراء الإعداد باستخدام البرنامج، فانظر الوثائق المرفقة مع نقطة الوصول.

.1 اضغط مع الاستمرار على الزر [WPS [في نقطة الوصول حتى يضيء مصباح الأمان.

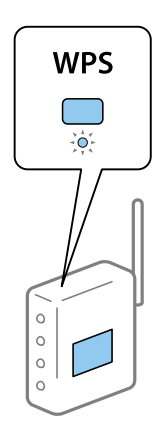

إذا كنت لا تعرف مكان الزر [WPS]، أو إذا كان لا يوجد أزرار في نقطة الوصول، فانظر الوثائق المرفقة مع نقطة الوصول لمعرفة<br>التفاصيل.

2. اضغط على زر �� في لوحة تحكم الماسحة الضوئية حتى يومض �� المصباح باللون الأزرق (تقريبًا 3 ثوان).

<span id="page-97-0"></span>تبدأ عملية إعداد الاتصال. يومض مصباح ومصباح بالتناوب. المصباح يومض باللون الأزرق عند استكامل الاتصال. *ملاحظة:* يفشل الاتصال عندما يضيء مصباح أ. بعد التخلص من الخطأ عن طريق الضغط على زر ۞، قم بإعادة تشغيل نقطة الوصول، وانقلها بالقرب من<br>الماسحة الضوئية ثم حاول مرة أخرى.

#### **ضبط إعدادات Fi-Wi عن طريق إعداد رمز (WPS (PIN**

يمكنك الاتصال تلقائيًا بإحدى نقاط الوصول عن طريق استخدام رمز PIN. يمكنك استخدام هذه الطريقة للضبط إذا كانت نقطة الوصول قادرة على<br>إعداد WPS (إعداد محمي بشبكة Wi-Fi). استخدم أحد أجهزة الكمبيوتر لإدخال رمز PIN في نقطة الوصول

- .1 اضغط على زر وزر في لوحة التحكم بالماسحة الضوئية في وقت واحد حتى يضيء مصباح باللون الأزرق (تقريبًا 3 ثوانٍ).
- 2. استخدم الكمبيوتر الخاص بك لإدخال رمز PIN (عدد مكون من ثمانية أرقام) الموجود على الملصق المثبت بالماسحة الضوئية في نقطة الوصول<br>خلال دقىقتن.

تبدأ عملية إعداد الاتصال. يومض مصباح ومصباح بالتناوب. المصباح يضيء أزرق عند استكامل الاتصال *ملاحظة:* ❏ *انظر الدليل المرفق مع نقطة الوصول الخاصة بك لمعرفة التفاصيل الخاصة بإدخال رمز PIN.*

 $\Box$  يفشل الاتصال عندمايضيء مصباح ًا. بعد التخلص من الخطأ عن طريق الضغط على زر ۞، قم بإعادة تشغيل نقطة الوصول، وانقلها بالقرب من<br>الماسحة الضوئية ثم حاول مرة أخرى.

### **ضبط إعدادات وضع AP**

تتيح لك هذه الطريقة توصيل الماسحة الضوئية مباشرةً بالأجهزة دون نقطة وصول. تعمل الماسحة الضوئية كنقطة وصول.

#### *هام:*c

عند الاتصال من أحد الأجهزة الذكية بالماسحة الضوئية باستخدام اتصال وضع AP، سيتم توصيل الماسحة الضوئية بنفس شبكة Wi-Fi *SSID ((وعليهيتم الاتصال بينهام. لأن الجهازالذيكيتصل تلقائيًا بشبكاتFi-Wiالأخرىالقابلةللاتصال إذاكانتالماسحةالضوئيةمتوقفةعن التشغيل، فلن يتم توصيلها بشبكةFi-Wiالسابقةمرةأخرى إذا تم تشغيل الماسحةالضوئية. قم بتوصيل معرفشبكةSSIDالخاصبالماسحة* الضوئية في وضع AP من الجهاز الذكي مرة أخرى. إذا كنت لا ترغب في الاتصال في كل مرة تقوم فيها بتشغيل الماسحة الضوئية أو إيقافها، فنوصي<br>باستخدام شبكة Wi-Fi عن طريق توصيل الماسحة الضوئية بإحدى نقاط الوصول.

1. اضغط على زر هي في لوحة التحكم بالماسحة الضوئية.

يضيء مصباح باللون الأزرق عند متكني اتصال وضع AP.

.2 قم بالاتصال من الجهاز الذيك أو الكمبيوتر بالماسحة الضوئية باستخدام معرف شبكة SSID للامسحة الضوئية وكلمة المرور. *ملاحظة:*

❏ *وميكنك فحص معرف الشبكة SSID وكلمة المرور الموجودين على الملصق المثبت بالماسحة الضوئية.*

❏ *انظر الوثائق المرفقة مع الجهاز الذيك أو الكمبيوتر للتعرف على تعليامت التشغيل.*

# **فحص حالة الشبكة باستخدام مصباح الشبكة**

ميكنك فحص حالة الاتصال بالشبكة باستخدام مصباح الشبكة الموجود في لوحة التحكم الخاصة بالماسحة الضوئية.

**معلومات ذات صلة**

- | ["المصابيح" في](#page-12-0) الصفحة 13
- | "مؤشرات [الأخطاء" في](#page-13-0) الصفحة 14

# **استبدال موجهات لاسلكية جديدة أو إضافتها**

في حالة تغيير معرف مجموعة الخدمات نظرًا لاستبدال موجه لاسلكي، أو إضافته وتم إنشاء بيئة شبكة جديدة، أعد تعيين إعدادات شبكة<br>Wi-Fi.

**معلومات ذات صلة**

| "تغيري طريقة الاتصال بالكمبيوتر" في الصفحة 99

# **تغيري طريقة الاتصال بالكمبيوتر**

استخدم المثبت وأعد الضبط في وضع اتصال مختلف.

❏الإعداد من الموقع قم بالدخول على الموقع التالي، ثم أدخل اسم المنتج. <http://epson.sn>

انتقل إلى ا**لإعداد** ثم انقر فوق **تنزيل** في جزء التنزيل والاتصال. انقر أو انقر نقرًا مزدوجًا فوق الملف الذي تم تنزيله لتشغيل المثبت. اتبع<br>الإرشادات المعروضة على الشاشة.

الإعداد باستخدام قرص البرنامج (فقط للطرازات المرفق معها قرص البرنامج والمستخدمين الذين عتلكون أجهزة الكمبيوتر المزودة محركات  $\Box$ الأقراص.)

أدخل قرص البرنامج إلى الكمبيوتر، ثم اتبع التعليامت المعروضة على الشاشة.

#### **اختيار تغيري طرق الاتصال**

اتبع التعليامت المعروضة على الشاشة حتى تظهر الشاشة التالية.

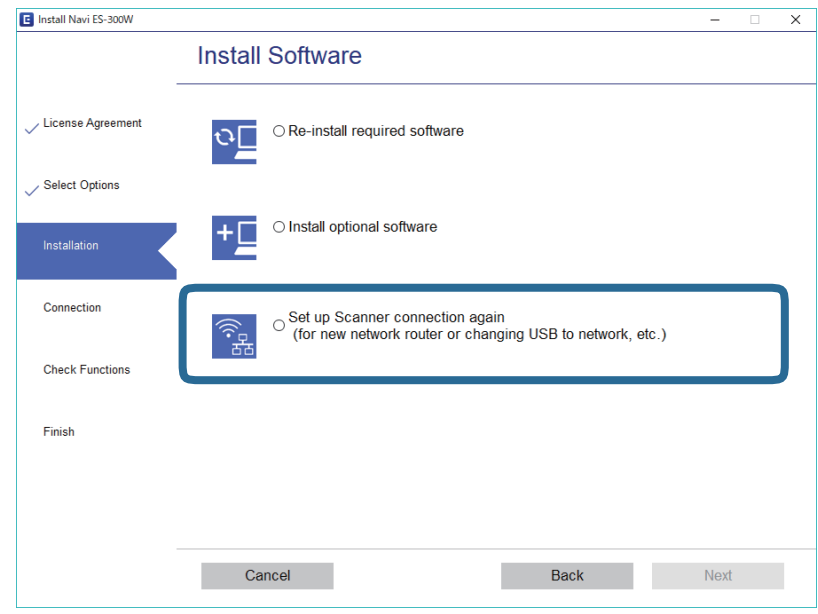

حدد <mark>قم بإعداد اتصال الطابعة مرة أخرى (لراوتر الشبكة الجديدة أو تغيير USB إلى شبكة، وما إلى ذلك) في شاشة تثبيت البرامج ثم انقر فوق<br>التالي. اتبع الإرشادات المعروضة على الشاشة.</mark>

# **تعطيل إعدادات الشبكة من لوحة التحكم**

ميكنك تعطيل إعدادات الشبكة.

.1 اضغط على زر لمدة أكرث من ثلاث ثوانٍ لتعطيل شبكة Fi-Wi واتصال وضع AP. ينطفئ مصباح ومصباح عندما يتم تعطيل هذه الأشياء. *ملاحظة: اضغط على زر لإعادة اتصال Fi-Wi ووضع AP.*

## **استعادة إعدادات الشبكة من لوحة التحكم**

ميكنك استعادة جميع إعدادات الشبكة لوضعها الافتراضي.

- .1 إيقاف تشغيل الماسحة الضوئية.
- . أثناء الضغط المستمر على زر حتى، اضغط على زر  $\bigcup$  حتى يضيء مصباح حتى ومصباح هم في وقت واحد. يومض مصباح هي ومصباح اللهيج بالتناوب ثم يتوقفان عن التشغيل عند الانتهاء من عملية الاستعادة.

# **الصيانة**

## **تنظيف الماسحة الضوئية من الخارج**

امسح أي بقع على الغطاء الخارجي بقطعة قماش جافة (مثل قطعة القماش المصنوعة من الألياف الدقيقة المرفقة مع ماسحتك الضوئية) أو<br>باستخدام قطعة قماش مبللة مُنظف خفيف وماء.

#### *هام:*c

■ لا تستخدم أبدًا كحولاً أو مرقق دهان (ثنر) أو مذيبًا أكّالاً لتنظيف الماسحة الضوئية. قد تحدث بعض التشوهات أو تغيير فى اللون.

❏ *لاتدع الماء يدخل إلى المنتج. فقد يؤدي هذا إلى حدوث عطل.*

- ❏ *لا تفتح أبدًا الحاوية الخارجية للامسحة الضوئية.*
- ا. اضغط على الزر  $\bigcup$  لإيقاف تشغيل الماسحة الضوئية.
	- .2 افصل مهايئ التيار المتردد من الماسحة الضوئية.
- 3. نظف الحاوية الخارجية باستخدام قطعة قماش مبللة مُنظف مخفف وماء.

## **تنظيف الماسحة الضوئية من الداخل**

بعد استخدام الماسحة الضوئية لفترة من الوقت، قد يتسبب غبار الغرفة أو الورق الموجود على البكرة أو جزء الزجاج الداخلي للماسحة الضوئية في حدوث مشكّلات في تغذية الورق أو في جودة الصورة الممسوحة. نظّف الجزء الداخلي من الماسحة الضوئية عند ظهور رسالة تطّلب ذلك منك. عكنك<br>فحص آخر عدد من عمليات المسح في Epson Scan 2 Utility.

#### *ملاحظة:*

■ عند مسح الصور ضوئيًا باستخدام Epson FastFoto. تظهر الرسالة كل 300 عملية مسح ضوئي. عند مسح المستندات ضوئيًا باستخدام Epson<br>ScanSmart، تظهر الرسالة كل 5000 عملية مسح ضوئي.

*.Epson ScanSmart أو Epson FastFoto من Epson Scan 2 Utility بدء اًأيض ميكنك*❏

*انقر فوق علامة تبويب الإعدادات > إعدادات الماسحة الضوئية > إعدادات الجهاز.*

إذا تلوث أحد الأسطح مادة تصعب إزالتها، فاستخدم أداة تنظيف Epson الأصلية لإزالة البقع. استخدم كمية صغيرة من المنظف على قطعة قماش<br>تنظيف لإزالة البقع.

#### *هام:*c

- لا تستخدم أبدًا كحولاً أو مرقق دهان (ثنر) أو مذيبًا أكّالاً لتنظيف الماسحة الضوئية. قد تحدث بعض التشوهات أو تغيير في اللون.
- $\Box$  لا تقم على الإطلاق برش أي سائل أو مواد تشحيم على الماسحة الضوئية. قد يؤدي التلف الذي يلحق بالمعدات أو الدوائر إلى التشغيل بطريقةٍ<br>غير معتادة.
	- ❏ *لا تفتح أبدًا الحاوية الخارجية للامسحة الضوئية.*
	- .1 اضغط على الزر  $\bigcup$  لإيقاف تشغيل الماسحة الضوئية.
		- .2 افصل مهايئ التيار المتردد من الماسحة الضوئية.

.3 اسحب ذراع فتح الغطاء، ثم افتح غطاء الماسحة الصوتية.

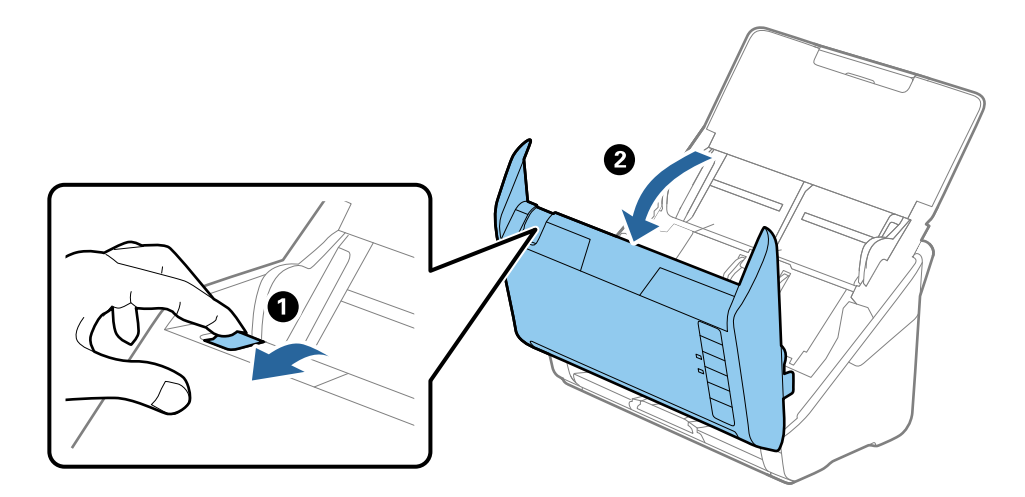

4. امسح أي بقع على البكرة البلاستيكية أو السطح الزجاجي في الجزء السفلي داخل غطاء الماسحة الضوئية باستخدام قطعة قماش ناعمة (مثل<br>قطعة القماش المصنوعة من الألياف الدقيقة المرفقة مع ماسحتك الضوئية) أو أداة تنظيف Epson الأ

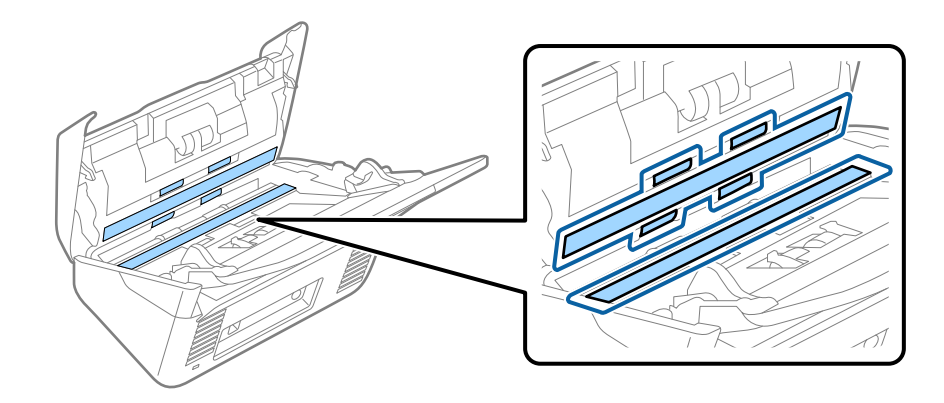

- *هام:*c ❏ *لاتستخدم القوة المفرطة على السطح الزجاجي.* ❏ *لاتستخدم الفرشاة أو أي أداة صلبة. قد يؤثر حدوث أي خدوش بالزجاج على جودة المسح.* ❏ *لاترش المنظف مباشرةً على السطح الزجاجي.*
	- .5 امسح أي بقع على أدوات الاستشعار باستخدام قطعة قطن.

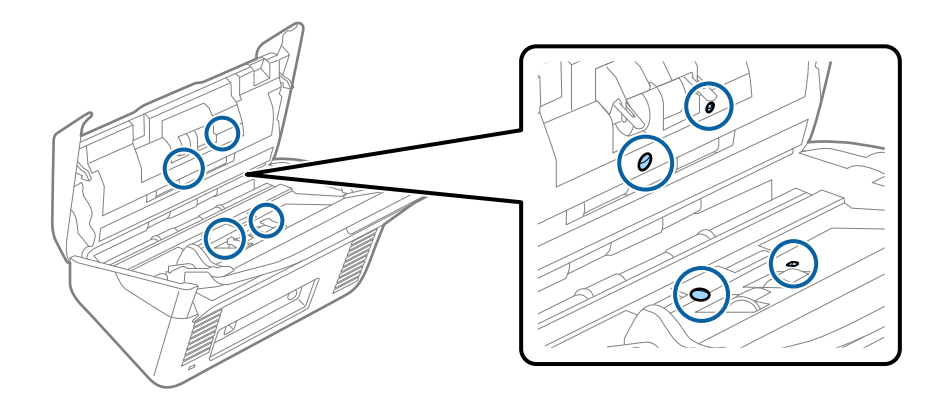

#### *هام:*c *لاتستخدم أي سائل مثل المنظف على قطعة القطن.*

.6 افتح غطاء الماسحة الضوئية، ثم قم بإزالة بكرة الفصل. راجع «استبدال أدوات تركيب البكرة» لمزيد من التفاصيل.

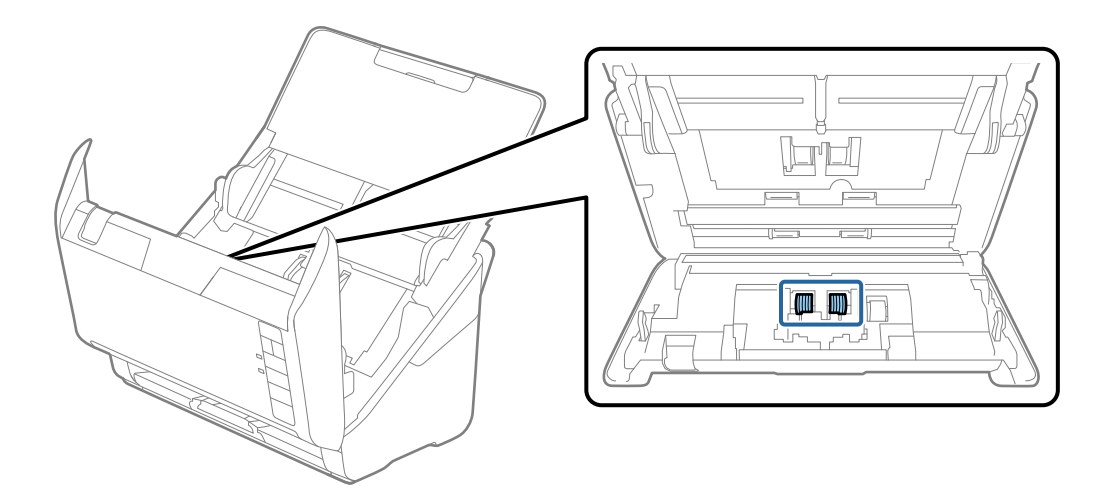

.7 امسح أي أتربة أو أوساخ موجودة على بكرات الفصل باستخدام أداة تنظيف Epson الأصلية أو بقطعة قامش ناعمة ومبللة.

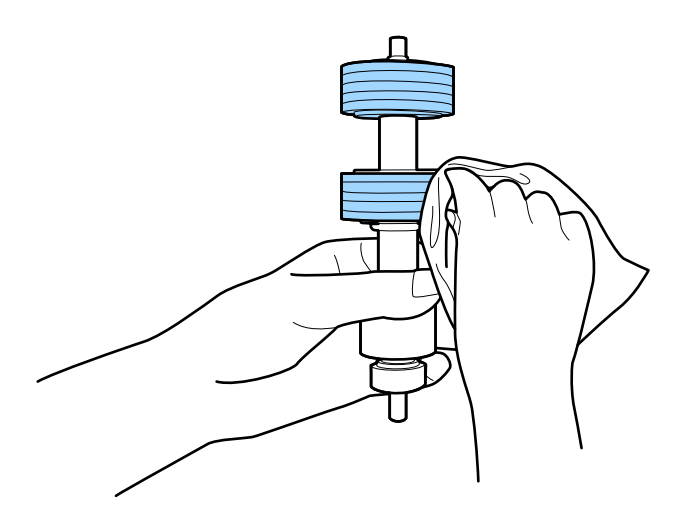

*هام:*c لا تستخدم إلا أداة تنظيف *Epson* الأصلية أو قطعة قماش ناعمة ومبللة لتنظيف البكرة فقط. قد يؤدي استخدام قطعة قماش جافة إلى<br>تلف سطح البكرة.

.8 افتح الغطاء، ثم قم بإزالة بكرة السحب. راجع «استبدال أدوات تركيب البكرة» لمزيد من التفاصيل.

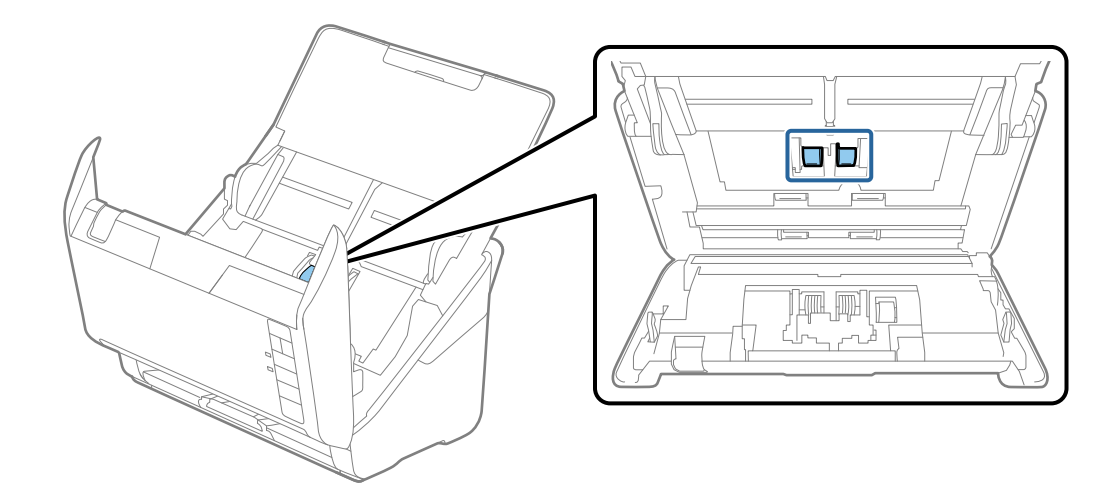

.9 امسح أي أتربة أو أوساخ موجودة على بكرات الالتقاط باستخدام أداة تنظيف Epson الأصلية أو بقطعة قامش ناعمة ومبللة.

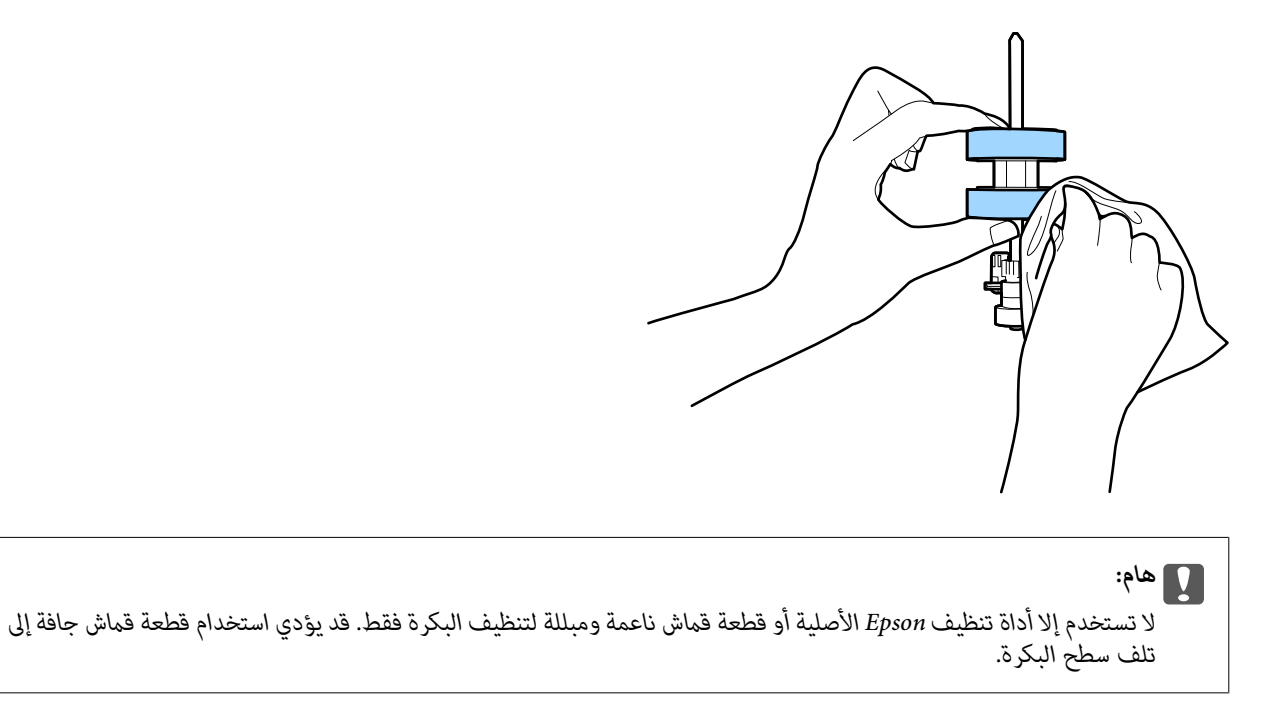

.10 قم بتوصيل مهايئ التيار المتردد، ثم قم بتشغيل الماسحة الضوئية.

.11 اضغط باستمرار على زر 三المدة ثانيتين على الأقل أثناء فتح غطاء الماسحة الضوئية. ستتحرك البكرات في الجزء السفلي لفترة مؤقتة، ثم تدخل

.<br>الماسحة الضوئية في وضع التنظيف. تدور البكرات قليلاً في كل مرة تضغط فيها على زر للله اضغط على زر للكلمة مرات لتدوير البكرات. لا تستخدم إلا أداة تنظيف Epson الأصلية أو قطعة قماش ناعمة ومبللة لتنظيف البكرة أثناء تدويرها. كرر هذه الخطوة حتى يتم تنظيف البكرات.

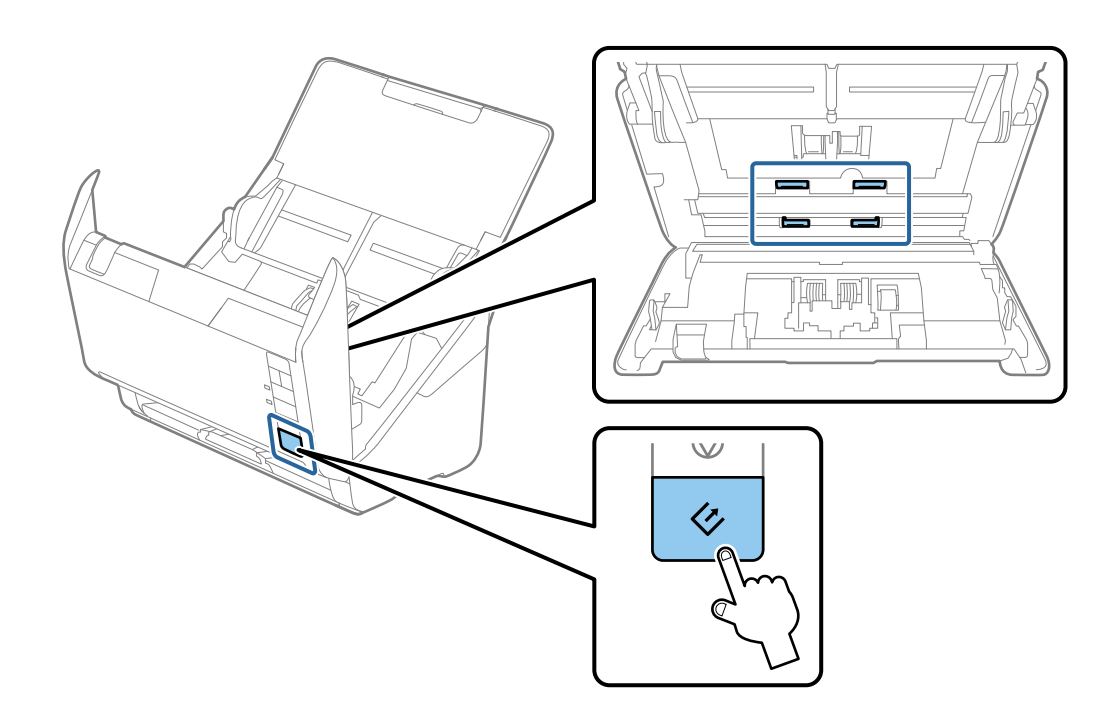

# **// تنبيه:**<br>احرص على عدم حشر يديك أو شعرك في الآلة عند تشغيل الأسطوانة. حيث قد يؤدي هذا إلى حدوث إصابة.

.12 أغلق غطاء الماسحة الضوئية. تنتهي الماسحة الضوئية من وضع التنظيف.

#### **معلومات ذات صلة**

- | "رموز أدوات [التنظيف" في](#page-16-0) الصفحة 17
- | ["استبدال](#page-105-0) أدوات تركيب البكر" في الصفحة 106

# **استبدال أدوات تركيب البكر**

<span id="page-105-0"></span>يجب استبدال مجموعة أدوات تركيب البكر (بكرة السحب وبكرة الفصل) عندما يتجاوز عدد مرات المسح العمر الافتراضي للبكر. عند ظهور رسالة<br>الاستبدال على الكمبيوتر الخاص بك، فاتبع الخطوات المذكورة أدناه لاستبدالها.

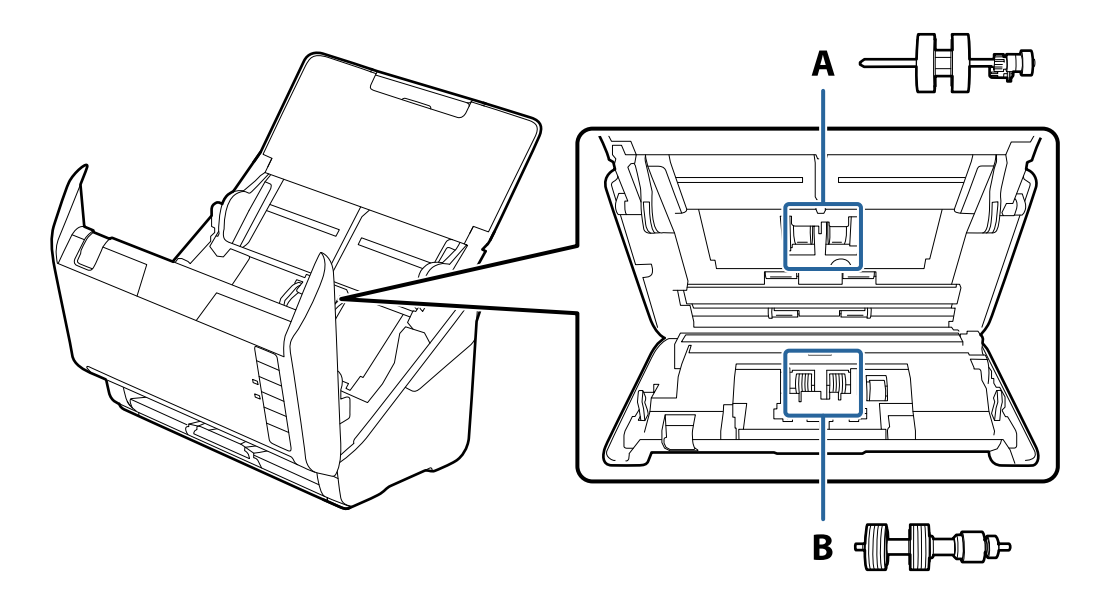

- أ: بكرة السحب، ب: بكرة الفصل
- .1 اضغط على الزر  $\bigcup$  لإيقاف تشغيل الماسحة الضوئية.
	- .2 افصل مهايئ التيار المتردد من الماسحة الضوئية.
- .3 اسحب ذراع فتح الغطاء، ثم افتح غطاء الماسحة الصوتية.

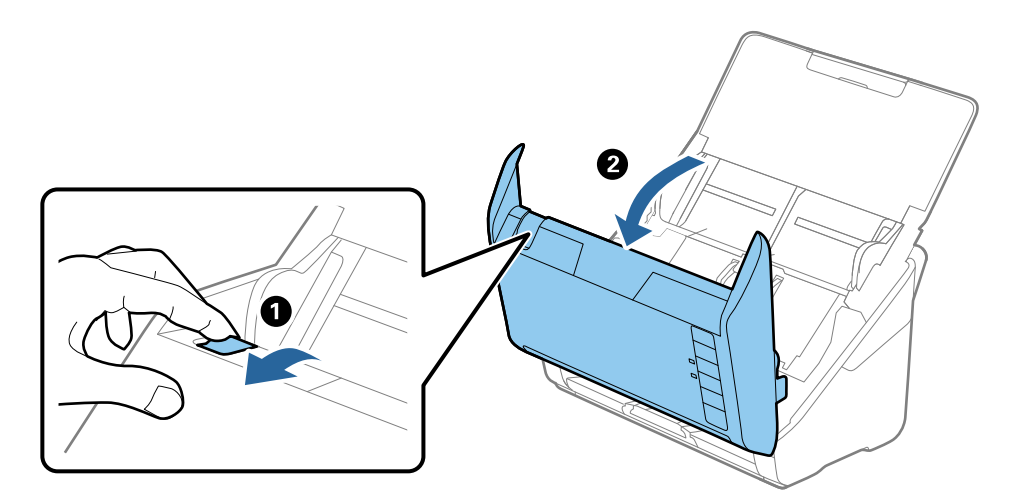

.4 افتح غطاء بكرة السحب، ثم قم بتحريكها وإزالتها.

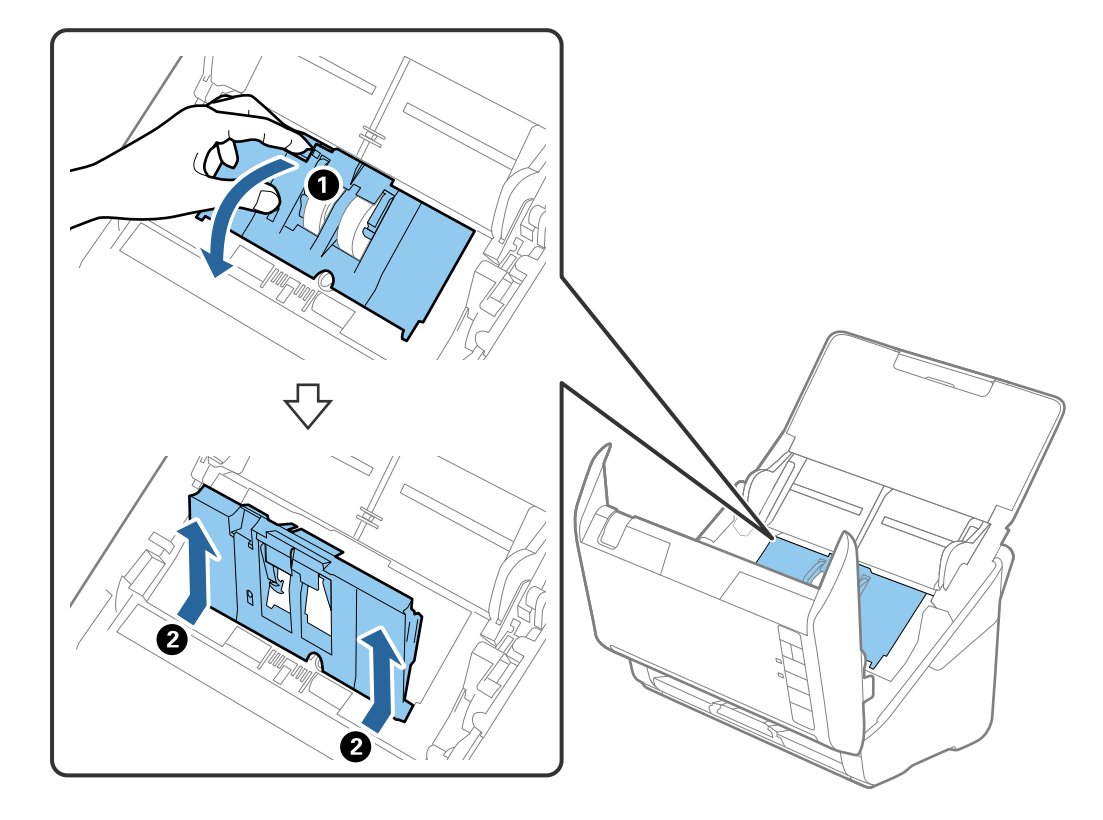

.5 اسحب مثبت محور البكرة ثم قم بتحريكه وإزالة بكرات السحب التي تم تثبيتها.

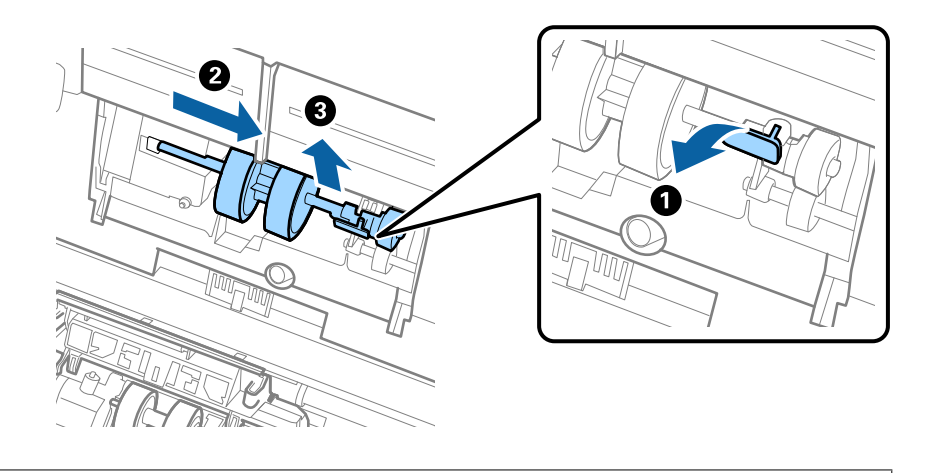

*هام:*c *لاتسحب بكرة السحب بقوة. حيث قد يؤدي هذا إلى تلف الماسحة الضوئية من الداخل.*

#### **الصيانة**

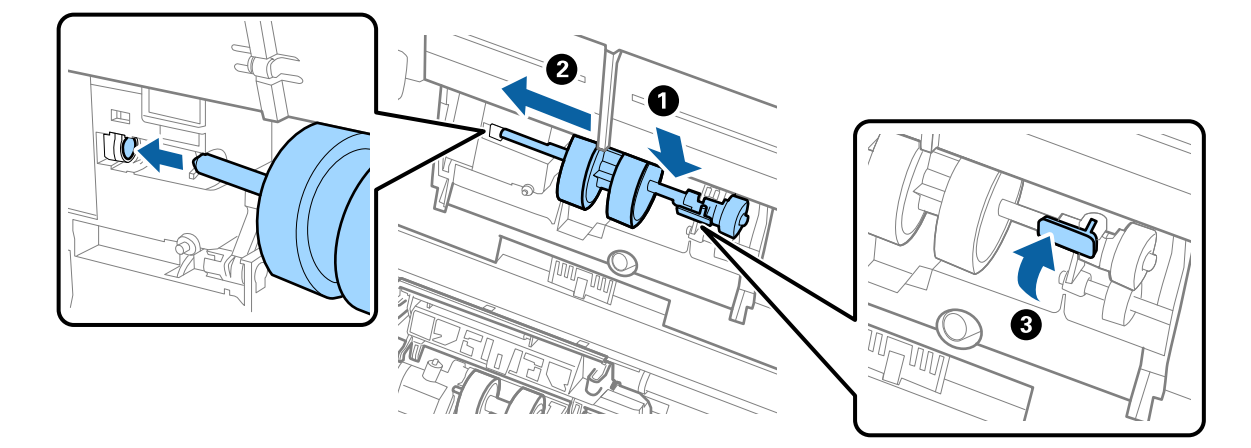

6. أثناء الضغط المستمر على المثبت، قم بتحريك بكرة السحب الجديدة إلى اليسار وإدخالها في الفتحة بهيكل الماسحة. اضغط على المثبت<br>لإحكامه.

.7 ضع حافة غطاء بكرة السحب في التجويف ودعها تنزلق. أغلق الغطاء بإحكام.

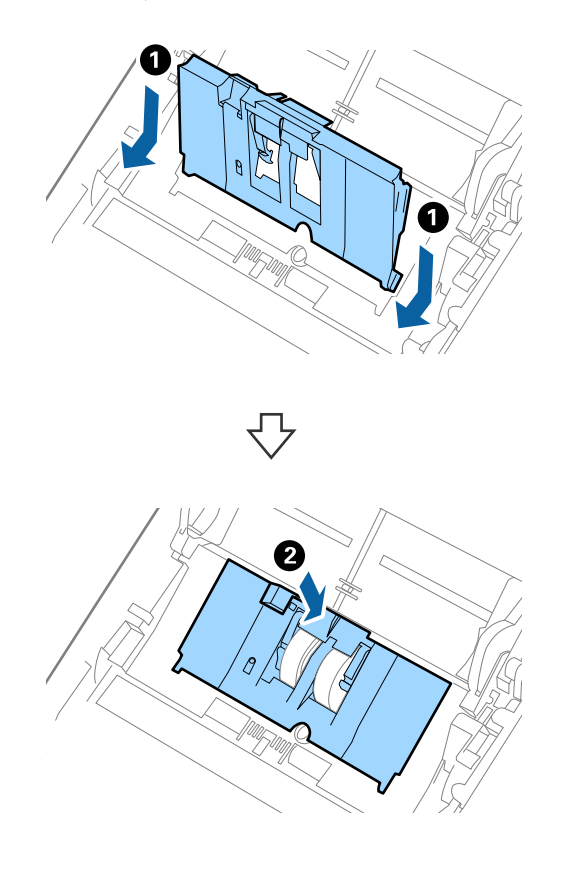
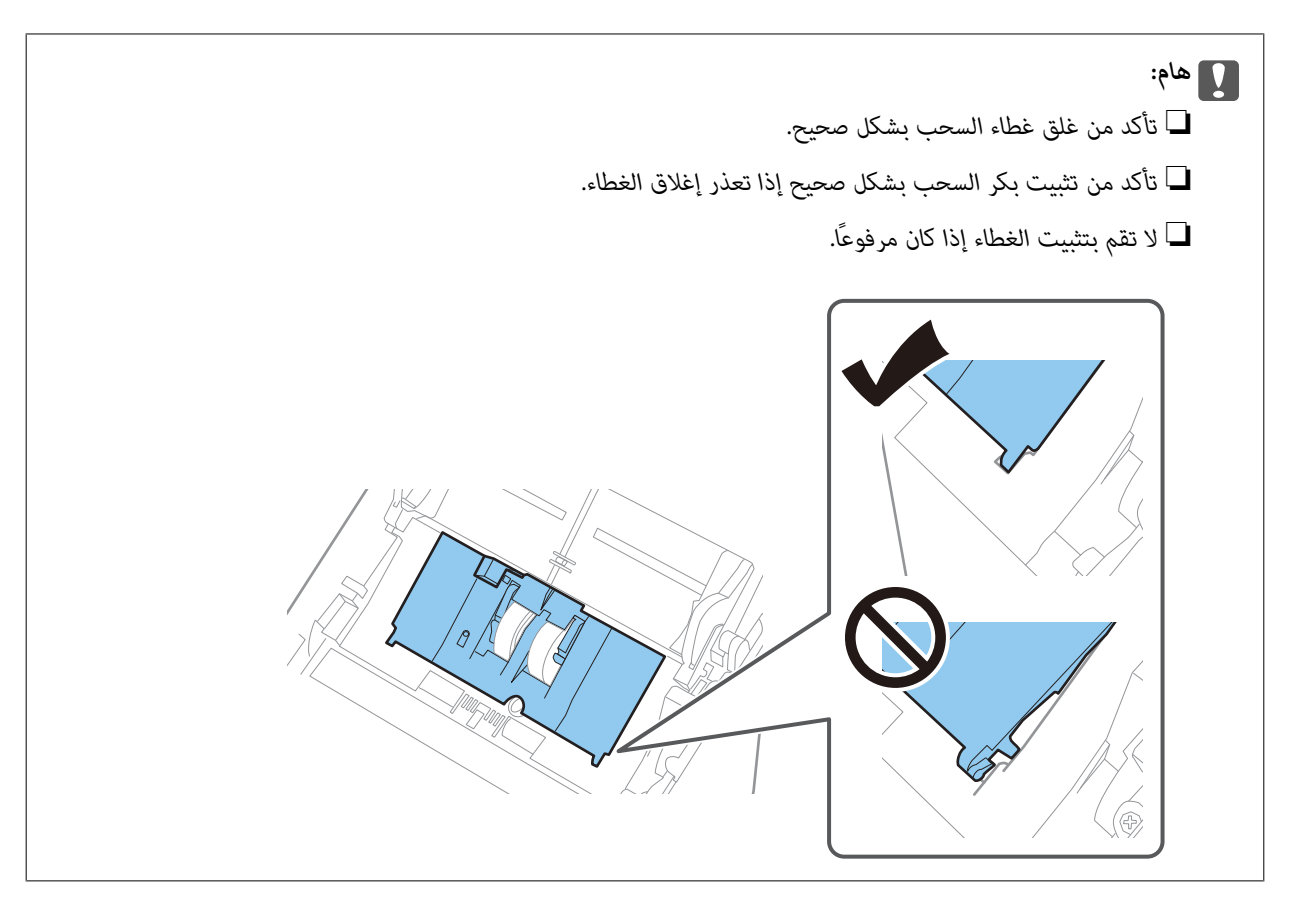

.8 اضغط على الخطافات في طرفي غطاء بكرة الفصل لفتح الغطاء.

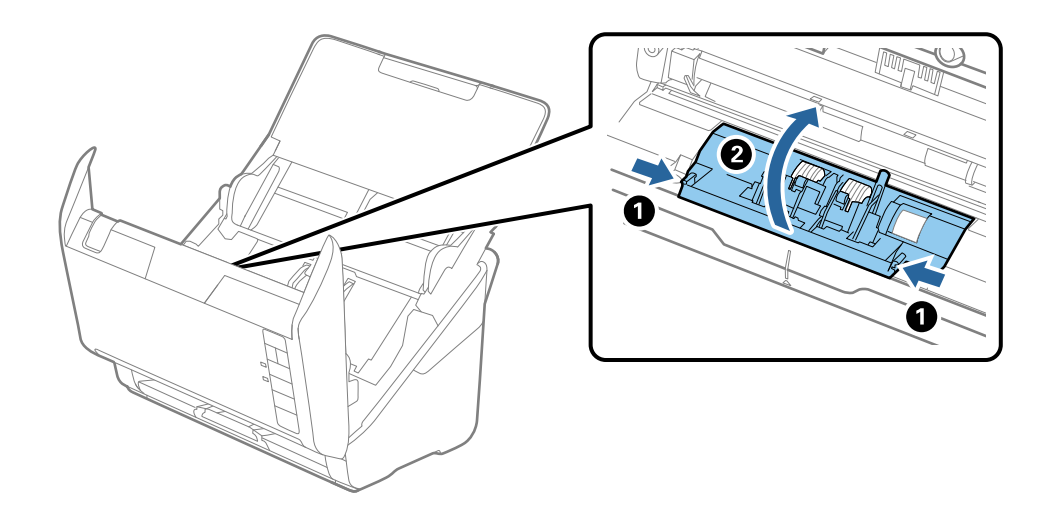

.9 ارفع الجانب الأيسر من بكرة الفصل، ثم دع بكرات الفصل المثبتة تنزلق وقم بإزالتها.

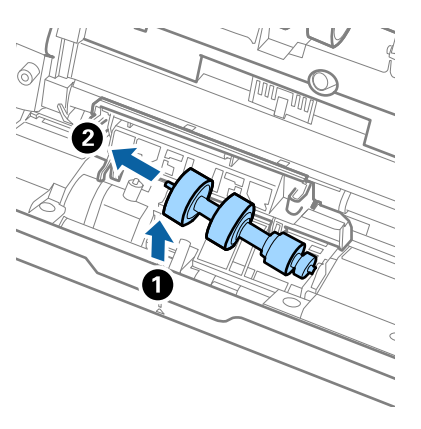

10. أدخل محور بكرة الفصل الجديدة في الفتحة الموجودة على الجانب الأعن، ثم قم بخفض البكرة لأسفل.

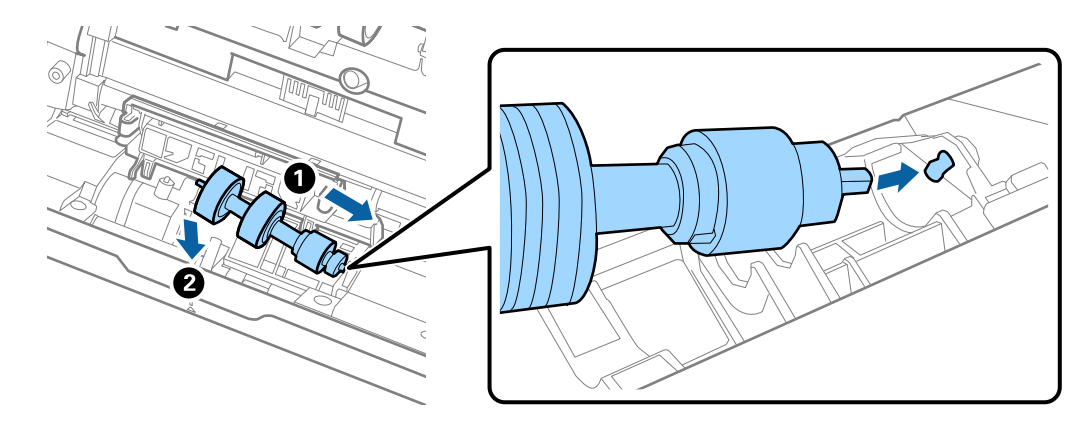

.11 أغلق غطاء بكرة السحب.

*هام:*c *تأكد من تثبيت بكر الفصل بشكلٍ صحيح إذا تعذر إغلاق الغطاء.*

- .12 أغلق غطاء الماسحة الضوئية.
- .13 قم بتوصيل مهايئ التيار المتردد، ثم قم بتشغيل الماسحة الضوئية.
- 14. أعد ضبط عدد مرات المسح الضوئي باستخدام Epson Scan 2 Utility.

*تخلص من بكرة السحب وبكرة الفصل وفقًا للقواعد واللوائح الخاصة بالسلطة المحلية التابع لها. وتجنب تفكيكها. ملاحظة:*

#### **معلومات ذات صلة**

| "رموز أدوات تركيب [البكر" في](#page-15-0) الصفحة 16

### **إعادة تعيني عدد مرات المسح**

قم بإعادة تعيين عدد مرات المسح باستخدام Epson Scan 2 Utility بعد استبدال مجموعة أدوات تركيب البكر.

.1 قم بتشغيل الماسحة الضوئية.

- .Epson Scan 2 Utility ابدأ .2
	- Windows 10❏

انقر فوق زر البدء، ثم حدد **EPSON** < **2 Scan Epson**< **Utility 2 Scan Epson**.

Windows 8.1/Windows 8❏

.**Epson Scan 2 Utility**< **Epson** < **التطبيقات** >البدء **شاشة**

Windows 7❏

انقر فوق زر البدء، ثم حدد **جميع البرامج** (أو **برامج**)> **EPSON** < **2 Scan Epson** < **Utility 2 Scan Epson**.

Mac OS❏

.**Epson Scan 2 Utility**< **EPSON Software**< **التطبيقات** >**إلى الانتقال** حدد

*ميكنك أيضًا بدء Utility 2 Scan Epson من FastFoto Epson أو ScanSmart Epson. ملاحظة:*

*انقر فوق علامة تبويب الإعدادات > إعدادات الماسحة الضوئية > إعدادات الجهاز.*

.3 انقر فوق علامة التبويب **عداد**.

*ملاحظة:*

عند مسح الصور ضوئيًا باستخدام *Epson FastFoto،* يتم اعتبار كل عملية مسح ضوئي على أنها **على الوجهين**، حتى إذا كان الجانب الخلفي من الصور<br>فارغًا. ومع ذلك، لا يؤثر هذا على العمر الافتراضي لأدوات تركيب البكرة.

.4 انقر فوق **إعادة الضبط** الخاص بأدوات تركيب البكرة.

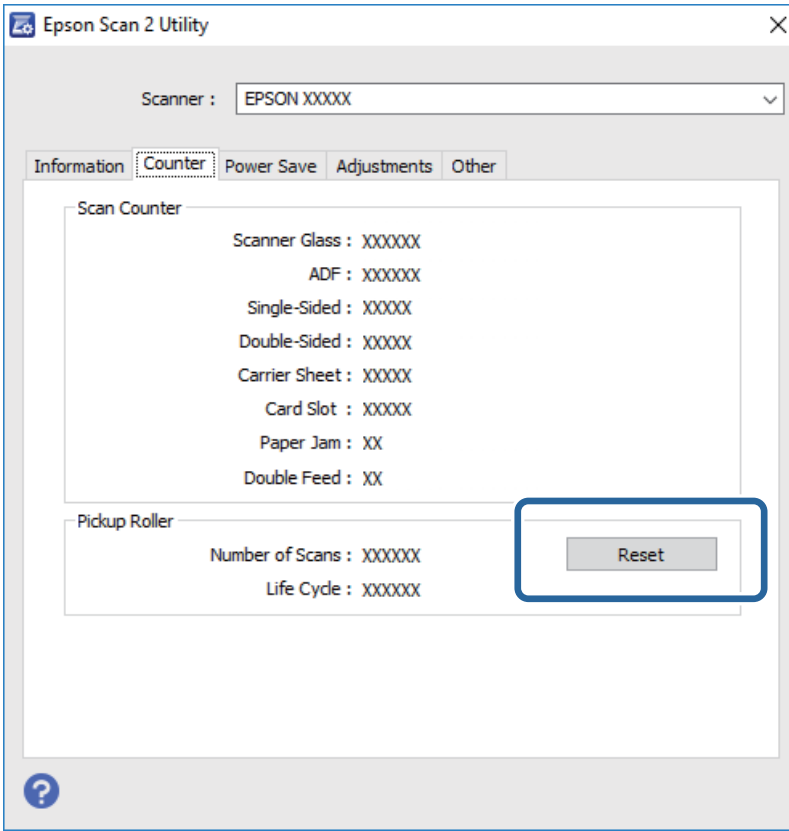

**معلومات ذات صلة** | ["استبدال](#page-105-0) أدوات تركيب البكر" في الصفحة 106

# <mark>توفير الطاقة</mark>

يكنك توفير الطاقة عن طريق استخدام وضع السكون أو وضع إيقاف التشغيل التلقائي عندما لا توجد عمليات تنفذها الماسحة الضوئية. يمكنك ضبط مدة زمنية قبل دخول الماسحة الضوئية في وضع السكون والتوقف عن التشغيل تلقائيًا. ستؤثر أي زيادة على كفاءة الطاقة التي يعمل بها المنتج. ضع<br>البيئة في الاعتبار قبل إحداث أي تغييرات.

- .Epson Scan 2 Utility ابدأ .1
	- Windows 10❏
- انقر فوق زر البدء، ثم حدد **EPSON** < **2 Scan Epson**< **Utility 2 Scan Epson**.
	- Windows 8.1/Windows 8❏

.**Epson Scan 2 Utility**< **Epson** < **التطبيقات** >البدء **شاشة**

Windows 7❏

انقر فوق زر البدء، ثم حدد **جميع البرامج** (أو **برامج**)> **EPSON** < **2 Scan Epson** < **Utility 2 Scan Epson**.

Mac  $OS<sup>1</sup>$ 

.**Epson Scan 2 Utility** < **EPSON Software**< **التطبيقات** >**إلى الانتقال** حدد

*ميكنك أيضًا بدء Utility 2 Scan Epson من FastFoto Epson أو ScanSmart Epson. ملاحظة:*

*انقر فوق علامة تبويب الإعدادات > إعدادات الماسحة الضوئية > إعدادات الجهاز.*

- .2 انقر فوق علامة التبويب **توفري الطاقة**.
- .3 قم بضبط **مؤقت السكون (دقائق)** أو **مؤقت قطع الطاقة (دقائق)**، ثم انقر فوق **تعيني**.

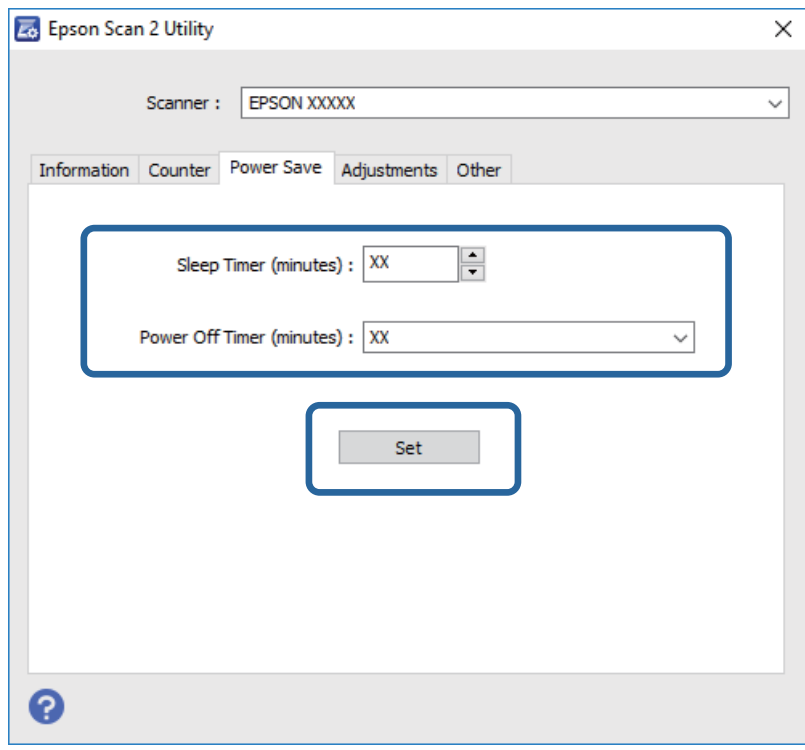

# **نقل الماسحة الضوئية**

عندما تحتاج إلى نقل الماسحة الضوئية لوضعها في مكانٍ آخر أولإصلاحها، اتبع الخطوات أدناه لتعبئة الماسحة الضوئية.

- .1 اضغط على الزر  $\bigcup$  لإيقاف تشغيل الماسحة الضوئية.
	- .2 افصل مهايئ التيار المتردد من الماسحة الضوئية.
		- .3 افصل كبل USB.
		- .4 أغلق درج الإدخال ودرج الإخراج.

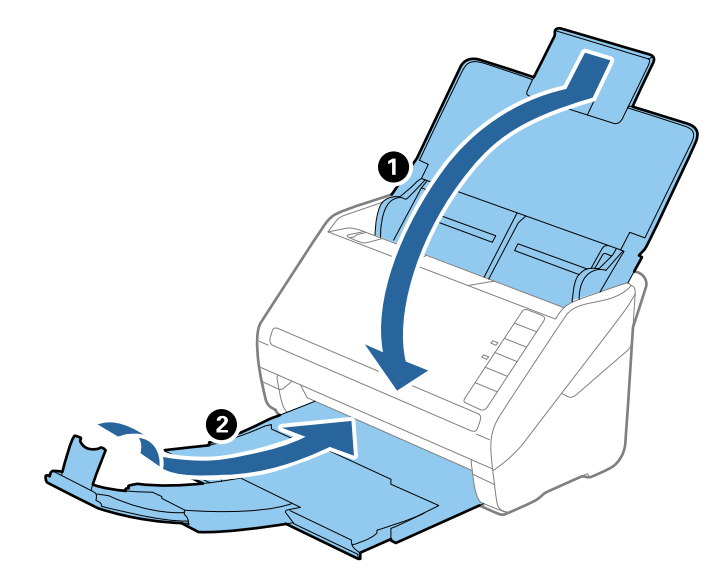

*هام:*c *تأكد من إغلاق درج الإخراج بإحكام؛ وإلاقد يتعرض للضرر أثناء عملية النقل.*

.5 أرفق مواد التغليف الواردة مع الماسحة الضوئية، ثم أعد تعبئة الماسحة الضوئية في علبتها الأصلية أو علبة أخرى قوية.

# **تحديث التطبيقات والبرامج الثابتة**

عكنك إزالة بعض المشاكل وتحسين بعض الوظائف أو إضافة وظائف جديدة من خلال تحديث التطبيقات والبرامج الثابتة. تأكد من استخدام أحدث<br>إصدار من التطبيقات والبرامج الثابتة.

### *هام:*c

❏ *لاتوقف تشغيل الكمبيوتر أو الماسحة الضوئية أثناء التحديث.*

- .1 تأكد من توصيل الماسحة الضوئية بالكمبيوتر، واتصال الكمبيوتر بالإنترنت.
- 2. ابدأ تشغيل EPSON Software Updater، وحدِّث التطبيقات أو البرامج الثابتة.

❏نظام تشغيل 10 Windows انقر فوق زر البدء، ثم حدد **Software Epson** < **Updater Software EPSON**.

❏نظام التشغيل 8.1 Windows أو 8 Windows

أدخل اسم التطبيق في رمز البحث، ثم حدد الرمز المعروض.

❏نظام تشغيل 7 Windows

انقر فوق زر البدء ثم حدد **جميع البرامج** أو **البرامج** >**Software Epson** < **Updater Software EPSON**.

Mac OS❏

.**EPSON Software Updater**< **Epson Software**< **التطبيقات** >**إلى الانتقال** >**Finder** حدد

#### *ملاحظة:*

إذا لم تستطع العثور على التطبيق الذي تريد تحديثه في القائمة، فإنه لا يمكنك التحديث باستخدام EPSON Software Updater. ابحث عن أحدث<br>إصدارات التطبيقات في موقع Epson المحلي على الويب.

*[http://www.epson.com](http://www.epson.com/)*

# **حل المشاكل**

# **مشاكل الماسحة الضوئية**

### **تشري مصابيح الماسحة الضوئية إلى وجود خطأ**

- تحقق من التالي إذا أشارت مصابيح الماسحة الضوئية إلى وجود خطأ.
- ❏تأكد من عدم انحشار المستندات الأصلية داخل الماسحة الضوئية.
- ❏عند تغذية العديد من المستندات الأصلية، افتح غطاءADF وأزل المستندات الأصلية. ثم، أغلق غطاء ADF.
	- ❏تأكد من إغلاق غطاء الماسحة الضوئية.
	- ❏تأكد من اتصال الماسحة الضوئية بجهاز الكمبيوتر الخاص بك بصورة صحيحة. إذا حدث خطأ في اتصال Fi-Wi، فتحقق من إعدادات اتصال Fi-Wi.
		- ❏تأكد من صحة تثبيت التطبيقات.
- ❏إذا فشل تحديث البرامج الثابتة ودخلت الماسحة في وضع الاستعادة، فقم بتحديث البرامج الثابتة مجددًا باستخدام وصلة USB.
- ـــاً قم بإيقاف الماسحة الضوئية وإعادة تشغيلها مجددًا. إذا لم ينجح هذا الأمر في حل المشكلة، فقد يكون هناك خلل وظيفي في الماسحة الضوئية، أو<br>قد يحتاج المصباح في وحدة الماسحة الضوئية إلى الاستبدال. اتصل بالموزع لديك.

#### **معلومات ذات صلة**

- | "مؤشرات [الأخطاء" في](#page-13-0) الصفحة 14
- | "انحشار [المستندات](#page-116-0) الأصلية في الماسحة الضوئية بشكلٍ متكرر" في الصفحة 117

### **تعذر تشغيل الماسحة الضوئية**

❏تأكد من إحكام توصيل مهايئ التيار المتردد بالماسحة الضوئية ومأخذ التيار الكهربايئ.

❏تحقق من أن مأخذ التيار الكهربايئ يعمل. وصل جهازًا آخر مبأخذ التيار الكهربايئ وتحقق من إمكانية تشغيله.

# **مشكلات تغذية الورق**

### **مل تتم تغذية الصور بطريقة صحيحة**

إذا لم تتم تغذية الصور بصورة صحيحة، فتأكد من التالي.

- قم بتسوية سطح أي صور مجعدة ليصبح بسمك أقل من 2 ملم (0.07 بوصة). يُفضل مسح الصور المُجعدة ضوئيًا في بيئة تتراوح درجة حرارتها  $\Box$ بين 15 و25 درجة مئوية (من 59 إلى 77 درجة فهرنهايت) وأن تكون درجة الرطوبة بها تتراوح بين 40 إلى 60٪. وقد يؤدي المسح الضوئي للصور<br>عند درجات حرارة منخفضة إلى تجعد الصور.
- $\Box$  عُكن أن تلتصق الصور ببعضها حسب نوع الورق وسمكه. ويُفضل إجراء المسح الضوئي للصور في بيئة تتراوح درجة حرارتها بين 15 و25 درجة<br>مئوية (من 59 إلى 77 درجة فهرنهايت) ودرجة رطوبة تتراوح بين 40 إلى 60٪ لمنع التصاق الصور ببعض

❏إذا كررت مسح الصور نفسها عدة مرات، فقد تلتصق ببعضها. إذا التصقت الصور ببعضها، فقم بتغذيتها واحدة تلو الأخرى. ❏قلل عدد الصور التي يتم وضعها في المرة الواحدة.

## **تغذية الماسحة الضوئيةمبستندات أصلية عديدة**

إذا مّت تغذية الماسحة الضوئية مستندات أصلية عديدة، فافتح غطاء الماسحة الضوئية وقم بإزالة المستندات الأصلية. ثم، أغلق غطاء الماسحة<br>الضوئية.

إذا متت تغذية الماسحة الضوئية مبستندات أصلية عديدة بصورة متكررة، فقم بتجربة الطرق التالية.

❏إذا كنت تقوم بتحميل مستندات غري مدعومة، فقد تتم تغذية الماسحة الضوئية بالعديد من المستندات الأصلية في المرة الواحدة.

❏نظّف الأسطوانات الموجودة داخل الماسحة الضوئية.

❏قلل عدد المستندات الأصلية التي يتم وضعها في المرة الواحدة.

❏اضغط على الزر لخفض سرعة الماسحة الضوئية.

❏استخدم **وضع التغذية التلقائية** في ScanSmart Epson، وقم مبسح المستندات الأصلية واحدًا تلو الآخر.

انقر فوق علامة تبويب لكم إع**دادات** > إع**دادات الماسحة الضوئية** وزر > إ**عدادات المسح الضوئي** وعلامة تبويب > ا**لإعدادات الرئيسية** في<br>النافذة 2 Epson Scan، ثم قم بتعيين **وضع التغذية التلقائية**.

**معلومات ذات صلة**

| "تنظيف الماسحة الضوئية من [الداخل" في](#page-100-0) الصفحة 101

### **إزالة المستندات المحشورة من الماسحة الضوئية**

إذا انحشر أي مستند داخل الماسحة الضوئية، فاتبع هذه الخطوات لإزالته.

- .1 قم بإزالة جميع المستندات المتبقية في درج الإدخال.
- .2 اسحب ذراع فتح الغطاء، ثم افتح غطاء الماسحة الصوتية.

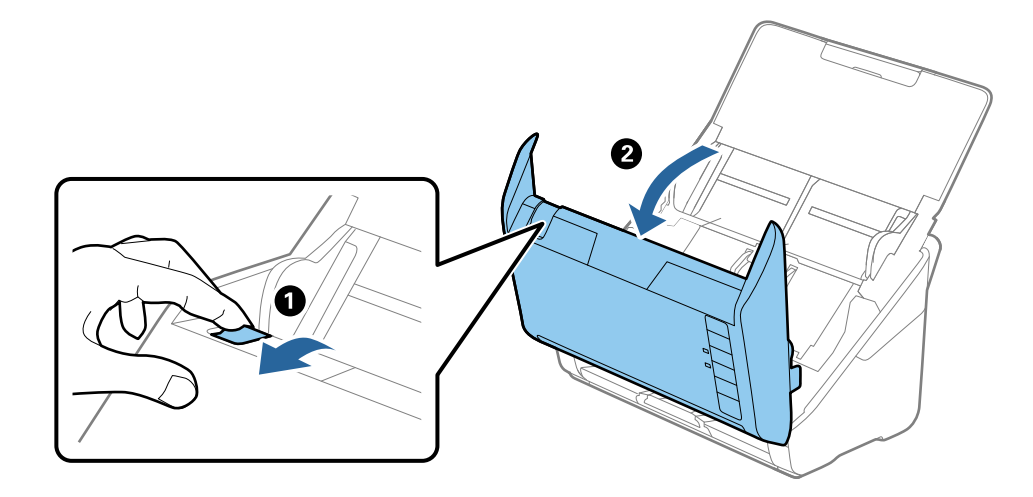

.3 قم بحذر بإزالة أي مستندات أصلية متبقية داخل الماسحة الضوئية.

<span id="page-116-0"></span>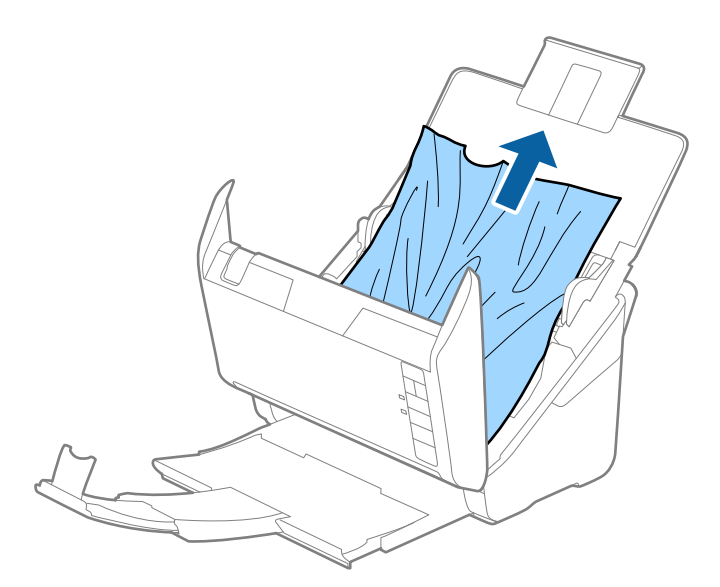

4. اسحب بحذر أي مستندات أصلية محشورة من درج الإخراج في اتجاه السهم إذا تعذر عليك سحب المستندات الأصلية في وضع<br>مستقىم.

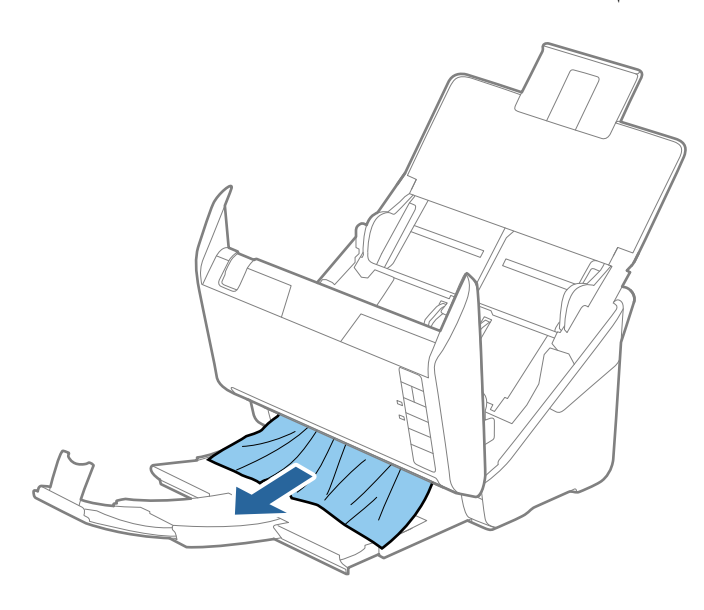

*هام:*c *تأكد من عدم وجود أوراق داخل الماسحة الضوئية.*

.5 أغلق غطاء الماسحة الضوئية.

# **انحشار المستندات الأصلية في الماسحة الضوئية بشكلٍ متكرر**

إذا كانت المستندات الأصلية تنحشر في الماسحة الضوئية بشكلٍ متكرر، فجرب الطرق التالية.

❏اضغط على الزر لخفض سرعة الماسحة الضوئية.

❏نظّف الأسطوانات الموجودة داخل الماسحة الضوئية.

❏إذا انحشرت المستندات الأصلية التي يتم إخراجها في درج الإخراج، فخزن درج الإخراج ولاتستخدمه.

**معلومات ذات صلة**

| "تنظيف الماسحة الضوئية من [الداخل" في](#page-100-0) الصفحة 101

### **المستندات الأصلية تخرج متسخة**

نظف الماسحة الضوئية من الداخل.

#### **معلومات ذات صلة**

| "تنظيف الماسحة الضوئية من [الداخل" في](#page-100-0) الصفحة 101

# **انخفاض سرعة المسح الضويئ عند المسح الضويئ بشكل متواصل**

عند إجراء مسح ضوئي باستخدام ADF بشكل مستمر، تنخفض سرعة المسح الضوئي لحماية آلية الماسحة الضوئية من السخونة الزائدة والتلف. ومع<br>ذلك، يمكنك مواصلة المسح الضوئي.

للعودة إلى سرعة المسح الضوئي الطبيعية، اترك الماسحة الضوئية خاملة لمدة 30 دقيقة على الأقل. لن يتم الرجوع إلى سرعة المسح الضوئي الطبيعية<br>حتى إذا تم إيقاف تشغيل الطاقة.

# **المسح الضويئ يستغرق وقتًا طويلاً**

قد يستغرق المسح الضوئي بعض الوقت، عندما تكون دقة المسح الضوئي عالية. $\Box$ 

- ❏تستطيع أجهزة الكمبيوتر ذات المنافذ 3.0 USB) بالغة السرعة) أو منافذ 2.0 USB) عالية السرعة) إجراء المسح الضويئ بصورة أسرع من الأجهزة ذات المنافذ 1.1 USB. إذا كنت تستخدم منفذ 3.0 USB أو 2.0 USB مع الماسحة الضوئية، فتأكد من توافقه مع متطلبات النظام.
- عند استخدام برنامج حماية، قم باستثناء الملف TWAIN.log من المراقبة، أو اضبط TWAIN.log كملف قراءة فقط. لمزيد من المعلومات حول وظائف برنامج الحماية لديك، راجع التعليمات وغيرها من الأشياء المتوفرة مع البرنامج. يحفظ ملف TWAIN.log في المواقع التالية.

AppData\Local\Temp\(المستخدم اسم\(Users\:C

# **الفحص للكشف عن للمشكلات عند استخدام FastFoto Epson**

### **ظهور خطوط مستقيمة**

قد تظهر خطوط مستقيمة في الصورة عند وجود أتربة أو أوساخ داخل الماسحة الضوئية.

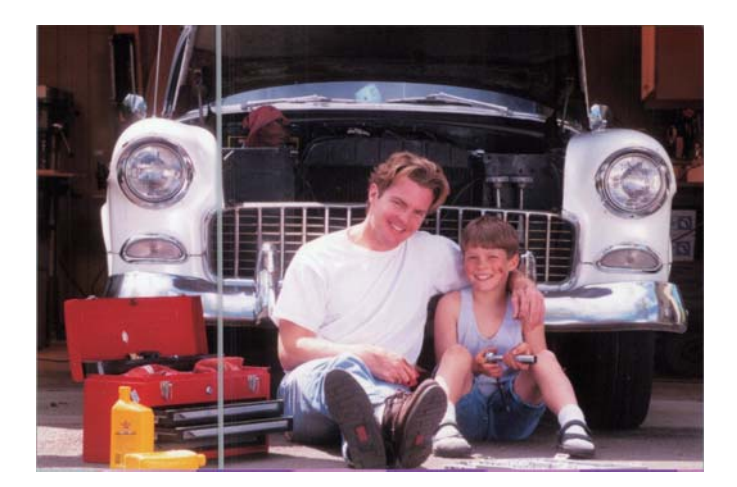

- المرضّف الأسطح الزجاجية داخل ماسحتك الضوئية باستخدام أدوات تنظيف Epson الأصلية أو قطعة القماش المصنوعة من الألياف الدقيقة التقيقة<br>المرفقة مع ماسحتك الضوئية.
	- ❏أزل الأتربة أو الأوساخ أو أي جسيامت أخرى موجودة على الجزء الأمامي والخلفي من صورك.
- ناستخدام ميزة **تقليل الخطوط والأشرطة**، عكنك تقليل ظهور الخطوط العرضية أو الخطوط الرأسية في الصورة التي تم مسحها ضوئيًا وذلك<br>نتيجة لوجود الأوساخ على السطح الزجاجي داخل الماسحة الضوئية.
	- انقر فوق علامة التبويب **الإعدادات** >**إعدادات متقدمة**، ثم مكّن **تقليل الخطوط والأشرطة.**

*حسب الأوساخ، قدلاينخفض معدل ظهور الخطوط العرضية والخطوط الأفقية بصورة صحيحة. ملاحظة:*

❏باستخدام ميزة **اكتشاف اتساخ الزجاج**، تظهر رسالة تنبيه عند الكشف عن وجود الأوساخ على زجاج الماسحة الضوئية.

انقر فوق علامة تبويب <mark>الإعدادات > إعدادات الماسحة الضوئية > إعدادات الجهاز</mark>، ثم انقر فوق علامة تبويب **إعداد الماسحة الضوئية** في شاشة<br>Epson Scan 2 Utility. حدد إعدادًا لـ ا**كتشاف اتساخ الزجاج**، ثم انقر فوق **تعيين**.

عند عرض أحد التنبيهات، نظّف الأسطح الزجاجية داخل ماسحتك الضوئية باستخدام أدوات تنظيف Epson الأصلية أو قطعة القماش المصنوعة<br>من الألياف الدقيقة المرفقة مع ماسحتك الضوئية.

#### *ملاحظة:*

❏ *قدلايتم الكشف عنها بصورة صحيحة وذلك حسب الأوساخ الموجودة.*

┗ |ذا كان الكشف عن الأوساخ لا يعمل بصورة صحيحة، فحدد أحد المستويات من **تشغيل-منخفض، أو تشغيل-مرتفع، أو إيقاف تشغيل.** 

#### **معلومات ذات صلة**

| "تنظيف الماسحة الضوئية من [الداخل" في](#page-100-0) الصفحة 101

### **جودة الصورة سيئة**

- استخدم قطعة قماش ناعمة وجافة (مثل قطعة القماش المصنوعة من الألياف الدقيقة المرفقة مع ماسحتك الضوئية) لإزالة الأتربة، أو<br>الأوساخ، أو أي جسيمات أخرى على الجزء الأمامي والخلفي من صورك.
	- ❏إذا كانت الدقة منخفضة (نقطة لكل بوصة)، فقم بزيادة الدقة ثم أجرِ عملية المسح الضويئ مرة أخرى. انقر فوق علامة تبويب **الإعدادات** >**إعدادات المسح الضويئ**، ثم حدد الدقة (نقطة لكل بوصة) لإجراء المسح الضويئ.

## **الضغط على زر الماسحة الضوئية لا يبدأ تشغيل FastFoto Epson**

❏تأكد من تثبيت التطبيقات التالية:

Epson FastFoto❏

Epson Scan 2❏

Epson Event Manager❏

إذامل تكن التطبيقات مثبتة، فأعد تثبيتها مجددًا.

*راجع ما يلي للتحقق من تطبيقاتك. ملاحظة:*

```
Windows 10: انقر بزر الماوس الأعن فوق زر البدء، أو اضغط عليه مع الاستمرار، ثم حدد لوحة التحكم > البرامج > البرامج والميزات.
            8 Windows8.1/ Windows: حدد سطح المكتب > الإعدادات > لوحة التحكم > البرامج > البرامج والميزات.
                                   7 Windows: انقر فوق زر البدء وحدد لوحة التحكم > البرامج > الميزات والبرامج.
```

```
.EPSON Software < التطبيقات > ذهاب حدد :Mac OS
```
❏انقر فوق علامة تبويب **الإعدادات** >**إعدادات الماسحة الضوئية**، ثم انقر فوق ما يلي:

❏تأكد من تحديد **ماسحة ضوئية** بصورة صحيحة. إذامل تفعل ذلك، فانقر فوق **تغيري**، وحدد ماسحتك الضوئية.

تا عندما تستخدم الماسحة الضوئية عبر شبكة Wi-Fi، انقر فوق **تغيير** وتأكد من اقتران الماسحة الضوئية مع الكمبيوتر بصورة صحيحة. إذا لم<br>تكن ماسحتك الضوئية مدرجة في القاعمة، فتحقق من عمل اتصال شبكة Wi-Fi بصورة صحيحة.

❏انقر فوق **تحديد تطبيق**، ثم تأكد من تحديد **FastFoto Epson**.

- $\Box$ تأكد من عدم اتصال كمبيوتر آخر عبر USB. يحظى اتصال USB بالأولوية على اتصال Wi-Fi. إذا كان هناك كمبيوتر آخر متصلاً عبر USB،<br>فاقطع اتصاله.
	- ❏تأكد من صحة تثبيت FastFoto Epson والتطبيقات الأخرى.
		- جرِّب إيقاف تشغيل الراوتر اللاسلكي ثم تشغيله مجددًا. $\Box$
	- ❏بالنسبة لمستخدمي أجهزة X OS Mac: تأكد من تحديد الشبكة التي لها الأولوية في X OS Mac.

#### **معلومات ذات صلة**

| "تثبيت [تطبيقاتك" في](#page-130-0) الصفحة 131

**تتعذر مشاركة الصور أو تحميلها في خدمة ويب**

❏تأكد من إدخال المعلومات الصحيحة عند تسجيل الدخول.

 $\Box$  تأكد من تشغيل الخدمة. قد تكون الخدمة معطلة بسبب إجراء الصيانة للنظام. تحقق من موقع خدمة الحساب لمزيد من المعلومات<br>المفصلة.

### **لا يظهر تنبيه وجود الأوساخ على الزجاج**

إذا ظهرت شاشة تنبيه وجود الأوساخ على الزجاج بعد تنظيف الجزء الداخلي من الماسحة الضوئية، فافحص سطح الزجاج مرة أخرى. إذا كانت هناك<br>خدوش على الزجاج، فسيتم الكشف عنها باعتبارها أوساخًا زجاجية.

في حال تطلب الأمر استبدال الجزء الزجاجي. اتصل بالوكيل المحلي لإصلاحه.

# **الفحص للكشف عن للمشكلات عند استخدام ScanSmart Epson**

### **تعذر بدء تشغيل ScanSmart Epson**

تأكد من اتصال الماسحة الضوئية بجهاز الكمبيوتر الخاص بك بصورة صحيحة.

عاً تأكد من تثبيت التطبيقات التالية:  $\Box$ 

Epson ScanSmart❏

Epson Scan 2❏

Epson Event Manager❏

إذامل تكن التطبيقات مثبتة، فأعد تثبيتها مجددًا.

*راجع ما يلي للتحقق من تطبيقاتك. ملاحظة:*

Windows 10: انقر بزر الماوس الأيمن فوق زر البدء، أو اضغط عليه مع الاستمرار، ثم حدد **لوحة التحكم** > **البرامج > البرامج والميزات**.

*8 Windows8.1/ Windows: حدد سطح المكتب > الإعدادات > لوحة التحكم > البرامج > البرامج والميزات.*

*7 Windows: انقر فوق زر البدء وحدد لوحة التحكم > البرامج > الميزات والبرامج.*

*.EPSON Software < التطبيقات > ذهاب حدد :Mac OS*

❏تحقق من المعلومات التالية عند استخدام الماسحة الضوئية عبر شبكة.

تحقق من أن اتصال Wi-Fi يعمل بصورة صحيحة.  $\Box$ جرِّب إيقاف تشغيل الراوتر اللاسليك ثم تشغيله مجددًا.

تأكد من تحديد الماسحة الضوئية الصحيحة. $\Box$ 

انقر فوق "T" إع**دادات** في Epson ScanSmart أو **مراجعة الصور الممسوحة ضوئيًا** أو في النافذة **تحديد إجر**اء ثم انقر فوق علامة التبويب<br>**إعدادات الماسحة الضوئية** > **تغيير** للتأكيد أو إعادة إقران الماسحة الضوئية باستخدام الكمبيو

 $\Box$ تأكد من عدم الاتصال بكمبيوتر آخر عبر USB. يحظى اتصال USB بالأولوية على اتصال Wi-Fi. إذا كان هناك كمبيوتر آخر متصلاً عبر<br>USB، فاقطع اتصاله.

:Mac OS لمستخدمي❏

تأكد من تحديد الشبكة التي لها الأولوية في نظام OS Mac لديك.

❏تحقق من المعلومات التالية عند استخدام الماسحة الضوئية باستخدام كبل USB.

❏تأكد من إحكام توصيل كبل USB بالماسحة الضوئية والكمبيوتر.

❏استخدم كبل USB المرفق بالماسحة الضوئية.

 $\Box$  وصِّل الماسحة الضوئية مباشرة منفذ USB في الكمبيوتر. قد لا تعمل الماسحة الضوئية بصورة سليمة عند توصيلها بالكمبيوتر عبر لوحة وصل<br>USB واحدة أو أكثر .

❏تأكد من تشغيل الماسحة الضوئية.

❏انتظر حتى يتوقف مؤشر بيان الحالة عن الوميض للإشارة إلى استعداد الماسحة الضوئية لإجراء عملية المسح الضويئ.

❏إذا كنت تستخدم أي تطبيقات متوافقة مع TWAIN، فتأكد من تحديد الماسحة الضوئية الصحيحة في إعداد الماسحة الضوئية أو المصدر.

**معلومات ذات صلة**

| "تثبيت [تطبيقاتك" في](#page-130-0) الصفحة 131

# **ظهور خطوط مستقيمة عند إجراء مسح ضويئ من ADF**

❏نظِّف ADF.

قد تظهر خطوط مستقيمة في الصورة عند التصاق شوائب أو اتساخات بوحدةADF.

❏أزِل أي شوائب أو اتساخات تلتصق بالمستند الأصلي.

**معلومات ذات صلة** | "تنظيف الماسحة الضوئية من [الداخل" في](#page-100-0) الصفحة 101

### **يظهر التواء في خلفية الصور**

قد تظهر الصور التي تكون خلف المستند الأصلي في الصورة الممسوحة ضوئيًا.

❏عندما يكون الخيار **تلقايئ** أو **ألوان** أو **تدرج الرمادي** محددًا في **نوع الصورة**.

❏تأكد من تحديد **إزالة الخلفية**.

انقرفوق **إعدادات**في**ScanSmart Epson** أو**مراجعةالصورالممسوحةضوئيًا** أوفيالنافذة**تحديدإجراء**ثم انقرفوقعلامةالتبويب **إعدادات الماسحة الضوئية** > الزر **إعدادات المسح الضويئ** >علامة التبويب **إعدادات متقدمة** في النافذة 2 Scan Epson< **إزالة الخلفية**.

❏تأكد من تحديد **تقنية تحسني النص**.

انقر فوق "A" إعدادات في Epson ScanSmart أو مراجعة الصور الممسوحة ضوئيًا أو في النافذة تحديد إجراء > علامة التبويب إعدادات<br>الماسحة الضوئية > الزر إعدادات المسح الضوئي > علامة التبويب إعدادات متقدمة في النافذة Epson Scan 2

❏عندما يكون الخيار **أبيض وأسود** محددًا في **نوع الصورة**.

❏تأكد من تحديد **تقنية تحسني النص**.

انقرفوق **إعدادات**في**ScanSmart Epson** أو**مراجعةالصورالممسوحةضوئيًا** أوفيالنافذة**تحديدإجراء**ثم انقرفوقعلامةالتبويب **إعدادات الماسحةالضوئية**>الزر **إعدادات المسح الضويئ** >علامةالتبويب **إعدادات متقدمة** في النافذة2 Scan Epson< **تقنيةتحسني النص**.

حسب حالة الصورة الممسوحة ضوئيًا، انقر فوق **الإعدادات** وجرِّب تعيين **تحسين الحواف** على مستوى أدنى أو تعيين **مستوى تقليل التشوه**<br>على مستوى أعلى.

# **تشوه الصورة الممسوحة ضوئيًا أو النص**

ميكنك ضبط مظهر الصورة الممسوحة ضوئيًا عن طريق زيادة درجة الدقة أو ضبط جودة الصورة.

❏جرِّب زيادة درجة الدقة ثم أجرِ المسح الضويئ. عني درجة الدقة المناسبة لغرض الصورة الممسوحة ضوئيًا.

انقر فوق لكم إعدادات في Epson ScanSmart أو **مراجعة الصور الممسوحة ضوئيًا** أو في النافذة **تحديد إجر**اء ثم انقر فوق علامة التبويب<br>إعدادات الماسحة الضوئية > الزر إعدادات المسح الضوئي > علامة التبويب الإعدادات الرئيسية في الن

❏تحقق من تحديد إعداد تحسني النص.

انقرفوق **إعدادات**في **ScanSmart Epson** أو**مراجعةالصورالممسوحة ضوئيًا** أو في النافذة **تحديدإجراء** ثم انقرفوق علامةالتبويب **إعدادات الماسحة الضوئية** >الزر **إعدادات المسح الضويئ** >علامة التبويب **إعدادات متقدمة** في النافذة 2 Scan Epson< **تقنية تحسني النص**.

❏عندما يكون الخيار **أبيض وأسود** محددًا في **نوع الصورة**. حسب حالة الصورة الممسوحة ضوئيًا، انقر فوق **الإعدادات** وجرِّب تعيين **تحسين الحواف** على مستوى أدنى أو تعيين **مستوى تقليل التشوه**<br>على مستوى أعلى.

❏إذا كنت تجري مسحًا ضوئيًا بتنسيق JPEG، فجرِّب تغيري مستوى الضغط.

انقر فوق <sup>المجد</sup> إعدادات في Epson ScanSmart، مرا**جعة الصور الممسوحة ضوئيًا** أو في النافذة **تحديد إجر**اء ثم انقر فوق علامة التبويب **حفظ**<br>الإعدادات > الزر خيارات.

### **قامئة بدرجات الدقة المقترحة لتلائم غرضك**

راجع الجدول وعني الدقة المناسبة من أجل الصورة الممسوحة ضوئيًا الخاصة بك.

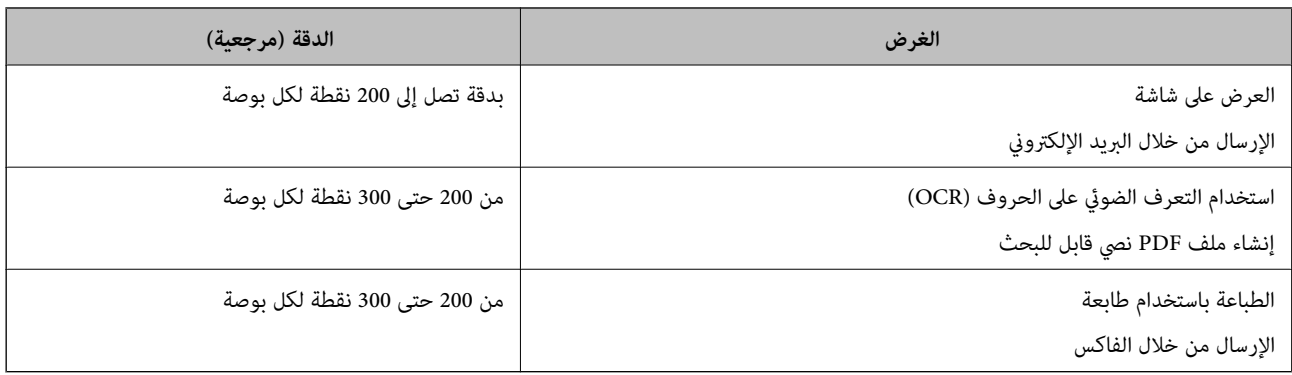

## **ظهور الأمناط المتموجة (ظلال شبيهة بالشبكة العنكبوتية)**

إذا كان المستند الأصلي مستندًا مطبوعًا، فقد تظهر أمناط متموجة (ظلال شبيهة بالشبكة العنكبوتية) في الصورة الممسوحة ضوئيًا.

#### ❏تأكد من تحديد **تنقية الصورة**.

انقر فوق لكم إعدادات في Epson ScanSmart أو **مراجعة الصور الممسوحة ضوئيًا** أو في النافذة **تحديد إجر**اء ثم انقر فوق علامة التبويب<br>إعدادات الماسحة الضوئية > الزر إعدادات المسح الضوئي > علامة التبويب إعدادات متقدمة في النافذة

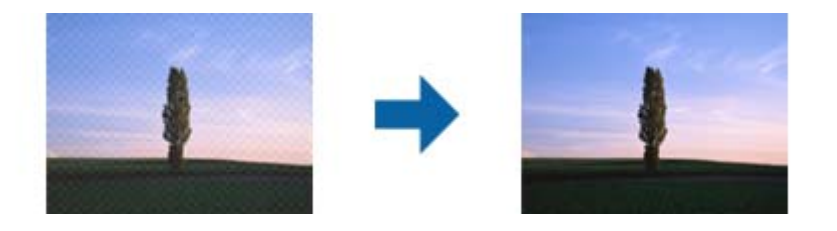

#### ❏غيِّر درجة الدقة ثم أعد المسح الضويئ.

انقر فوق لكم إعدادات في Epson ScanSmart أو **مراجعة الصور الممسوحة ضوئيً**ا أو في النافذة **تحديد إجر**اء ثم انقر فوق علامة التبويب<br>إعدا**دات الماسحة الضوئية** > الزر إعدادات المسح الضوئي > علامة التبويب الإعدادات الرئيسية في ا

### **تعذر المسح الضويئ لحافة المستند الأصلي عند استخدام الكشف التلقايئ عن حجم المستند الأصلي**

حسب المستند الأصلي، قد يتعذر إجراء مسح ضويئ لحافة المستند الأصلي عند استخدام الكشف التلقايئ عن حجم المستند الأصلي.

النقر فوق **'َ'كَثَّ** إعدادات في Epson ScanSmart, مراجعة الصور الممسوحة ضوئيًا أو في النافذة تحديد إجراء انقر فوق علامة التبويب إعدادات<br>الماسحة الضوئية > الزر إعدادات المسح الضوئي.

في Epson Scan 2، حدد علامة التبويب <mark>الإعدادات الرئيسية</mark> ثم حدد <mark>حجم المستند</mark> > الإعدا<mark>دات.</mark> في النافذة <mark>إعدادات حجم المستند</mark>، اضبط<br>اقتطاع الهوامش للحجم "تلقائي".

الأصلي من القامئة **حجم المستند**. ❏حسبالمستندالأصلي، قدلايتماكتشافمنطقةالمستندالأصليبشكلصحيحعنداستخدامميزة**اكتشافتلقايئ**. حددالحجمالمناسبللمستند

انقر فوق T<sup>i</sup> إعدادات في Epson ScanSmart, مرا**جعة الصور الممسوحة ضوئيًا** أو في النافذة **تحديد إجراء** انقر فوق علامة التبويب **إعدادات**<br>الماسحة الضوئية > الزر إعدادات المسح الضوئي.

في 2 Scan Epson، انقر فوق علامة التبويب **الإعدادات الرئيسية** ثم انقر فوق **حجم المستند**.

*إذاملتشتمل القامئة على حجم المستند الأصلي الذي تريد مسحه ضوئيًا، فحدد تخصيص ثم أنشئ الحجم يدويًا. ملاحظة:*

انقر فوق "A" إعدادات في Epson ScanSmart, مراجعة الصور الممسوحة ضوئيًا أو في النافذة تحديد إجراء انقر فوق علامة التبويب إعدادات الماسحة<br>الضوئية > الزر إعدادات المسح الضوئي.

*في 2 Scan Epson، انقر فوق علامة التبويب الإعدادات الرئيسية ثم انقر فوق تخصيص في حجم المستند.*

# **لا يتم التعرف على الحروف بشكل صحيح**

تحقق مام يلي لزيادة سرعة التعرف في OCR) التعرف الضويئ على الحروف).

❏تحقق من وضع المستند الأصلي بشكل مستقيم.

❏استخدم مستند أصلي بنص واضح. قد تقل قدرة التعرف على النص لأنواع المستندات الأصلية التالية.

المستندات الأصلية المنسوخة عدة مرات $\Box$ 

❏المستندات الأصلية المستلمة عن طريق الفاكس (بدقة منخفضة)

❏المستندات الأصلية التي تكون المسافة بني الأحرف أو المسافة بني الأسطر فيها صغرية جدًا

المستندات الأصلية التي تحتوي على خطوط تسطير للتحديد على النص $\Box$ 

❏المستندات الأصلية التي تشتمل على نص مكتوب بخط اليد

❏المستندات الأصلية المجعدة أو المكرمشة

قد تتدهور كفاءة نوع الورق المصنوع من ورق حراري، مثل الإيصالات، بسبب التقادم أو الاحتكاك؛ لذا، احرص على مسحها ضوئيًا في أقرب  $\Box$ 

❏عند الحفظ في ملفات Office® Microsoft أو **ملف PDF قابل للبحث**، تحقق من تحديداللغات الصحيحة. تحقق من **اللغة** في كلٍّ من نوافذ إعدادات الحفظ.

### **تكبري الصورة الممسوحة ضوئيًا أو تصغريها**

عند تكبير الصورة الممسوحة ضوئيًا أو تصغيرها، عكنك ضبط نسبة التكبير باستخدام ميزة **عمليات الضبط** الموجودة في Epson Scan 2 Utility.<br>تتوفر هذه الميزة فقط لنظام التشغيل Windows.

*الأداة المساعدة Utility 2 Scan Epson هي أحد التطبيقات المرفقة ضمن برامج الماسحة الضوئية. ملاحظة:*

.Epson Scan 2 Utility ابدأ .1

Windows 10❏

انقر فوق زر البدء، ثم حدد **EPSON** < **2 Scan Epson**< **Utility 2 Scan Epson**.

Windows 8.1/Windows 8❏

أدخل اسم التطبيق في رمز البحث، ثم حدد الرمز المعروض.

Windows 7❏

انقر فوق زر البدء، ثم حدد **جميع البرامج** أو **البرامج** > **EPSON**< **2 Scan Epson** < **Utility 2 Scan Epson**.

- .2 حدد علامة التبويب **عمليات الضبط**.
- .3 استخدم **التكبري / التصغري** لضبط نسبة التكبري للصور الممسوحة ضوئيًا.
	- .4 انقر فوق **تعيني** لتطبيق الإعدادات على الماسحة الضوئية.

# **تعذر حل المشكلات في الصورة الممسوحة ضوئيًا**

إذا جرَّتت جميع الحلول ولم تُحل المشكلة، فقم بتهيئة إعدادات التطبيق باستخدام Epson Scan 2 Utility. *الأداة المساعدة Utility 2 Scan Epson هي أحد التطبيقات المرفقة ضمن برامج الماسحة الضوئية. ملاحظة:*

- .Epson Scan 2 Utility ابدأ .1
	- Windows 10❏

انقر فوق زر البدء، ثم حدد **EPSON** < **Utility 2 Scan Epson**.

Windows 8.1/Windows 8❏

أدخل اسم التطبيق في رمز البحث، ثم حدد الرمز المعروض.

Windows 7❏

```
انقر فوق زر البدء ثم حدد كافة البرامج أو البرامج > EPSON < 2 Scan Epson< Utility 2 Scan Epson.
```
Mac  $OS<sup>1</sup>$ 

.**Epson Scan 2 Utility** < **Epson Software**< **التطبيقات** >**إلى الانتقال** حدد

- .2 حدد علامة التبويب **أخرى**.
	- .3 انقر فوق **إعادة الضبط**.

*إذاملتعمل التهيئة على حل المشكلة، فقم بإلغاء تثبيت 2 Scan Epson وإعادة تثبيته مرة أخرى. ملاحظة:*

# **مشكلات الشبكة**

### **عندما لا تستطيع ضبط إعدادات الشبكة**

أغلق الأجهزة التي ترغب بتوصيلها بالشبكة. انتظر لمدة 10 ثوان، ثم شغل الأجهزة بالترتيب التالي؛ نقطة الوصول، أو الكمبيوتر، أو الجهاز الذكي، ثم الماسحة الضوئية. قم بنقل الماسحة الضوئية والكمبيوتر أو الجهازَّ الذٰكي بالقرب من نقطة الوصول للمساعدة في اتصال موجة الراديو، ثم حاول ضبط<br>إعدادات الشبكة مجددًا.

### **تعذّر الاتصال من الأجهزة رغم عدم وجود مشكلة في إعدادات الشبكة**

إذا تعذر عليك الاتصال بالماسحة الضوئية من جهاز الكمبيوتر أو الجهاز الذكي حتى إن لم تكن هناك مشكلة في إعدادات الشبكة الخاصة بالماسحة<br>الضوئية، فراجع ما يلي.

■ عندما تستخدم عدة موجهات لاسلكية في الوقت نفسه، قد لا تتمكن من استخدام الماسحة الضوئية من جهاز الكمبيوتر أو الجهاز الذي حسب<br>إعدادات الموجهات اللاسلكية. قم بتوصيل الكمبيوتر أو الجهاز الذي بالموجه اللاسلكي نفسه الذي تتصل

قم بتعطيل وظيفة الربط على الجهاز الذيك في حال كانت في وضع التمكني.

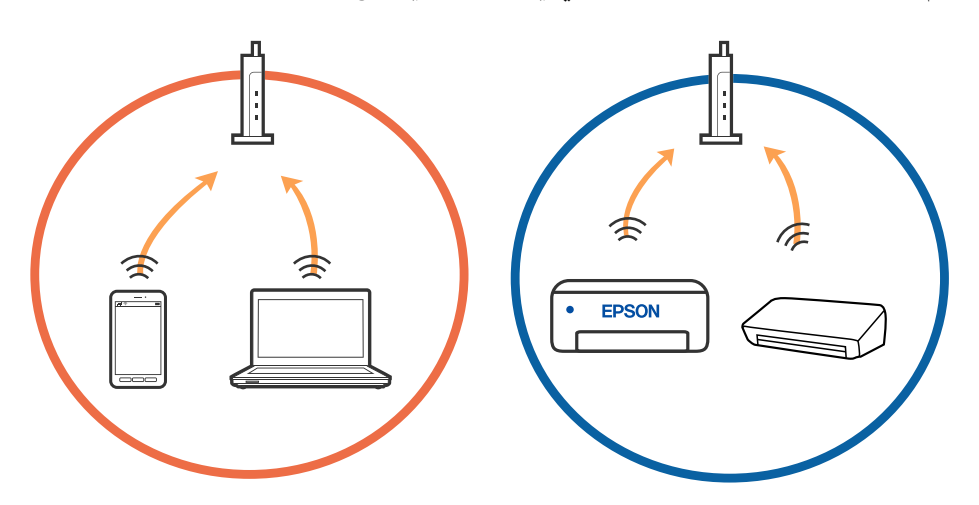

❏قدلاتتمكن من الاتصال بالموجه اللاسليك عندما يكون لدى الموجه اللاسليك عدد من معرفات مجموعة الخدمات المتعددة وتكون الأجهزة متصلة معرفات مجموعة الخدمات المختلفة على الموجه اللاسلكي نفسه. قم بتوصيل الكمبيوتر أو الجهاز الذي معرف مجموعة الخدمات نفسه<br>الذي تتصل به الماسحة الضوئية.

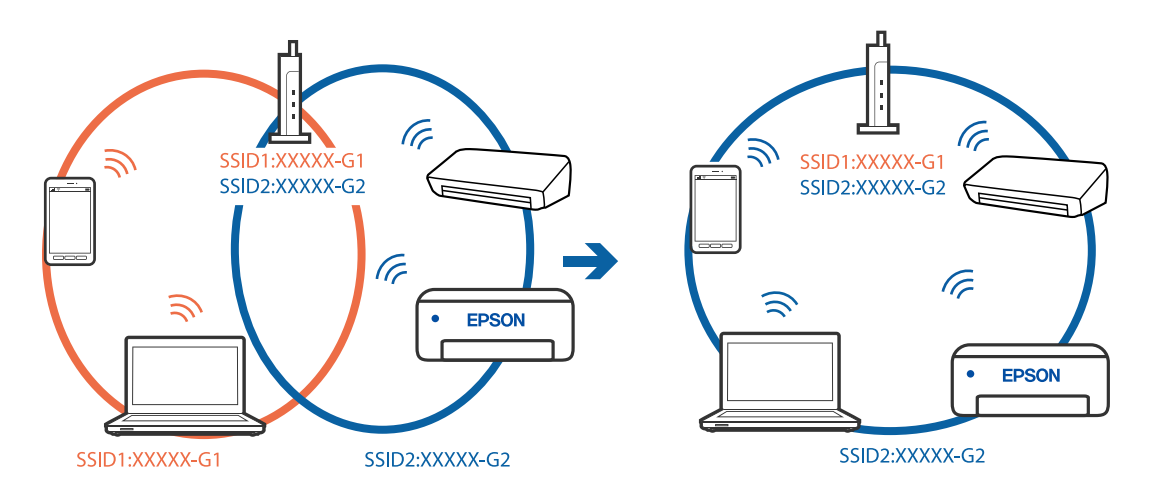

علك الموجه اللاسلكي المتوافق مع كلٍ من IEEE 802.11g IEEE 802.11g معرفات مجموعة خدمات معدل 2.4 جيجا هرتز و5 جيجا هرتز. إذا قمت بتوصيل جهاز الكمبيوّتر أو الجهاز الذكي ممعرف مجموعة خدمات ممعدل 5 جيجا هرتز، فلن تتمكن من الاتصال بالماسحة الضوئية حيث إن الماسحة الضوئية تدعم الاتصال معدل أكثر من 2.4 جيجا هرتز فقط. قم بتوصيل الكمبيوتر أو الجهاز الذي معرف مجموعة<br>الخدمات نفسه الذي تتصل به الماسحة الضوئية.

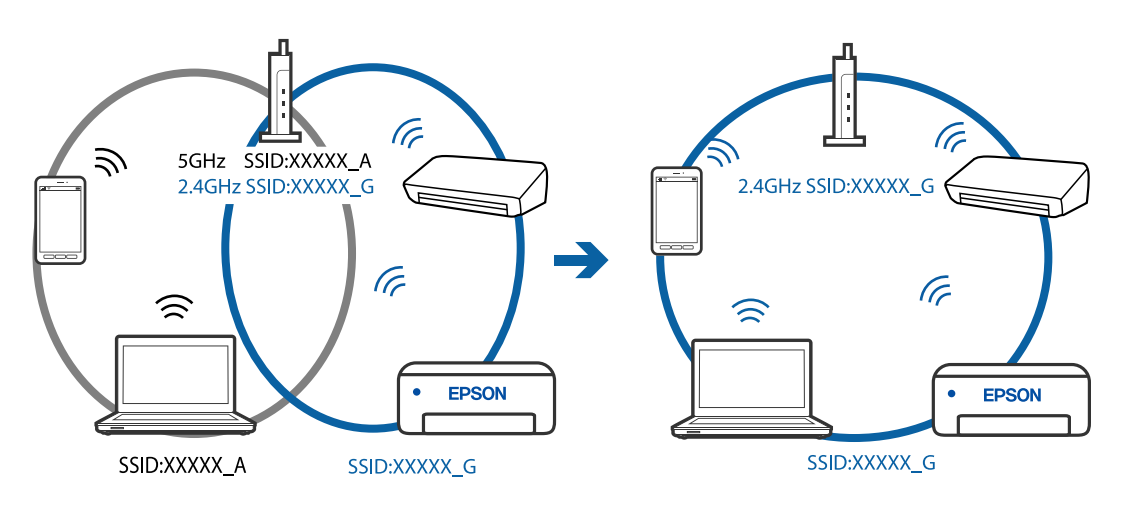

قلك معظم الموجهات اللاسلكية ميزة فاصل الخصوصية التي تحظر الاتصال بين الأجهزة المتصلة. إذا لم تتمكن من إجراء الاتصال بين الماسحة  $\Box$ الضوئية وجهاز الكمبيوتر أو الجهاز الذكي حتى وإن كانا متصلين بالشبكة نفسها، فقم بتعطيل فاصل الخصوصية على الموجه اللاسلكي. انظر<br>الدليل المرفق مع الموجه اللاسلكي للحصول على التفاصيل.

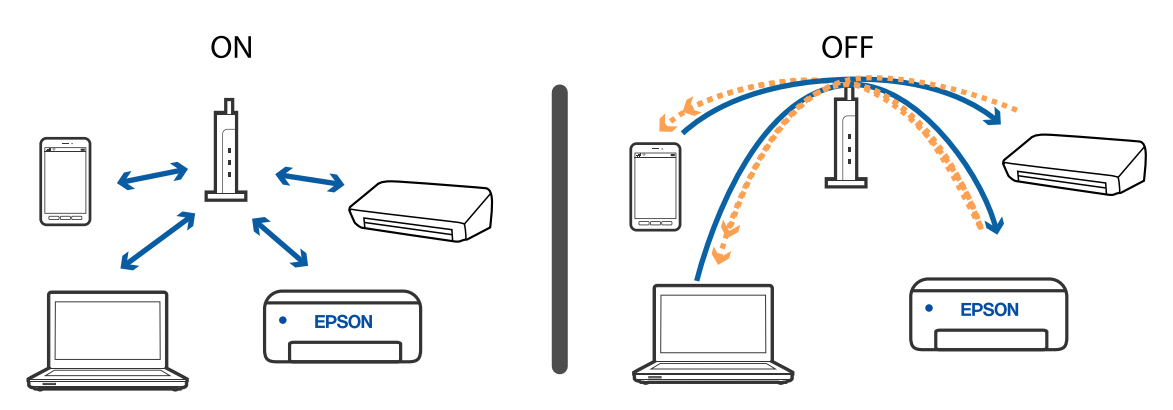

**معلومات ذات صلة**

| "فحص معرف الشبكة SSID المتصل بالماسحة الضوئية" في الصفحة 128

| "فحص معرف الشبكة SSID الخاص بالكمبيوتر" في الصفحة 128

### **فحص معرف الشبكة SSID المتصل بالماسحة الضوئية**

ميكنك فحص معرف الشبكة SSID المتصل من خلال Config EpsonNet.

<span id="page-127-0"></span>وعكنك فحص معرف الشبكة SSID وكلمة مرور الماسحة الضوئية نفسها الموجودة على الملصق المثبت بالجانب السفلي من الماسحة الضوئية. يتم<br>استخدام طرق الفحص هذه عند قيامك بتوصيل الماسحة في وضع اتصال AP.

### **فحص معرف الشبكة SSID الخاص بالكمبيوتر**

#### **نظام التشغيل Windows**

اختر **لوحة التحكم** >**الشبكة والإنترنت** >**مركز المشاركة والشبكة**.

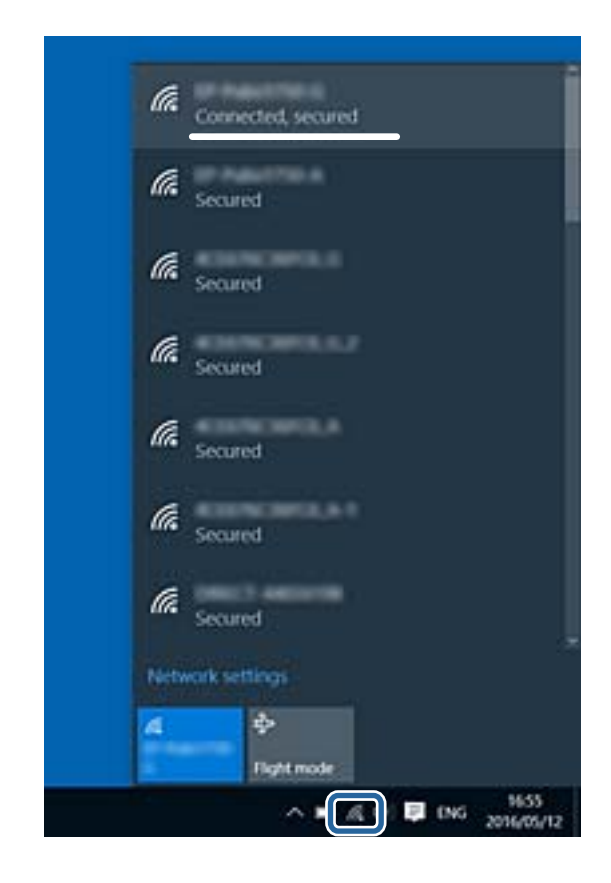

#### **Mac OS X التشغيل نظام**

انقر فوق أيقونة Wi-Fi في الجزء العلوي من شاشة الكمبيوتر. يتم عرض إحدى قوائم معرفات الشبكة SSID ويشار إلى معرف الشبكة المتصل<br>ىعلامة الاختيار.

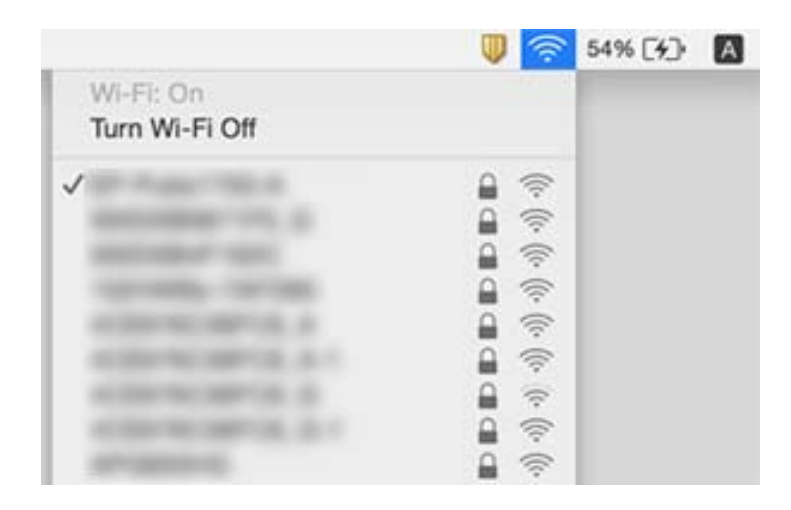

# **تعذر قيامالماسحةالضوئية بعملية المسح فجأة من خلال الاتصال بالشبكة**

- عند تغييرك لنقطة الوصول أو الموفر، حاول ضبط إعدادات الشبكة للماسحة الضوئية مجددًا. وصِّل الكمبيوتر أو الجهاز الذي ععرف الشبكة<br>SSID نفسه الذي تستخدمه الماسحة الضوئية.
- ❏أغلق الأجهزة التي ترغب في توصيلها بالشبكة. انتظر لمدة10ثوان،ٍ ثم شغل الأجهزة بالترتيب التالي؛ نقطة الوصول، الكمبيوتر، أوالجهاز الذكي، ثم الماسحة الضوئية. قم بنقل الماسحة الضوئية والكمبيوتر أو الجهاز الذكي بالقرب من نقطة الوصول للمساعدة في اتصال موجة<br>الراديو، ثم حاول ضبط إعدادات الشبكة مجددًا.
- حاول الوصول إلى أي موقع إلكتروني من جهاز الكمبيوتر الخاص بك للتأكد من صحة إعدادات شبكة الكمبيوتر لديك. إذا لم تستطع الوصول إلى  $\Box$ أي مواقع إلكترونية، فعندئذٍ تكون هناك مشكلة بجهاز الكمبيوتر. انظر دليل المستخدم المرفق مع جهاز الكمبيوتر الخاص بك للحصول على<br>المزيد من التفاصيل.
	- ❏تحقق من صحة إعداد الشبكة في Utility 2 Scan Epson.

#### **معلومات ذات صلة**

- | "فحص معرف [الشبكة](#page-127-0) [SSID](#page-127-0) المتصل بالماسحة [الضوئية" في](#page-127-0) الصفحة 128
	- | "فحص معرف [الشبكة](#page-127-0) [SSID](#page-127-0) الخاص [بالكمبيوتر" في](#page-127-0) الصفحة 128
- | "تعذّر الاتصال من الأجهزة رغم عدم وجود مشكلة في إعدادات [الشبكة" في](#page-125-0) الصفحة 126

# **تعذر قيام الماسحة الضوئية بعملية المسح فجأة باستخدام وصلة USB**

- أعافصل كبل USB من جهاز الكمبيوتر. انقر بزر الماوس الأعن على رمز الماسحة الضوئية الظاهر على شاشة جهاز الكمبيوتر، ثم حدد **إزالة الكبي**وتر، ثم حدد **إزالة لل**<br>ال**جهاز**. قم بتوصيل كبل USB بجهاز الكمبيوتر وحاول إجراء مسح تجري
	- ❏قم بإعادة تعيني اتصال USB باتباع الخطوات التالية في [تغيري طريقة الاتصال بجهاز الكمبيوتر] في هذا الدليل.
- $\Box$ إذا كان جهاز الكمبيوتر متصلاً بالماسحة من خلال USB بينما جهاز كمبيوتر آخر متصل بالماسحة من خلال اتصال لاسلكي ويعمل عليه Epson .<br>Scan 2 ، فسيتم حفظ الصور الممسوحة ضوئيًا بالماسحة المتصلة لاسلكيًا عندما تضغط على زر الماسحة. قم بعملية المسح<br>بدلاً من استخدام زر الماسحة الضوئية أو إغلاق 2 Epson Scan فى الكمبيوتر المتصل لاسلكيًا.

**معلومات ذات صلة** | "تغيري طريقة الاتصال [بالكمبيوتر" في](#page-98-0) الصفحة 99

# **إلغاء تثبيت التطبيقات وتثبيتها**

### **إزالة تثبيت التطبيقات**

قد يلزم إزالة تثبيت التطبيقات ثم إعادة تثبيتها لحل بعض المشاكل أو في حالة ترقية نظام التشغيل. سجِّل الدخول إلى الكمبيوتر التابع لك<br>كمسؤول. أدخل كلمة مرور المسؤول إذا طلب الكمبيوتر منك ذلك.

#### **إزالة تثبيت التطبيقات لنظام التشغيل Windows**

- .1 قم بإنهاء كل التطبيقات قيد التشغيل.
- .2 افصل الماسحة الضوئية عن جهاز الكمبيوتر الخاص بك.
	- .3 افتح لوحة التحكم:

Windows 10❏

انقر بزر الماوس الأمين فوق زر ابدأ، أو اضغط عليه مع الاستمرار، ثم حدد **لوحة التحكم**.

Windows 8.1/Windows 8❏

حدد **سطح المكتب** > **الإعدادات** >**لوحة التحكم**.

Windows 7❏

انقر فوق زر البدء وحدد **لوحة التحكم**.

- .4 حدد **إزالة تثبيت برنامج** في **البرامج**.
- .5 حدد التطبيق الذي تريد إلغاء تثبيته.
- .6 انقر فوق **إزالة التثبيت/تغيري** أو **إزالة التثبيت**.

*إذا ظهرت نافذة «التحكم في حساب المستخدم»، فانقر فوق «متابعة». ملاحظة:*

.7 اتبع الإرشادات المعروضة على الشاشة.

*ملاحظة:* قد تظهر رسالة تطالبك بإعادة تشغيل الكمبيوتر. إذا ظهرت تلك الرسالة، فتأكد من تحديد <mark>أريد إعادة تشغيل الكمبيوتر الآن</mark>، ثم انقر فوق *إنهاء.*

#### **إلغاء تثبيت تطبيقاتك الخاصة بنظام التشغيل OS Mac**

*تأكدمن تثبيت Updater Software EPSON. ملاحظة:*

1. نزّل برنامج إلغاء التثبيت باستخدام EPSON Software Updater.

بعد تنزيل برنامج إزالة التثبيت، لايلزم تنزيله مجددًا في كل مرة تتم فيها إزالة تثبيت التطبيق.

- .2 افصل الماسحة الضوئية عن جهاز الكمبيوتر الخاص بك.
- <span id="page-130-0"></span>**الضويئ**، أو **الطباعة والفاكس**)، ثم أزِل الماسحة الضوئية من قامئة الماسحات الممكَّنة. .3 لإزالةتثبيتبرنامج تشغيل الماسحةالضوئية، حدد**تفضيلاتالنظام**من القامئة <sup>&</sup>gt;**الطابعاتوالماسحاتالضوئية** (أو**الطباعةوالمسح**
	- .4 قم بإنهاء كل التطبيقات قيد التشغيل.
	- .5 حدد **الانتقال إلى** >**التطبيقات** >**Software Epson**< **برنامج إلغاء التطبيقات**.
		- .6 حدد التطبيق الذي تريد إزالة تثبيته، ثم انقر فوق "إزالة التثبيت".

#### *هام:*c

يزيل برنامج إزالة التثبيت كل برامج التشغيل لماسحات Epson الضوئية من الكمبيوتر. إذا كنت تستخدم عدة ماسحات ضوئية من Epson<br>وتريد حذف بعض برامج التشغيل فقط، فاحذفها جميعاً أولاً، ثم أعد تثبيت برامج تشغيل الماسحات الضرورية م

#### *ملاحظة:*

إذا تعذر عليك العثور على التطبيق الذي تريد إزالة تثبيته في قامًة التطبيقات، فلا يمكنك إزالة التثبيت باستخدام برنامج إزالة التثبيت. في تلك<br>الحالة، حدد ا**لانتقال إلى > التطبيقات > Epson Software،** ثم حدد التطبيق الذي ترغب ف

#### **تثبيت تطبيقاتك**

اتبع الخطوات المذكورة أدناه لتثبيت التطبيقات الضرورية.

#### *ملاحظة:*

❏ *سجِّل الدخول إلى الكمبيوتر الخاص بك كمسؤول. أدخل كلمة مرور المسؤول إذا طلب الكمبيوتر منك ذلك.*

❏ *عند إعادة تثبيت التطبيقات، يجب إزالة تثبيتها أولا.ً*

- .1 قم بإنهاء كل التطبيقات قيد التشغيل.
- .2 عند تثبيت FastFoto Epson أو ScanSmart Epson افصل الماسحة الضوئية والكمبيوتر مؤقتًا.

*لاتوصِّل الماسحة والكمبيوتر إلى أن يُطلب منك ذلك. ملاحظة:*

3. ثبِّت التطبيق باتباع التعليمات الواردة على موقع الويب أدناه.

#### [http://epson.sn](http://epson.sn/?q=2)

*بالنسبة إلى أنظمة التشغيل Windows، ميكنك أيضًا استخدام قرص البرامج المرفق بالماسحة. ملاحظة:*

# **المواصفات الفنية**

# **المواصفات العامة للامسحة الضوئية**

*المواصفات عرضة للتغيري بدون إشعار. ملاحظة:*

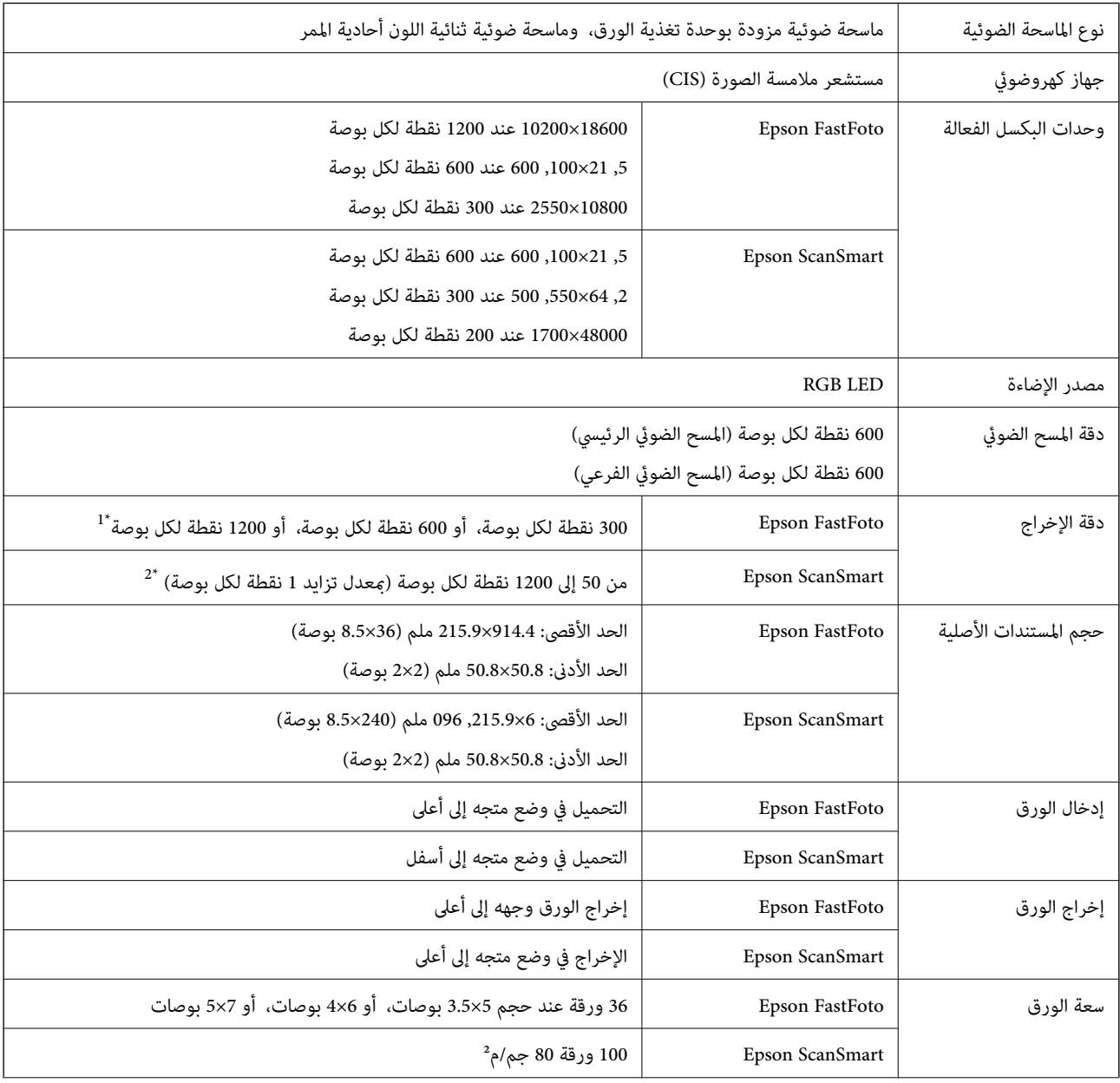

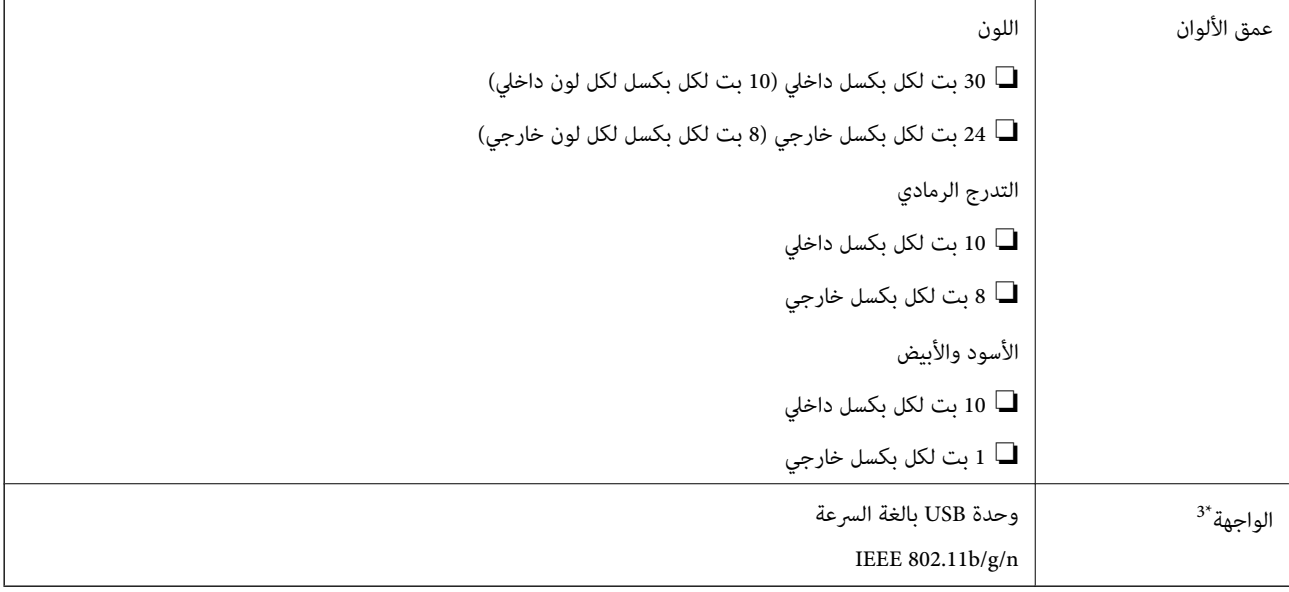

\*1 عند المسح الضويئ لصورة بانورامية، ميكنك ضبط الدقة على 600 نقطة لكل بوصة أو 300 نقطة لكل البوصة.

- بوصة) في العرض) \*2 50إلى 300نقطةلكل بوصة(393.8إلى 461.0,5ملم (15.5إلى 215بوصة) في الطول)، 50إلى 200نقطةلكل بوصة(461.1,5إلى 096.0,6ملم (215إلى <sup>240</sup>
	- لا يكنك استخدام USB مع الاتصال بشبكة في الوقت نفسه.  $3^\star$

# **Wi-Fi مواصفات**

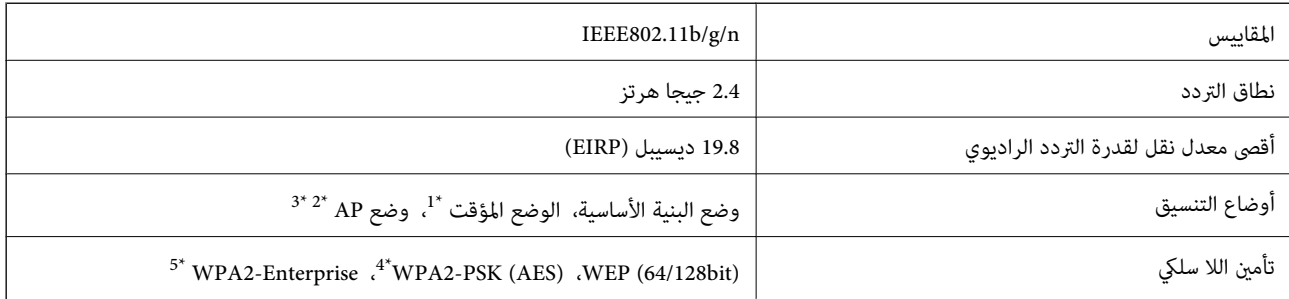

\*1 غري مدعوم للتوافق مع n802.11 IEEE.

 $\Delta$  غير مدعوم للتوافق مع IEEE 802.11b.

\*3 ميكن استخدام اتصال وضع AP واتصال Fi-Wi في الوقت نفسه.

\*4 متوافق مع مقاييس 2WPA مع دعم لمقياس Personal 2WPA/WPA.

\*5 متوافق مع مقاييس 2WPA مع دعم لمقياس Enterprise 2WPA/WPA.

# **بروتوكول الأمان**

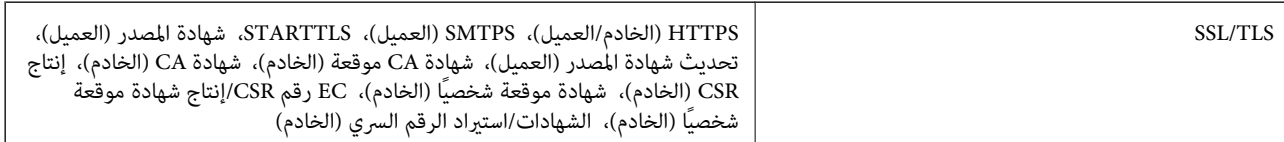

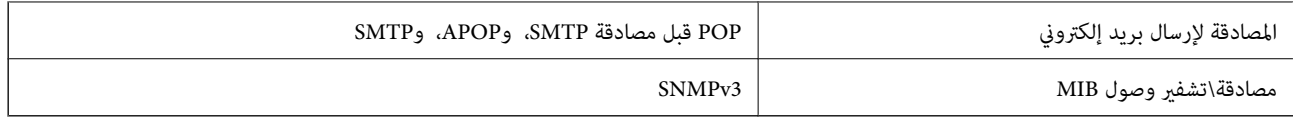

# **مواصفات الأبعاد**

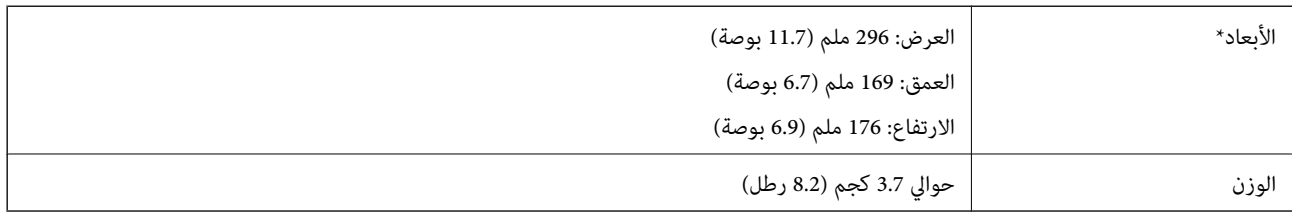

\* بدون الأجزاء البارزة.

# **المواصفات الكهربائية**

## **المواصفات الكهربية للامسحة الضوئية**

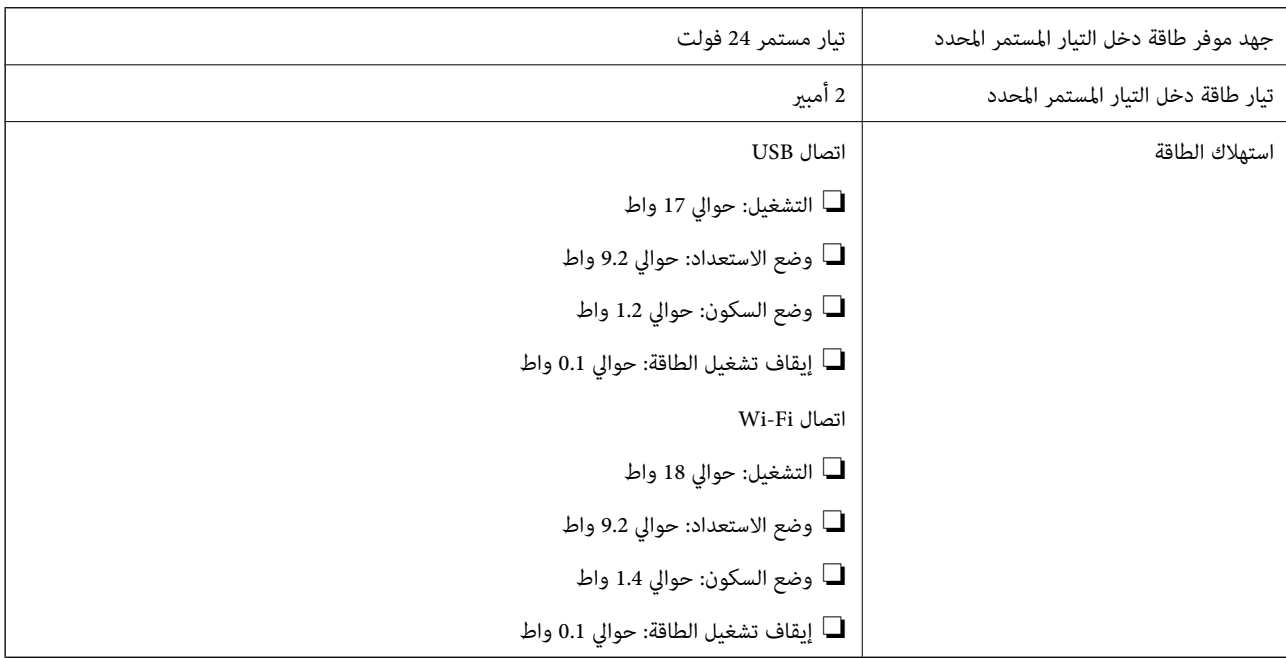

# **المواصفات الكهربائية لمهايئ التيار المتردد**

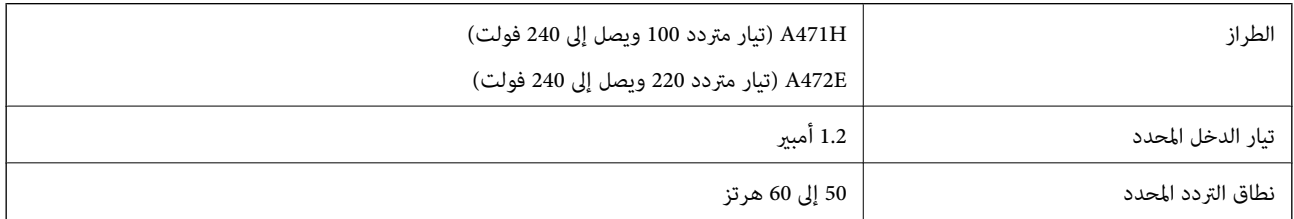

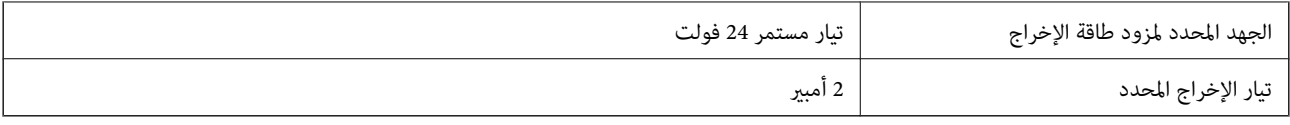

# **المواصفات البيئية**

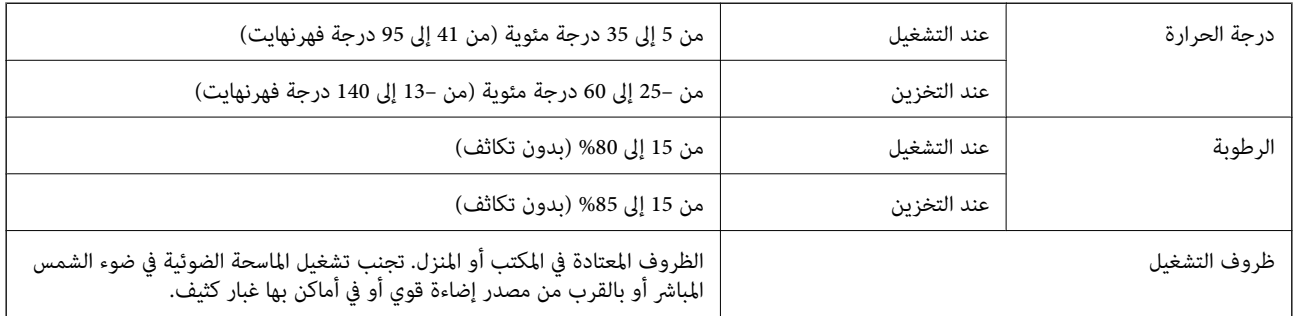

# **متطلبات النظام**

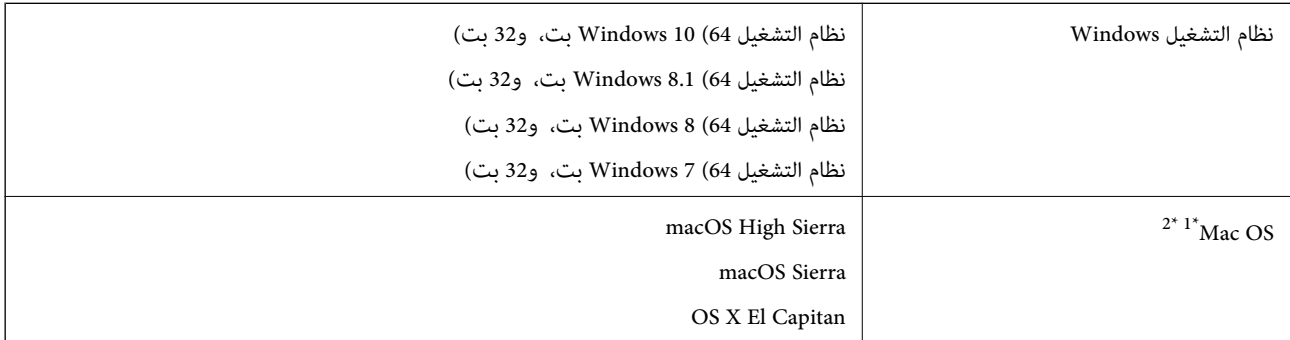

\*1 ميزة التبديل السريع بني المستخدمني غري مدعومة في إصدار نظام التشغيل OS Mac أو الإصدارات الأحدث.

\*2 نظام الملفات (UFS (UNIX الخاص بنظام التشغيل OS Mac غري مدعوم.

# **المعايري والموافقات**

# **رز الأوروبية المعايري والموافقات المعنية بالطُ**

**المنتج ومهايئ التيار المتردد**

خاص بالمستخدمين الأوروبيين

تقر شركة Seiko Epson Corporation أن طرازات معدات الراديو تتوافق مع التوجيه 2014/53/EU. يتوفر النص الكامل لإعلان المطابقة الصادر<br>عن الاتحاد الأوروبي على الموقع التالي.

<http://www.epson.eu/conformity>

J381B

A472E ،A471H

ينحصر الاستخدام على أيرلندا، والمملكة المتحدة، والنمسا، وألمانيا، وليختنشتاين، وسويسرا، وفرنسا، وبلجيكا، ولوكسمبرج، وهولندا،<br>وإيطاليا، والبرتغال، وأسبانيا، والدامارك، وفنلندا، والنرويج، والسويد، وأيسلندا، وقبرص، وكرواتيا،

لن تتحمل شركة Epson مسؤولية أي فشل في تحقيق متطلبات الحماية نتيجة إجراء أية تعديلات غير موصى بها على المنتج.

# $C \in$

# **المعايري والموافقات الخاصة بالطرازات الأسترالية**

**المنتج**

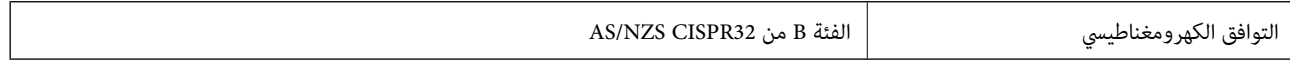

تقر شركة Epson، مموجب هذا المستند أن الطُرز التالية من الأجهزة تتوافق مع المتطلبات الأساسية والقوانين الأخرى ذات الصلة في /AS<br>NZS4268:

J381B

لن تتحمل شركة Epson مسؤولية أي فشل في تحقيق متطلبات الحماية نتيجة إجراء أية تعديلات غير موصى بها على المنتج.

#### **مهايئ التيار المتردد (H471A(**

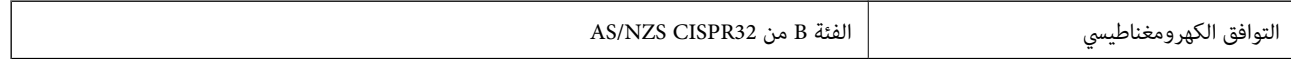

# **أين تجد المساعدة**

# **موقع الويب للدعم الفني**

إذا كنت بحاجة إلى تعليمات إضافية، قم بزيارة موقع دعم الويب الخاص بشر كة Epson الموضح أدناه. حدد البلد أو المنطقة ثم انتقل إلى قسم الدعم<br>لموقع ويب Epson المحلي. تتوفر أيضًا أحدث برامج التشغيل أو الأسئلة الشائعة أو الأدلة أ

<http://support.epson.net/>

(أوروبا)<http://www.epson.eu/Support>

إذا كان منتج Epson لديك لايعمل بشكل صحيح ولا ميكنك حل المشكلة، فاتصل بخدمات دعم شركة Epson للحصول على المساعدة.

# **الاتصال بدعم شركة Epson**

### **قبل الاتصال بشركة Epson**

إذا كان منتج Epson لديك لايعمل بشكل صحيح ولا ميكنك حل المشكلة باستخدام معلومات استكشاف الأخطاء وإصلاحها الموجودة في أدلة المنتج، فاتصل بخدمات دعم شركة Epson للحصول على المساعدة. إذا كان دعم شركة Epson في منطقتك غير مضمن في القائمة التالية، فاتصل<br>بالموزع حيث اشتريت المنتج.

سيكون دعم شركة Epson قادرًا على المساعدة بسرعة أكبر في حالة توفري المعلومات التالية:

❏الرقم التسلسلي للمنتج

(عادةً ما يوجد ملصق الرقم التسلسلي في الجزء الخلفي للمنتج.)

❏طراز المنتج

❏إصدار برنامج المنتج

(انقر فوق **حول**, **معلومات الإصدار**, أو الزر المامثل في برنامج المنتج.)

ماركة الكمبيوتر ونوعه $\Box$ 

❏اسم نظام تشغيل الكمبيوتر وإصداره

❏أسامء وإصدارات تطبيقات البرامج التي تستخدمها عادةً مع المنتج

#### *ملاحظة:*

استناداً إلى المنتج، قد يتم تخزين بيانات قامًة الاتصال للفاكس و/أو إعدادات الشبكة في ذاكرة المنتج. قد يتم فقد البيانات و/أو الإعدادات، بسبب عطل<br>المنتج أو إصلاحه. لن تتحمل Epson المسؤولية عند فقدان البيانات، لعمل نسخة احتي

# **تعليامت للمستخدمني في أوروبا**

راجع مستند الضمان في أوروبا للحصول على معلومات حول طريقة الاتصال بدعم شركة Epson.

# **تعليامت للمستخدمني في أستراليا**

يتمنى فرع شركة Epson في أستراليا توفير مستوى عالٍ من خدمة العملاء. بالإضافة إلى أدلة المنتج، نحن نوفر المصادر التالية للحصول على<br>معلومات:

#### **عنوان URL على شبكة الإنترنت**

[http://www.epson.com.au](http://www.epson.com.au/)

قم بالوصول لصفحات الويب العالمية الخاصة بفرع شركة Epson في أستراليا. موقع يستحق استخدام المودم لتصفحه! يوفر الموقع منطقة تنزيل<br>لبرامج التشغيل وجهات الاتصال بشركة Epson ومعلومات المنتجات الجديدة والدعم الفني (البريد الإلكت

#### **مكتب الدعم الفني بشركة Epson**

هاتف: 1300-361-054

يعتبر مكتب الدعم الفني بشركة Epson آخر إجراء احتياطي للتأكد من وصول العملاء للنصائح المطلوبة. يستطيع العاملون في مكتب الدعم الفني المساعدة في تثبيت منتجات Epson وتكوينها وتشغيلها. يستّطيع أفراد الدعم الفني لما قبل المبيعات توفير الوثائق حول منتجات Epson الجديدة<br>وتقديم النصيحة حول مكان أقرب موزع أو وكيل صيانة. تتم الإجابة على أنواع عديدة من الاستعلام

نحن نشجعك على الحصول على كل المعلومات المطلوبة عند الاتصال. كلما قمت بإعداد المزيد من المعلومات، زادت سرعتنا في مساعدتك على حل<br>المشكلة. تتضمن هذه المعلومات أدلة منتج Epson ونوع الكمبيوتر ونظام التشغيل وبرامج التطبيق وأي م

**نقل المنتج**

توصي Epson بالاحتفاظ بعبوة المنتج تحسبًا لنقله مستقبلا.ً